# **EPSON®**

#### Fargelaserskriver

# **EPSON Aculaser C3000 Series**

Med enerett. Ingen deler av denne publikasjonen kan gjenskapes, lagres i et gjenfinningssystem eller overføres i noen form eller på noen måte, mekanisk, ved kopiering, opptak eller på annen måte, uten at det på forhånd er gitt skriftlig tillatelse fra Seiko Epson Corporation. Patentrettslig ansvar påtas ikke i forbindelse med bruk av informasjonen i dette dokumentet. Det påtas heller ikke erstatningsansvar for skader som følger av bruk av informasjonen i dette dokumentet.

Verken Seiko Epson Corporation eller dets datterselskaper er ansvarlig overfor kjøper av dette produktet eller tredjeparter for skader, tap, kostnader eller utgifter som kjøper eller tredjepart har pådratt seg som et resultat av ulykke, feil bruk eller misbruk av dette produktet eller uautoriserte modifiseringer, reparasjoner eller endringer i produktet, eller (med unntak av USA) hvis drifts- og vedlikeholdsinstruksjoner fra Seiko Epson Corporation ikke er fulgt nøye.

Seiko Epson Corporation og datterselskaper kan ikke holdes ansvarlig for skader eller problemer som oppstår ved bruk av noe tilleggsutstyr eller noen forbruksprodukter andre enn dem som Seiko Epson Corporation har angitt som originale Epson-produkter eller Epson-godkjente produkter.

IBM og PS/2 er registrerte varemerker for International Business Machines Corporation. Microsoft og Windows er registrerte varemerker for Microsoft Corporation i USA og andre land.

Apple og Macintosh er registrerte varemerker for Apple Computer, Inc.

EPSON er et registrert varemerke og EPSON AcuLaser er et varemerke for Seiko Epson Corporation.

*Generell merknad: Andre produktnavn som brukes i dette dokumentet, er kun for identifiseringsformål, og kan være varemerker for sine respektive eiere. Epson fraskriver seg alle rettigheter til slike merker.*

Copyright © 2004 Seiko Epson Corporation, Nagano, Japan.

## **Her finner du informasjon**

#### *Installeringshåndbok*

Gir informasjon om hvordan du setter sammen skriveren og installerer skriverprogramvaren.

#### *Referansehåndbok (denne håndboken)*

Gir detaljert informasjon om skriverfunksjoner. tilleggsprodukter, vedlikehold, feilsøking og tekniske spesifikasjoner.

#### *Nettverkshåndbok*

Gir nettverksadministratorer informasjon om innstillinger for både skriverdriver og nettverk. For å kunne bruke denne håndboken, må du installere den på datamaskinens harddisk fra CD-ROMen med installeringsprogramvare.

#### *Veiledning for papirstopp*

Gir deg løsninger på problemer med papirstopp og annen informasjon om skriveren som kan være nyttig å ha lett tilgjengelig. Vi anbefaler at du skriver ut denne håndboken og oppbevarer den i nærheten av skriveren.

## *Innholdsfortegnelse*

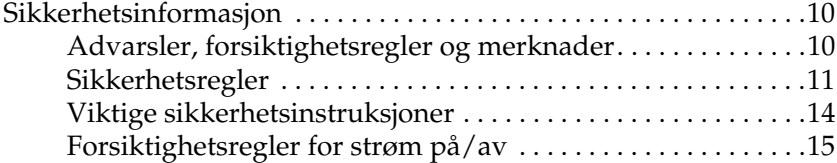

#### *[Kapittel 1](#page-15-0) Bli kjent med skriveren*

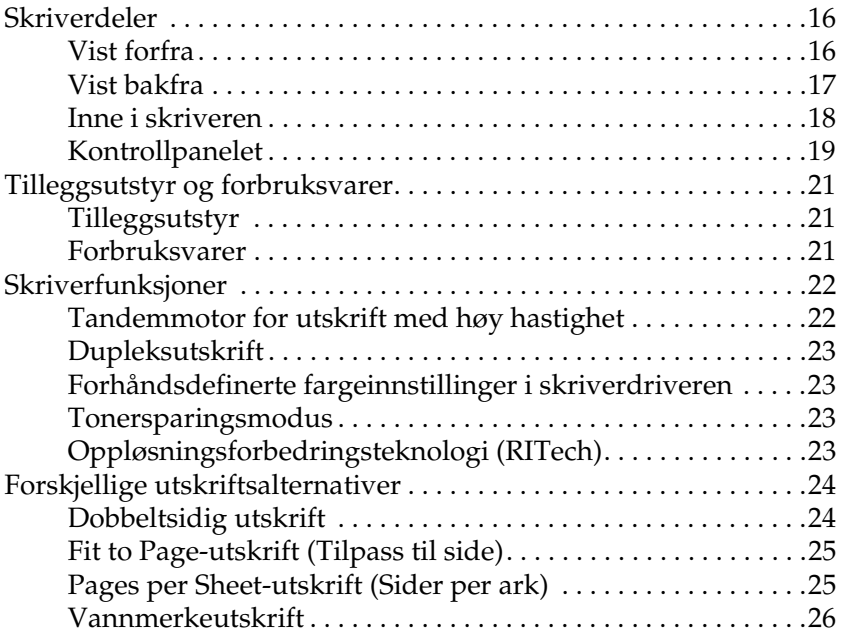

#### *[Kapittel 2](#page-26-0) Papirhåndtering*

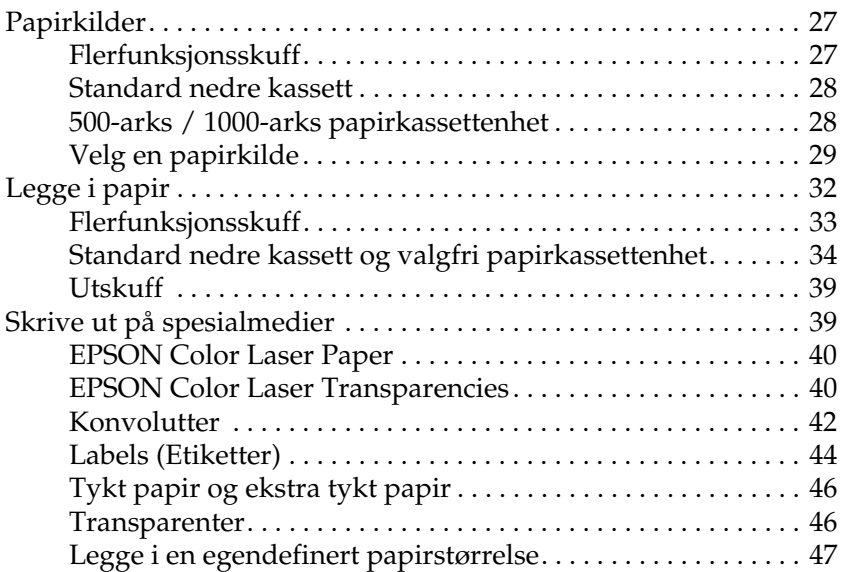

#### *[Kapittel 3](#page-47-0) Bruke skriverprogramvaren med Windows*

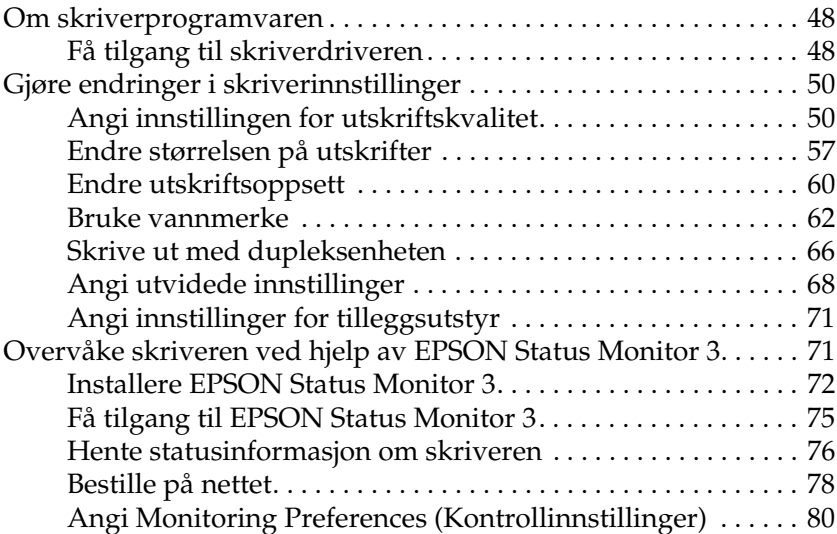

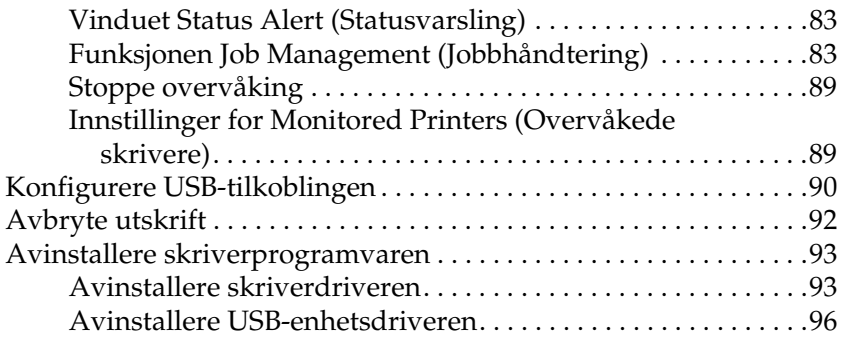

#### *[Kapittel 4](#page-98-0) Bruke skriverprogramvaren med Macintosh*

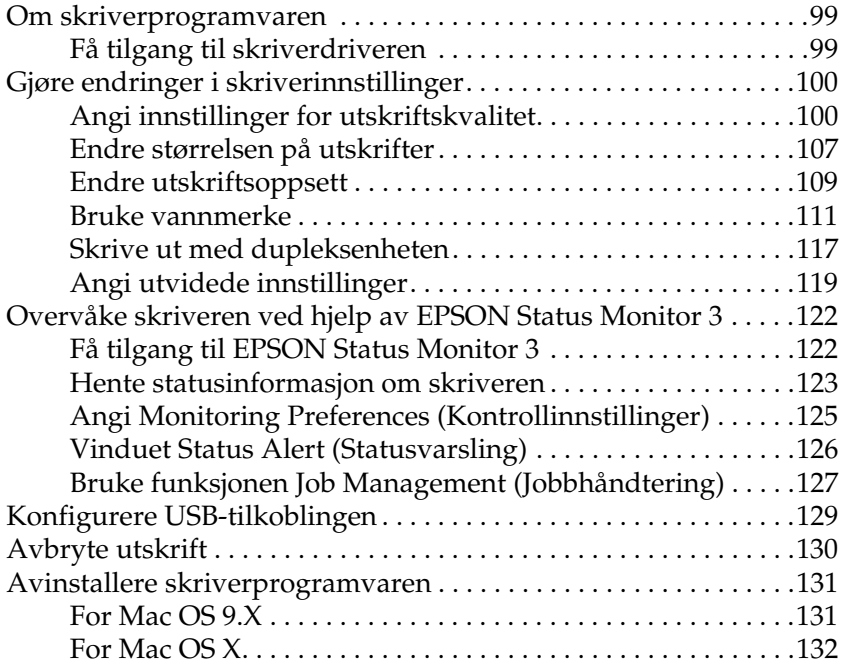

#### *[Kapittel 5](#page-132-0) Konfigurere skriveren i et nettverk*

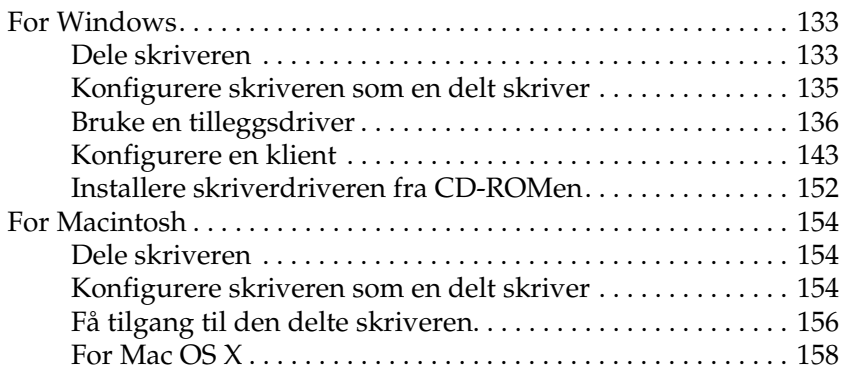

#### *[Kapittel 6](#page-158-0) Funksjoner i kontrollpanelet*

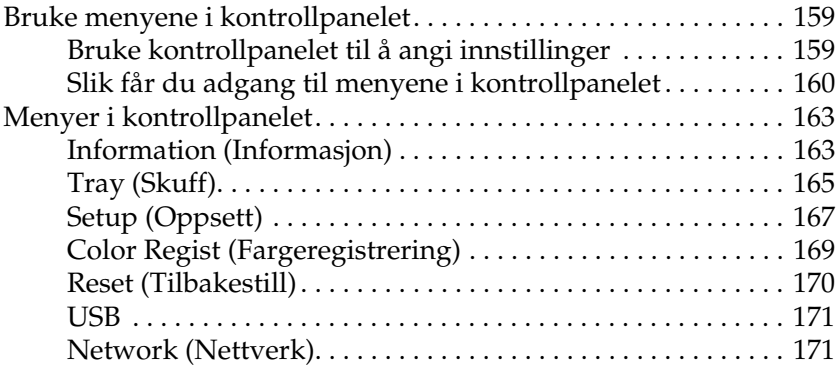

#### *[Kapittel 7](#page-171-0) Installere tilleggsutstyr*

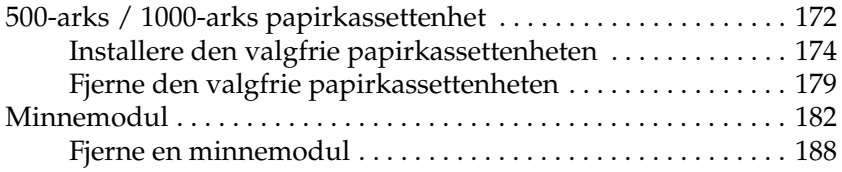

#### *[Kapittel 8](#page-191-0) Vedlikehold og transport*

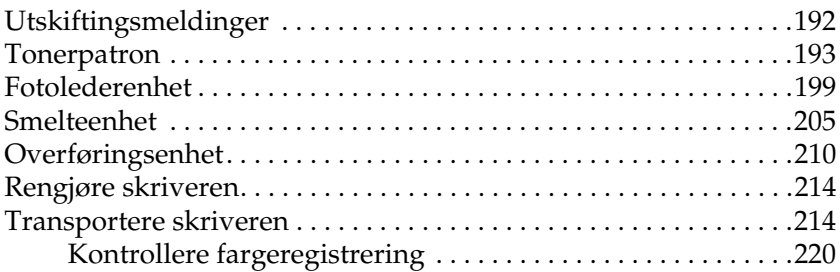

#### *[Kapittel 9](#page-223-0) Feilsøking*

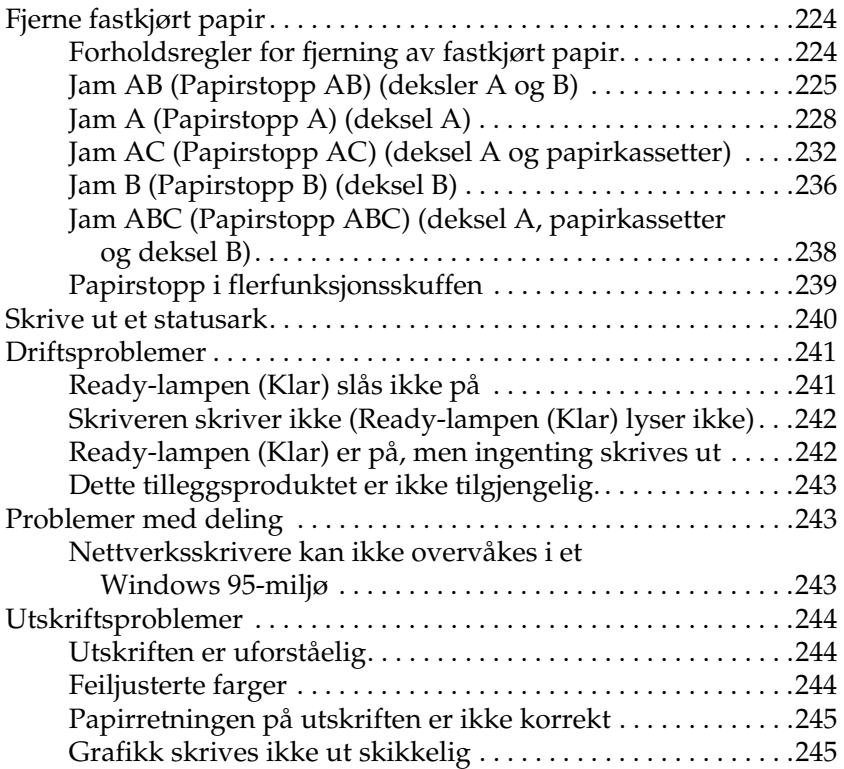

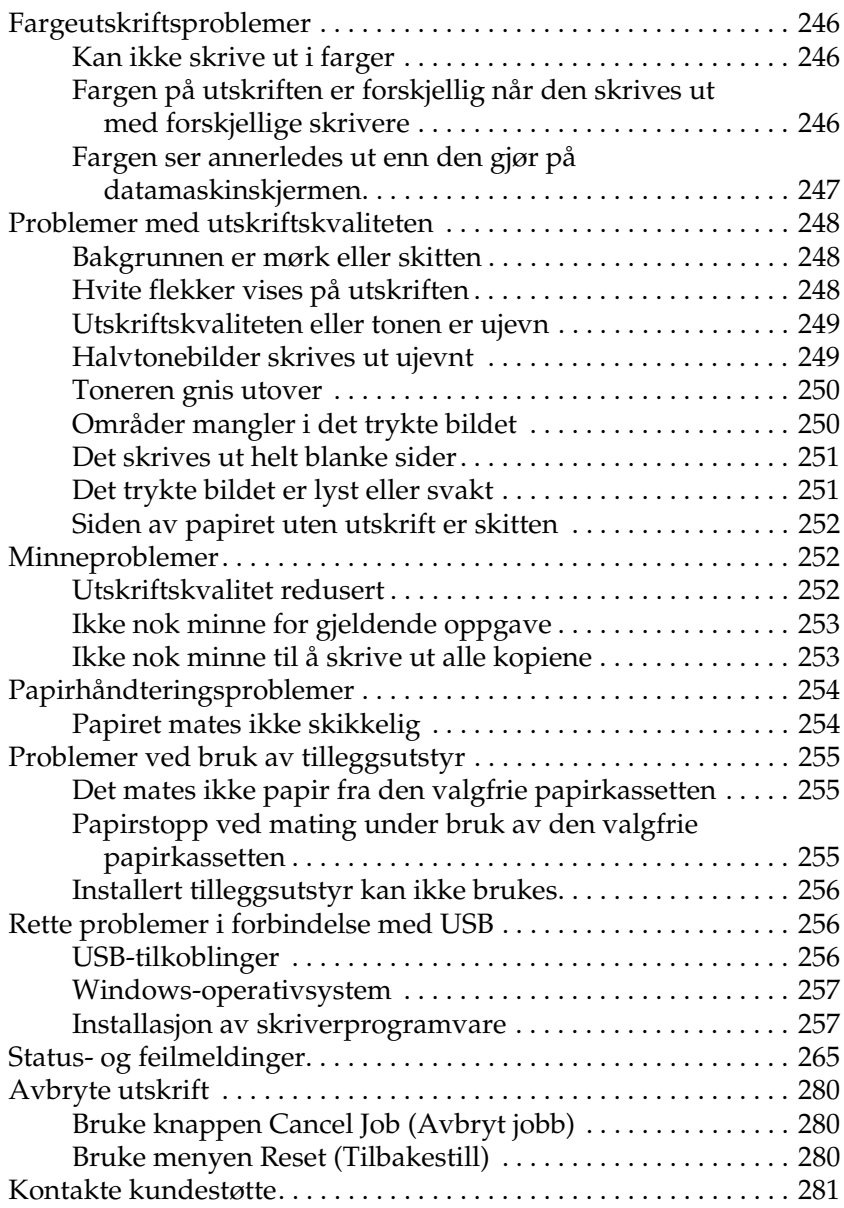

#### *[Tillegg A](#page-282-0) Tekniske spesifikasjoner*

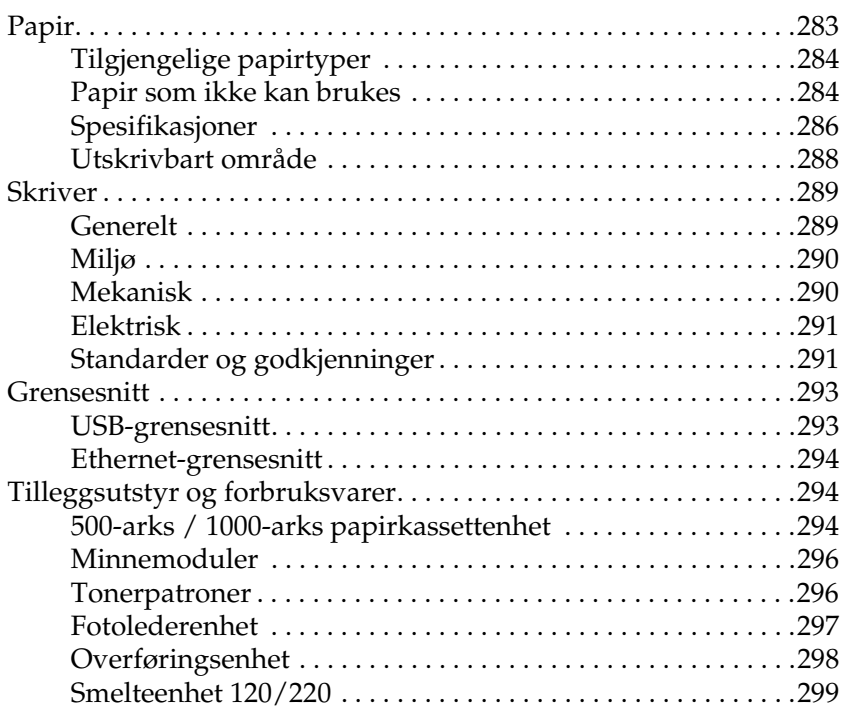

#### *[Tillegg B](#page-299-0) Arbeide med skrifter*

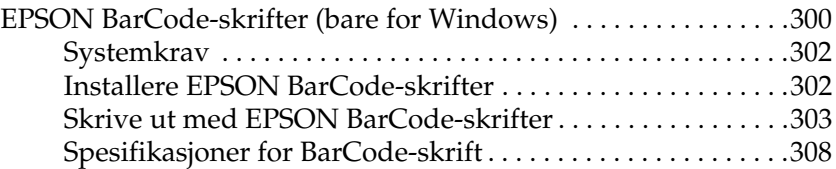

#### *[Ordliste](#page-319-0)*

#### *[Stikkord](#page-322-0)*

## <span id="page-9-0"></span>*Sikkerhetsinformasjon*

## <span id="page-9-1"></span>*Advarsler, forsiktighetsregler og merknader*

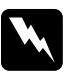

w*Advarsler må følges nøye for å unngå personskade.*

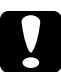

c*Forsiktighetsregler må overholdes for å unngå skade på utstyret.*

#### *Merknader*

*inneholder viktig informasjon og nyttige tips om hvordan du bruker skriveren.*

## <span id="page-10-0"></span>*Sikkerhetsregler*

Pass på å følge disse anvisningene nøye for å sikre sikker og effektiv bruk:

❏ Siden skriveren veier omtrent 36,0 kg når forbruksvarer er installert, bør ikke én person løfte den eller bære den. To personer bør bære skriveren ved å løfte den etter de punktene som er vist nedenfor.

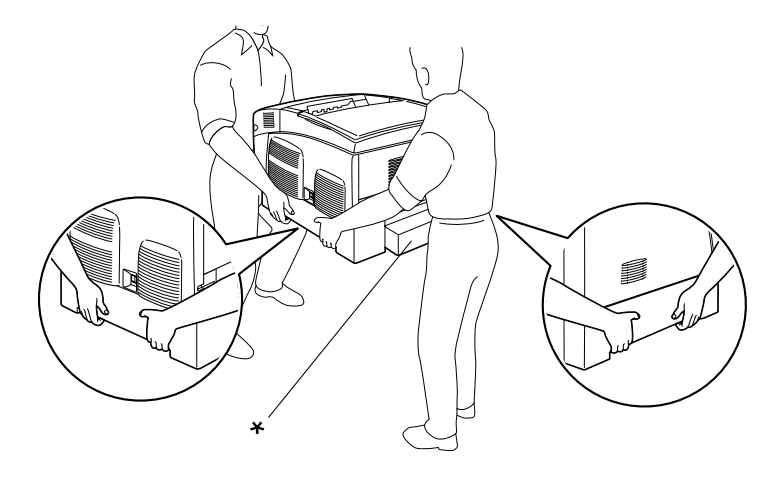

\* Skriveren må ikke løftes etter disse områdene.

❏ Pass på at du ikke berører smelteenheten, som er merket med CAUTION HIGH TEMPERATURE (FORSIKTIG! HØY TEMPERATUR), eller områdene omkring. Hvis skriveren har vært i bruk, kan smelteenheten og områdene rundt være veldig varme.

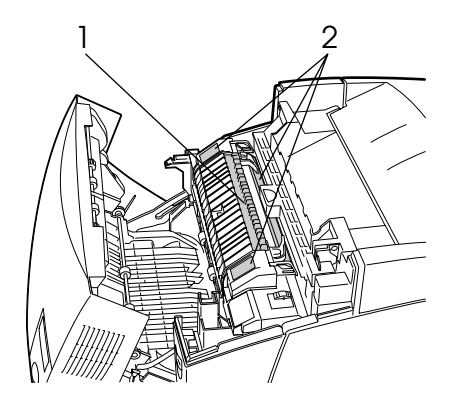

1. Ikke stikk hånden dypt inn i smelteenheten. 2. CAUTION HIGH TEMPERATURE (FORSIKTIG! HØY TEMPERATUR)

- ❏ Stikk ikke hånden dypt inn i smelteenheten, siden noen komponenter er skarpe og kan forårsake skade.
- ❏ Unngå å ta på komponentene inne i skriveren med mindre det er etter anvisninger i denne håndboken.
- ❏ Bruk ikke makt når du skal sette komponentene i skriveren på plass. Selv om skriveren er konstruert for å være solid, kan den bli skadet av røff behandling.
- ❏ Når du håndterer tonerpatronene, må du alltid plassere dem på rene og jevne flater.
- ❏ Ikke prøv å gjøre endringer på tonerpatroner eller å ta dem fra hverandre. De lar seg ikke fylle på.
- ❏ Ikke ta på toneren. Ikke få toner i øynene.
- ❏ Brukte tonerpatroner, fotolederenheter, smelteenheter eller overføringsenheter må ikke utsettes for ild. Komponentene kan eksplodere og forårsake skader. Komponentene må kastes i samsvar med lokale bestemmelser.
- ❏ Hvis det blir sølt toner, må du bruke kost og feiebrett eller fuktig klut med såpe og vann til å gjøre rent. De små partiklene kan forårsake brann eller eksplosjoner hvis de kommer i kontakt med gnister, og av den grunn må du ikke bruke støvsuger.
- ❏ Vent minst én time før du installerer en tonerpatron etter at den er flyttet fra kalde til varme omgivelser. Dette for å hindre skader som kan følge av kondensering.
- ❏ Når du tar ut fotolederenheten, må den ikke utsettes for lys i mer enn fem minutter. Enheten inneholder en grønnfarget, lysfølsom trommel. Trommelen kan bli skadet hvis den blir utsatt for lys, noe som kan føre til at det kommer mørke eller lyse områder på utskriftene, og brukstiden for trommelen kan bli redusert. Hvis det er nødvendig å oppbevare enheten utenfor skriveren i lengre perioder, må den dekkes med ugjennomsiktige tekstiler.
- ❏ Pass på at overflaten på trommelen ikke blir skrapet opp. Når du tar ut fotolederenheten fra skriveren, må du alltid plassere enheten på en ren og jevn flate. Unngå å ta på trommelen, siden olje fra huden kan føre til permanent skade på overflaten og ha innvirkning på utskriftskvaliteten.
- ❏ For å oppnå best mulig utskriftskvalitet må du ikke oppbevare fotolederenheten på steder der den kan bli utsatt for direkte sollys, støv, saltholdig luft eller korrosjonsfremmende gasser, for eksempel ammoniakk. Unngå steder som er utsatt for ekstreme eller hurtige endringer i temperatur og fuktighet.
- ❏ Forbruksvarekomponenter må oppbevares utilgjengelig for barn.
- ❏ Ikke la fastkjørt papir bli værende inne i skriveren. Det kan føre til at skriveren blir overopphetet.
- ❏ Unngå å dele strømuttak med annet utstyr.
- ❏ Bruk bare strømuttak som har spesifikasjoner som svarer til strømbehovet for skriveren.

### <span id="page-13-0"></span>*Viktige sikkerhetsinstruksjoner*

- ❏ Koble skriveren til et strømuttak som har spesifikasjoner som svarer til strømbehovet for skriveren. Strømspesifikasjonene for skriveren er angitt på en etikett som er festet på skriveren. Hvis du ikke er sikker på spesifikasjonene for strømforsyningen der du holder til, kan du kontakte strømleverandøren eller forhandleren.
- ❏ Hvis du ikke klarer å sette vekselstrømpluggen inn i strømuttaket, må du kontakte en elektriker.
- ❏ Du kan bare justere de kontrollene som er dekket av brukerhåndboken. Uriktig innstilling av andre kontroller kan føre til skader som krever reparasjon som utføres av kvalifisert servicepersonell.

## *ENERGY STAR®-kompatibel*

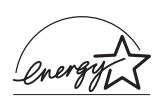

Som internasjonal ENERGY STAR®-partner har EPSON avgjort at dette produktet oppfyller de internasjonale retningslinjene for energieffektivitet fra ENERGY STAR®-programmet.

Programmet International ENERGY STAR® Office Equipment er et frivillig partnerskap med datamaskin- og kontorutstyrsbransjen for å fremme innføringen av energibesparende datamaskiner, skjermer, skrivere, fakser, kopimaskiner, skannere og flerfunksjonsenheter i et forsøk på å redusere luftforurensningen som forårsakes av energiproduksjon. Standardene og logoene er like for landene som deltar.

## <span id="page-14-0"></span>*Forsiktighetsregler for strøm på/av*

Slå ikke av skriveren:

- ❏ Når du har slått på skriveren, må du vente til Ready (Klar) vises på LCD-panelet.
- ❏ Mens Ready-lampen (Klar) blinker
- ❏ Mens Data-lampen lyser eller blinker
- ❏ Under utskrift

## <span id="page-15-0"></span>*Kapittel 1 Bli kjent med skriveren*

## <span id="page-15-1"></span>*Skriverdeler*

## <span id="page-15-2"></span>*Vist forfra*

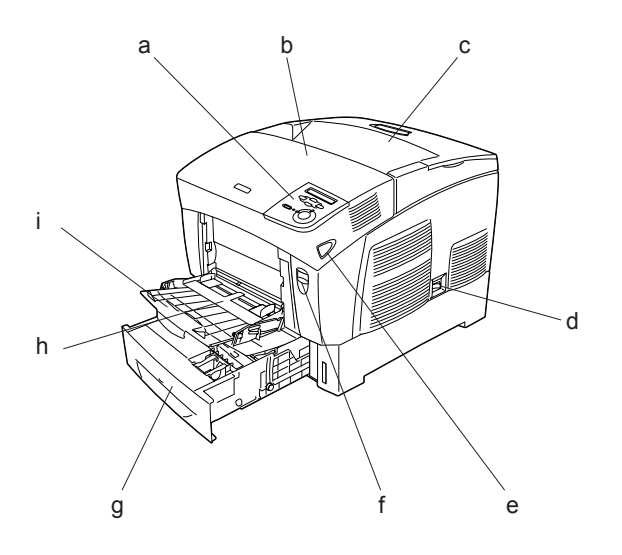

- a. kontrollpanel
- b. deksel A
- c. utskuff
- d. av/på-bryter
- e. lås på deksel B
- f. lås på deksel A
- g. standard nedre kassett
- h. Flerfunksjonsskuff
- i. utvidelsesskuff

### <span id="page-16-0"></span>*Vist bakfra*

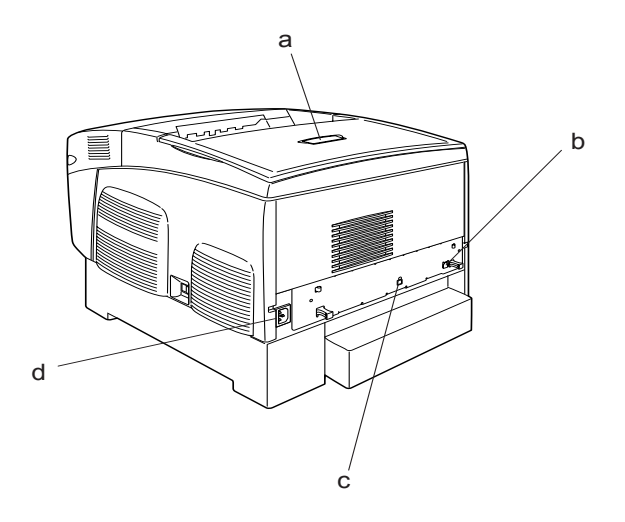

- a. stopper
- b. Ethernet-grensesnittkontakt
- c. USB-grensesnittkontakt
- d. Vekselstrøminntak:

## <span id="page-17-0"></span>*Inne i skriveren*

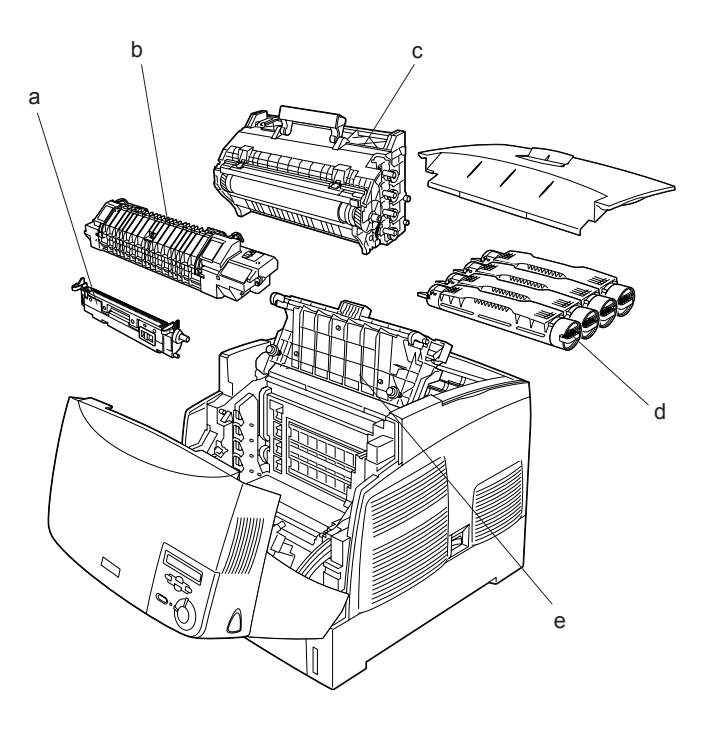

- a. overføringsenhet
- b. smelteenhet
- c. fotolederenhet
- d. tonerpatron
- e. deksel D.

## <span id="page-18-0"></span>*Kontrollpanelet*

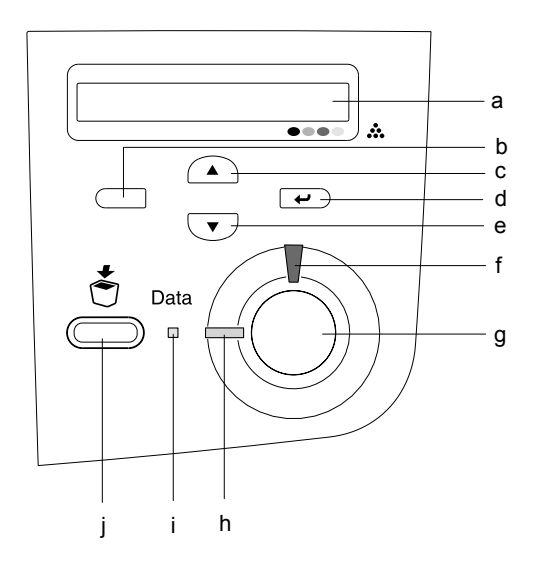

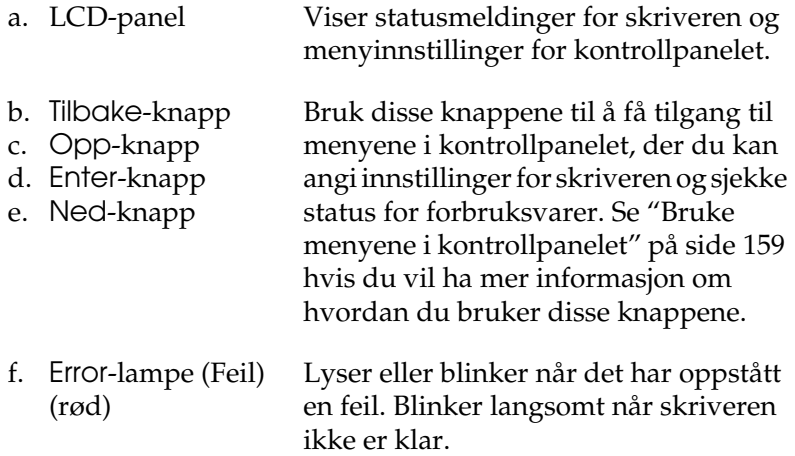

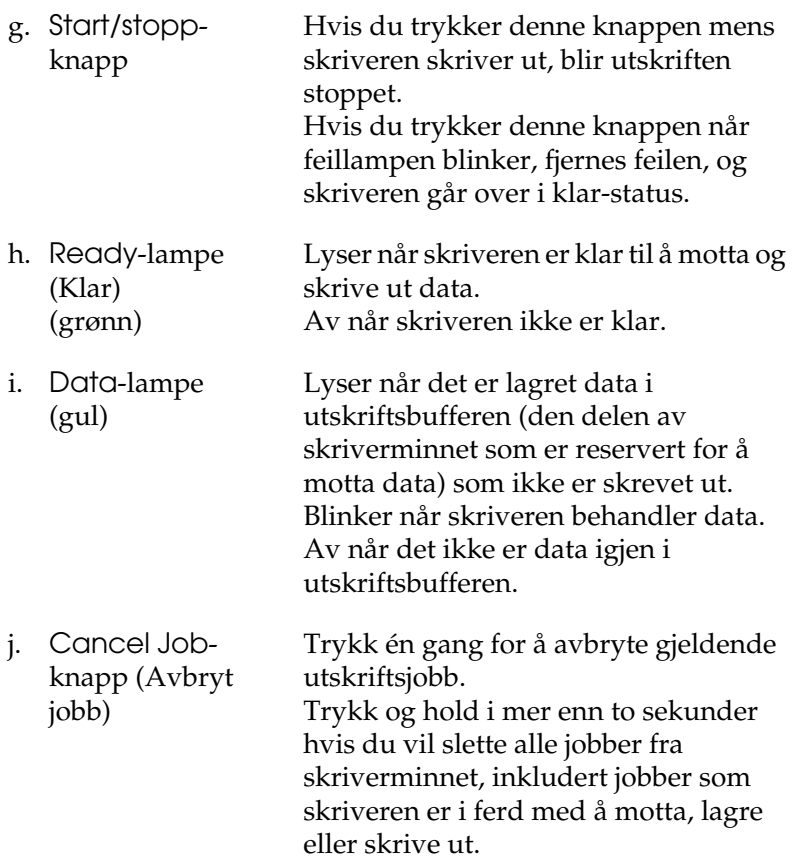

## <span id="page-20-0"></span>*Tilleggsutstyr og forbruksvarer*

### <span id="page-20-1"></span>*Tilleggsutstyr*

Du kan utvide funksjonsområdet til skriveren ved å installere et eller flere av tilleggsproduktene som er beskrevet nedenfor.

- ❏ En 500-arks papirkassettenhet (C12C802061) har plass til én papirkassett. Den utvider papirmatingskapasiteten med opptil 500 papirark.
- ❏ En 1000-arks papirkassettenhet (C12C802071) har plass til to papirkassetter. Den utvider papirmatingskapasiteten med opptil 1000 papirark.
- ❏ Tillegsminnemoduler utvider minnet i skriveren, og gir mulighet til å skrive ut komplekse og grafikkintensive dokumenter.

#### <span id="page-20-2"></span>*Forbruksvarer*

Levetiden for forbruksvarene som er angitt nedenfor, blir overvåket av skriveren. Skriveren gir deg beskjed når det er på tide å skifte ut noe.

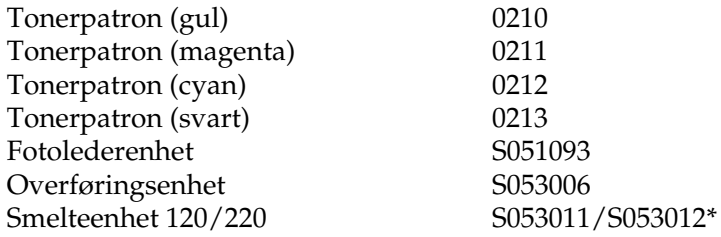

\* Produktnummeret er stedsavhengig.

Bruk av spesialmedier fra EPSON som er angitt nedenfor, gir beste mulige utskriftskvalitet.

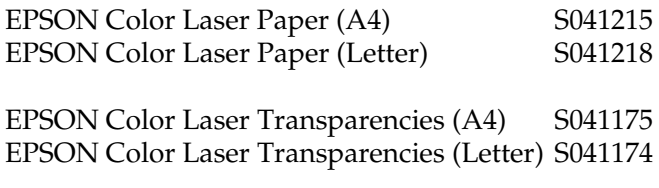

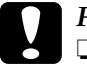

### c*Forsiktig:*

❏ *Ikke bruk andre EPSON-medier, for eksempel EPSONspesialmedier for blekkskrivere, siden dette kan føre til papirstopp og skader på skriveren.*

❏ *Ikke bruk mediene som er nevnt ovenfor, i andre skrivere, bortsett fra når det er angitt i dokumentasjonen.*

## <span id="page-21-0"></span>*Skriverfunksjoner*

Skriveren har et fullstendig sett av funksjoner som gjør at den er enkel å bruke og gir utskrifter av jevn og høy kvalitet. De viktigste funksjonene er beskrevet nedenfor.

## <span id="page-21-1"></span>*Tandemmotor for utskrift med høy hastighet*

Skriverens avanserte tandemmotor tilbyr 400 MHzbildebehandling og Single Pass-teknologi som gir 24 sider med farge- og svart-hvitt-utskrifter per minutt med en oppløsning på 600 dpi.

## <span id="page-22-0"></span>*Dupleksutskrift*

Skriveren leveres med en innebygd dupleksenhet, noe som gjør det enkelt å skrive ut på begge sider av papiret. Du kan produsere dobbeltsidige dokumenter med profesjonell kvalitet. Denne funksjonen kan brukes med alle utskriftsjobber for å redusere kostnader og spare ressurser.

Som ENERGY STAR®-partner anbefaler EPSON bruk av funksjonen for dupleksutskrift. Se ENERGY STAR® -kompatibel hvis du vil ha mer informasjon om ENERGY STAR® -programmet.

## <span id="page-22-1"></span>*Forhåndsdefinerte fargeinnstillinger i skriverdriveren*

Skriverdriveren tilbyr mange forhåndsdefinerte innstillinger for fargeutskrift, noe som gir mulighet til å optimalisere utskriftskvaliteten for forskjellige typer fargedokumenter.

Hvis du vil ha mer informasjon, kan du se ["Angi innstillingen for](#page-49-2)  [utskriftskvalitet" på side 50](#page-49-2) for Windows eller ["Angi innstillinger](#page-99-2)  [for utskriftskvalitet" på side 100](#page-99-2) for Macintosh.

### <span id="page-22-2"></span>*Tonersparingsmodus*

Hvis du vil redusere mengden toner som brukes ved utskrift av dokumenter, kan du skrive ut grove utkast i modusen Toner Save (Tonersparing).

## <span id="page-22-3"></span>*Oppløsningsforbedringsteknologi (RITech)*

Oppløsningsforbedringsteknologien Resolution Improvement Technology (RITech) er en original skriverteknologi fra EPSON som forbedrer utseendet til streker, tekst og grafikk på utskriftene.

## <span id="page-23-0"></span>*Forskjellige utskriftsalternativer*

Denne skriveren gir deg mange valgmuligheter ved utskrift. Du kan skrive ut i flere ulike formater, og bruke mange forskjellige typer papir.

Her følger en forklaring av fremgangsmåter for hver type utskrift. Velg den som passer til dine behov.

## <span id="page-23-1"></span>*Dobbeltsidig utskrift*

*["Skrive ut med dupleksenheten" på side 66](#page-65-1) (Windows)*

*["Skrive ut med dupleksenheten" på side 117](#page-116-1) (Macintosh)*

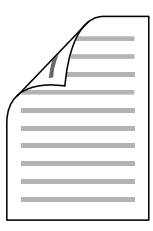

Gir deg mulighet til å skrive ut på begge sider av papiret.

## <span id="page-24-0"></span>*Fit to Page-utskrift (Tilpass til side)*

*["Endre størrelsen på utskrifter" på side 57](#page-56-1) (Windows)*

*["Endre størrelsen på utskrifter" på side 107](#page-106-1) (Macintosh)*

*Obs!*

*Denne funksjonen er ikke tilgjengelig for Mac OS X.*

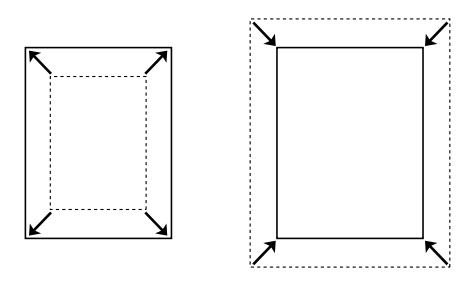

Med denne funksjonen kan du automatisk forstørre eller forminske dokumentet ditt slik at det passer inn på papirstørrelsen du har valgt.

## <span id="page-24-1"></span>*Pages per Sheet-utskrift (Sider per ark)*

*["Endre utskriftsoppsett" på side 60](#page-59-1) (Windows)*

*["Endre utskriftsoppsett" på side 109](#page-108-1) (Macintosh)*

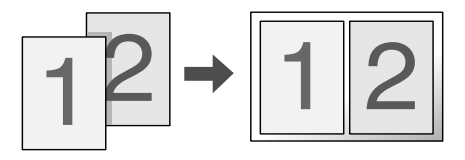

Med disse funksjonene kan du skrive ut to eller fire sider på ett enkelt ark.

## <span id="page-25-0"></span>*Vannmerkeutskrift*

*["Bruke vannmerke" på side 62](#page-61-1) (Windows)*

*["Bruke vannmerke" på side 111](#page-110-1) (Macintosh)*

#### *Obs!*

*Denne funksjonen er ikke tilgjengelig for Mac OS X.*

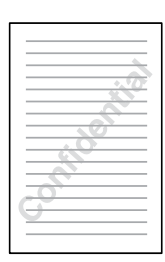

Med denne funksjonen kan du skrive ut tekst eller et bilde som et vannmerke på utskriften. Du kan for eksempel sette vannmerket "Konfidensielt" på et viktig dokument.

## <span id="page-26-0"></span>*Kapittel 2 Papirhåndtering*

## <span id="page-26-1"></span>*Papirkilder*

Denne delen beskriver hvilke kombinasjoner av papirkilder og papirtyper du kan bruke.

## <span id="page-26-2"></span>*Flerfunksjonsskuff*

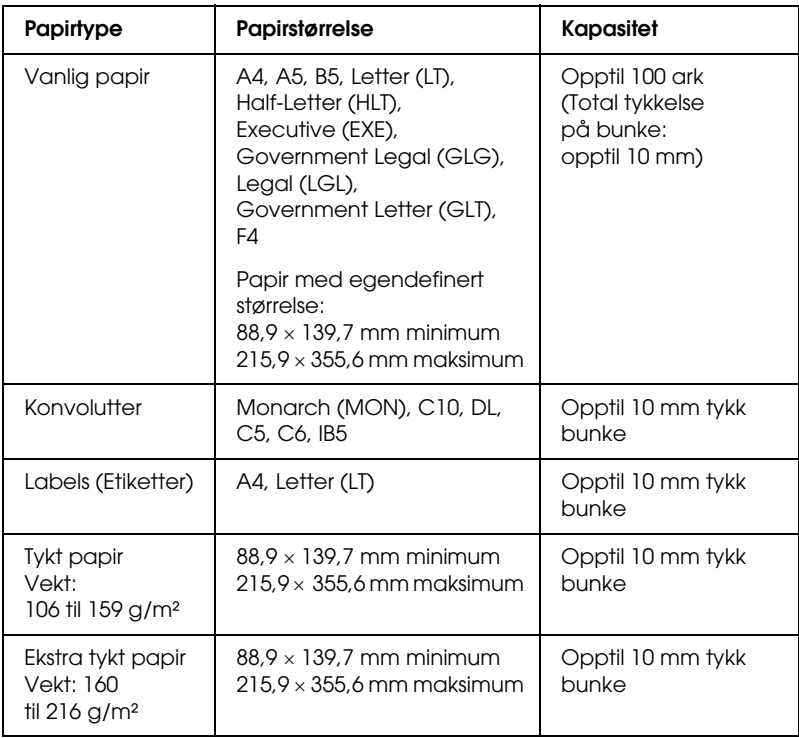

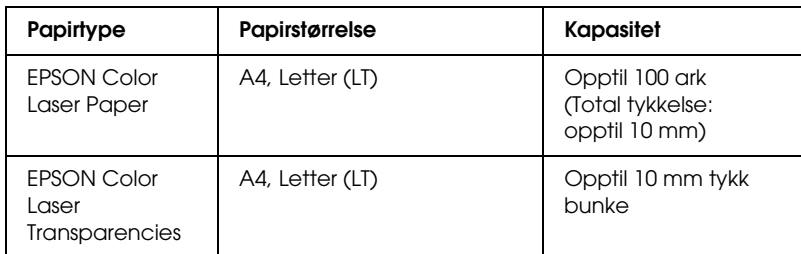

## <span id="page-27-0"></span>*Standard nedre kassett*

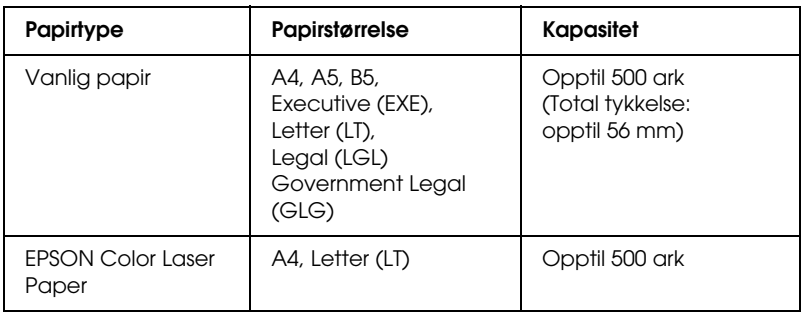

## <span id="page-27-1"></span>*500-arks / 1000-arks papirkassettenhet*

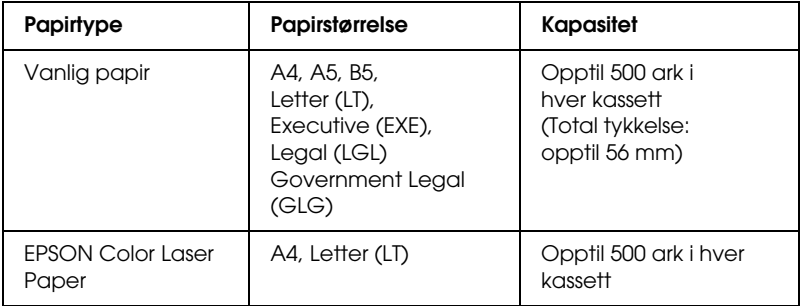

## <span id="page-28-0"></span>*Velg en papirkilde*

Du kan angi en papirkilde manuelt, eller stille inn skriveren til automatisk å velge papirkilde.

#### *Manuelt valg*

Du kan bruke skriverdriveren eller kontrollpanelet på skriveren til å velge en papirkilde manuelt.

❏ Bruke skriverdriveren

I Windows åpner du skriverdriveren, klikker kategorien Basic Settings (Grunnleggende innstillinger) og velger ønsket papirkilde fra listen Paper Source (Papirkilde). Klikk deretter OK.

I Macintosh åpner du skriverdriveren, klikker kategorien Basic Settings (Grunnleggende innstillinger) og velger ønsket papirkilde fra listen Paper Source (Papirkilde). Klikk deretter OK.

❏ Bruke skriverens kontrollpanel

Åpne menyen Setup (Oppsett) i kontrollpanelet, velg deretter Paper Source (Papirkilde) og angi hvilken papirkilde du vil bruke.

#### *Automatisk valg*

Hvis du ønsker at skriveren automatisk skal velge papirkilden med riktig papirstørrelse, velger du Auto Selection (Automatisk valg) i skriverdriveren eller Auto (Automatisk) ved hjelp av skriverens kontrollpanel.

Skriveren søker etter en papirkilde med angitt papirstørrelse i følgende rekkefølge.

*Standardkonfigurasjon:*

Flerfunksjonsskuff Nedre kassett 1

#### *Obs!*

- ❏ *Hvis du angir innstillinger for papirstørrelse eller -kilde i programmet, kan disse innstillingene overstyre innstillingene i skriverdriveren.*
- ❏ *Hvis du velger en konvolutt i innstillingen for papirstørrelse, kan den bare mates fra flerfunksjonsskuffen, uansett hvilken innstilling som er angitt for papirkilde.*
- ❏ *Du kan endre prioriteten for flerfunksjonsskuffen ved å bruke innstillingen* MP Mode *(Modus for flerfunksjonsskuff) i menyen Setup (Oppsett) i kontrollpanelet. Se ["Setup \(Oppsett\)" på side 167](#page-166-1)  hvis du vil vite mer.*

*Med valgfri 500-arks / 1000-arks papirkassettenhet installert:*

Flerfunksjonsskuff Nedre kassett 1 Nedre kassett 2 Nedre kassett 3

#### *Obs!*

- ❏ *Hvis du angir innstillinger for papirstørrelse eller -kilde i programmet, kan disse innstillingene overstyre innstillingene i skriverdriveren.*
- ❏ *Hvis du velger en konvolutt i innstillingen for papirstørrelse, kan den bare mates fra flerfunksjonsskuffen, uansett hvilken innstilling som er angitt for papirkilde.*
- ❏ *Du kan endre prioriteten for flerfunksjonsskuffen ved å bruke innstillingen* MP Mode *(Modus for flerfunksjonsskuff) i menyen Setup (Oppsett) i kontrollpanelet. Se ["Setup \(Oppsett\)" på side 167](#page-166-1)  hvis du vil vite mer.*

#### *Mate papir manuelt*

Manuell mating ligner på normal papirmating, bortsett fra at du må trykke start/stopp-knappen  $\circ$  for å skrive ut hver side eller hver jobb. Dette kan være nyttig når du vil angi papir for siden eller jobben.

Gjør følgende hvis du vil mate papir manuelt:

- 1. Åpne skriverdriveren ved å gjøre ett av følgende:
	- ❏ Hvis du vil få tilgang til skriverdriveren fra programmet, velger du Print (Skriv ut) eller Page Setup (Utskriftsformat) fra menyen File (Fil). Du må også klikke Setup (Oppsett), Options (Alternativer), Properties (Egenskaper) eller en kombinasjon av disse tre knappene.
	- ❏ Hvis du vil få tilgang til skriverdriveren fra Windows Me, 98, 95, XP, 2000, NT 4.0 eller Server 2003, klikker du Start, velger Settings (Innstillinger) og klikker Printers (Skrivere). Deretter høyreklikker du ikonet EPSON AL-C3000 Advanced og klikker Properties (Egenskaper) (i Windows Me, 98 eller 95), Printing Preferences (Utskriftsinnstillinger) (i Windows XP, 2000 eller Server 2003) eller Document Defaults (Dokumentstandarder) (i Windows NT 4.0).
	- ❏ Hvis du vil få tilgang til skriverdriveren fra Macintosh, velger du Print (Skriv ut) fra menyen File (Arkiv) i et program, eller velger Chooser (Velger) i Apple-menyen og klikker ikonet AL-C3000 på forhånd.
	- ❏ Hvis du vil få tilgang til skriverdriveren fra Mac OS X, registrerer du skriveren i Print Center (Utskriftssenter), klikker så Print (Skriv ut) fra menyen File (Arkiv) i et program og velger skriveren.
- 2. I Windows klikker du kategorien Basic Settings (Grunnleggende innstillinger) og merker deretter av for Manual Feed (Manuell mating). I Macintosh merker du av for Manual Feed (Manuell mating) i dialogboksen Basic Settings (Grunnleggende innstillinger). Hvis du vil trykke start/stopp-knappen  $\circ$  før du skriver ut hver side, merker du av for Each Page (Hver side). Ellers trenger du bare å trykke start/stopp-knappen  $\circ$  én gang for å starte utskriften.
- 3. Velg riktig papirstørrelse i listen Paper Size (Papirstørrelse).
- 4. Hvis det allerede er lagt i papir med valgt størrelse, går du videre til neste trinn. Hvis ikke, fjerner du papir som ligger igjen i skuffen. Legg i et ark eller en stabel papir med valgt størrelse, med utskriftssiden opp. Juster papirførerne slik at de passer til papirstørrelsen du legger i.

#### *Obs!*

*Legg papir i flerfunksjonsskuffen med utskriftssiden ned, men legg papir i standard papirkassett og valgfri papirkassett med utskriftssiden opp.*

5. Skriv ut et dokument fra programmet. LCD-panelet viser Manual Feed (Manuell mating) og valgt papirstørrelse.

Trykk start/stopp-knappen  $\circ$  for å skrive ut. Papir er lagt i og skrives ut.

## <span id="page-31-0"></span>*Legge i papir*

Denne delen beskriver hvordan du legger papir i flerfunksjonsskuffen og den valgfrie papirkassetten. Hvis du bruker spesialmedier, som transparenter eller konvolutter, kan du også se ["Skrive ut på spesialmedier" på side 39.](#page-38-1)

## <span id="page-32-0"></span>*Flerfunksjonsskuff*

Gjør følgende når du skal legge papir i flerfunksjonsskuffen:

1. Åpne flerfunksjonsskuffen, og trekk deretter ut utvidelsesskuffen på flerfunksjonsskuffen for å tilpasse den etter størrelsen på mediene du vil legge i.

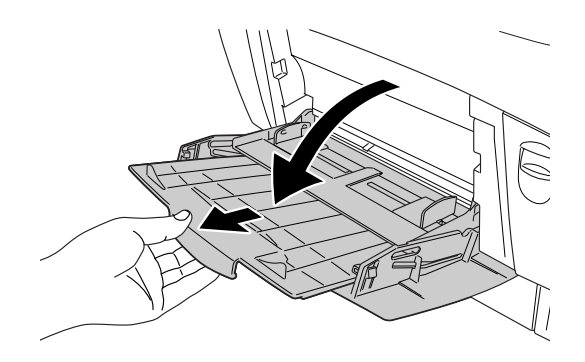

2. Legg i en stabel ønsket medium med utskriftssiden ned, og skyv deretter førerne mot sidene av stabelen slik at de sitter godt inntil.

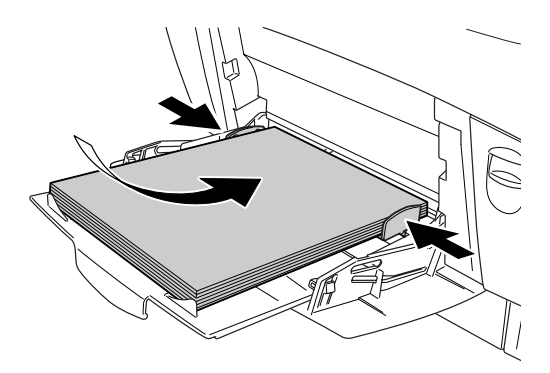

3. Velg innstillinger for Paper Source (Papirkilde) og Paper Size (Papirstørrelse) som samsvarer med mediet som er lagt i skriveren, ved hjelp av kontrollpanelet på skriverdriveren eller skriveren.

#### *Obs!*

*Hvis du vil skrive ut på baksiden av papir du allerede har skrevet ut på, må du bruke flerfunksjonsskuffen. Dupleksenheten kan ikke brukes til dette.*

## <span id="page-33-0"></span>*Standard nedre kassett og valgfri papirkassettenhet*

Papirstørrelsene og papirtypene som støttes av de valgfrie papirkassettenhetene, er de samme som for standard nedre kassettenhet. Hvis du vil ha mer informasjon, kan du se ["500-arks / 1000-arks papirkassettenhet" på side 28](#page-27-1)

Fremgangsmåten for ilegging av papir er den samme for standard nedre kassett og den valgfrie papirkassettenheten.

I tillegg til vanlig papir kan du bruke spesialmedier som EPSON Color Laser Paper i papirkassettene.

Følg disse trinnene for å legge papir i standard papirkassettenhet og valgfri papirkassettenhet. Illustrasjonene viser standard nedre kassett.

1. Trekk ut papirkassetten til den stopper. Deretter løfter du forsiden av kassetten og trekker den ut.

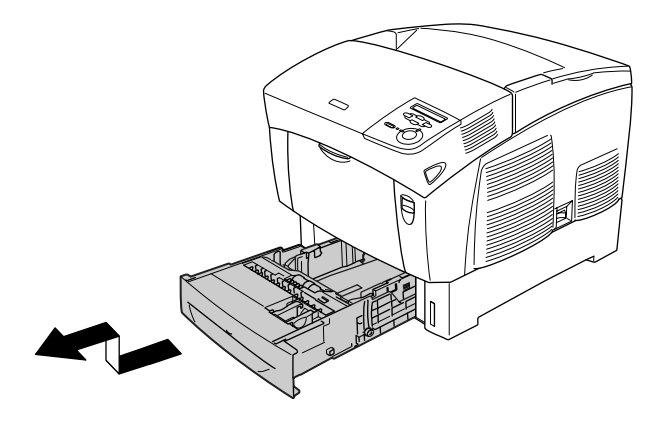

2. Skyv førerne slik at de tilpasses papiret du legger i. Vipp den bakre føreren fremover for å skyve den.

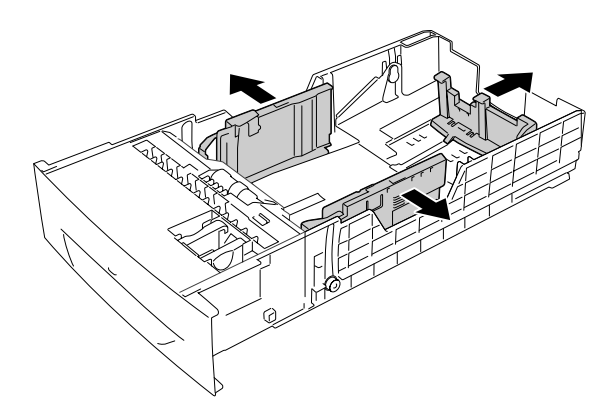

3. Luft papirbunken for å unngå at arkene henger fast i hverandre. Bank deretter kanten mot et fast underlag slik at bunken blir jevn.

#### *Obs!*

*Hvis utskriftene er krøllete eller ikke stables ordentlig når du bruker vanlig papir, kan du prøve å snu stabelen og legge den i på nytt.*

4. Sett stabelen inn i kassetten, og pass på at den ligger kant i kant med både bakre og høyre side av kassetten. Kontroller at alt papiret er under metallklipsen, med utskriftssiden opp.

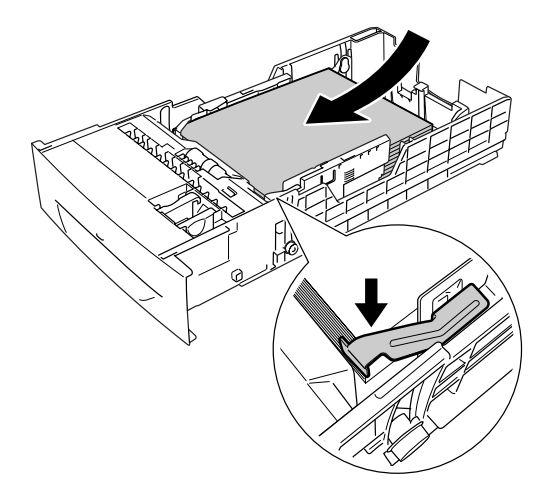
#### *Obs!*

- ❏ *Hvis du legger for mye papir i kassetten, kan det føre til papirstopp.*
- ❏ *Når du legger i A5-papir, må du feste justeringsverktøyet som følger med kassetten, som vist nedenfor.*

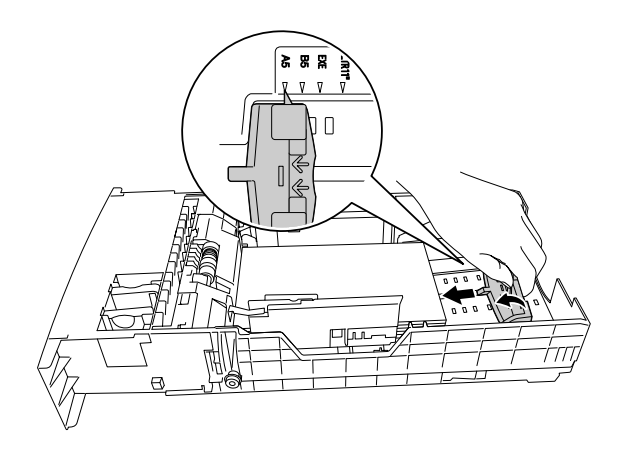

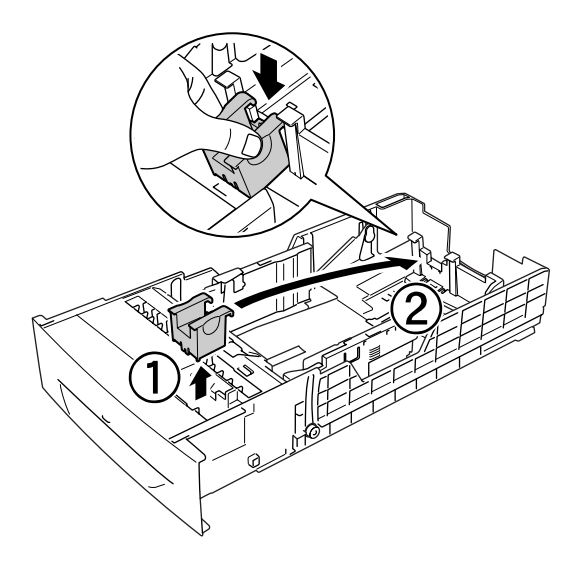

5. Skyv papirførerne slik at de passer til papiret du legger i.

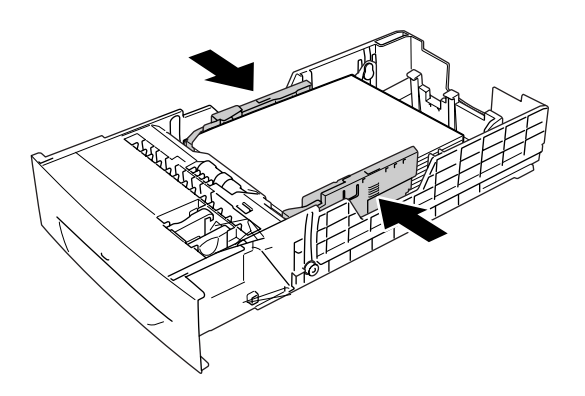

6. Sett papirkassetten forsiktig inn i skriveren, og skyv den bakover i skriveren.

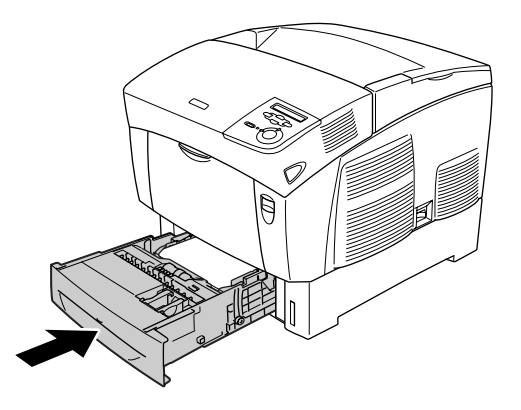

7. Bruk skriverens kontrollpanel til å velge innstillingen for LC1 Type (Type nedre kassett 1) som samsvarer med papirtypen som er lagt i. Se ["Tray \(Skuff\)" på side 165](#page-164-0) hvis du vil vite mer.

#### *Obs!*

*Hvis du har installert og lagt papir i den valgfrie papirkassettenheten, velger du innstillinger for* LC1 Type *(Type nedre kassett 1) til* LC3 Type *(Type nedre kassett 3) som samsvarer med papirtypen som er lagt i.*

## *Utskuff*

Utskuffen er plassert øverst på skriveren. Siden utskrifter kommer ut med utskriftssiden ned, omtales denne skuffen også som skuff for forside ned. Denne skuffen kan inneholde opptil 250 ark. Løft stopperen for å hindre at utskriftene faller av skriveren.

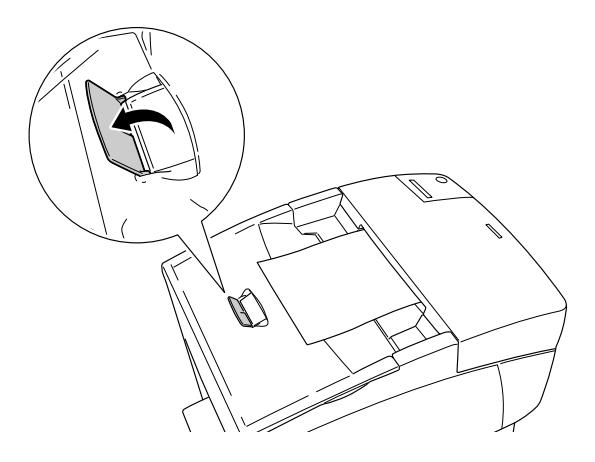

# *Skrive ut på spesialmedier*

Du kan skrive ut på spesialmedier, som EPSON Color Laser Paper, EPSON Color Laser Transparencies, tykt papir, konvolutter og etiketter.

#### *Obs!*

*Siden kvaliteten til et bestemt mediemerke eller en medietype når som helst kan endres av produsenten, kan ikke EPSON garantere for kvaliteten til noen av medietypene. Du bør alltid teste ut prøver av en medietype før du kjøper store mengder eller skriver ut store jobber.*

# *EPSON Color Laser Paper*

Du kan legge EPSON Color Laser Paper i følgende papirkilder:

Flerfunksjonsskuff (opptil 100 ark) Standard nedre kassett (opptil 500 ark) Valgfri papirkassettenhet (opptil 500 ark i hver kassett)

# *EPSON Color Laser Transparencies*

EPSON anbefaler bruk av EPSON Color Laser Transparencies.

#### *Obs!*

*Dupleksutskrift er ikke mulig på transparenter.*

Transparenter kan bare legges i flerfunksjonsskuffen (opptil 10 mm tykk bunke). Når du bruker transparenter, bør du angi papirinnstillingene nedenfor:

❏ Angi innstillinger i menyen Basic Settings (Grunnleggende innstillinger) (i Windows) eller dialogboksen Basic Settings (Grunnleggende innstillinger) (for Macintosh) i skriverdriveren som vist nedenfor.

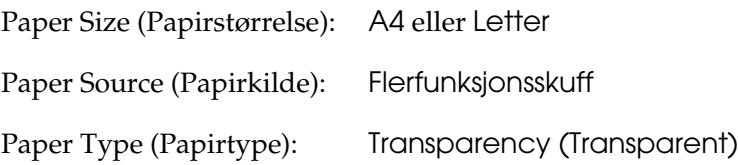

❏ Du kan også angi disse innstillingene i menyen Tray (Skuff) i kontrollpanelet.

MP Tray Size (Størrelse flerfunksjonsskuff): A4 eller LT MP Type (Type flerfunksjonsskuff): Trnsprncy (Transparent)

Legg merke til følgende når du håndterer dette mediet:

- ❏ Hold hvert ark i kantene, slik at fett fra fingrene dine ikke overføres til overflaten og skader arkets utskriftsside. EPSON-logoen vises på utskriftssiden.
- ❏ Når du legger i transparenter i flerfunksjonsskuffen, må du sette inn arkene med kortsiden først og utskriftssiden ned.

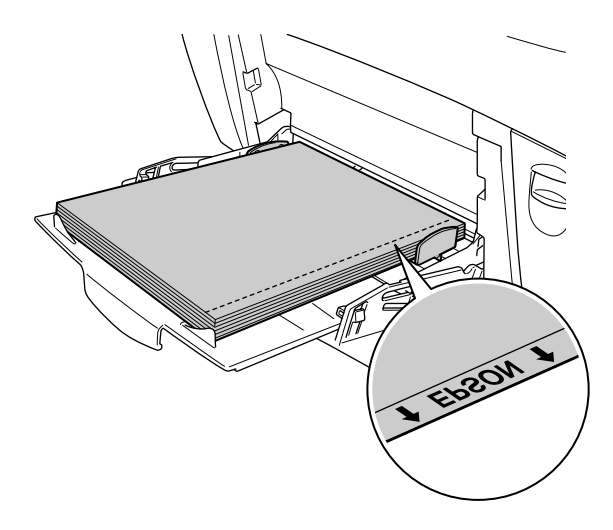

Hvis transparentene ikke legges i riktig, vises meldingen Check Transparency (Kontroller transparent) i LCD-panelet. Ta ut transparentene fra flerfunksjonsskuffen og fjern de fastkjørte transparentene fra flerfunksjonsskuffen. Åpne og lukk deksel A for å fjerne meldingen i LCD-panelet, og legg deretter i transparentene på nytt. Skriveren fortsetter å skrive ut fra den fastkjørte siden.

- ❏ Når du bruker transparenter, legger du dem i flerfunksjonsskuffen og angir innstillingen Paper Type (Papirtype) som Transparency (Transparent) i skriverdriveren.
- ❏ Når innstillingen Paper Type (Papirtype) i skriverdriveren er angitt som Transparency (Transparent), må du ikke legge i andre typer papir enn transparenter.

c*Forsiktig: Ark som akkurat er skrevet ut, kan være varme.*

# *Konvolutter*

Utskriftskvaliteten på konvolutter kan være ujevn, fordi forskjellige deler av konvolutten har ulik tykkelse. Skriv ut én eller to konvolutter for å kontrollere utskriftskvaliteten.

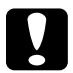

c*Forsiktig: Ikke bruk vinduskonvolutter. Plasten i de fleste vinduskonvolutter vil smelte når den kommer i kontakt med smelteenheten.*

*Obs!*

- ❏ *Avhengig av kvaliteten på konvoluttene, utskriftsmiljøet eller utskriftsprosedyren, kan konvoluttene bli krøllete. Gjør en prøveutskrift før du skriver ut en mengde konvolutter.*
- ❏ *Dupleksutskrift er ikke mulig på konvolutter.*

Følgende tabell viser viktige innstillinger du må gjøre ved bruk av konvolutter:

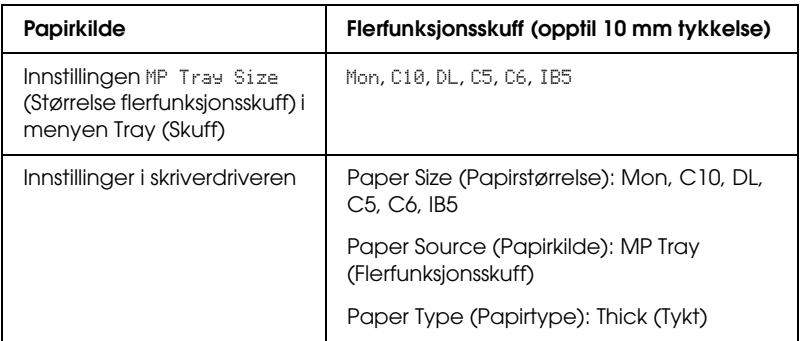

Legg merke til følgende tips for håndtering av dette mediet.

❏ Legg i konvoluttene med kortsiden først og utskriftssiden ned, som vist nedenfor.

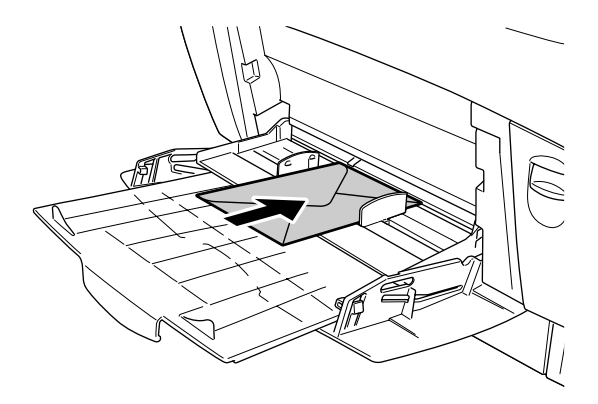

❏ Ikke bruk konvolutter med lim eller limbånd.

# c*Forsiktig: Kontroller at minimumsstørrelsen på konvoluttene oppfyller følgende størrelseskrav:*

*Høyde: 139,7 mm Bredde: 88,9 mm*

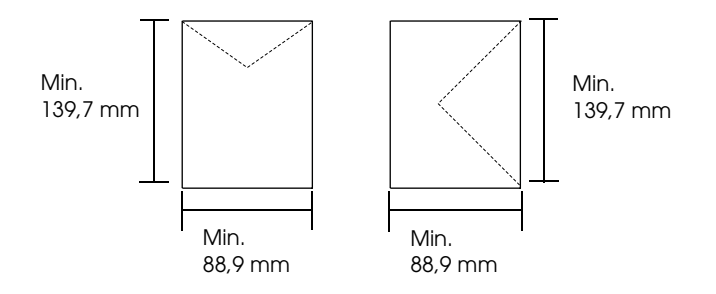

# *Labels (Etiketter)*

Du kan legge en opptil 10 mm tykk stabel med etiketter i flerfunksjonsskuffen om gangen. Enkelte etiketter må du imidlertid kanskje mate ett ark om gangen, eller manuelt.

*Obs!*

- ❏ *Dupleksutskrift er ikke mulig på etiketter.*
- ❏ *Avhengig av kvaliteten på etikettene, utskriftsmiljøet eller utskriftsprosedyren, kan konvoluttene bli krøllete. Gjør en prøveutskrift før du skriver ut en mengde etiketter.*

Følgende tabell viser viktige innstillinger du må gjøre ved bruk av etiketter:

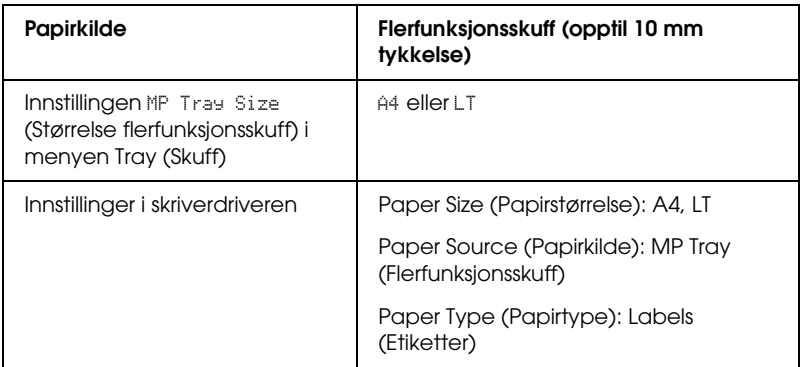

#### *Obs!*

- ❏ *Du må bare bruke etiketter som er utformet for monokrome laserskrivere eller monokrome kopimaskiner for vanlig papir.*
- ❏ *Du må alltid bruke etiketter som dekker underlagspapiret fullstendig, uten mellomrom mellom de individuelle etikettene, slik at klebemiddelet for etikettene ikke kommer i kontakt med skriverdeler.*
- ❏ *Trykk et papirark mot hvert ark med etiketter. Hvis papiret henger fast, må du ikke bruke disse etikettene i skriveren.*
- ❏ *Du må kanskje angi innstillingen* Thick*\* (Tykt) for Paper Type (Papirtype) i menyen Setup (Oppsett).*
- \* Ved bruk av spesielt tykke etiketter angir du Paper Type (Papirtype) til ExtraThk (Ekstra tykt).

# *Tykt papir og ekstra tykt papir*

Følgende tabell viser viktige innstillinger som du må angi når du bruker tykt (106 til 162 g/m<sup>2</sup>) eller ekstra tykt (163 til 216 g/m<sup>2</sup>) papir.

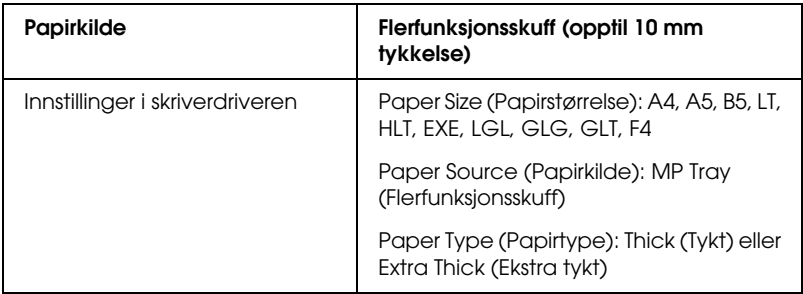

#### *Obs!*

*Når du bruker tykt eller ekstra tykt papir, kan du ikke ta dupleksutskrifter automatisk.*

## *Transparenter*

Du kan legge i opptil 100 ark med transparenter i flerfunksjonsskuffen.

Følgende tabell viser viktige innstillinger du må gjøre ved bruk av transparenter:

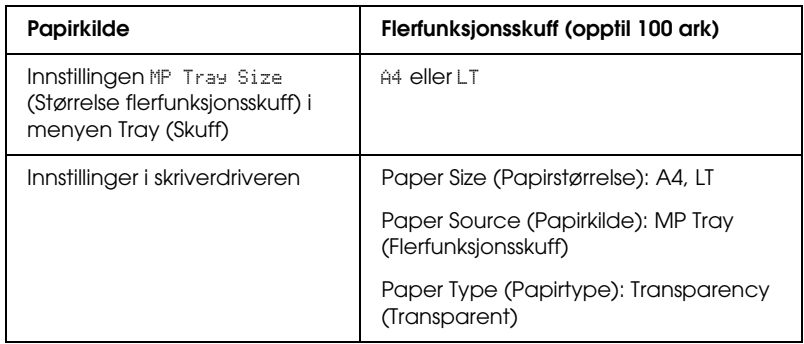

# *Legge i en egendefinert papirstørrelse*

Du kan legge i papir som ikke er standard, i flerfunksjonsskuffen hvis det innfrir følgende krav til størrelse:

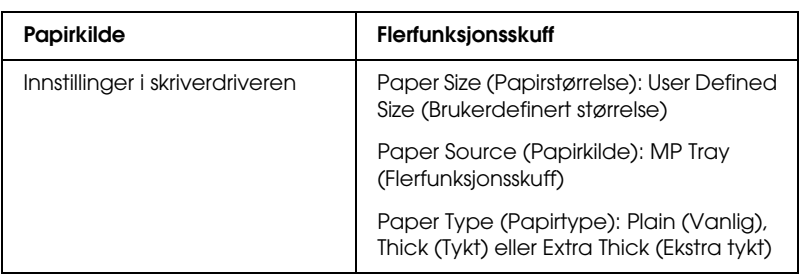

 $88.9 \times 139.7$  mm til 215,9  $\times$  355,6 mm for flerfunksjonsskuff.

- ❏ I Windows åpner du skriverdriveren og velger deretter User-Defined Size (Brukerdefinert størrelse) fra listen Paper Size (Papirstørrelse) i menyen Basic Settings (Grunnleggende innstillinger). I dialogboksen User Defined Paper Size (Brukerdefinert størrelse) justerer du innstillingene for Paper Width (Papirbredde), Paper Length (Papirlengde) og Unit settings (Enhetsinnstillinger) slik at de passer til det brukerdefinerte papiret. Deretter klikker du OK for å lagre den egendefinerte papirstørrelsen.
- ❏ I Macintosh åpner du skriverdriveren og klikker Custom Size (Egendefinert størrelse) i dialogboksen Paper Settings (Papirinnstillinger). Klikk så New (Ny) og juster innstillingene for papirbredde, papirlengde og marg slik at de passer til det egendefinerte papiret. Angi så et navn for innstillingen og klikk OK for å lagre den egendefinerte papirstørrelsen.

# *Kapittel 3*

# *Bruke skriverprogramvaren med Windows*

## *Om skriverprogramvaren*

Ved hjelp av skriverdriveren kan du velge mellom et stort utvalg innstillinger, slik at du får best mulig resultat når du skriver ut. Skriverdriveren inkluderer også EPSON Status Monitor 3 som du får tilgang til via menyen Utility (Verktøy). Med EPSON Status Monitor 3 kan du kontrollere status for skriveren. Se ["Overvåke](#page-70-0)  [skriveren ved hjelp av EPSON Status Monitor 3" på side 71](#page-70-0) hvis du vil ha mer informasjon.

## *Få tilgang til skriverdriveren*

Du kan få tilgang til skriverdriveren direkte fra et hvilket som helst program eller fra Windows-operativsystemet.

Skriverinnstillingene som angis fra mange Windowsprogrammer, overstyrer innstillingene som angis når skriverdriveren åpnes fra operativsystemet, så du bør åpne skriverdriveren fra programmet for å være sikker på at du får resultatet du ønsker.

#### *Fra programmet*

Hvis du vil få tilgang til skriverdriveren, klikker du Print (Skriv ut) eller Page Setup (Utskriftsformat) fra menyen File (Fil). Du må også klikke Setup (Oppsett) Options (Alternativer), Properties (Egenskaper) eller en kombinasjon av disse tre knappene.

### *Brukere av Windows XP og Server 2003*

Hvis du vil ha tilgang til skriverdriveren, klikker du Start, velger Printers and Faxes (Skrivere og telefakser) og klikker Printers (Skrivere). Høyreklikk skriverikonet og klikk Printing Preferences (Utskriftsinnstillinger).

#### *Brukere av Windows Me, 98 eller 95*

Hvis du vil ha tilgang til skriverdriveren, klikker du Start, velger Settings (Innstillinger) og klikker Printers (Skrivere). Høyreklikk ikonet for skriveren og velg Properties (Egenskaper).

#### *Brukere av Windows 2000*

Hvis du vil ha tilgang til skriverdriveren, klikker du Start, velger Settings (Innstillinger) og klikker Printers (Skrivere). Høyreklikk skriverikonet og klikk Printing Preferences (Utskriftsinnstillinger).

#### *Brukere av Windows NT 4.0*

Hvis du vil ha tilgang til skriverdriveren, klikker du Start, velger Settings (Innstillinger) og klikker Printers (Skrivere). Høyreklikk skriverikonet og klikk Document Defaults (Dokumentstandarder).

#### *Obs!*

*Den elektroniske hjelpen for skriverdriveren gir detaljer om skriverdriverinnstillinger.*

# *Gjøre endringer i skriverinnstillinger*

## *Angi innstillingen for utskriftskvalitet*

Du kan endre utskriftskvaliteten via innstillinger i skriverdriveren. Du kan bruke skriverdriveren til å angi utskriftsinnstillinger ved å velge fra en liste med forhåndsdefinerte innstillinger, eller tilpasse innstillingene.

#### *Velge utskriftskvaliteten ved hjelp av innstillingen Automatic (Automatisk)*

Du kan endre utskriftskvaliteten med hensyn til hastighet eller detaljrikhet. Det finnes to utskriftsnivåer, 300 ppt og 600 ppt. 600 ppt gir presis utskrift med høy kvalitet, men krever mer minne og senker utskriftshastigheten.

Når Automatic (Automatisk) er valgt i menyen Basic Settings (Grunnleggende innstillinger), vil skriveren ta seg av alle detaljerte innstillinger i henhold til fargeinnstillingen du velger. Farge og oppløsning er de eneste innstillingene du må angi. Du kan endre andre innstillinger, som for eksempel papirformat eller papirretning, i de fleste programmer.

*Obs!*

*Den elektroniske hjelpen for skriverdriveren gir detaljer om skriverdriverinnstillinger.*

- 1. Velg kategorien Basic Settings (Grunnleggende innstillinger).
- 2. Klikk Automatic (Automatisk). Velg deretter ønsket utskriftsoppløsning, enten Fast (Rask) (300 ppt) eller Fine (Fin) (600 ppt), med glidebryteren.

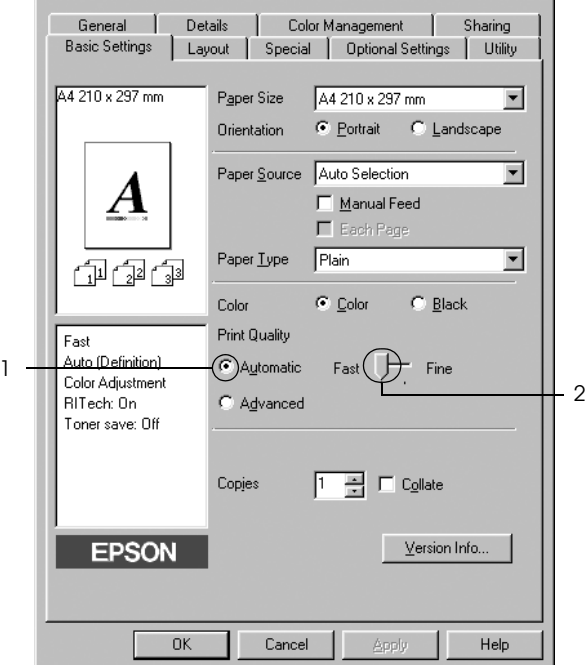

3. Velg OK for å aktivere innstillingene.

#### *Obs!*

*Hvis utskriften ikke er vellykket eller du får en feilmelding om minne, kan det hende det vil hjelpe å velge en lavere oppløsning.*

#### *Bruke de forhåndsdefinerte innstillingene*

De forhåndsdefinerte innstillingene hjelper deg med å optimere utskriftsinnstillingene for en bestemt type utskrift, for eksempel presentasjonsdokumenter eller bilder tatt med videokamera eller digitalt kamera.

Følg trinnene nedenfor hvis du vil bruke de forhåndsdefinerte innstillingene.

- 1. Velg kategorien Basic Settings (Grunnleggende innstillinger).
- 2. Velg Advanced (Avansert). Du finner de forhåndsdefinerte innstillingene i listen til høyre for Automatic (Automatisk).

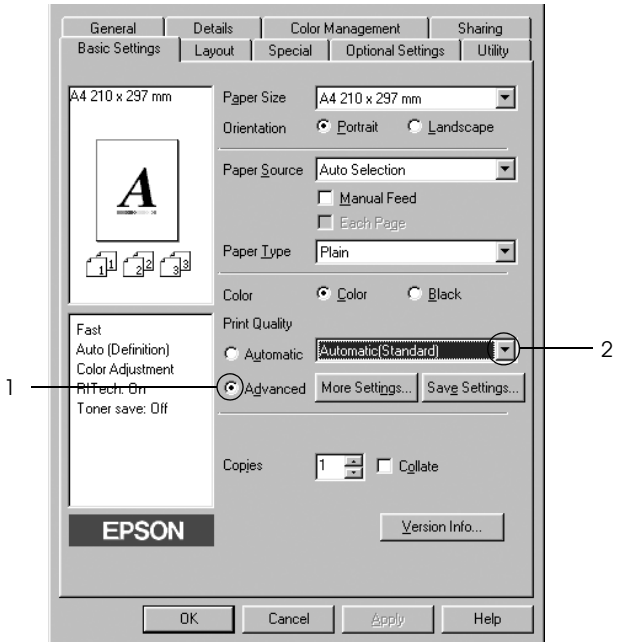

#### *Obs!*

*Dette skjermbildet kan være forskjellig, avhengig av hvilken versjon av operativsystemet du bruker.*

3. Velg den best egnede innstillingen fra listen, i henhold til dokument- eller bildetypen du vil skrive ut.

Når du velger en forhåndsdefinert innstilling, vil andre innstillinger, som for eksempel Printing Mode (Utskriftsmodus), Resolution (Oppløsning), Screen (Skjerm) og Color Management (Fargebehandling), bli angitt automatisk. Endringene vises i listen over gjeldende innstillinger, til venstre for menyen Basic Settings (Grunnleggende innstillinger).

Denne skriverdriveren inneholder følgende forhåndsdefinerte innstillinger:

*Automatic (Standard) (Automatisk (standard))*

Egner seg for vanlig utskrift, særlig fotografier.

#### *Text/Graph (Tekst/diagram)*

Egner seg for utskrift av dokumenter som inneholder tekst og diagrammer, for eksempel presentasjonsdokumenter.

#### *Graphic/CAD (Grafikk/CAD)*

Egner seg for utskrift av diagrammer og grafer.

#### *Photo (Foto)*

Egner seg for utskrift av fotografier.

#### *PhotoEnhance4*

Egner seg for utskrift av bilder fra video, bilder tatt med digitalt kamera eller skannede bilder. EPSON PhotoEnhance4 justerer automatisk kontrast, metning og lysstyrke i originalbildet for å skape skarpere og tydeligere fargeutskrifter. Denne innstillingen endrer ikke de opprinnelige bildedataene på noen måte.

### *ICM (unntatt for Windows NT 4.0)*

ICM er en forkortelse for Image Color Matching. Denne funksjonen justerer utskriftsfargene automatisk slik at de samsvarer med fargene på skjermen.

#### *sRGB*

Når du bruker utstyr som støtter sRGB, utfører skriveren Image Color Matching med dette utstyret før utskrift. Hvis du vil sjekke om utstyret støtter sRGB, kan du kontakte utstyrsleverandøren.

#### *Automatic (High Quality) (Automatisk (høy kvalitet))*

Egner seg for utskrift av utskriftsdokumenter med høy kvalitet.

#### *Advanced Text/Graph (Avansert tekst/diagram)*

Egner seg for utskrift av presentasjonsdokumenter med høy kvalitet og som inneholder tekst og diagrammer.

#### *Advanced Graphic/CAD (Avansert grafikk/CAD)*

Egner seg for utskrift av diagrammer, grafer og fotografier med høy kvalitet.

#### *Advanced Photo (Avansert foto)*

Egner seg for utskrift av skannede fotografier og bilder fra digitale kamera med høy kvalitet.

#### *Tilpasse utskriftsinnstillingene*

Hvis du vil endre detaljerte innstillinger, må du angi innstillingene manuelt.

Følg trinnene nedenfor for å tilpasse utskriftsinnstillingene:

- 1. Velg kategorien Basic Settings (Grunnleggende innstillinger).
- 2. Klikk Advanced (Avansert), og klikk deretter More Settings (Flere innstillinger).
- 3. Velg Color (Farge) eller Black (Svart) som innstilling for Color (Farge), og velg deretter ønsket utskriftsoppløsning fra 600 til 300 ppt med glidebryteren Resolution (Oppløsning).

#### *Obs!*

*Når du angir andre innstillinger, kan du se den elektroniske hjelpen hvis du vil vite mer om hver innstilling.*

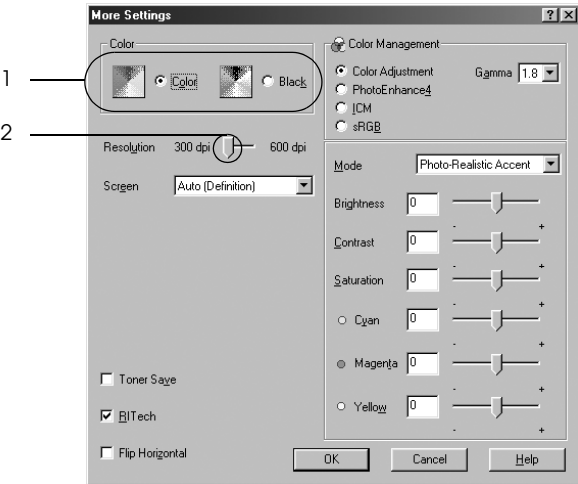

#### *Obs!*

*Dette skjermbildet kan være forskjellig, avhengig av hvilken versjon av operativsystemet du bruker.*

4. Klikk OK hvis du vil bruke innstillingene og gå tilbake til menyen Basic Settings (Grunnleggende innstillinger).

#### *Lagre innstillingene*

Hvis du vil lagre de egendefinerte innstillingene, klikker du Advanced (Avansert) og klikker Save Settings (Lagre innstillinger) i menyen Basic Settings (Grunnleggende innstillinger). Dialogboksen Custom Settings (Egendefinerte innstillinger) vises.

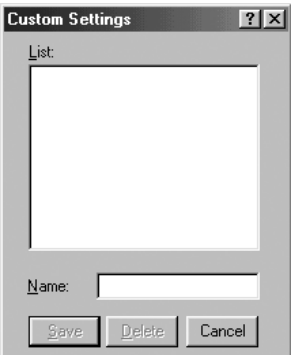

Skriv inn et navn for de egendefinerte innstillingene, i boksen Name (Navn), og klikk Save (Lagre). Innstillingene vises i listen til høyre for Automatic (Automatisk) i menyen Basic Settings (Grunnleggende innstillinger).

#### *Obs!*

- ❏ *Du kan ikke bruke et navn på forhåndsdefinerte innstillinger for de egendefinerte innstillingene dine.*
- ❏ *Hvis du vil slette en egendefinert innstilling, klikker du*  Advanced *(Avansert) og klikker* Save Settings *(Lagre innstillinger) i menyen Basic Settings (Grunnleggende innstillinger), velger innstillingen i dialogboksen Custom Settings (Egendefinerte innstillinger) og klikker* Delete *(Slett).*
- ❏ *Du kan ikke slette forhåndsdefinerte innstillinger.*

Hvis du endrer noen innstillinger i dialogboksen More Settings (Flere innstillinger) når en av de egendefinerte innstillingene er valgt i listen Advanced Settings (Avanserte innstillinger) i menyen Basic Settings (Grunnleggende innstillinger), blir innstillingen som er valgt i listen, endret til Custom Settings (Egendefinerte innstillinger). Den egendefinerte innstillingen som var valgt tidligere, påvirkes ikke av denne endringen. Hvis du vil gå tilbake til den egendefinerte innstillingen, velger du den ganske enkelt igjen fra listen over gjeldende innstillinger.

# *Endre størrelsen på utskrifter*

Du kan forstørre eller forminske dokumentet ditt under utskrift.

#### *Slik endrer du størrelsen på sider automatisk slik at de passer til utskriftspapiret*

- 1. Klikk kategorien Layout (Oppsett).
- 2. Merk av for Zoom Options (Zoomingsalternativer), og velg deretter papirstørrelsen i listen Output Paper Size (Papirstørrelse for utdata). Siden blir skrevet ut slik at den passer på det valgte papiret.

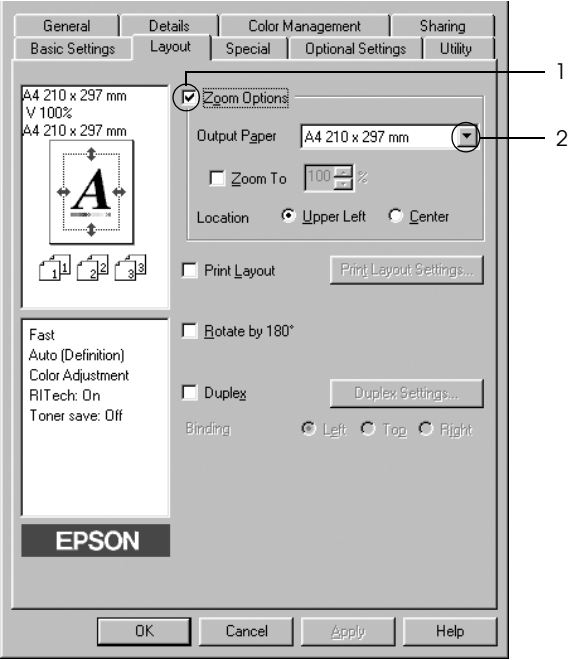

- 3. Velg Upper Left (Øverst til venstre) (for å skrive ut et forminsket bilde i øvre venstre hjørne av papiret) eller Center (Midtstilt) (for å skrive ut et forminsket bilde som er midtstilt) for innstillingen Location (Plassering).
- 4. Velg OK for å aktivere innstillingene.

### *Endre størrelsen på sider etter en angitt prosent:*

- 1. Klikk kategorien Layout (Oppsett).
- 2. Merk av for Zoom Options (Zoomingsalternativer).
- 3. Merk av for Zoom To (Zoom til) og angi prosent forstørring i boksen.

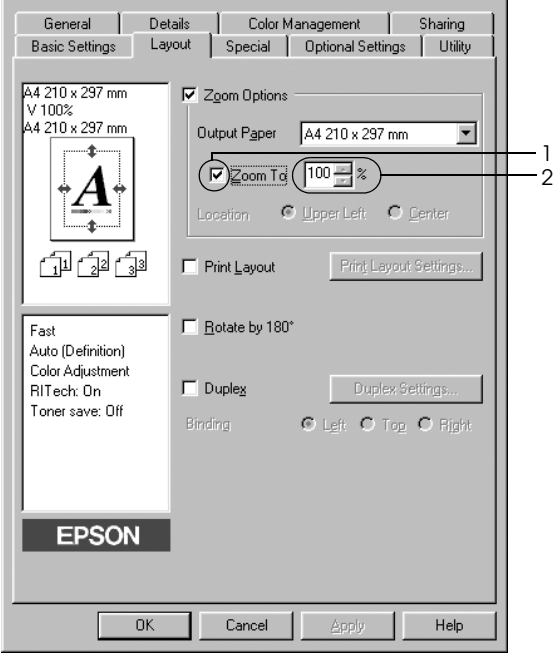

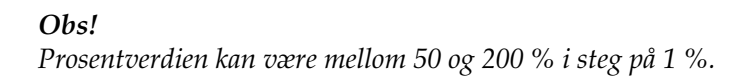

4. Velg OK for å aktivere innstillingene.

Velg om nødvendig papirstørrelsen som skal skrives ut, i rullegardinlisten Output Paper (Papir for utdata).

## *Endre utskriftsoppsett*

Skriveren kan skrive ut enten to eller fire sider på et enkeltark, angi utskriftsrekkefølgen og automatisk endre størrelsen på hver side slik at den passer til den angitte papirstørrelsen. Du kan også velge å skrive ut dokumenter med ramme rundt.

- 1. Velg kategorien Layout (Oppsett).
- 2. Merk av for Print Layout (Utskriftsoppsett) og klikk deretter Print Layout Settings (Innstillinger for utskriftsoppsett). Dialogboksen Print Layout Settings (Innstillinger for utskriftsoppsett) blir åpnet.

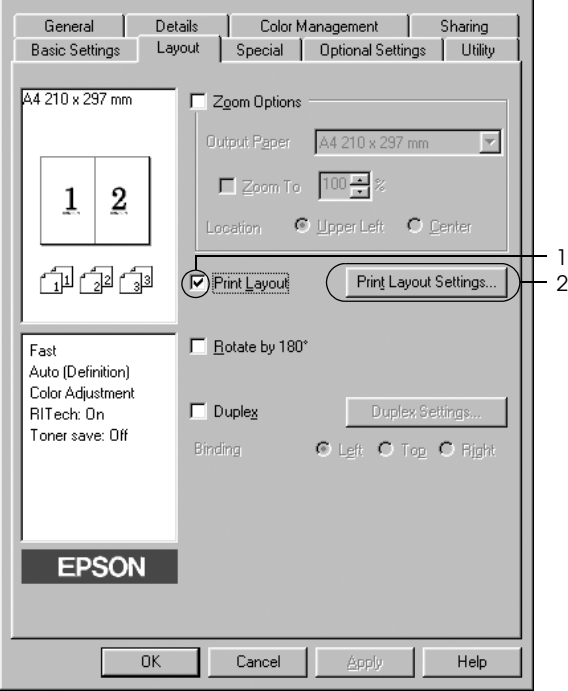

3. Velg antall sider du vil skrive ut på ett enkelt ark. Velg deretter siderekkefølgen som sidene skal skrives ut i på hvert ark.

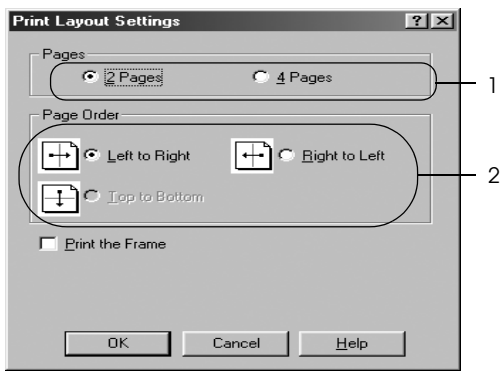

4. Merk av for Print the Frame (Skriv ut rammen) hvis du vil skrive ut sidene med en ramme rundt.

#### *Obs!*

*Valgene for siderekkefølge avhenger av antall sider som er valgt ovenfor og papirretningen (stående eller liggende) som er valgt i menyen Basic Settings (Grunnleggende innstillinger).*

5. Velg OK for å godkjenne innstillingene og gå tilbake til menyen Layout (Oppsett).

## *Bruke vannmerke*

Følg disse trinnene hvis du vil bruke et vannmerke på dokumentet. I dialogboksen Watermark (Vannmerke) kan du velge fra en liste med forhåndsdefinerte vannmerker, eller du kan lage et originalt vannmerke med tekst eller bitmap. I dialogboksen Watermark (Vannmerke) kan du også angi forskjellige detaljerte innstillinger for vannmerke. Du kan for eksempel velge størrelse, intensitet og plassering for vannmerket.

- 1. Klikk kategorien Special (Spesielt).
- 2. Merk av for Watermark (Vannmerke), og klikk Watermark Settings (Vannmerkeinnstillinger). Dialogboksen Watermark (Vannmerke) vises.

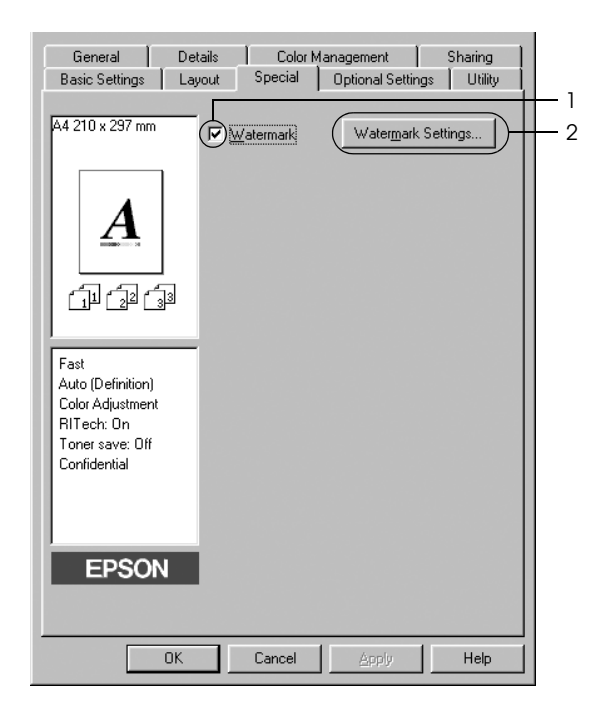

3. Velg et vannmerke i rullegardinlisten Watermark Name (Vannmerkenavn), og velg så farge fra listen Color (Farge).

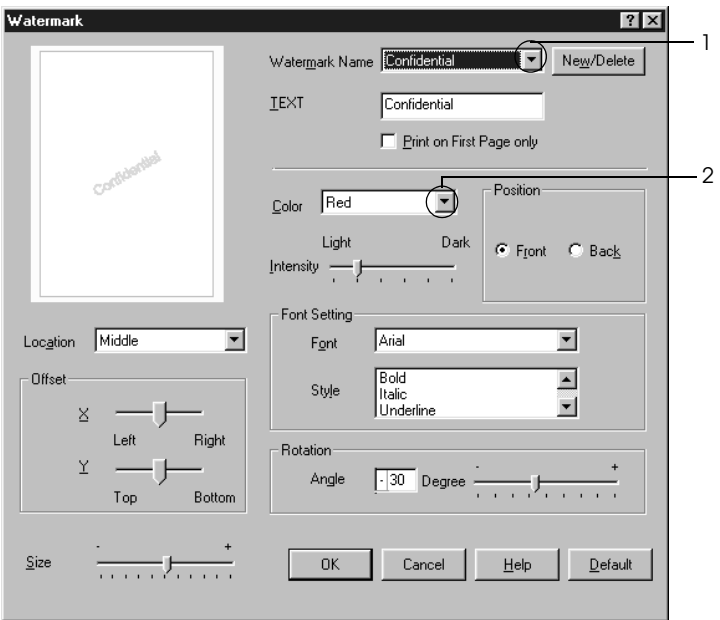

- 4. Juster bildeintensiteten til vannmerket ved hjelp av glidebryteren Intensity (Intensitet).
- 5. Velg Front (Forgrunn) (for å skrive ut vannmerket i forgrunnen av dokumentet) eller Back (Bakgrunn) (for å skrive ut vannmerket i bakgrunnen av dokumentet) som innstilling for Position (Plassering).
- 6. Velg hvor på siden du vil skrive ut vannmerket, fra rullegardinlisten Location (Plassering).
- 7. Juster vannrett eller loddrett forskyvningsplassering.
- 8. Juster størrelsen på vannmerket ved hjelp av glidebryteren Size (Størrelse).
- 9. Velg OK for å bruke innstillingene og gå tilbake til menyen Special (Spesielt).

#### *Lage et nytt vannmerke*

Slik lager du et nytt vannmerke:

- 1. Klikk kategorien Special (Spesielt).
- 2. Merk av for Watermark (Vannmerke).
- 3. Klikk Watermark Settings (Vannmerkeinnstillinger). Dialogboksen Watermark (Vannmerke) vises.
- 4. Klikk New/Delete (Ny/slett). Dialogboksen User Defined Watermarks (Brukerdefinerte vannmerker) vises.

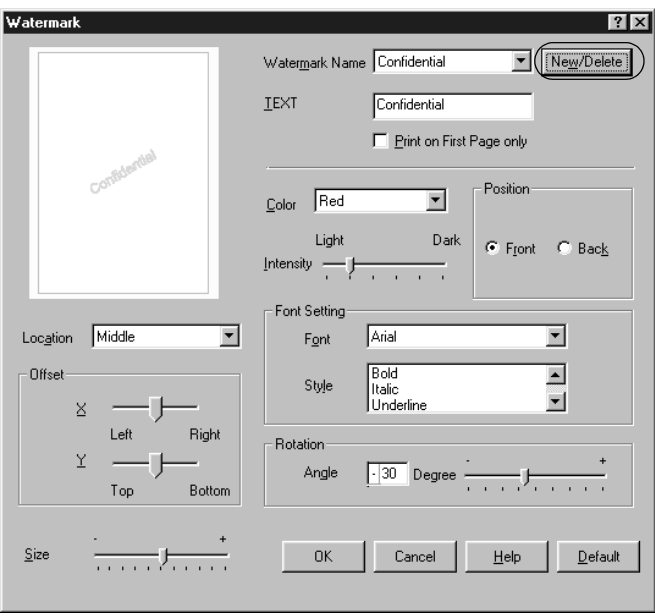

5. Velg Text (Tekst) eller BMP og skriv inn et navn på det nye vannmerket i boksen Name (Navn).

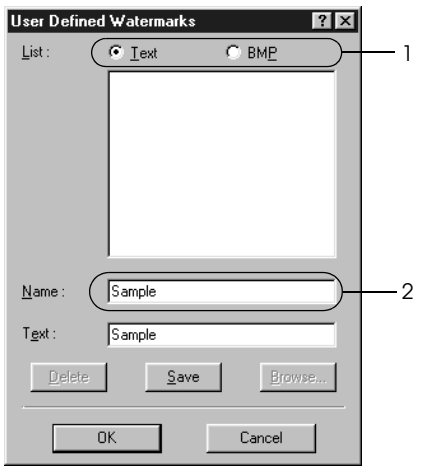

#### *Obs!*

*Denne skjermen vises når du velger* Text *(Tekst).*

- 6. Hvis du valgte Text (Tekst), skriver du inn vannmerketeksten i boksen Text (Tekst). Hvis du valgte BMP, klikker du Browse (Bla gjennom), velger BMP-filen du vil bruke og klikker OK.
- 7. Klikk Save (Lagre). Vannmerket vises i boksen List (Liste).
- 8. Klikk OK for å bruke de nye vannmerkeinnstillingene.

*Obs! Du kan registrere inntil 10 vannmerker.*

## *Skrive ut med dupleksenheten*

Med dupleksutskrift skriver du ut på begge sider av papiret. Ved utskrift for innbinding, kan du angi ønsket innbindingskant og oppnå riktig siderekkefølge.

Som ENERGY STAR®-partner anbefaler Epson bruk av funksjonen for dobbeltsidig utskrift. Sjekk ENERGY STAR® kompatibel hvis du vil ha mer informasjon om ENERGY STAR® programmet.

- 1. Velg kategorien Layout (Oppsett).
- 2. Merk av for Duplex (Dupleks), velg deretter Left (Venstre), Top (Topp) eller Right (Høyre) som innbindingsplassering.

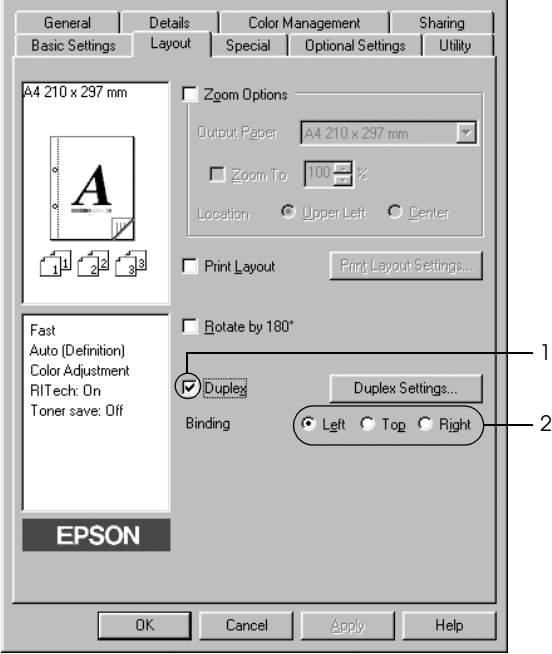

- 3. Klikk Duplex Settings (Dupleksinnstillinger) for å åpne dialogboksen Duplex Settings (Dupleksinnstillinger).
- 4. Angi Binding Margin (Innbindingsmarg) for forside og bakside på papiret, og velg om forsiden eller baksiden av papiret skal skrives ut som Start Page (Startside).

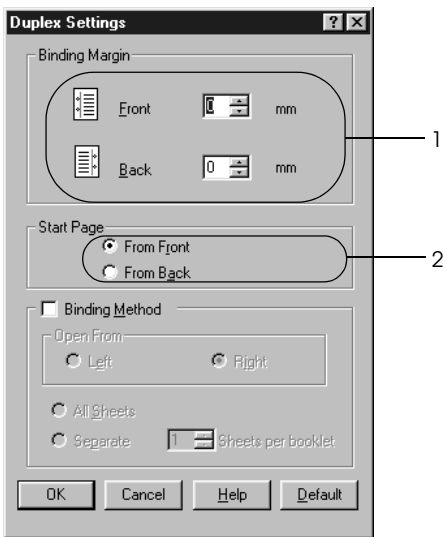

- 5. Når du skriver ut for innbinding som hefte, merker du av for Binding Method (Innbindingsmetode) og angir passende innstillinger. Se den elektroniske hjelpen hvis du vil vite mer om hver innstilling.
- 6. Velg OK for å godkjenne innstillingene og gå tilbake til menyen Layout (Oppsett).

## *Angi utvidede innstillinger*

Du kan angi forskjellige innstillinger i dialogboksen Extended Settings (Utvidede innstillinger). Hvis du vil åpne dialogboksen, klikker du Extended Settings (Utvidede innstillinger) i menyen Optional Settings (Valgfrie innstillinger).

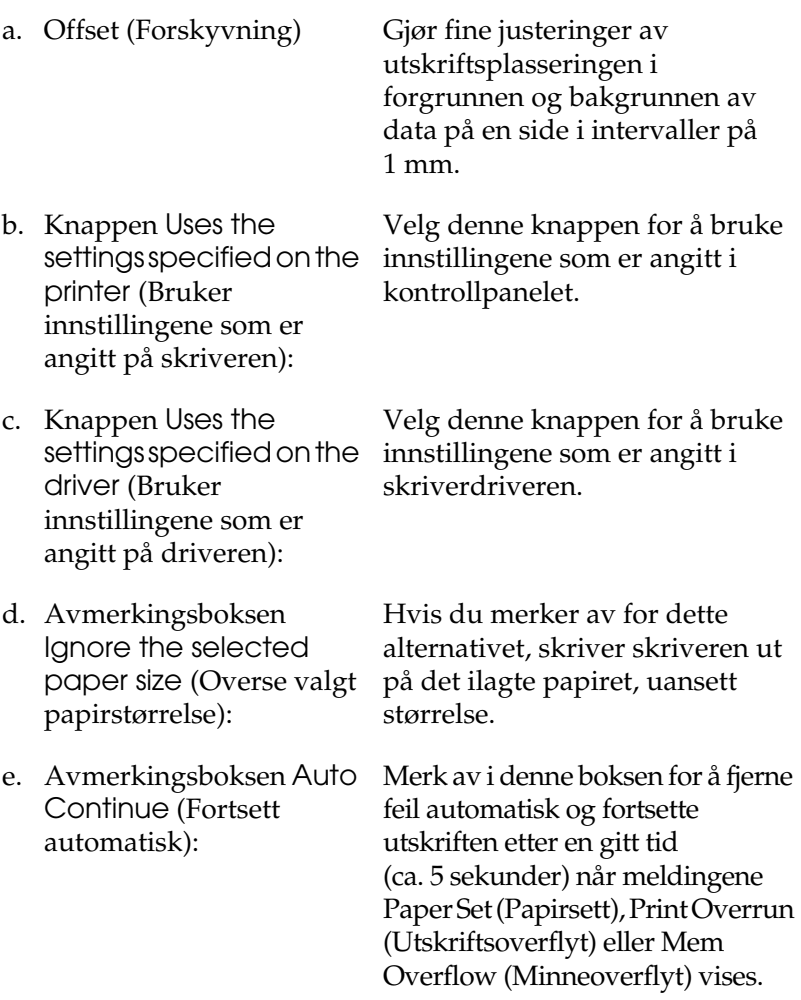

- f. Data Compression Level (Datakomprimeringsnivå):
- g. Avmerkingsboksen Automatically change to monochrome mode (Endre automatisk til monokrom modus):
- h. Avmerkingsboksen Skip Blank Page (Hopp over blank side):
- i. Avmerkingsboksen High Speed Graphics Output (Grafikkutskrift med høy hastighet):

Velg komprimeringsnivå for bildedataene i rullegardinlisten. Hvis du for eksempel velger Low (Higher Quality) (Lav (Høy kvalitet)), blir utskriftskvaliteten bedre, men utskriften går saktere.

Merk av for dette alternativet hvis du ønsker at skriverdriveren skal analysere utskriftsdataene og automatisk bytte til monokrom modus hvis utskriftsdataene er i svart-hvitt.

Hvis du merker av for dette alternativet, hopper skriveren over blanke sider.

Merk av for dette hvis du vil optimalisere utskriftshastigheten for grafikk som består av strektegninger, for eksempel overlappende sirkler og kvadrater.

Fjern merket hvis grafikken ikke skrives ut skikkelig.

j. Avmerkingsboksen Uses the collate settings specified in the application (Bruker sorteringsinnstillingene som er angitt i programmet):

Merk av for dette alternativet hvis du vil aktivere sorteringsinnstillingene som er angitt i programmet.

k. Avmerkingsboksen Uses the spooling method provided by the operation system (Bruker spolemetoden fra operativsystemet):

l. Avmerkingsboksen Avoid Page Error (Unngå sidefeil):

Merk av for dette for å aktivere spolefunksjonen for Windows XP, 2000, NT 4,0 eller Server 2003.

Merk av i denne boksen for å unngå utskriftsoverkjøringsfeil når du skriver ut data som krever mye minne for å skrives ut, for eksempel dokumenter med mange komplekse skrifter eller grafikk. Hvis du gjør det, kan utskriften ta noe lengre tid.

- m. Knappen Default (Standard):
- 
- o. Knappen Cancel (Avbryt):
- 

Klikk denne knappen for å sette innstillingene i driveren tilbake til opprinnelige verdier.

n. Knappen Help (Hjelp): Klikk denne knappen for å åpne elektronisk hjelp.

> Klikk denne knappen for å lukke dialogboksen eller skriverdriveren uten å lagre innstillingene.

p. OK-knappen: Klikk denne knappen for å lagre innstillingene og lukke dialogboksen eller skriverdriveren.

# *Angi innstillinger for tilleggsutstyr*

Du kan oppdatere informasjonen om det installerte tilleggsutstyret manuelt hvis du har installert tilleggsutstyr i skriveren.

- 1. Klikk kategorien Optional Settings (Valgfrie innstillinger), og velg deretter knappen Update the Printer Option Information Manually (Oppdater informasjon om skriveralternativ manuelt).
- 2. Klikk Settings (Innstillinger). Dialogboksen Optional Settings (Valgfrie innstillinger) vises.
- 3. Gjør innstillinger for hvert installert tilleggsutstyr og klikk OK.

# <span id="page-70-0"></span>*Overvåke skriveren ved hjelp av EPSON Status Monitor 3*

EPSON Status Monitor 3 er et hjelpeprogram som overvåker skriveren og gir deg informasjon om gjeldende status.

#### *Merknad for brukere av Windows XP:*

- ❏ *Delte LPR-forbindelser i Windows XP og delte standard TCP/IP-forbindelser med Windows-klienter har ikke støtte for funksjonen Job Management (Jobbhåndtering).*
- ❏ *EPSON Status Monitor 3 er ikke tilgjengelig når du skriver ut fra en Eksternt skrivebord-tilkobling.*

#### *Merknad for brukere av Windows 95:*

*For å kunne overvåke nettverksskrivere i Windows 95-miljø, må Windows Socket 2 være installert. Windows Socket 2 er tilgjengelig fra Microsoft.*

## *Installere EPSON Status Monitor 3*

Følg disse trinnene for å installere EPSON Status Monitor 3:

- 1. Kontroller at skriveren er slått av og at Windows er i gang på datamaskinen.
- 2. Sett inn CD-ROMen med skriverprogramvare i CD-ROMstasjonen.

#### *Obs!*

- ❏ *Hvis det kommer frem et vindu for språkvalg, velger du land.*
- ❏ *Hvis skjermbildet med installeringsprogrammet for EPSON ikke vises automatisk, dobbeltklikker du ikonet My Computer (Min datamaskin), høyreklikker CD-ROM-ikonet og klikker OPEN (Åpne) i menyen som vises. Dobbeltklikk så Epsetup.exe.*
- 3. Klikk Continue (Fortsett). Når skjermbildet med lisensavtalen for programvaren vises, leser du avtalen og klikker deretter Agree (Godtatt).
- 4. I dialogboksen som vises, klikker du Local (Lokal).

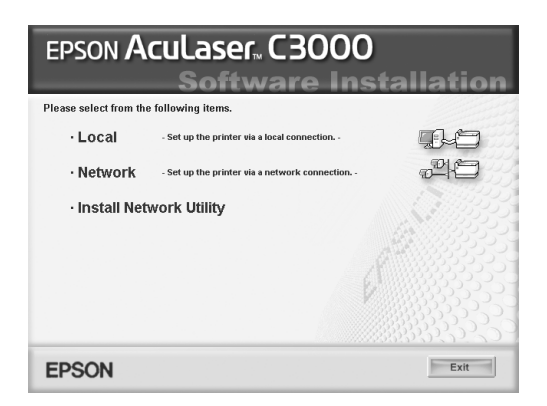

#### *Obs!*

*Se i nettverkshåndboken hvis du vil ha informasjon om hvordan du installerer EPSON Status Monitor 3 i et nettverk.*
- 5. Klikk Custom (Egendefinert).
- 6. Merk av for EPSON Status Monitor 3 og klikk Install (Installer).
- 7. I dialogboksen som vises, må du kontrollere at ikonet for skriveren er merket, og så klikke OK.

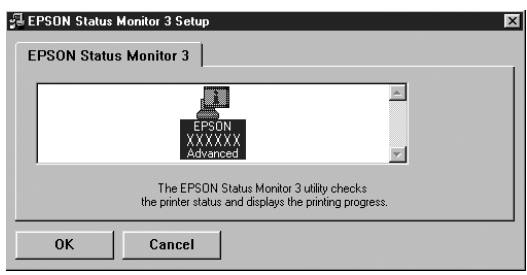

8. I dialogboksen som vises velger du landet eller regionen du er i, og URLen for EPSONs web-område for landet eller regionen vises. Klikk deretter OK.

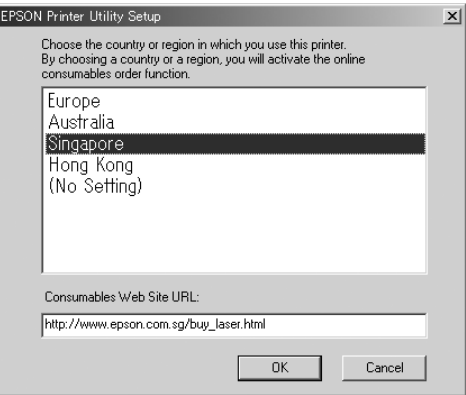

- ❏ *I denne dialogboksen kan du angi URLen for området du kan bestille forbruksvarer fra. Se ["Bestille på nettet" på side 78](#page-77-0) hvis du vil ha mer informasjon.*
- ❏ *Når du velger land eller region, får du mulighet til å endre innstillingene for URLen.*
- ❏ *URLen for området blir ikke vist hvis du velger* (No Setting) *(Ingen innstilling). Du kan da heller ikke bruke knappen* Order Online *(Bestill på nettet) i dialogboksen EPSON Status Monitor 3.*
- ❏ *Hvis du velger Cancel (Avbryt), vil URLen for web-området ikke bli vist, men installeringen av EPSON Status Monitor 3 fortsetter.*
- 9. Når installeringen er fullført, klikker du OK.

# *Få tilgang til EPSON Status Monitor 3*

Følg disse trinnene for å installere EPSON Status Monitor 3:

- 1. Åpne skriverdriveren og klikk deretter kategorien Utility (Verktøy).
- 2. Klikk EPSON Status Monitor 3.

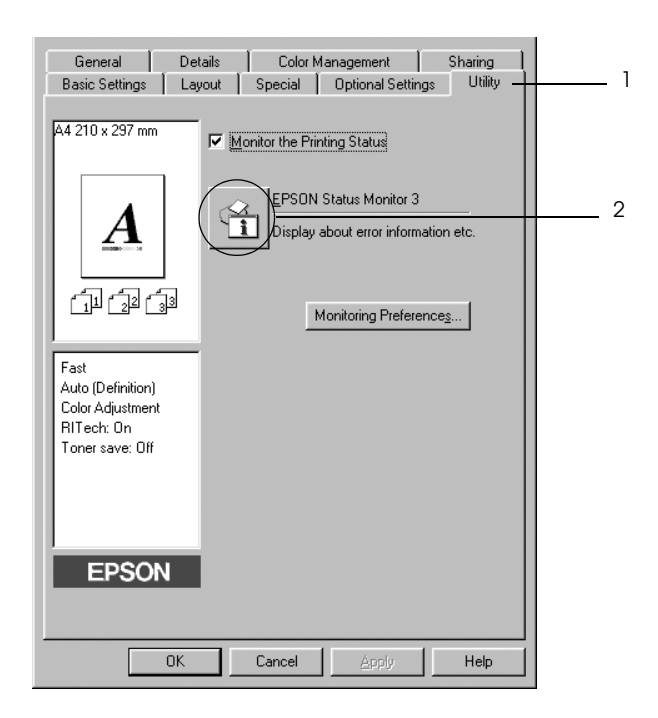

## *Hente statusinformasjon om skriveren*

Du kan overvåke skriverstatusen og få informasjon om forbruksvarer ved hjelp av dialogboksen EPSON Status Monitor 3.

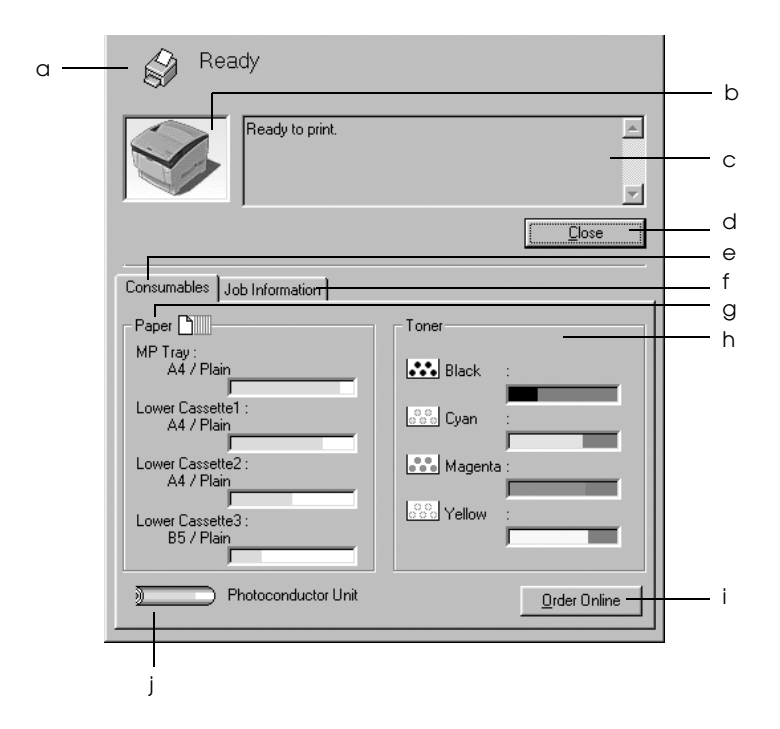

#### *Obs!*

*Dette skjermbildet kan være forskjellig, avhengig av hvilken versjon av operativsystemet du bruker.*

a. Ikon/melding: Ikonet og meldingen viser skriverstatusen.

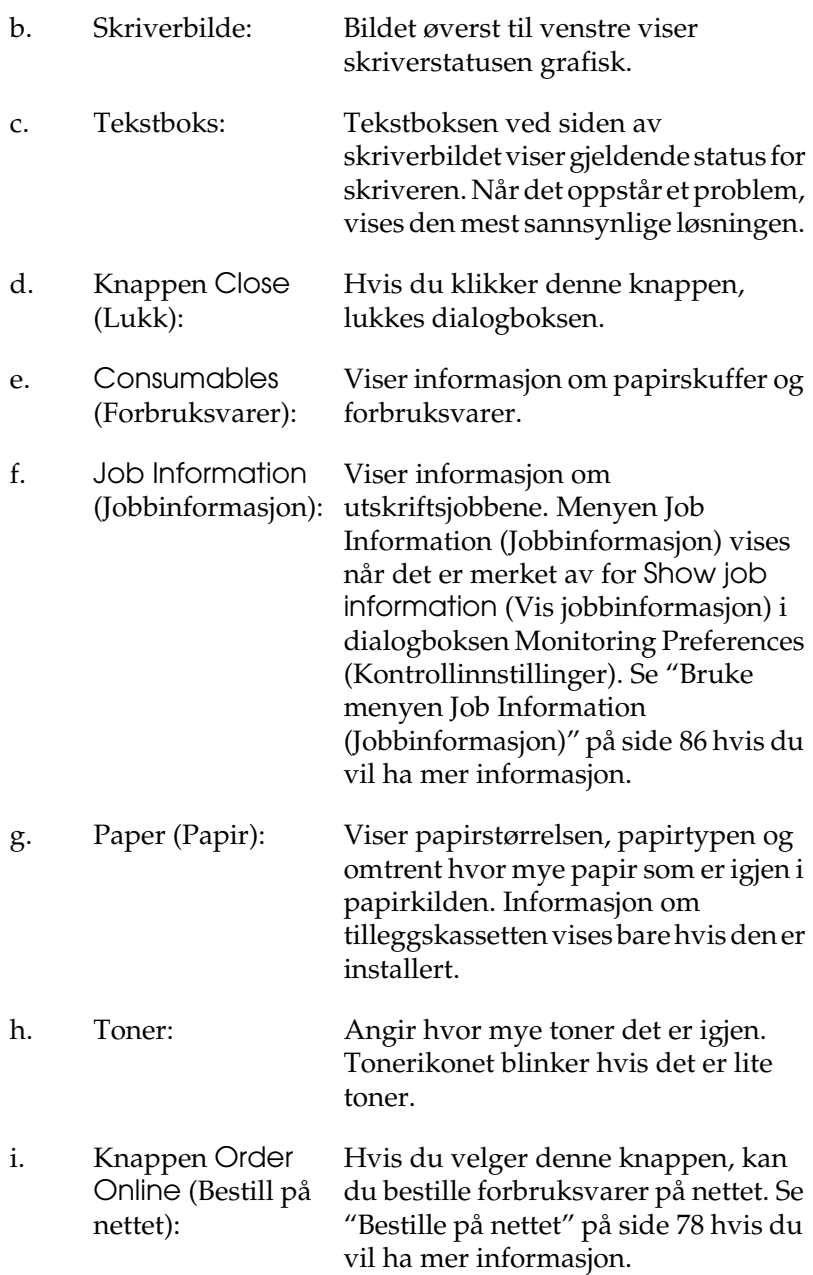

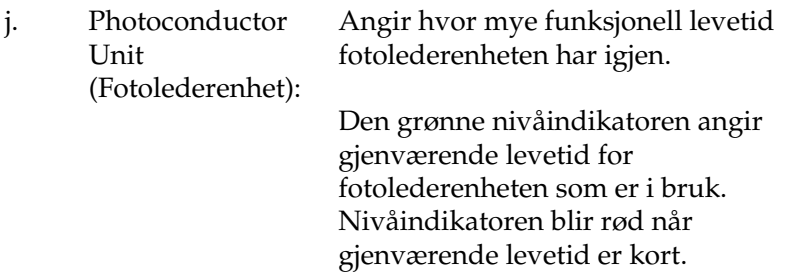

## <span id="page-77-0"></span>*Bestille på nettet*

Hvis du vil bestille forbruksvarer på nettet, velger du Order Online (Bestill på nettet) i dialogboksen EPSON Status Monitor 3. Dialogboksen Order Online (Bestill på nettet) vises.

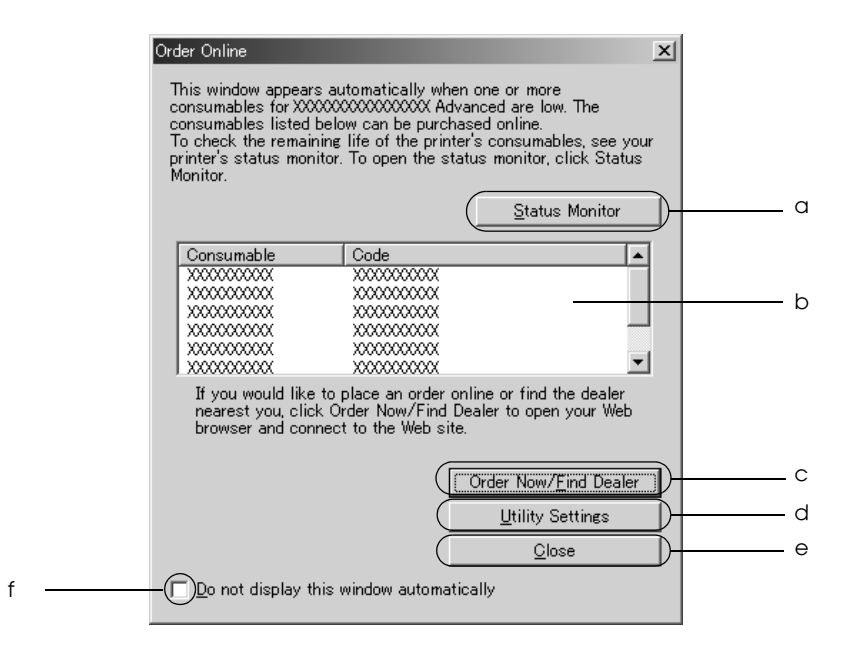

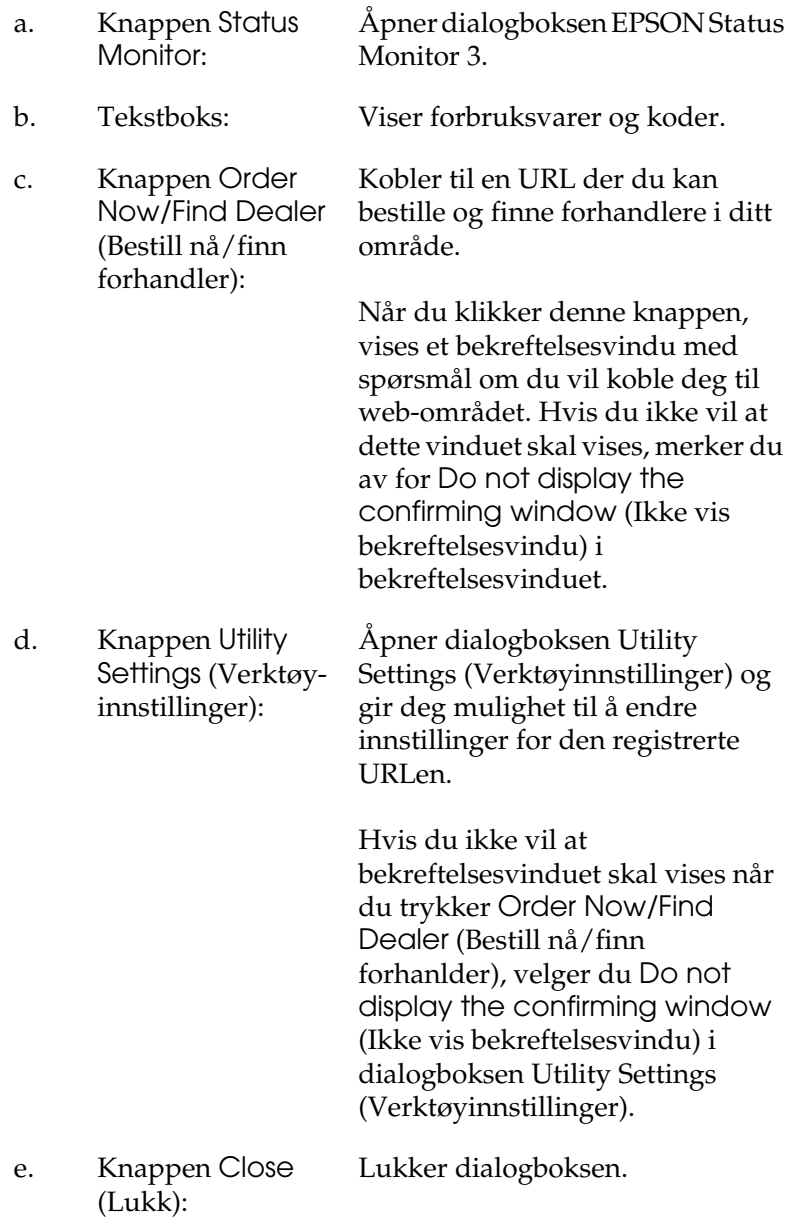

f. Avmerkingsboksen Hvis det er merket av for dette Do not display this alternativet, vises ikke window automatically (Ikke vis dette vinduet automatisk): dialogboksen Order Online (Bestill på nettet) automatisk.

# <span id="page-79-0"></span>*Angi Monitoring Preferences (Kontrollinnstillinger)*

Hvis du vil angi bestemte kontrollinnstillinger, klikker du Monitoring Preferences (Kontrollinnstillinger) i kategorien Utility (Verktøy) i skriverdriveren. Dialogboksen Monitoring Preferences (Kontrollinnstillinger) vises.

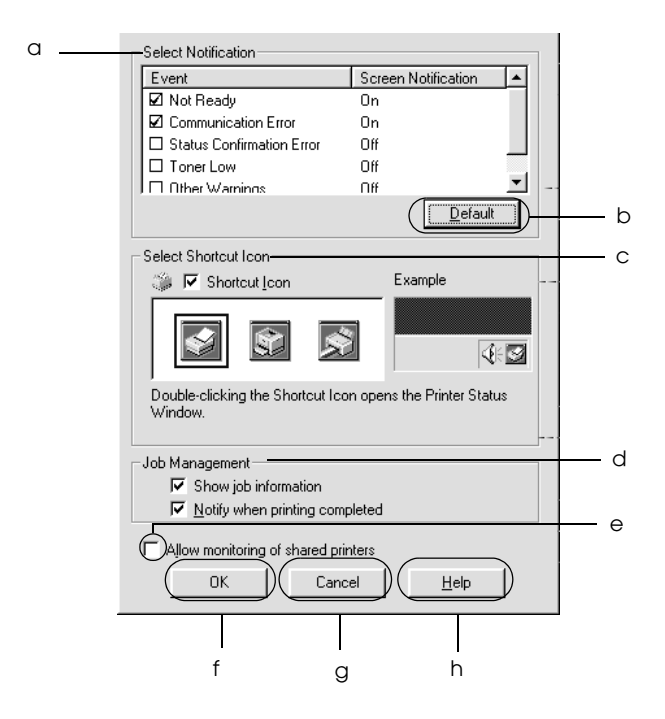

Følgende innstillinger og knapper vises i dialogboksen:

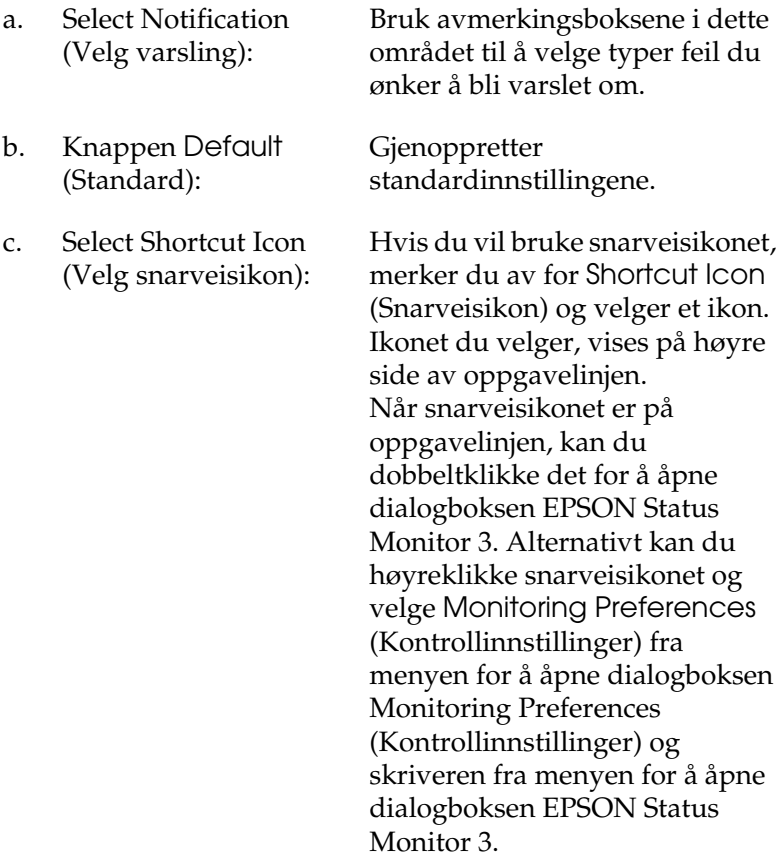

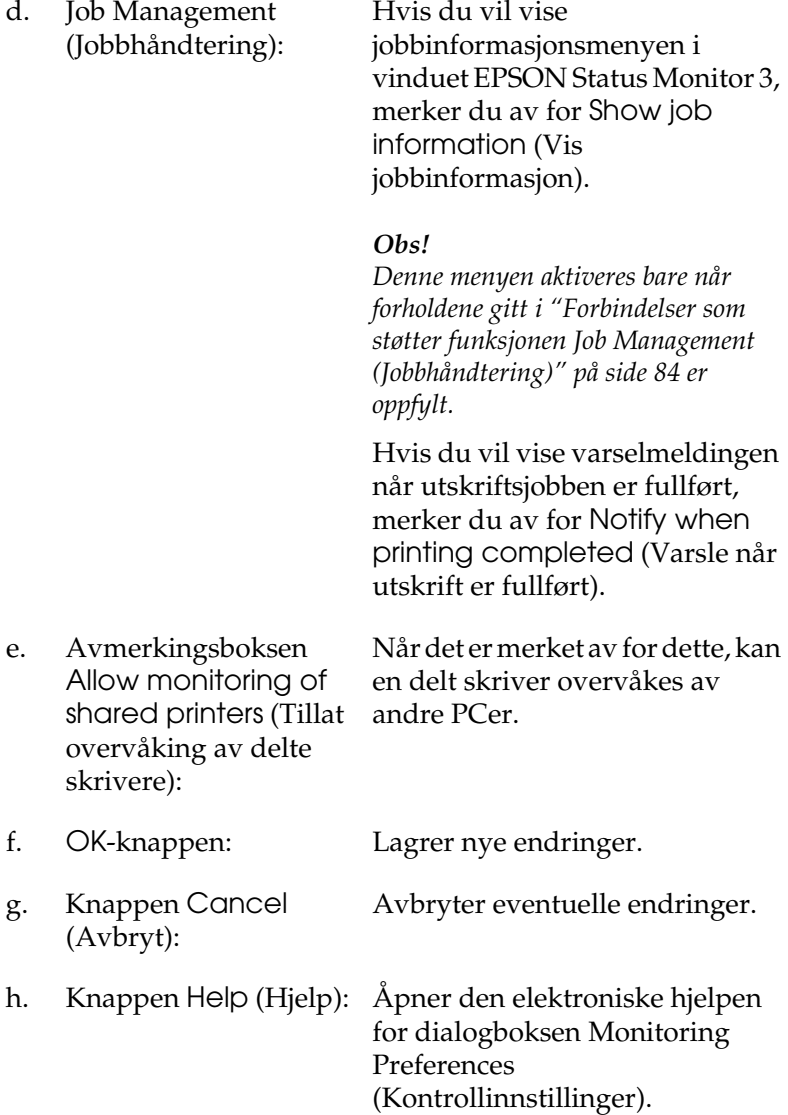

# *Vinduet Status Alert (Statusvarsling)*

Vinduet Status Alert (Statusvarsling) viser hvilken type feil som har oppstått, og gir deg en mulig løsning. Vinduet blir lukket automatisk når problemet er løst.

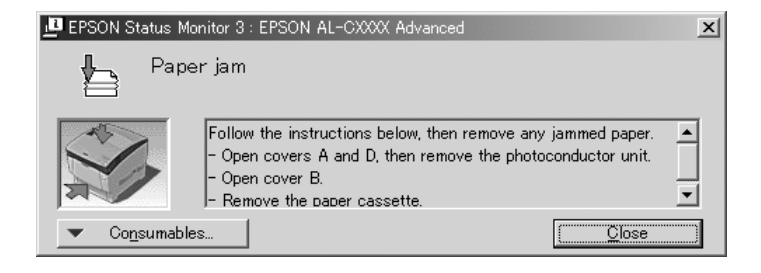

Dette vinduet vises i henhold til den valgte meldingen i dialogboksen Monitoring Preferences (Kontrollinnstillinger).

Hvis du vil se informasjon om skriverens forbruksvarer, klikker du Consumables (Forbruksvarer). Når du klikker denne knappen, lukkes ikke vinduet Status Alert (Statusvarsling), selv om problemet er løst. Klikk Close (Lukk) hvis du vil lukke vinduet.

# *Funksjonen Job Management (Jobbhåndtering)*

Ved hjelp av funksjonen Job Management (Jobbhåndtering) kan du få informasjon om utskriftsjobbene i menyen Job Information (Jobbinformasjon) i dialogboksen EPSON Status Monitor 3. Du kan også velge å få et varsel på skjermen når utskriften er ferdig.

### <span id="page-83-0"></span>*Forbindelser som støtter funksjonen Job Management (Jobbhåndtering)*

Funksjonen Job Management (Jobbhåndtering) er tilgjengelig når følgende forbindelser er i bruk:

#### **Server-og klientmiljøer:**

- ❏ Ved bruk av felles LPR-forbindelse på Windows 2000, Server 2003 eller NT 4.0 med Windows XP-, Me-, 98-, 95-, 2000- eller NT 4.0-klienter.
- ❏ Ved bruk av felles standard TCP/IP-forbindelse på Windows 2000, Server 2003 med Windows XP-, Me-, 98-, 95-, 2000- eller NT 4.0-klienter.
- ❏ Ved bruk av felles EpsonNet Print TCP/IP-forbindelse på Windows 2000, Server 2003 eller NT 4.0 med Windows XP-, Me-, 98-, 95-, 2000- eller NT 4.0-klienter.

#### **Bare klientmiljøer:**

- ❏ Ved bruk av LPR-forbindelser (i Windows XP, 2000, Server 2003 eller NT 4.0).
- ❏ Ved bruk av Standard TCP/IP-forbindelser (i Windows XP, 2000 eller Server 2003).
- ❏ Ved bruk av EpsonNet Print TCP/IP-forbindelse (i Windows XP, Me, 98, 95, 2000, Server 2003 eller NT 4.0).

*Du kan ikke bruke denne funksjonen i følgende situasjoner:*

- ❏ *Ved bruk av ekstra Ethernet-grensesnittkort som ikke har støtte for funksjonen Job Management (Jobbhåndtering).*
- ❏ *Merk at hvis brukerkontoen som er brukt til å logge på en klient er forskjellig fra brukerkontoen som ble brukt til å koble til serveren, er funksjonen Job Management (Jobbhåndtering) ikke tilgjengelig.*
- ❏ *Når en datamaskin som kjører Windows XP er utskriftsserver.*

### *Merknad om sletting av utskriftsjobber:*

*Du kan ikke slette utskriftsjobber som står i kø på klientdatamaskiner som kjører Windows Me, 98 eller 95 og bruker EPSON Status Monitor 3 når disse forbindelsene brukes:*

- ❏ *Ved bruk av felles LPR-forbindelser i Windows 2000, Server 2003 eller NT 4.0.*
- ❏ *Ved bruk av Standard TCP/IP-forbindelser i Windows 2000 eller Server 2003.*
- ❏ *Ved bruk av felles EpsonNet Print TCP/IP-forbindelser i Windows 2000, Server 2003 eller NT 4.0.*

## <span id="page-85-0"></span>*Bruke menyen Job Information (Jobbinformasjon)*

Hvis du vil vise menyen Job Information (Jobbinformasjon), merker du av for Show job information (Vis jobbinformasjon) i dialogboksen Monitoring Preferences (Kontrollinnstillinger) (se ["Angi Monitoring Preferences \(Kontrollinnstillinger\)" på side 80](#page-79-0) for mer detaljert informasjon). Velg deretter kategorien Job Information (Jobbinformasjon) i dialogboksen EPSON Status Monitor 3.

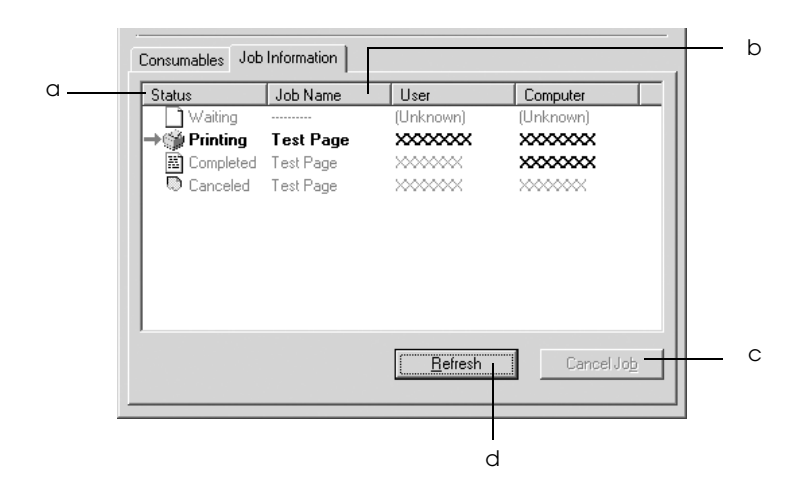

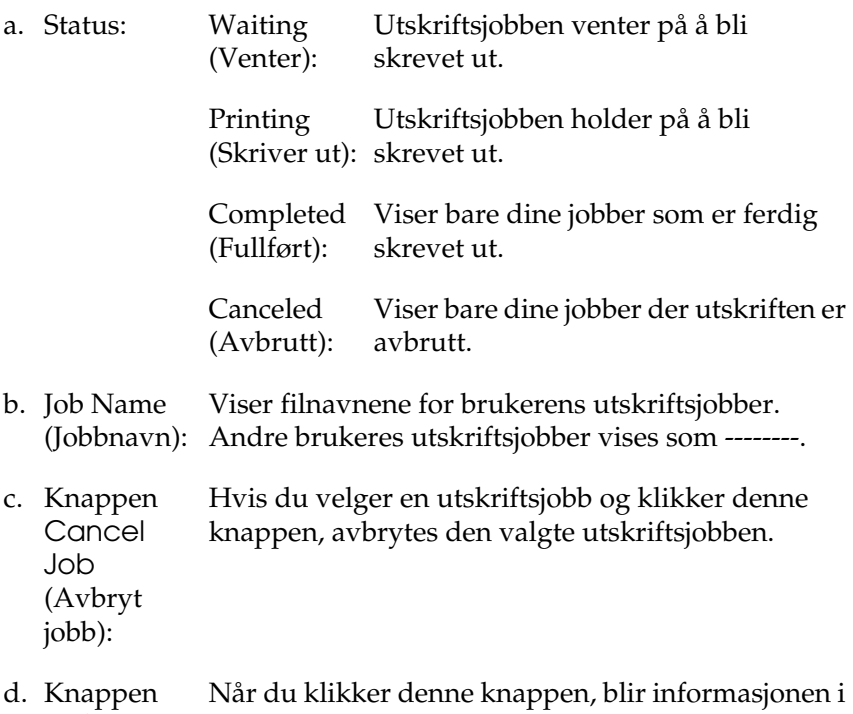

**Refresh** (Oppdater): menyen oppdatert.

## *Angi varsling når utskriften er fullført*

Når avmerkingsboksen Notify when printing completed (Varsle når utskrift er fullført) er avmerket, kan funksjonen for varsling ved fullført utskrift brukes.

Når denne funksjonen er aktivert, vises varslingsdialogboksen etter at utskriftsjobben er fullført.

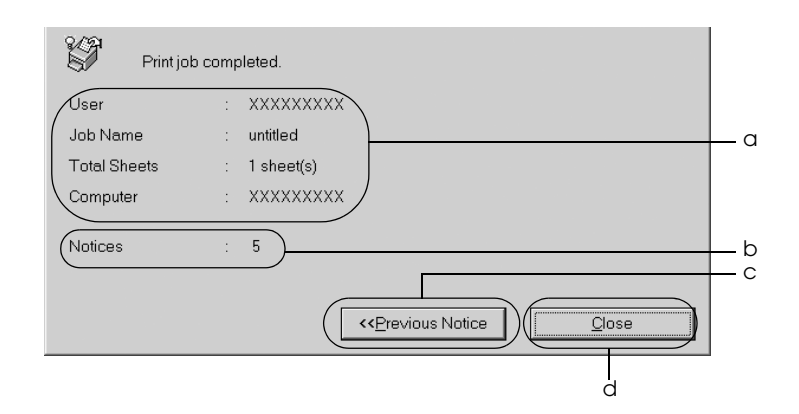

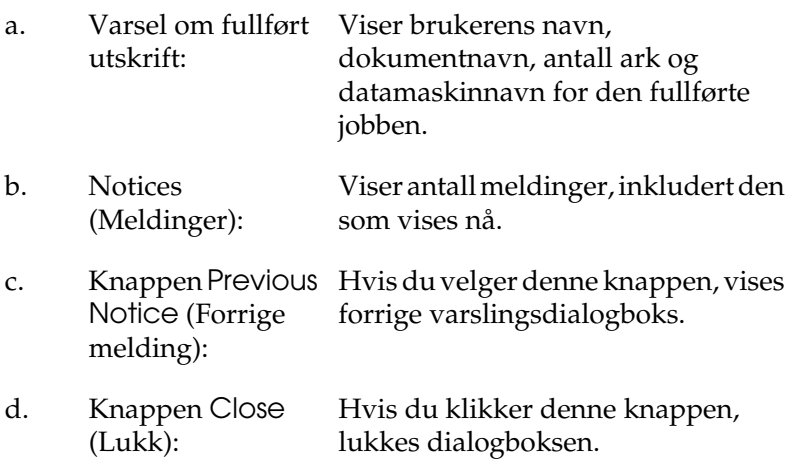

#### *Obs!*

*Hvis du avbryter jobben, vises ikke dialogboksen Notify when printing completed (Varsle når utskrift er fullført).*

# *Stoppe overvåking*

Du kan stoppe overvåkingen av utskriftsstatus ved å fjerne avmerkingen for Monitor the Printing Status (Overvåk utskriftsstatusen) i menyen Utility (Verktøy) hvis du ikke har behov for å overvåke skriveren.

#### *Obs!*

- ❏ *Avmerkingsboksen* Monitor the Printing Status *(Overvåk utskriftsstatusen) vises i menyen Utility (Verktøy) i Document Defaults (Dokumentstandarder) i Windows NT 4.0, eller i menyen Utility (Verktøy) i Printing Preference (Utskriftsinnstillinger) i Windows XP, 2000 eller Server 2003.*
- ❏ *Du kan finne gjeldende utskriftsstatus ved å klikke ikonet* EPSON Status Monitor 3 *i menyen Utility (Verktøy) i skriverdriveren.*

# *Innstillinger for Monitored Printers (Overvåkede skrivere)*

Du kan bruke verktøyet Monitored Printers (Overvåkede skrivere) til å endre hvilken type skrivere EPSON Status Monitor 3 overvåker. Når du installerer EPSON Status Monitor 3, blir også dette verktøyet installert. Vanligvis er det ikke nødvendig å endre en konfigurering.

- 1. Klikk Start, velg Programs (Programmer), velg EPSON Printers (EPSON-skrivere) og klikk deretter Monitored printers (Overvåkede skrivere).
- 2. Fjern avmerkingen for de typene skrivere du ikke vil overvåke.

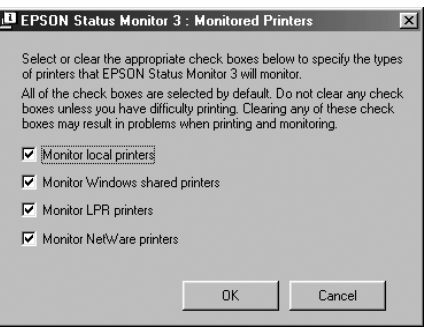

3. Velg OK for å aktivere innstillingene.

# *Konfigurere USB-tilkoblingen*

USB-grensesnittet som følger med skriveren, er i overensstemmelse med Microsoft Plug and Play USBspesifikasjoner.

### *Obs!*

- ❏ *Bare PC-systemer som er utstyrt med en USB-kontakt og som kjører Windows XP, Me, 98, 2000 og Server 2003, støtter USBgrensesnittet.*
- ❏ *Datamaskinen må støtte USB 2.0 for å kunne bruke det som grensesnitt.*
- ❏ *Siden USB 2.0 er fullstendig kompatibel med USB 1.1, kan USB 1.1 brukes som grensesnitt.*
- ❏ *USB 2.0 brukes for operativsystemene Windows XP, 2000 og Server 2003. Hvis operativsystemet er Windows Me eller 98, bruker du USB 1.1-grensesnitt.*
- 1. Åpne skriverdriveren.
- 2. I Windows Me eller 98 klikker du kategorien Details (Detalier). I Windows XP, 2000 eller Server 2003 klikker du kategorien Ports (Porter).
- 3. I Windows Me eller 98 velger du EPUSB1: (skriveren) USB-port fra rullegardinlisten Print to the following port (Skriv til følgende port). I Windows XP, 2000 eller Server 2003 velger du USB-porten USB001 i listen i menyen Ports (Porter).

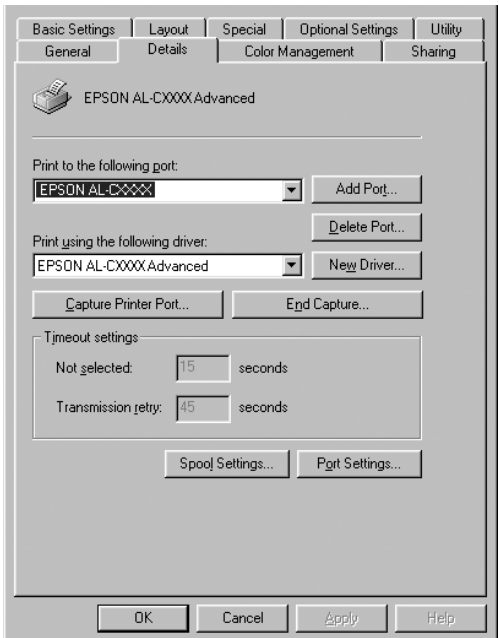

*Dette skjermbildet kan være forskjellig, avhengig av hvilken versjon av operativsystemet du bruker.*

4. Klikk OK for å lagre innstillingene.

# *Avbryte utskrift*

Hvis utskriftene ikke er hva du forventet og viser feilaktige eller uforståelige tegn eller bilder, kan det være du må avbryte utskriften. Når skriverikonet vises på oppgavelinjen, følger du instruksjonene nedenfor hvis du vil avbryte utskriften.

Dobbeltklikk skriverikonet på oppgavelinjen. Velg oppgaven i listen, og klikk deretter Cancel (Avbryt) fra menyen Document (Dokument).

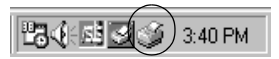

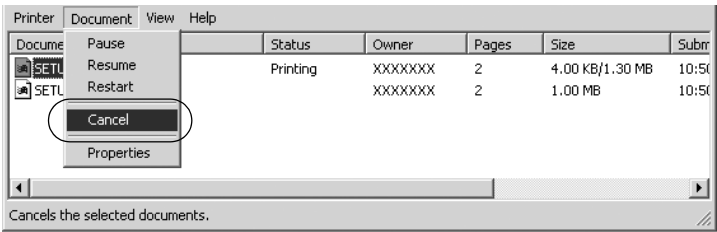

Når den siste siden er skrevet ut, tennes den grønne Ready-lampen (Klar) på skriveren.

Gjeldende jobb avbrytes.

*Du kan også avbryte den gjeldende utskriftsjobben som sendes fra datamaskinen, ved å bruke knappen Cancel Job (Avbryt jobb)* q *i skriverens kontrollpanel. Når du avbryter utskriftsjobben, må du være forsiktig så du ikke avbryter utskriftsjobber fra andre brukere.*

# *Avinstallere skriverprogramvaren*

Hvis du skal installere skriverdriveren på nytt eller oppgradere den, må du passe på å avinstallere den gjeldende skriverprogramvaren først.

### *Obs!*

*Når du avinstallerer EPSON Status Monitor 3 fra et flerbrukermiljø med Windows XP, 2000, NT 4.0 og Server 2003, må du fjerne snarveisikonet fra alle klienter før du avinstallerer. Du kan fjerne ikonet ved å fjerne avmerkingen for Shortcut Icon (Snarveisikon) i dialogboksen Monitoring Preference (Kontrollinnstillinger)*

# <span id="page-92-0"></span>*Avinstallere skriverdriveren*

- 1. Avslutt alle programmer.
- 2. Klikk Start, pek på Settings (Innstillinger) og klikk Control Panel (Kontrollpanel). Brukere av Windows XP eller Server 2003 klikker Start og peker på Control Panel (Kontrollpanel).
- 3. Dobbeltklikk ikonet Add/Remove Programs (Legg til / fjern programmer). Brukere av Windows XP eller Server 2003 klikker Add or Remove Programs (Legg til eller fjern programmer).

4. Velg EPSON Printer Software (EPSON-skriverprogramvare) og klikk Add/Remove (Legg til / fjern). Brukere av Windows XP, 2000 eller Server 2003 velger EPSON Printer Software (EPSON skriverprogramvare) og klikker Change/Remove (Endre/fjern).

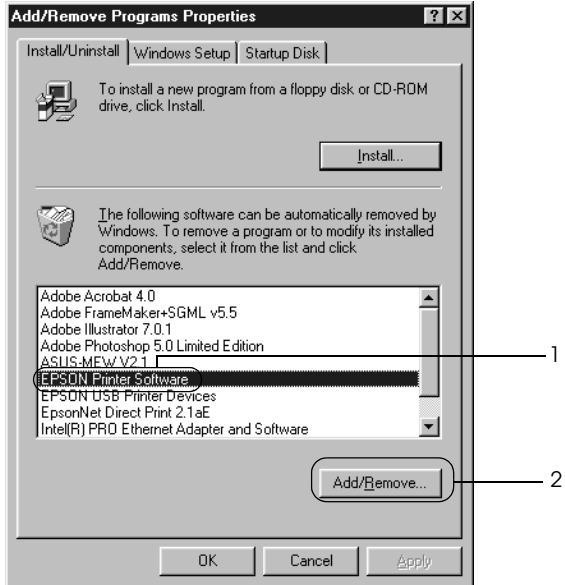

5. Klikk kategorien Printer Model (Skrivermodell) og velg skriverikonet.

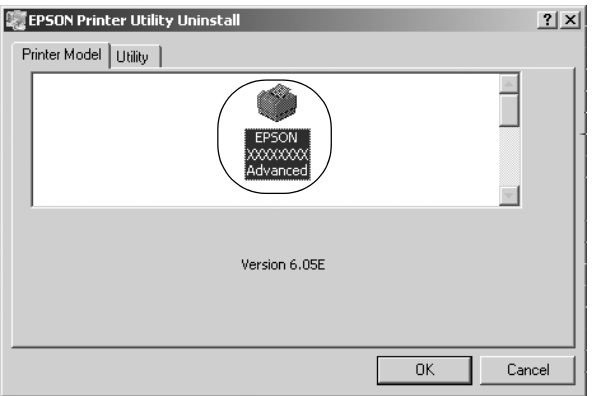

6. Velg kategorien Utility (Verktøy) og kontroller at avmerkingsboksen for skriverprogramvaren du vil avinstallere, er valgt.

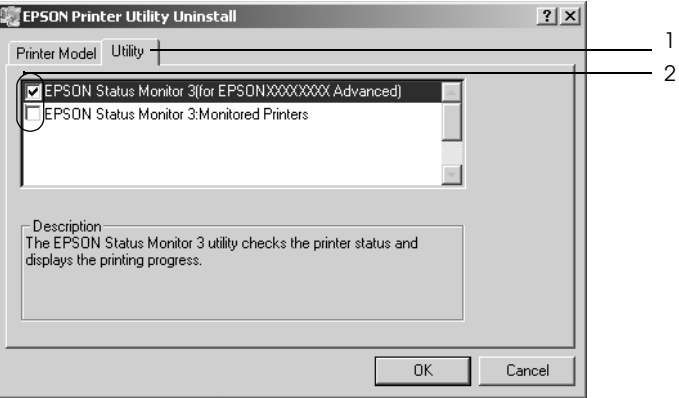

### *Obs!*

*Hvis du bare avinstallerer EPSON Status Monitor 3, merker du av for* EPSON Status Monitor 3*.*

7. Velg OK for å avinstallere.

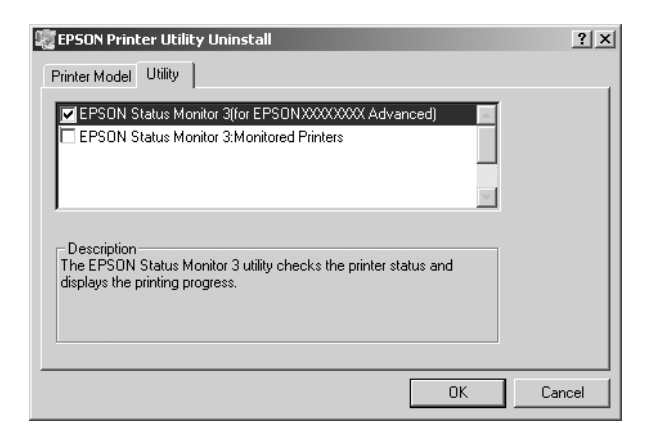

#### *Obs!*

*Du kan avinstallere bare verktøyet Monitored Printers (Overvåkede skrivere) for EPSON Status Monitor 3. Når verktøyet er avinstallert, kan du ikke endre innstillingen for Monitored Printers (Overvåkede skrivere) fra EPSON Status Monitor 3 for andre skrivere.*

8. Følg anvisningene på skjermen.

## *Avinstallere USB-enhetsdriveren*

Når du kobler skriveren til datamaskinen med en USBgrensesnittkabel, installeres også USB-enhetsdriveren. Når du avinstallerer skriverdriveren, må du også avinstallere USBenhetsdriveren.

Følg disse trinnene for å avinstallere USB-enhetsdriveren.

*Obs!*

- ❏ *Avinstaller skriverdriveren før du avinstallerer USBenhetsdriveren.*
- ❏ *Når du har avinstallert USB-enhetsdriveren, har du ikke tilgang til noen andre EPSON-skrivere som er koblet til med en USBgrensesnittkabel.*
- 1. Følg trinn 1 til 3 i ["Avinstallere skriverdriveren" på side 93](#page-92-0).
- 2. Velg EPSON USB Printer Devices (EPSON USB Skriverenheter) og klikk Add/Remove (Legg til / fjern).

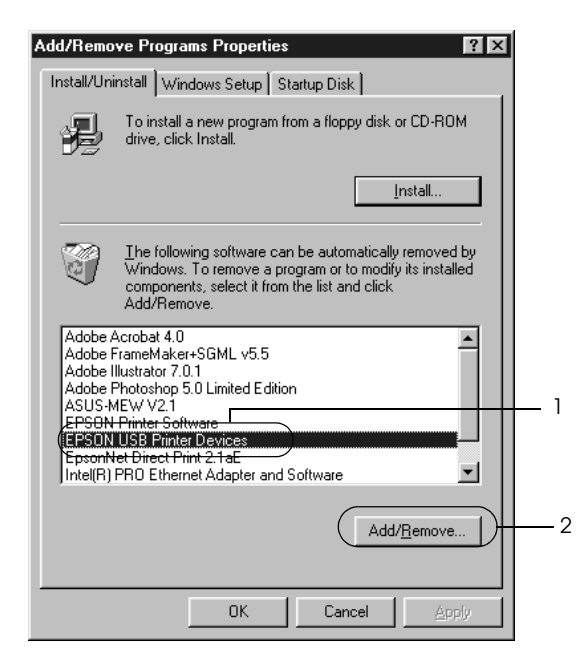

- ❏ EPSON USB Printer Devices *(EPSON USB Skriverenheter) vises bare når skriveren er koblet til Windows Me eller 98 med en USB-grensesnittkabel.*
- ❏ *Hvis USB-enhetsdriveren ikke er installert riktig, kan det være*  EPSON USB Printer Devices *(EPSON USB Skriverenheter) ikke vises. Følg disse trinnene for å kjøre filen "Epusbun.exe" i CD-ROMen som fulgte med skriveren.*

*1. Sett inn CD-ROMen i CD-ROM-stasjonen på datamaskinen.*

- *2. Gå til CD-ROM-stasjonen.*
- *3. Dobbelklikk mappen* Win9x*.*
- *4. Dobbeltklikk ikonet* Epusbun.exe*.*
- 3. Følg anvisningene på skjermen.

# *Kapittel 4*

# *Bruke skriverprogramvaren med Macintosh*

# *Om skriverprogramvaren*

Skriverprogramvaren inneholder en skriverdriver og EPSON Status Monitor 3. I skriverdriveren kan du velge mellom et bredt utvalg innstillinger, slik at du får de beste resultatene fra skriveren. Du får tilgang til EPSON Status Monitor 3 gjennom Apple-menyen. Med EPSON Status Monitor 3 kan du kontrollere status for skriveren. Se ["Overvåke skriveren ved hjelp av EPSON](#page-121-0)  [Status Monitor 3" på side 122](#page-121-0) hvis du vil ha mer informasjon.

# *Få tilgang til skriverdriveren*

Hvis du vil styre skriveren og endre innstillingene for den, bruker du skriverdriveren. Med skriverdriveren er det enkelt å angi alle utskriftsinnstillingene, inkludert papirkilde, papirstørrelse og papirretning.

### *Mac OS 9.x*

Hvis du vil ha tilgang til skriverdriveren, åpner du den aktuelle dialogboksen og velger Chooser (Velger) fra Apple-menyen, og klikker skriverikonet først.

## *Mac OS X*

Hvis du vil ha tilgang til skriverdriveren, registrerer du skriveren i Print Center (Utskriftssenter), klikker så Print (Skriv ut) fra menyen File (Arkiv) i et program og velger skriveren.

## *Åpne dialogboksene*

- ❏ Hvis du vil åpne dialogboksen Paper Setting (Papirinnstillinger), velger du Page Setup (Utskriftsformat) fra menyen File (Arkiv) i programmet du bruker.
- ❏ Hvis du vil åpne dialogboksen Basic Settings (Grunnleggende innstillinger), velger du Print (Skriv ut) i menyen File (Arkiv) i programmet du bruker.
- ❏ Hvis du vil åpne Layout-dialogboksen, klikker du Layout-ikonet **i** i dialogboksen Basic Settings (Grunnleggende innstillinger).

*Obs!*

*Den elektroniske hjelpen for skriverdriveren gir detaljer om skriverdriverinnstillinger.*

# *Gjøre endringer i skriverinnstillinger*

# *Angi innstillinger for utskriftskvalitet*

Du kan endre utskriftskvaliteten via innstillinger i skriverdriveren. Du kan bruke skriverdriveren til å angi utskriftsinnstillinger ved å velge fra en liste med forhåndsdefinerte innstillinger, eller tilpasse innstillingene.

### *Velge utskriftskvaliteten ved hjelp av innstillingen Automatic (Automatisk)*

Du kan endre utskriftskvaliteten med hensyn til hastighet eller detaljrikhet. Det finnes to utskriftsnivåer, 300 ppt og 600 ppt. 600 ppt gir presis utskrift med høy kvalitet, men krever mer minne og senker utskriftshastigheten.

Når Automatic (Automatisk) er valgt i dialogboksen Basic Settings (Grunnleggende innstillinger), vil skriveren ta seg av alle detaljerte innstillinger i henhold til fargeinnstillingen du velger. Farge og oppløsning er de eneste innstillingene du må angi. Du kan endre andre innstillinger, som for eksempel papirformat eller papirretning, i de fleste programmer.

### *Obs!*

#### *Den elektroniske hjelpen for skriverdriveren gir detaljer om skriverdriverinnstillinger.*

- 1. Åpne dialogboksen Basic Settings (Grunnleggende innstillinger).
- 2. Velg Automatic (Automatisk) for Print Quality (Utskriftskvalitet), og velg deretter ønsket utskriftsoppløsning, enten Fast (Rask) (300 ppt) eller Fine (Fin) (600 ppt), med glidebryteren.

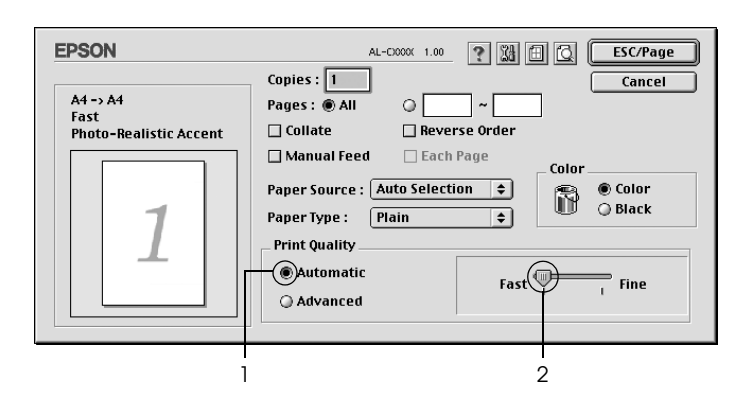

### *Obs!*

- ❏ *Hvis du vil ha informasjon om RITech-funksjonen, kan du se den elektroniske hjelpen.*
- ❏ *Hvis utskriften ikke er vellykket eller du får en feilmelding om minne, kan det hende det vil hjelpe å velge en lavere oppløsning.*

For brukere av Mac OS X

- 1. Åpne dialogboksen Print (Skriv ut).
- 2. Velg Printer Settings (Skriverinnstillinger) i rullegardinlisten og velg kategorien Basic settings (Grunnleggende innstillinger).
- 3. Klikk Automatic (Automatisk) og velg oppløsningen i rullegardinlisten Resolution (Oppløsning).

### *Bruke de forhåndsdefinerte innstillingene*

De forhåndsdefinerte innstillingene hjelper deg med å optimere utskriftsinnstillingene for en bestemt type utskrift, for eksempel presentasjonsdokumenter eller bilder tatt med videokamera eller digitalt kamera.

Følg trinnene nedenfor hvis du vil bruke de forhåndsdefinerte innstillingene.

- 1. Åpne dialogboksen Basic Settings (Grunnleggende innstillinger).
- 2. Velg Advanced (Avansert). Du finner de forhåndsdefinerte innstillingene i listen til høyre for Automatic (Automatisk).

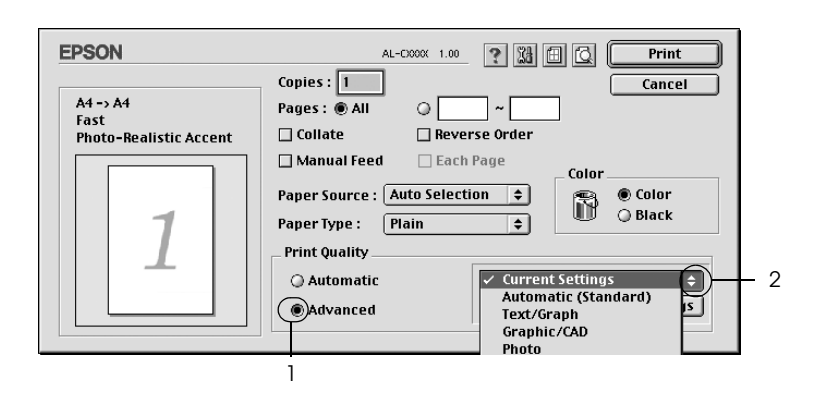

3. Velg den best egnede innstillingen fra listen, i henhold til dokument- eller bildetypen du vil skrive ut.

For brukere av Mac OS X

- 1. Åpne dialogboksen Print (Skriv ut).
- 2. Velg Printer Settings (Skriverinnstillinger) i rullegardinlisten og velg kategorien Basic settings (Grunnleggende innstillinger).
- 3. Velg Advanced (Avansert). Du finner de forhåndsdefinerte innstillingene i listen til høyre for Automatic (Automatisk).
- 4. Velg den best egnede innstillingen fra listen, i henhold til dokument- eller bildetypen du vil skrive ut.

Når du velger en forhåndsdefinert innstilling, vil andre innstillinger, som for eksempel Printing Mode (Utskriftsmodus), Resolution (Oppløsning), Screen (Skjerm) og Color Management (Fargebehandling), bli angitt automatisk. Endringene vises i rullegardinlisten Summary (Oversikt) i dialogboksen Print (Skriv ut) (Mac OS X), eller i listen over gjeldende innstillinger til venstre i dialogboksen Basic Settings (Grunnleggende innstillinger) (Mac OS 9).

Denne skriverdriveren inneholder følgende forhåndsdefinerte innstillinger:

## *Automatic (Standard) (Automatisk (standard))*

Egner seg for vanlig utskrift, særlig fotografier.

## *Text/Graph (Tekst/diagram)*

Egner seg for utskrift av dokumenter som inneholder tekst og diagrammer, for eksempel presentasjonsdokumenter.

## *Graphic/CAD (Grafikk/CAD)*

Egner seg for utskrift av diagrammer og grafer.

## *Photo (Foto)*

Egner seg for utskrift av fotografier.

## *PhotoEnhance4*

Egner seg for utskrift av bilder tatt med videokamera, digitalt kamera eller skanner. EPSON PhotoEnhance4 justerer automatisk kontrast, metning og lysstyrke i originalbildet for å skape skarpere og tydeligere fargeutskrifter. Denne innstillingen endrer ikke de opprinnelige bildedataene på noen måte.

### *Obs!*

*Denne funksjonen er ikke tilgjengelig for Mac OS X.*

## *ColorSync*

Justerer automatisk utskriftsfargene, slik at de samsvarer med fargene på skjermen.

*Automatic (High Quality) (Automatisk (høy kvalitet))*

Egner seg for vanlig utskrift med vekt på høy kvalitet.

*Advanced Text/Graph (Avansert tekst/diagram)*

Egner seg for utskrift av presentasjonsdokumenter med høy kvalitet og som inneholder tekst og diagrammer.

*Advanced Graphic/CAD (Avansert grafikk/CAD)*

Egner seg for utskrift av diagrammer, grafer og fotografier med høy kvalitet.

### *Advanced Photo (Avansert foto)*

Egner seg for utskrift av skannede fotografier og bilder fra digitale kamera med høy kvalitet.

### *Tilpasse utskriftsinnstillingene*

Mange brukere vil ikke ha behov for å lage egne utskriftsinnstillinger manuelt. Skriveren gir imidlertid mulighet for tilpassede utskriftsinnstillinger hvis du trenger mer kontroll over utskriftene, vil angi så detaljerte innstillinger som mulig eller bare vil eksperimentere.

Følg trinnene nedenfor for å tilpasse utskriftsinnstillingene:

- 1. Åpne dialogboksen Basic Settings (Grunnleggende innstillinger).
- 2. Klikk Advanced (Avansert), og klikk deretter More Settings (Flere innstillinger). Følgende dialogboks vises:

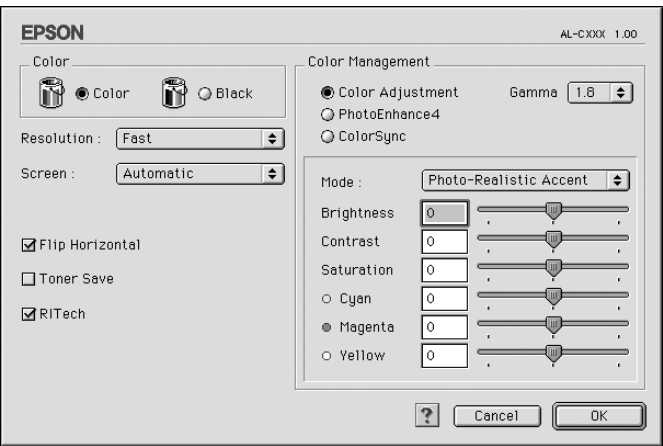

- 3. Velg Color (Farge) eller Black (Svart) som innstilling for Color (Farge).
- 4. Velg ønsket utskriftsoppløsning, enten Fast (Rask) (300 dpi) eller Fine (Fin) (600 dpi).

*Når du gjør de andre innstillingene, kan du se knappen* **?** *for detaljer om hver innstilling.*

5. Velg OK for å godkjenne innstillingene og gå tilbake til dialogboksen Basic Settings (Grunnleggende innstillinger).

### *Obs!*

*Se den elektroniske hjelpen hvis du vil vite mer om hver innstilling.*

### *Lagre innstillingene*

Hvis du vil lagre spesialinnstillingene, velger du Advanced (Avansert) og klikker Save Settings (Arkiver innstillinger) i dialogboksen Basic Settings (Grunnleggende innstillinger). Dialogboksen Custom Settings (Spesialinnstillinger) vises.

Skriv inn et navn for spesialinnstillingene, i boksen Name (Navn), og klikk Save (Arkiver). Innstillingene vises i listen til høyre for Automatic (Automatisk) i dialogboksen Basic Settings (Grunnleggende innstillinger).

### *Obs!*

- ❏ *Du kan ikke bruke et navn på forhåndsdefinerte innstillinger for spesialinnstillingene dine.*
- ❏ *Hvis du vil slette en spesialinnstilling, velger du* Advanced *(Avansert) og klikker* Save Settings *(Arkiver innstillinger) i dialogboksen Basic Settings (Grunnleggende innstillinger). Deretter velger du innstillingen i dialogboksen User Settings (Brukerinnstillinger) og klikker* Delete *(Slett).*
- ❏ *Du kan ikke slette forhåndsdefinerte innstillinger.*

Hvis du endrer noen innstillinger i dialogboksen Advanced Settings (Avanserte innstillinger) når en av spesialinnstillingene er valgt i listen Advanced Settings (Avanserte innstillinger) i dialogboksen Basic Settings (Grunnleggende innstillinger), blir innstillingen som er valgt i listen endret til User Settings (Brukerinnstillinger). Spesialinnstillingen som var valgt tidligere, påvirkes ikke av denne endringen. Hvis du vil gå tilbake til spesialinnstillingen, velger du den ganske enkelt igjen fra listen over gjeldende innstillinger.

For brukere av Mac OS X

Bruk følgende fremgangsmåter for å lagre spesialinnstillinger:

Brukere av Mac OS 10.1.x lagrer spesialinnstillinger i Save Custom Setting (Arkiver spesialinnstillinger). Innstillingene vil bli lagret som Custom (Spesial) i rullegardinlisten Preset (Forhåndsinnstillinger). Du kan bare lagre ett sett med spesialinnstillinger.

Brukere av Mac OS 10.2 eller 10.3 lagrer spesialinnstillingene i Save Custom Setting (Arkiver spesialinnstillinger). Skriv inn et navn for spesialinnstillingene i navneboksen. Innstillingene vil bli lagret med dette navnet i rullegardinlisten Preset (Forhåndsinnstillinger).

*Obs!*

*Alternativet* Custom Settings *(Spesialinnstillinger) er en standardfunksjon i Mac OS X.*

# *Endre størrelsen på utskrifter*

Med funksjonen Fit to Page (Tilpass til side) i Layout-dialogboksen kan du forstørre eller forminske dokumentene under utskrift i henhold til angitt papirstørrelse.

- ❏ *Denne funksjonen er ikke tilgjengelig for Mac OS X.*
- ❏ *Forstørrings- eller forminskingsgraden angis automatisk i henhold til hvilken papirstørrelse som er valgt i dialogboksen Paper Setting (Papirinnstillinger).*
- ❏ *Endrings- eller reduksjonsgraden som er valgt i dialogboksen Paper Setting (Papirinnstillinger), er ikke tilgjengelig.*
- 1. Klikk ikonet Layout **i** dialogboksen Basic Settings (Grunnleggende innstillinger). Layout-dialogboksen blir åpnet.
- 2. Merk av for Fit to Page (Tilpass til side), og velg deretter papirstørrelsen i listen Output Paper Size (Papirstørrelse for utdata). Siden blir skrevet ut slik at den passer på det valgte papiret.

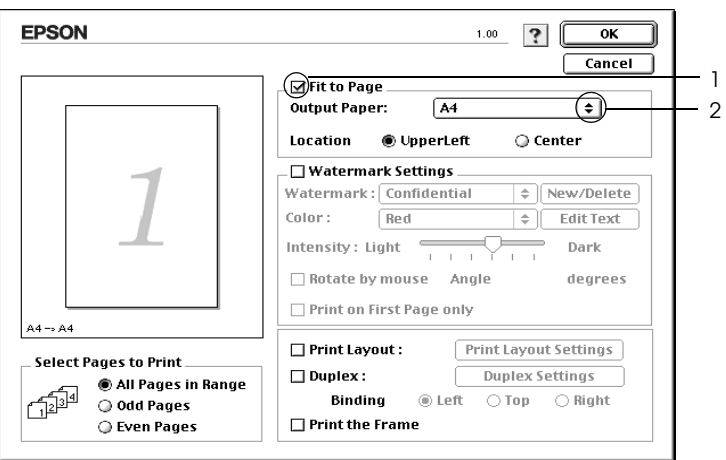

3. Velg OK for å aktivere innstillingene.
### *Endre utskriftsoppsett*

Ved hjelp av utskriftsoppsettet kan du skrive ut enten to eller fire sider på et enkeltark, angi utskriftsrekkefølgen, og automatisk endre størrelsen på hver side slik at den passer til den angitte papirstørrelsen. Du kan også velge å skrive ut dokumenter med ramme rundt.

- 1. Klikk ikonet Layout **i** dialogboksen Basic Settings (Grunnleggende innstillinger). Layout-dialogboksen blir åpnet.
- 2. Merk av for Print Layout (Utskriftsoppsett) og klikk deretter Print Layout Settings (Innstillinger for utskriftsoppsett). Dialogboksen Print Layout Settings (Innstillinger for utskriftsoppsett) blir åpnet.

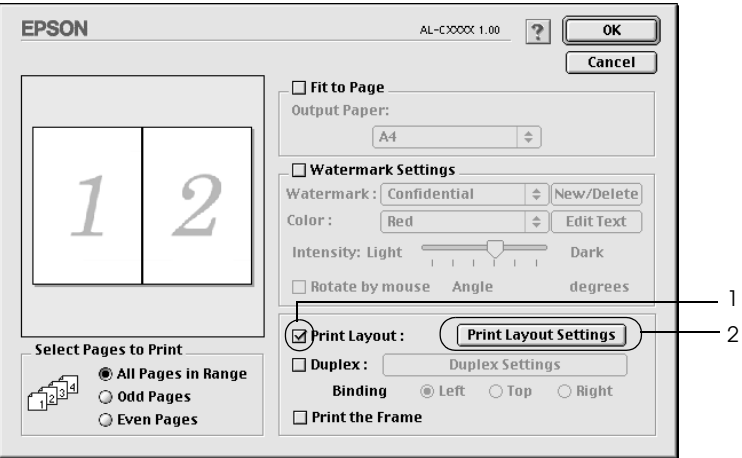

3. Velg antall sider du vil skrive ut på ett enkelt ark.

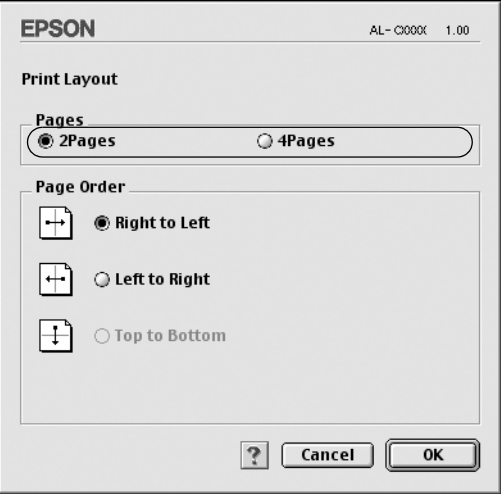

4. Velg siderekkefølgen som sidene skal skrives ut i på hvert ark.

#### *Obs!*

*Valgene for Page Order (Siderekkefølge) avhenger av Pages (Sider) valgt ovenfor, samt Orientation (Papirretning).*

- 5. Velg OK for å godkjenne innstillingene og gå tilbake til dialogboksen Layout.
- 6. Merk av for Print the Frame (Skriv ut rammen) i Layout-dialogboksen hvis du vil skrive ut sidene med en ramme rundt.
- 7. Velg OK for å aktivere innstillingene.

For brukere av Mac OS X

- 1. Åpne dialogboksen Print (Skriv ut).
- 2. Velg Layout i rullegardinlisten.
- 3. Velg antall sider du vil skrive ut på ett papirark i rullegardinlisten.
- 4. Klikk Print (Skriv ut) for å starte utskriften.

*Obs!* Layout*-innstillingene er en standardfunksjon i Mac OS X.*

### *Bruke vannmerke*

Følg disse trinnene hvis du vil bruke et vannmerke på dokumentet. I Layout-dialogboksen kan du velge fra en liste over forhåndsdefinerte vannmerker. Du kan også velge en bitmap-fil (PICT) eller tekstfil som ditt eget spesialvannmerke. I Layoutdialogboksen kan du også angi forskjellige detaljerte innstillinger for vannmerke. Du kan for eksempel velge størrelse, intensitet og plassering for vannmerket.

*Obs!*

*Denne funksjonen er ikke tilgjengelig for Mac OS X.*

1. Klikk ikonet Layout **i** dialogboksen Basic Settings (Grunnleggende innstillinger). Layout-dialogboksen blir åpnet.

2. Merk av for Watermark Settings (Vannmerkeinnstillinger), og velg et vannmerke i rullegardinlisten Watermark (Vannmerke).

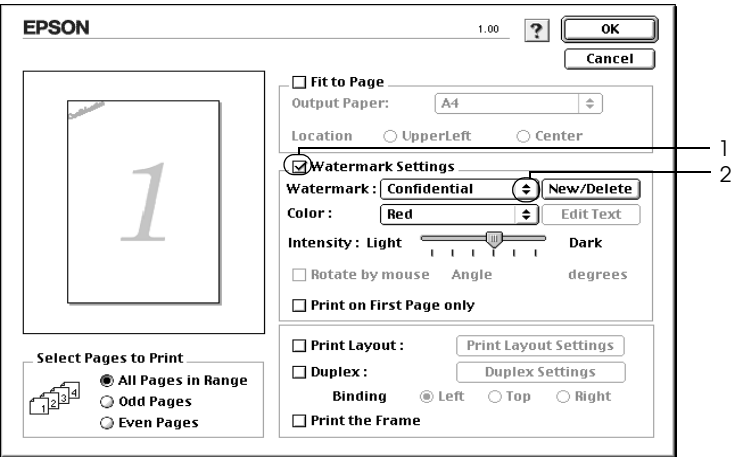

- 3. Velg hvor på siden du vil skrive ut vannmerket ved å trekke vannmerkebildet til forhåndsvisningsvinduet. Endre om ønskelig størrelsen på vannmerket ved å dra i håndtaket.
- 4. Juster bildeintensiteten til vannmerket ved hjelp av glidebryteren Intensity (Intensitet).
- 5. Hvis du bruker et egendefinert tekstvannmerke, kan du rotere det ved å angi gradene i boksen Angle (Vinkel). Du kan også merke av for Rotate by mouse (Drei med musen), og rotere tekstvannmerket ved hjelp av pekeren i forhåndsvisningsvinduet.
- 6. Velg OK for å aktivere innstillingene.

### *Lage et nytt vannmerke*

Du kan lage et nytt tekst- eller bitmap-vannmerke ved å følge anvisningene under.

### *Slik lager du et tekstvannmerke*

- 1. Klikk ikonet Layout  $\boxed{m}$  i dialogboksen Basic Settings (Grunnleggende innstillinger). Layout-dialogboksen blir åpnet.
- 2. Merk av for Watermark Settings (Vannmerkeinnstillinger), og klikk New/Delete (Ny/slett). Dialogboksen Custom Watermark (Spesialvannmerker) vises.

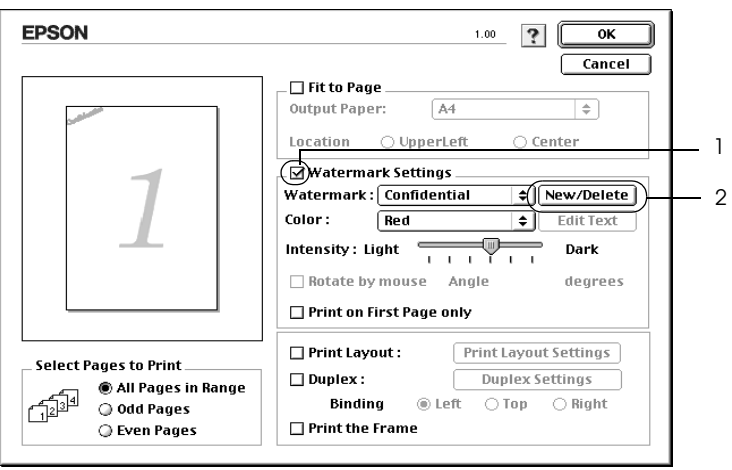

3. Klikk Add Text (Legg til tekst) i dialogboksen Custom Watermark (Spesialvannmerker).

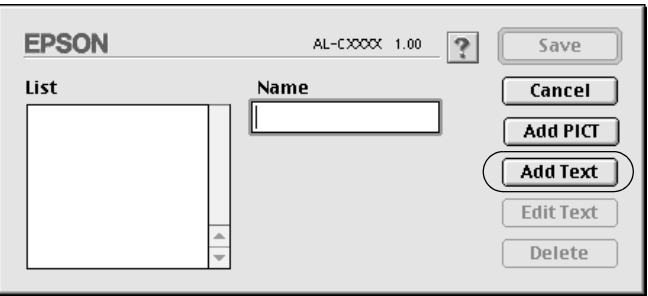

4. Skriv inn teksten for vannmerket i boksen Text (Tekst), velg Font og Style (Stil), og klikk deretter OK i dialogboksen Text (Tekst).

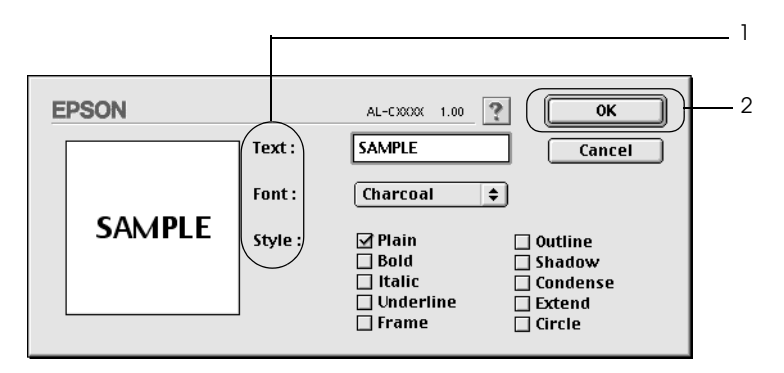

5. Skriv inn et filnavn i boksen Name (Navn) og klikk Save (Arkiver).

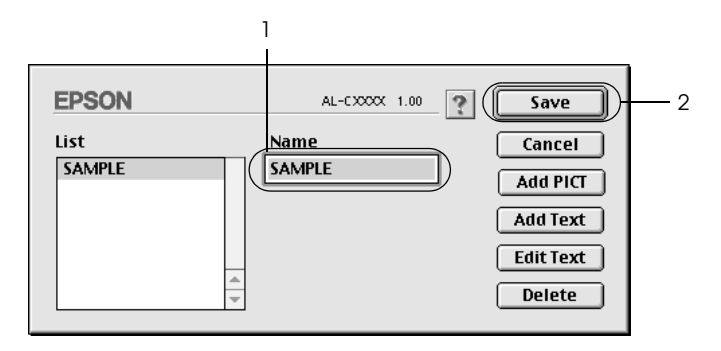

#### *Obs!*

- ❏ *Hvis du vil redigere det lagrede tekstvannmerket, velger du det i boksen List (Liste) og klikker* Edit Text *(Rediger tekst). Når du har redigert teksten, må du passe på å klikke* OK *for å lukke dialogboksen.*
- ❏ *Hvis du vil fjerne det lagrede tekstvannmerket, velger du det i boksen List (Liste) og klikker* Delete *(Slett). Når du har fjernet det, må du passe på å klikke* Save *(Arkiver) for å lukke dialogboksen.*

6. Velg det lagrede spesialvannmerket i rullegardinlisten Watermark (Vannmerke) i Layout-dialogboksen og klikk OK.

#### *Slik lager du et bitmap-vannmerke*

Før du lager spesialvannmerket, må du gjøre klar en bitmap-fil (PICT).

- 1. Klikk ikonet Layout **i** i dialogboksen Basic Settings (Grunnleggende innstillinger). Layout-dialogboksen blir åpnet.
- 2. Merk av for Watermark Settings (Vannmerkeinnstillinger), og klikk New/Delete (Ny/slett). Dialogboksen Custom Watermark (Spesialvannmerker) vises.

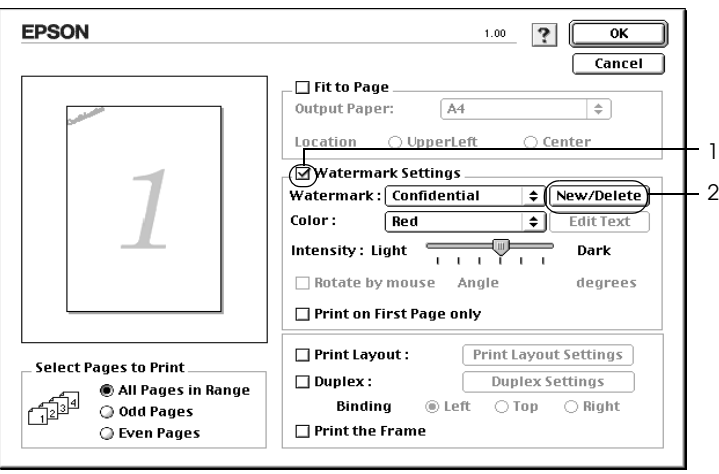

3. Klikk Add PICT (Legg til bilde) i dialogboksen Custom Watermark (Spesialvannmerker).

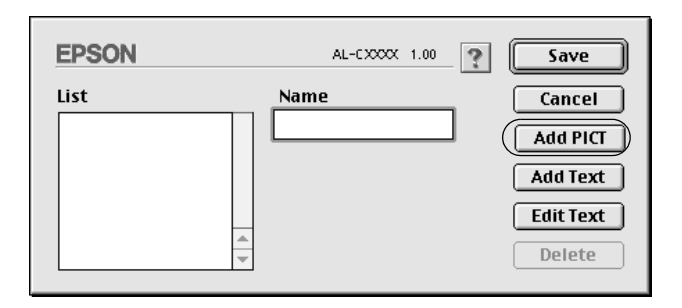

4. Velg PICT-filen og klikk Open (Åpne).

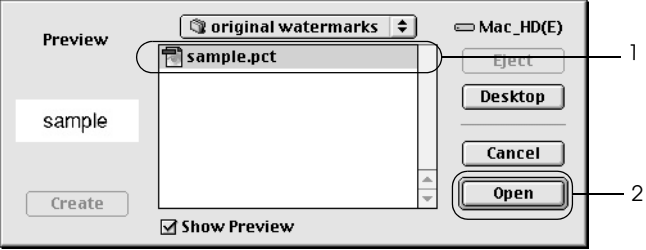

5. Skriv inn et filnavn i boksen Name (Navn) og klikk Save (Arkiver).

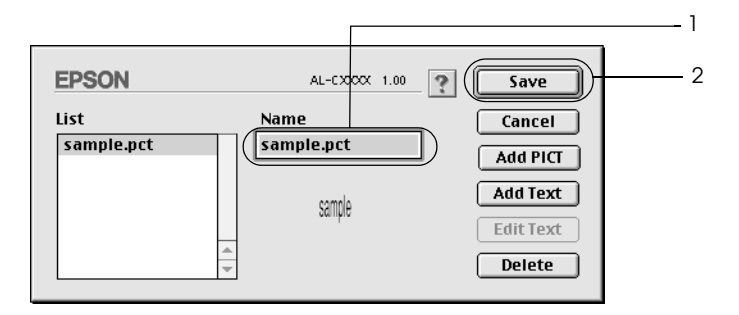

### *Obs!*

*Hvis du vil fjerne det lagrede vannmerket, velger du det i boksen List (Liste) og klikker* Delete *(Slett). Når du har fjernet det, må du passe på å klikke* Save *(Arkiver) for å lukke dialogboksen.*

6. Velg det lagrede spesialvannmerket i rullegardinlisten Watermark (Vannmerke) i Layout-dialogboksen og klikk OK.

### *Skrive ut med dupleksenheten*

Med dupleksutskrift skriver du ut på begge sider av papiret. Ved utskrift for innbinding, kan du angi ønsket innbindingskant og oppnå riktig siderekkefølge.

Som ENERGY STAR®-partner anbefaler Epson bruk av funksjonen for dobbeltsidig utskrift. Sjekk ENERGY STAR® kompatibel hvis du vil ha mer informasjon om ENERGY STAR® programmet.

- 1. Klikk ikonet Layout **i** dialogboksen Basic Settings (Grunnleggende innstillinger). Layout-dialogboksen blir åpnet.
- 2. Merk av for Duplex (Dupleks).
- 3. Velg en innbindingsplassering: Left (Venstre), Top (Topp) eller Right (Høyre).
- 4. Klikk Duplex Settings (Dupleksinnstillinger) for å åpne dialogboksen Duplex Settings (Dupleksinnstillinger).

5. Angi Binding Margin (Innbindingsmarg) for for- og baksiden av papiret.

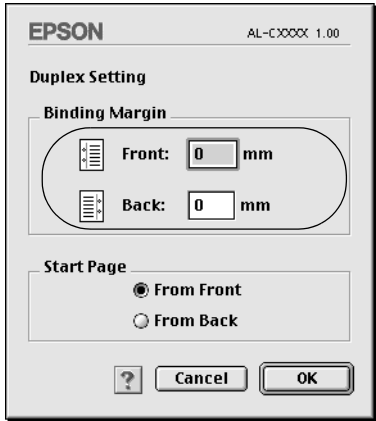

- 6. Velg om for- eller baksiden av papiret skal skrives ut som Start Page (Startside).
- 7. Velg OK for å godkjenne innstillingene og gå tilbake til dialogboksen Layout.

For brukere av Mac OS X

- 1. Åpne dialogboksen Print (Skriv ut).
- 2. Velg Duplex Settings (Dupleksinnstillinger) i rullegardinlisten.
- 3. Merk av for Duplex Settings (Dupleksinnstillinger).
- 4. Velg en innbindingsplassering: Left (Venstre), Top (Topp) eller Right (Høyre).
- 5. Angi Binding Margin (Innbindingsmarg) for for- og baksiden av papiret.
- 6. Velg om for- eller baksiden av papiret skal skrives ut som Start Page (Startside).
- 7. Klikk Print (Skriv ut) for å starte utskriften.

### *Angi utvidede innstillinger*

Du kan angi forskjellige innstillinger i dialogboksen Extended Settings (Utvidede innstillinger), for eksempel innstillinger for sidebeskyttelse. Du åpner dialogboksen ved å klikke ikonet Extended Settings (Utvidede innstillinger) **in** i dialogboksen Basic Settings (Grunnleggende innstillinger).

Brukere av Mac OS X åpner dialogboksen Extended Settings (Utvidede innstillinger).

- a. Offset (Forskyvning): Gjør fine justeringer av utskriftsplasseringen i forgrunnen og bakgrunnen av data på en side i intervaller på 1 mm.
- b. Avmerkingsboksen Ignore the selected paper size (Overse valgt papirstørrelse): Hvis du merker av for dette alternativet, skriver skriveren ut på det ilagte papiret, uansett størrelse.
- c. Avmerkingsboksen Skip Blank Page (Hopp over blank side):

Hvis du merker av for dette alternativet, hopper skriveren over blanke sider.

#### *Obs!*

*Denne funksjonen er ikke tilgjengelig for Mac OS X.*

d. Avmerkingsboksen Automatically change to monochrome mode (Endre automatisk til monokrom modus):

Merk av for dette alternativet hvis du ønsker at skriverdriveren skal analysere utskriftsdataene og automatisk bytte til monokrom modus hvis utskriftsdataene er i svart-hvitt.

#### *Obs!*

*Denne funksjonen er ikke tilgjengelig for Mac OS X.*

Justerer bredden på linjene som skrives ut.

*Obs! Denne funksjonen er ikke tilgjengelig for Mac OS X.*

Avmerkingsboksen Auto Continue (Fortsett automatisk):

Når du merker av for dette alternativet, fortsetter skriveren å skrive ut og ser bort fra sidestørrelsesfeil og minnemangel.

Avmerkingsboksen Avoid Page Error (Unngå sidefeil):

Merk av i denne boksen for å unngå utskriftsoverkjøringsfeil når du skriver ut data som krever mye minne for å skrives ut, for eksempel dokumenter med mange komplekse skrifter eller grafikk. Hvis du gjør det, kan utskriften ta noe lengre tid.

#### e. Avmerkingsboksen Adjust line thickness (Juster linjetykkelse):

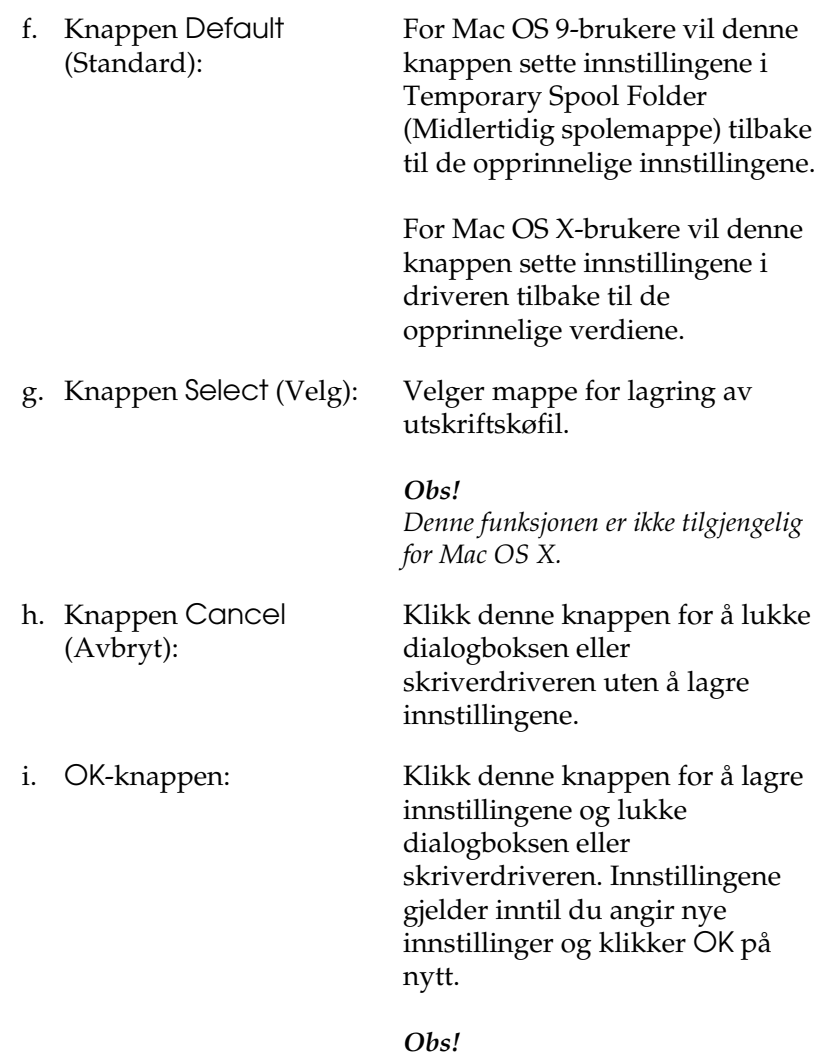

*Denne funksjonen er ikke tilgjengelig for Mac OS X.*

# *Overvåke skriveren ved hjelp av EPSON Status Monitor 3*

EPSON Status Monitor 3 overvåker skriveren og gir deg informasjon om gjeldende status.

### *Få tilgang til EPSON Status Monitor 3*

Du får tilgang til EPSON Status Monitor 3 ved å velge EPSON Status Monitor 3 i Apple-menyen.

*Obs!*

- ❏ *Riktig skriverport må allerede være valgt i Chooser (Velger), slik at nødvendig informasjon kan mottas fra den valgte skriverdriveren når EPSON Status Monitor 3 startes. Hvis ikke riktig skriverport er valgt, vil det oppstå feil.*
- ❏ *Hvis du endrer skriverdriveren i Chooser (Velger) mens utskriftskøfilen skrives ut i bakgrunnen, kan utskrift til skriveren bli avbrutt.*
- ❏ *Statusinformasjon om skriver og forbruksvarer vises bare i statusvinduet hvis Chooser (Velger) henter status som normalt.*

For brukere av Mac OS X

- 1. Velg Print (Skriv ut) i menyen File (Arkiv) i programmet du bruker. Dialogboksen Print (Skriv ut) vises.
- 2. Velg Utilities (Verktøy) i listen der Copies & Pages (Antall og sider) vises.
- 3. Klikk ikonet EPSON Status Monitor 3.

### *Hente statusinformasjon om skriveren*

Du kan overvåke skriverstatusen og få informasjon om forbruksvarer ved hjelp av dialogboksen EPSON Status Monitor 3.

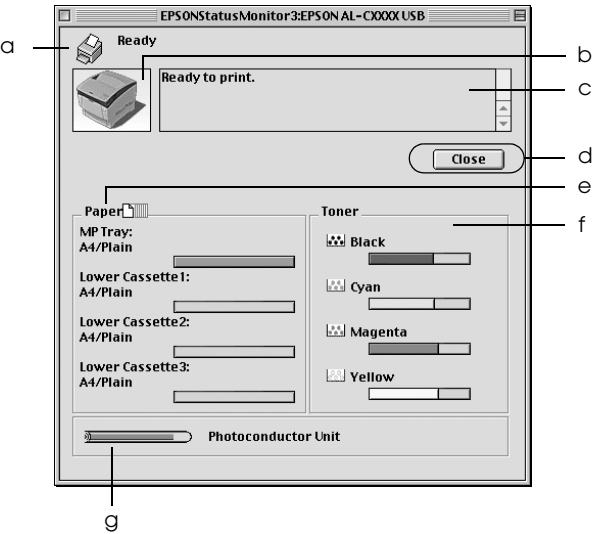

#### *Obs!*

*Dette skjermbildet kan være forskjellig, avhengig av hvilken versjon av operativsystemet du bruker.*

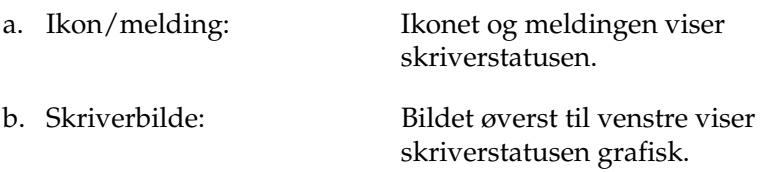

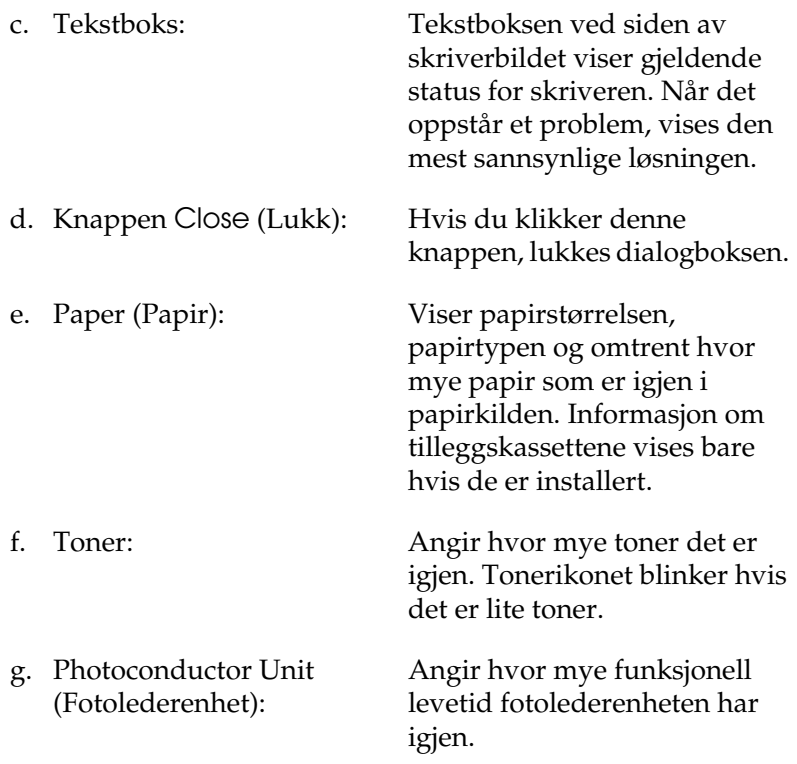

# *Angi Monitoring Preferences (Kontrollinnstillinger)*

Hvis du vil angi bestemte kontrollinnstillinger, velger du Monitor Setup (Overvåkingsoppsett) i menyen File (Arkiv). Dialogboksen Monitor Setup (Overvåkingsoppsett) åpnes.

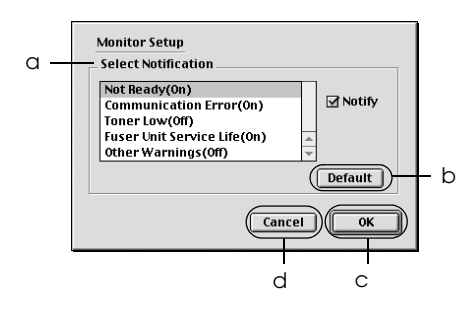

Følgende innstillinger og knapper vises i dialogboksen:

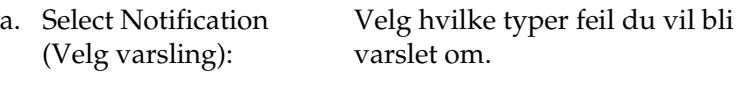

*Obs!*

*Du kan velge* Once a day *(En gang for dagen) for forbruksvarer.*

Once a day *(En gang for dagen): Når det kommer en varsling, vises den en gang for dagen til problemet løses*

b. Knappen Default (Standard): Gjenoppretter standardinnstillingene.

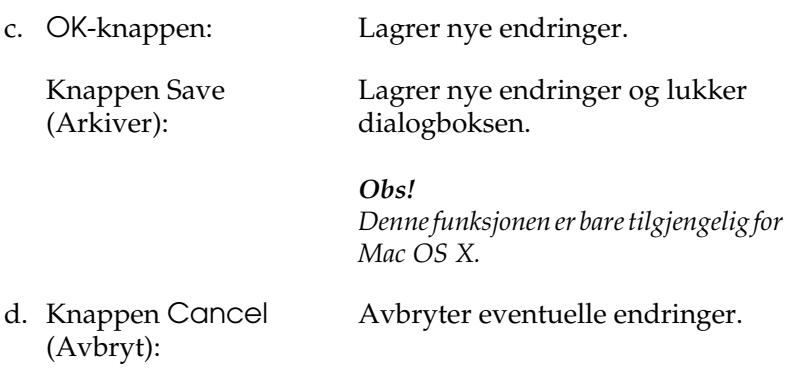

### *Vinduet Status Alert (Statusvarsling)*

Vinduet Status Alert (Statusvarsling) viser hvilken type feil som har oppstått, og gir deg en mulig løsning. Vinduet blir lukket automatisk når problemet er løst.

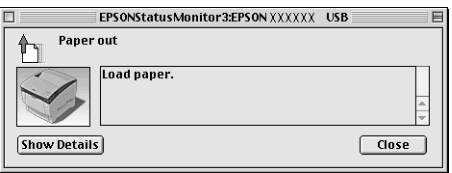

Dette vinduet vises også i henhold til den valgte meldingen i dialogboksen Monitor Setup (Kontrollinnstillinger).

Hvis du vil se informasjon om skriverens forbruksvarer, klikker du Show Details (Vis detaljer). Brukere av Mac OS X klikker knappen . Hvis du klikker denne knappen, lukkes ikke vinduet Status Alert (Statusvarsling), selv om problemet er løst. Du må klikke Close (Lukk) for å lukke vinduet.

### *Bruke funksjonen Job Management (Jobbhåndtering)*

Du kan få informasjon om utskriftsjobbene i menyen Job Information (Jobbinformasjon) i dialogboksen EPSON Status Monitor 3.

Hvis du vil vise menyen Job Information (Jobbinformasjon), merker du av for Show job information (Vis jobbinformasjon) i dialogboksen Monitoring Preferences (Kontrollinnstillinger). Klikk så menyen Job Information (Jobbinformasjon) i dialogboksen EPSON Status Monitor 3.

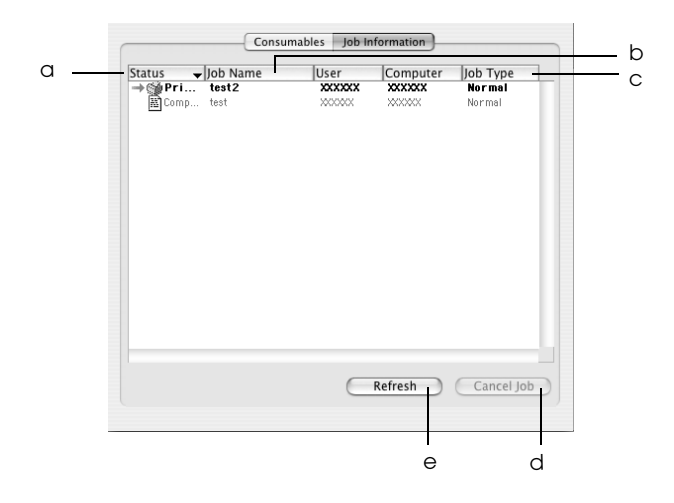

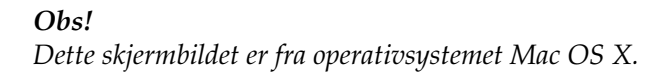

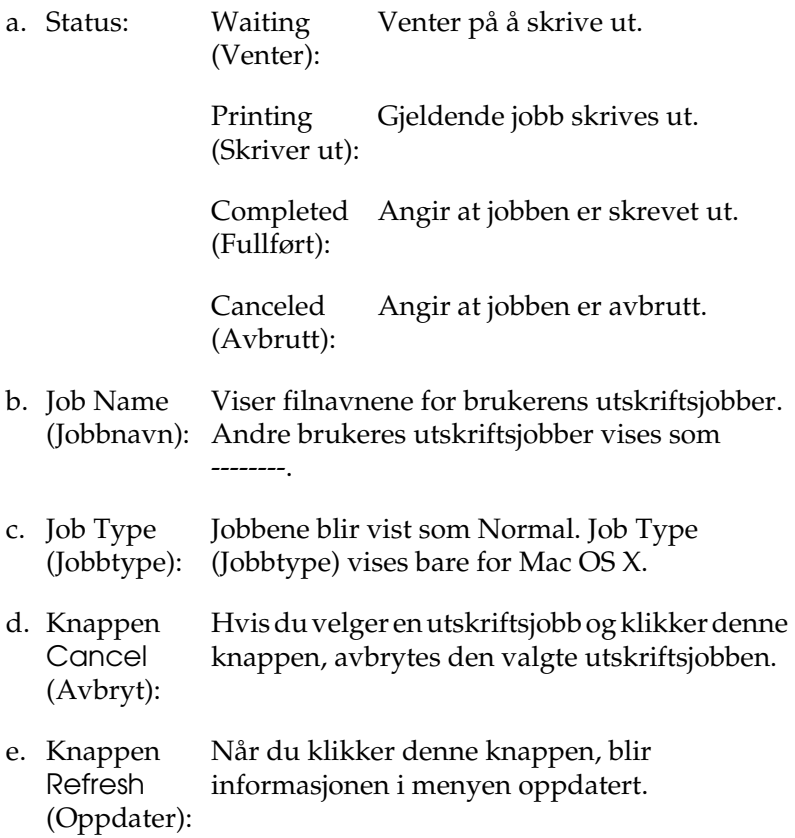

# *Konfigurere USB-tilkoblingen*

#### *Obs!*

*Hvis du kobler USB-kabelen til Macintosh-maskinen via en USB-hub, må du passe på at du bruker den første huben i kjeden. USB-grensesnittet kan være ustabilt, avhenging av hvilken hub du bruker. Hvis du får problemer med denne typen tilkobling, kan du koble USB-kabelen direkte til USB-kontakten på datamaskinen.*

1. Velg Chooser (Velger) fra Apple-menyen. Klikk skriverikonet, og klikk deretter USB-porten skriveren er koblet til.

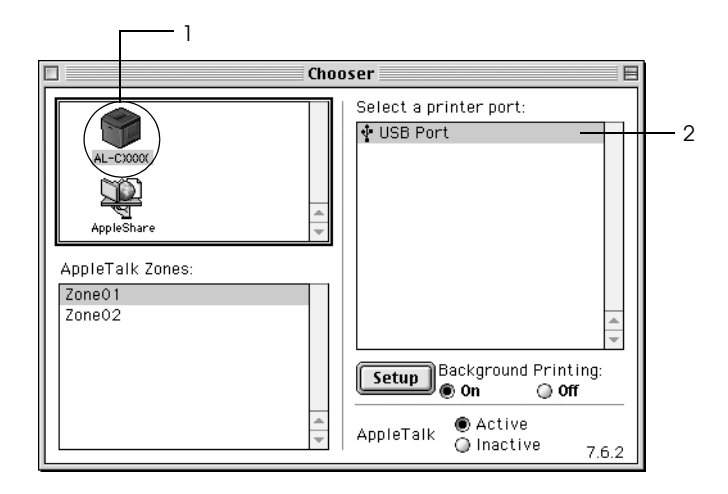

2. Velg Background Printing (Bakgrunnsutskrift) for å slå bakgrunnsutskrift på eller av.

### *Obs!*

- ❏ *Bakgrunnsutskrift må være på for at EPSON Status Monitor 3 skal kunne håndtere utskriftsjobber.*
- ❏ *Når bakgrunnsutskrift er på, kan du bruke Macintoshmaskinen samtidig som den gjør et dokument klart for utskrift.*
- 3. Lukk velgeren.

# *Avbryte utskrift*

Hvis utskriftene ikke er hva du forventet og viser feilaktige eller uforståelige tegn eller bilder, kan det være du må avbryte utskriften. Følg anvisningene nedenfor for å avbryte utskriften mens jobben kjører på datamaskinen.

- ❏ Trykk punktum (.) samtidig som du trykker kommandotasten for å avbryte utskriften. Avhengig av hvilket program du bruker, viser meldingen fremgangsmåten for å avbryte utskriften under utskrift. Hvis denne meldingen vises, følger du instruksjonene i den.
- ❏ Under bakgrunnsutskrift åpner du EPSON Status Monitor 3 fra menyen Application (Program). Deretter stopper du utskriften fra EPSON Status Monitor 3, eller sletter filen som er i hvilemodus.

Når den siste siden er skrevet ut, tennes den grønne Readylampen (Klar) på skriveren.

#### *Obs!*

*Du kan også avbryte den gjeldende utskriftsjobben som sendes fra datamaskinen, ved å bruke knappen Cancel Job (Avbryt jobb)* q *i skriverens kontrollpanel. Når du avbryter utskriftsjobben, må du være forsiktig så du ikke avbryter utskriftsjobber fra andre brukere.*

# *Avinstallere skriverprogramvaren*

Hvis du skal installere skriverdriveren på nytt eller oppgradere den, må du passe på å avinstallere den gjeldende skriverprogramvaren først.

# *For Mac OS 9.X*

- 1. Lukk alle programmer og start Macintosh-maskinen på nytt.
- 2. Sett inn CD-ROMen med EPSON-skriverprogramvare i datamaskinen.
- 3. Dobbeltklikk mappen Language (Språk) og dobbeltklikk deretter mappen Disk 1 i mappen Printer Driver (Skriverdriver).
- 4. Dobbeltklikk ikonet Installer (Installeringsprogram).

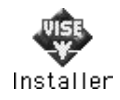

- 5. Klikk Continue (Fortsett). Når skjermbildet med lisensavtalen for programvaren vises, leser du avtalen og klikker deretter Accept (Enig).
- 6. Velg Uninstall (Avinstaller) i menyen øverst til venstre, og klikk Uninstall (Avinstaller).
- 7. Følg anvisningene på skjermen.

### *For Mac OS X*

- 1. Lukk alle programmer og start Macintosh-maskinen på nytt.
- 2. Sett inn CD-ROMen med EPSON-skriverprogramvare i datamaskinen.
- 3. Dobbeltklikk EPSON-ikonet på skrivebordet.
- 4. Dobbeltklikk mappen Mac OS X Software (Mac OS Xprogramvare) og dobbeltklikk mappen Printer Driver (Skriverdriver).
- 5. Dobbeltklikk skriverikonet.

#### *Obs!*

*Hvis dialogboksen Authenticate (Godkjenn) vises, angir du*  Password or phrase *(Passord eller frase) og klikker* OK*.*

- 6. Når skjermbildet med lisensavtalen for programvaren vises, leser du avtalen og klikker deretter Accept (Enig).
- 7. Velg Uninstall (Avinstaller) i menyen øverst til venstre, og klikk Uninstall (Avinstaller).
- 8. Følg anvisningene på skjermen.

#### *Obs!*

*Hvis skrivernavnet fortsatt finnes i Print Center (Utskriftssenter) etter at du har avinstallert skriverprogramvaren, må du slette skrivernavnet fra Print Center (Utskriftssenter). Åpne Print Center (Utskriftssenter), velg skrivernavnet i listen Printer List (Skriverliste) og klikk* Delete *(Slett).*

# *Kapittel 5 Konfigurere skriveren i et nettverk*

### *For Windows*

### *Dele skriveren*

Denne delen beskriver hvordan du deler skriveren på et standard Windows-nettverk.

Datamaskinene i et nettverk kan dele en skriver som er direkte koblet til en av dem. Datamaskinen som er direkte koblet til skriveren, er skriverserveren, og de andre datamaskinene er klienter som må ha tillatelse til å dele skriveren med skriverserveren. Klientene deler skriveren via skriverserveren.

Angi de riktige innstillingene for skriverserveren og klientene i forhold til versjon av Windows OS og tilgangsrettighetene på nettverket.

#### **Konfigurere skriverserver**

- ❏ Se ["Konfigurere skriveren som en delt skriver" på side 135](#page-134-0) for Windows Me, 98 eller 95.
- ❏ Se ["Bruke en tilleggsdriver" på side 136](#page-135-0) for Windows XP, 2000, NT 4.0 eller Server 2003.

### **Konfigurere klienter**

- ❏ Se ["Med Windows Me, 98 eller 95" på side 144](#page-143-0) for Windows Me, 98 eller 95.
- ❏ Se ["Med Windows XP eller 2000" på side 146](#page-145-0) for Windows XP eller 2000.
- ❏ Se ["Med Windows NT 4.0" på side 150](#page-149-0) for Windows NT 4.0.

#### *Obs!*

- ❏ *Når du deler skriver, må du konfigurere EPSON Status Monitor 3 slik at den delte skriveren kan overvåkes på skriverserveren. Se ["Angi Monitoring Preferences \(Kontrollinnstillinger\)" på side 80.](#page-79-0)*
- ❏ *Når du er bruker av en delt Windows-skriver i Windows Me, 98 eller 95, dobbeltklikker du ikonet* Network *(Nettverk) i Control panel (Kontrollpanel) på serveren, og kontrollerer at komponenten "File and printer sharing for Microsoft Networks" (Deling av filer og skriver i Microsoft-nettverk) er installert. Kontroller deretter at "IPX/SPX-compatible Protocol" (IPX/SPX-kompatibel protokoll) eller "TCP/IP Protocol" (TCP/IP-protokoll) er installert på serveren og klienter.*
- ❏ *Skriverserveren og klientene bør konfigureres på samme nettverkssystem, og de bør være under samme nettverksbehandling på forhånd.*
- ❏ *Skjermbildene på de påfølgende sidene kan variere avhengig av versjon av Windows-operativsystem.*

### <span id="page-134-0"></span>*Konfigurere skriveren som en delt skriver*

Når operativsystemet på skriverserveren er Windows Me, 98 eller 95, følger du disse trinnene for å konfigurere skriverserveren.

- 1. Klikk Start, velg Settings (Innstillinger) og velg deretter Control Panel (Kontrollpanel).
- 2. Dobbeltklikk ikonet Network (Nettverk).
- 3. Klikk File and Print Sharing (Deling av filer og skrivere) i menyen Configuration (Konfigurasjon).
- 4. Merk av for I want to be able to allow others to print to my printer(s) (Jeg vil kunne dele skriverne mine med andre), og klikk deretter OK.
- 5. Klikk OK for å godta innstillingene.

#### *Obs!*

- ❏ *Når "Insert the Disk" (Sett inn disketten) vises, setter du inn CD-ROMen for Windows Me, 98 eller 95 i datamaskinen. Klikk*  OK*, og følg deretter instruksjonene på skjermen.*
- ❏ *Når du blir bedt om å starte på nytt, starter du datamaskinen på nytt og fortsetter med innstillingene. Se ["For brukere som](#page-134-1)  [starter datamaskinen på nytt" på side 135](#page-134-1).*

### <span id="page-134-1"></span>*For brukere som starter datamaskinen på nytt*

- 1. Dobbeltklikk ikonet Printers (Skrivere) i kontrollpanelet.
- 2. Høyreklikk ikonet EPSON AL-C3000 Advanced og klikk Sharing (Deling) i menyen som vises.

3. Velg knappen Shared As (Delt som), skriv inn navnet i boksen Share Name (Navn på delt ressurs) og klikk OK. Skriv inn en kommentar og passord

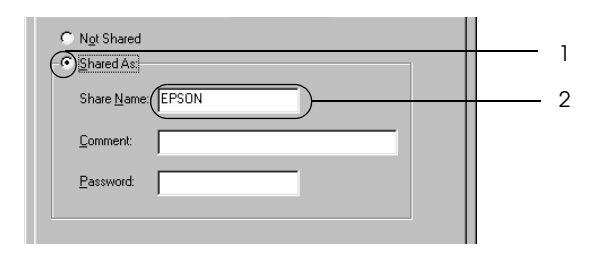

### *Obs!*

- ❏ *Ikke bruk mellomrom eller bindestrek i navnet på den delte ressursen. Da kan det oppstå feil.*
- ❏ *Når du deler skriver, må du konfigurere EPSON Status Monitor 3 slik at den delte skriveren kan overvåkes på skriverserveren. Se ["Angi Monitoring Preferences](#page-79-0)  [\(Kontrollinnstillinger\)" på side 80.](#page-79-0)*

Du må konfigurere klientdatamaskinene slik at de kan bruke skriveren på et nettverk. Se følgende sider hvis du vil ha detaljer:

- ❏ ["Med Windows Me, 98 eller 95" på side 144](#page-143-0)
- ❏ ["Med Windows XP eller 2000" på side 146](#page-145-0)
- ❏ ["Med Windows NT 4.0" på side 150](#page-149-0)

### <span id="page-135-0"></span>*Bruke en tilleggsdriver*

Når operativsystemet på skriverserveren er Windows XP, 2000, NT 4.0 eller Server 2003, kan du installere tilleggsdrivere på serveren. Tilleggsdriverne er for klientdatamaskiner som har et annet operativsystem enn serveren.

Følg disse trinnene for å konfigurere Windows XP, 2000, NT 4,0 eller Server 2003 som utskriftsserver, og installer tilleggsdriverne.

### *Obs!*

- ❏ *Du må ha tilgang til Windows XP, 2000, NT 4,0 eller Server 2003 som administrator for den lokale maskinen.*
- ❏ *Hvis operativsystemet på utskriftsserveren er Windows NT 4.0, kan tilleggsdriveren bare brukes på Service Pack 4 eller nyere.*
- 1. For Windows 2000- eller NT 4.0-skriverserver: Klikk Start, velg Settings (Innstillinger) og klikk Printers (Skrivere). For Windows XP- eller Server 2003-utskriftsserver: Klikk Start, velg Printers and Faxes (Skrivere og telefakser). For brukere av Windows XP Home Edition: Velg Control panel (Kontrollpanel) først og klikk deretter Printers and Faxes (Skrivere og telefakser).
- 2. Høyreklikk ikonet EPSON AL-C3000 Advanced og klikk Sharing (Deling) i menyen som vises.

Hvis følgende meny vises i Windows XP eller Server 2003, klikker du Network Setup Wizard (Veiviser for nettverksinstallasjon) eller If you understand the security risks but want to share printers without running the wizard, click here (Hvis du forstår sikkerhetsrisikoen, men vil dele skrivere uten å kjøre veiviseren, klikker du her). Følg instruksjonene på skjermen i begge tilfeller.

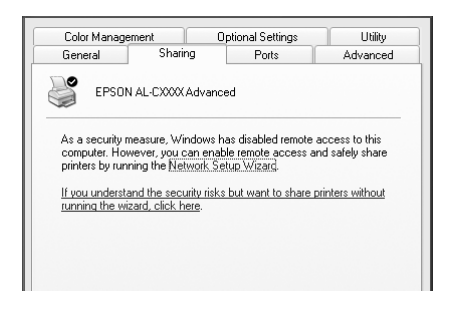

3. For Windows 2000- eller NT 4.0-skriverserver*:* Velg knappen Shared as (Delt som) og skriv deretter inn navnet i boksen Share Name (Navn på delt ressurs).

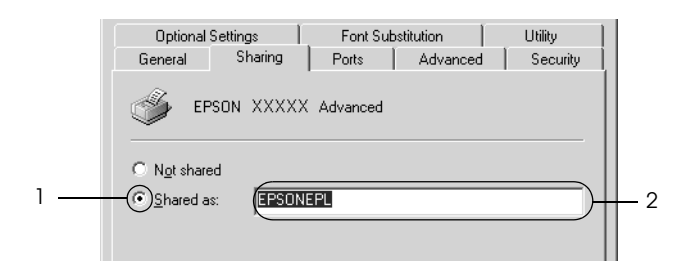

For Windows XP- eller Server 2003-utskriftsserver: Velg knappen Share this printer (Del denne skriveren), og skriv deretter inn navnet i boksen Share name (Navn på delt ressurs).

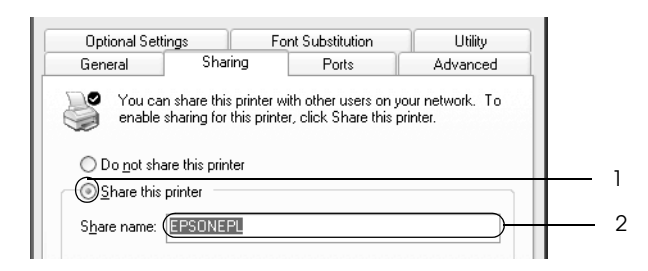

#### *Obs!*

*Ikke bruk mellomrom eller bindestrek i navnet på den delte ressursen. Da kan det oppstå feil.*

4. Velg tilleggsdriverne.

### *Obs!*

*Hvis server- og klientdatamaskinene bruker samme operativsystem, trenger du ikke installere tilleggsdrivere. Bare klikk* OK *etter trinn 3.* På en Windows NT 4.0-skriverserver

Velg versjonen av Windows som brukes på klientene. Velg for eksempel Windows 95 for å installere tilleggsdriveren for Windows Me-, 98- eller 95-klienter. Klikk deretter OK.

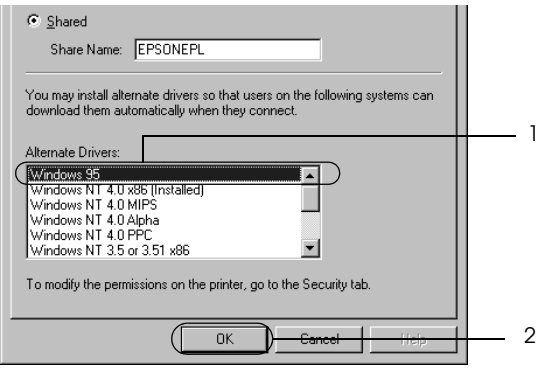

### *Obs!*

- ❏ *Du trenger ikke velge* Windows NT 4.0x86*, siden den driveren allerede er installert.*
- ❏ *Ikke velg flere tilleggsdrivere enn* Windows 95*. De andre tilleggsdriverne er ikke tilgjengelige.*

På en Windows XP-, 2000- eller Server 2003-utskriftsserver

ta 1

Klikk Additional Drivers (Flere drivere).

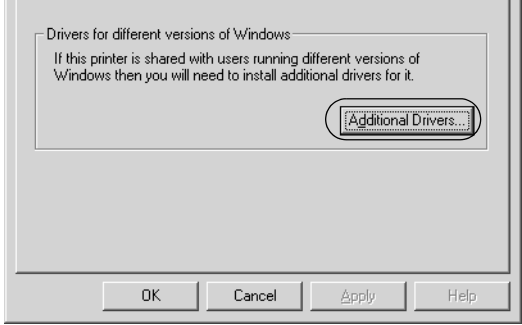

Velg versjonen av Windows som brukes på klientene, og klikk OK.

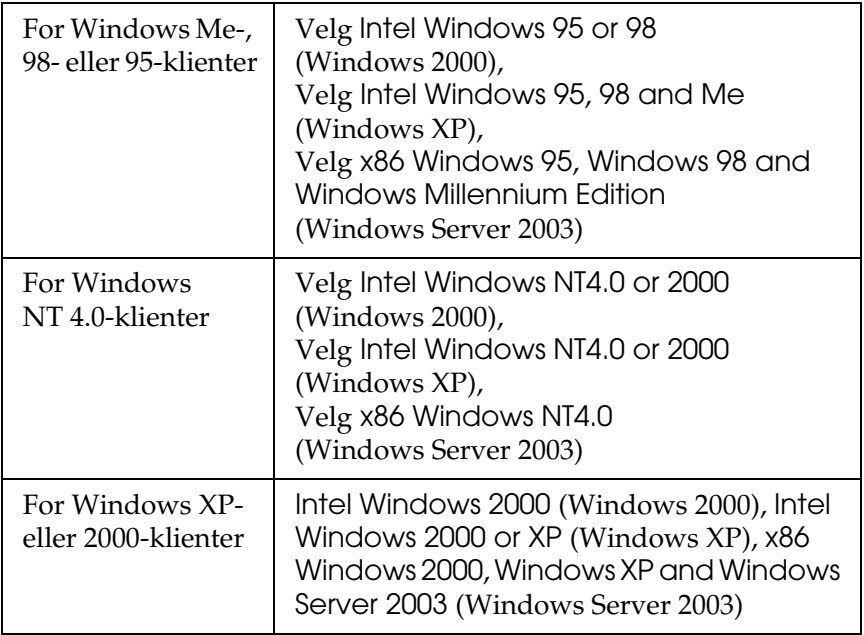

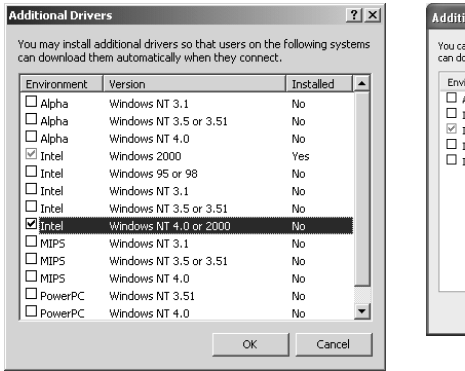

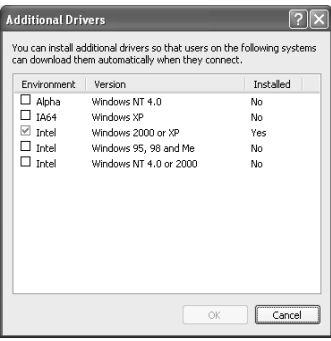

#### *Obs!*

- ❏ *Skjermbildet i Windows Server 2003 er forskjellig fra skjermbildene som vises ovenfor.*
- ❏ *Du trenger ikke å installere tilleggsdriverne som er angitt nedenfor, siden disse driverne er forhåndsinstallert.*  Intel Windows 2000 *(for Windows 2000)* Intel Windows 2000 or XP *(for Windows XP)* x86 Windows 2000, Windows XP and Windows Server 2003 *(for Windows Server 2003)*
- ❏ *Ikke velg andre tilleggsdrivere enn de som er angitt i tabellen over. De andre tilleggsdriverne er ikke tilgjengelige.*
- 5. Når en ledetekst vises, setter du inn CD-ROMen som fulgte med skriveren, i CD-ROM-stasjonen og klikker OK.

6. Avhengig av meldingen som vises, skriver du inn riktig navn på stasjon og mappe der skriverdriveren for klienter er plassert, og klikker deretter OK.

Hvilken melding som vises, kan variere avhengig av klientens operativsystem.

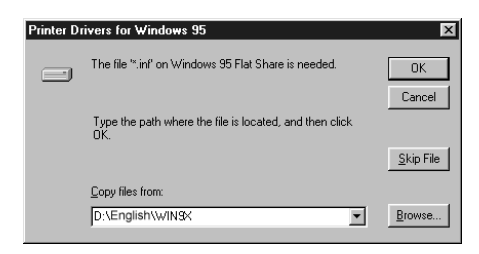

Mappenavnet varierer avhengig av operativsystemet som brukes.

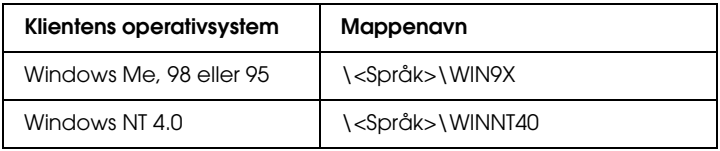

Når du installerer drivere i Windows XP, 2000 eller Server 2003, kan "Digital Signature is not found" (Finner ikke digital signatur) vises. Klikk Yes (Ja) (for Windows 2000) eller Continue Anyway (Fortsett likevel) (for Windows XP og Server 2003), og fortsett installeringen.

7. Når du installerer i Windows XP, 2000 eller Server 2003, klikker du Close (Lukk). Når du installerer i Windows NT 4.0, lukkes egenskapsvinduet automatisk.

### *Obs! Kontroller følgende elementer når du deler skriver:*

- ❏ *Kontroller at EPSON Status Monitor 3 er konfigurert slik at den delte skriveren kan overvåkes på skriverserveren. Se ["Angi](#page-79-0)  [Monitoring Preferences \(Kontrollinnstillinger\)" på side 80](#page-79-0).*
- ❏ *Angi sikkerheten for den delte skriveren (tilgangsrettigheter for klienter). Klienter kan ikke bruke den delte skriveren uten rettigheter. Se Hjelp for Windows hvis du vil vite mer.*

Du må konfigurere klientdatamaskinene slik at de kan bruke skriveren på et nettverk. Se følgende sider hvis du vil ha detaljer:

- ❏ ["Med Windows Me, 98 eller 95" på side 144](#page-143-0)
- ❏ ["Med Windows XP eller 2000" på side 146](#page-145-0)
- ❏ ["Med Windows NT 4.0" på side 150](#page-149-0)

## *Konfigurere en klient*

Denne delen gir en beskrivelse av hvordan du installerer skriverdriveren ved å få tilgang til den delte skriveren på et nettverk.

### *Obs!*

- ❏ *Hvis du vil dele skriveren på et Windows-nettverk, må du konfigurere skriverserveren. Hvis du vil ha mer informasjon, kan du se ["Konfigurere skriveren som en delt skriver" på side 135](#page-134-0) (Windows Me, 98 eller 95) eller ["Bruke en tilleggsdriver" på](#page-135-0)  [side 136](#page-135-0) (Windows XP, 2000 NT 4.0 eller Server 2003).*
- ❏ *Denne delen gir en beskrivelse av hvordan du får tilgang til den delte skriveren på et standard nettverkssystem via serveren (Microsoft-arbeidsgruppe). Hvis du ikke får tilgang til den delte skriveren på grunn av nettverkssystemet, må du be om hjelp fra nettverksansvarlig.*
- ❏ *Denne delen gir en beskrivelse av hvordan du installerer skriverdriveren ved å få tilgang til den delte skriveren fra mappen*  Printers *(Skrivere). Du kan også få tilgang til den delte skriveren fra Network Neighborhood (Andre maskiner) eller My Network (Mine nettverkssteder) på skrivebordet i Windows.*
- ❏ *Du kan ikke bruke tilleggsdriveren på operativsystemet på serveren.*
- ❏ *Når du vil bruke EPSON Status Monitor 3 på klienter, må du installere både skriverdriveren og EPSON Status Monitor 3 på hver klient fra CD-ROMen.*

### <span id="page-143-0"></span>*Med Windows Me, 98 eller 95*

Følg disse trinnene for å konfigurere Windows Me-, 98- eller 95-klienter:

- 1. Klikk Start, og velg Settings (Innstillinger) og deretter Printers (Skrivere).
- 2. Dobbeltklikk ikonet Add Printer (Legg til skriver), og klikk deretter Next (Neste).
- 3. Velg Network printer (Nettverksskriver), og velg deretter Next (Neste).
- 4. Klikk Browse (Bla gjennom). Dialogboksen Browse for Printer (Søk etter skriver) vises.

#### *Obs!*

*Du kan også skrive inn "*\\(navnet på datamaskinen som er koblet til den delte skriveren lokalt)\(navnet på den delte skriveren)*" i nettverksbanen eller kønavnet.*
5. Klikk datamaskinen eller serveren som er koblet til den delte skriveren, og navnet på den delte skriveren. Klikk deretter OK.

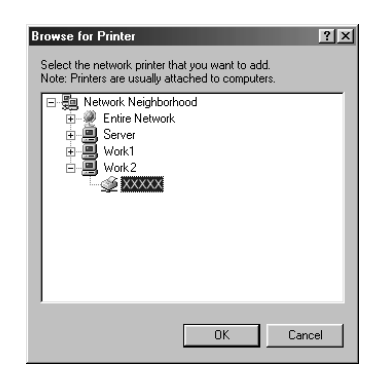

#### *Obs!*

*Navnet på den delte skriveren kan være endret av datamaskinen eller serveren som er koblet til den delte skriveren. Hvis du vil sjekke navnet på den delte skriveren, kan du spørre nettverksansvarlig.*

6. Klikk Next (Neste).

#### *Obs!*

- ❏ *Hvis skriverdriveren er forhåndsinstallert i klienten, må du velge den nye skriverdriveren eller gjeldende skriverdriver. Når du blir bedt om å velge skriverdriver, velger du skriverdriver i samsvar med meldingen.*
- ❏ *Hvis operativsystemet på utskriftsserveren er Windows Me, 98 eller 95, eller tilleggsdriveren for Windows Me, 98 eller 95 er installert på Windows XP-, 2000-, NT 4.0- eller Server 2003 utskriftsserveren, går du til neste trinn.*
- ❏ *Hvis tilleggsdriveren for Windows Me, 98 eller 95 ikke er installert på Windows XP-, 2000-, NT 4.0- eller Server 2003 utskriftsserveren, kan du se ["Installere skriverdriveren fra](#page-151-0)  [CD-ROMen." på side 152](#page-151-0).*

7. Kontroller navnet på den delte skriveren, og velg om du vil bruke skriveren som standardskriver eller ikke. Klikk Next (Neste), og følg deretter instruksjonene på skjermen.

*Obs! Du kan endre navnet på den delte skriveren slik at det bare vises på klientdatamaskinen.*

### *Med Windows XP eller 2000*

Følg disse trinnene for å konfigurere Windows XP- eller 2000-klienter

Du kan installere skriverdriveren for den delte skriveren hvis du har rettigheter som priviligert bruker eller mer omfattende, selv om du ikke er administrator.

Hvis utskriftsserverens operativsystem er Windows NT 4.0, må du kontrollere følgende elementer:

- ❏ På en skriverserver med Windows NT 4.0, er tilleggsdriveren for Windows XP- eller 2000-klienter "Windows NT 4.0 x86" driveren, som er forhåndsinstallert som skriverdriver for Windows NT 4.0. Når du installerer skriverdriveren i Windows XP- eller 2000-klienter fra Windows NT 4.0 skriverservere, installeres driveren for Windows NT 4.0.
- ❏ Du kan ikke installere skriverdriveren for Windows XP eller 2000 som tilleggsdriver på en skriverserver med Windows NT 4.0. Hvis du vil installere skriverdriveren for Windows XP eller 2000 i Windows XP- eller 2000-klienter, installerer administratoren den lokale skriverdriveren i klientene fra CD-ROMen som følger med skriveren, og utfører deretter følgende prosedyre:
- 1. For Windows 2000-klienter: Klikk Start, velg Settings (Innstillinger) og klikk deretter Printers (Skrivere). For Windows XP-klienter: Klikk Start og velg Printers and Faxes (Skrivere og telefakser). For brukere av Windows XP Home Edition: Velg Control panel (Kontrollpanel) først og klikk deretter Printers and Faxes (Skrivere og telefakser).
- 2. For Windows 2000: Dobbeltklikk ikonet Add Printer (Legg til skriver) og klikk deretter Next (Neste).

For Windows XP: Klikk Add a printer (Legg til skriver) i menyen Printer Tasks (Skriveroppgaver).

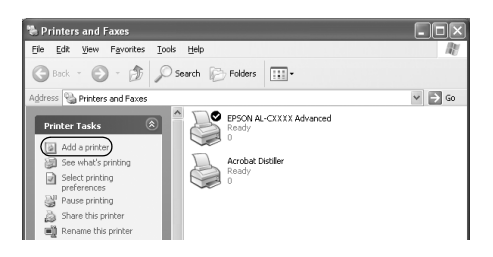

3. Velg Network printer (Nettverksskriver) (for Windows 2000) eller A network printer, or a printer attached to another computer (En nettverksskriver eller skriver koblet til en annen datamaskin) (for Windows XP) og klikk deretter Next (Neste).

4. For Windows 2000 skriver du inn navnet på den delte skriveren og klikker Next (Neste).

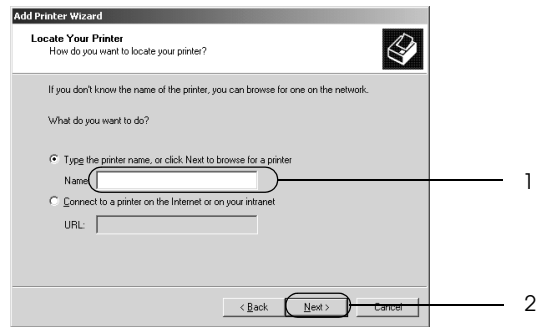

#### *Obs!*

- ❏ *Du kan også skrive "\\*(navnet på skriveren som er koblet lokalt til den delte skriveren)\(navnet på den delte skriveren)*" i nettverksbanen eller kønavnet.*
- ❏ *Du må ikke nødvendigvis skrive navnet på den delte skriveren.*

For Windows XP velger du knappen Browse for a printer (Søk etter en skriver).

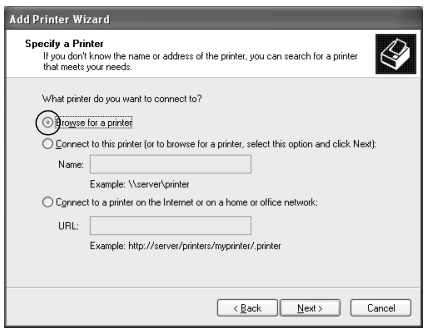

5. Klikk ikonet for datamaskinen eller serveren som er koblet til den delte skriveren, og navnet på den delte skriveren. Velg deretter Next (Neste).

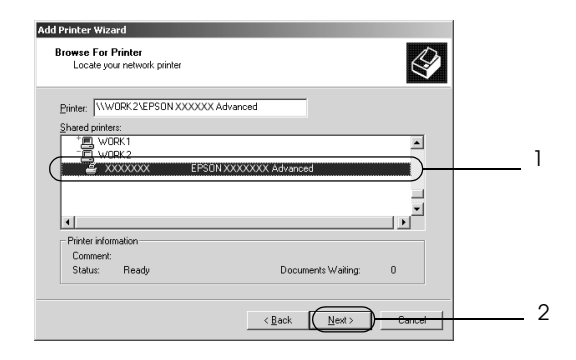

#### *Obs!*

- ❏ *Navnet på den delte skriveren kan være endret av datamaskinen eller serveren som er koblet til den delte skriveren. Hvis du vil sjekke navnet på den delte skriveren, kan du spørre nettverksansvarlig.*
- ❏ *Hvis skriverdriveren er forhåndsinstallert i klienten, må du velge den nye skriverdriveren eller gjeldende skriverdriver. Når du blir bedt om å velge skriverdriver, velger du skriverdriver i samsvar med meldingen. Hvis den lokale skriverdriveren for Windows XP eller 2000 allerede er installert, kan du velge skriverdriveren for Windows XP eller 2000 som gjeldende skriverdriver i stedet for den alternative driveren på Windows NT 4.0-serveren.*
- ❏ *Hvis tilleggsdriveren for Windows XP eller 2000 (NT 4.0) er installert på Windows XP-, 2000-, NT 4,0- eller Server 2003 utskriftsserveren, går du til neste trinn.*
- ❏ *Hvis tilleggsdriveren ikke er installert på Windows NT 4.0 utskriftsserveren, eller operativsystemet på utskriftsserveren er Windows Me, 98 eller 95, kan du se ["Installere skriverdriveren](#page-151-0)  [fra CD-ROMen." på side 152](#page-151-0).*
- 6. For Windows 2000 velger du om du vil bruke skriveren som standardskriver eller ikke, og klikker deretter Next (Neste).
- 7. Kontroller innstillingene og klikk Finish (Fullfør).

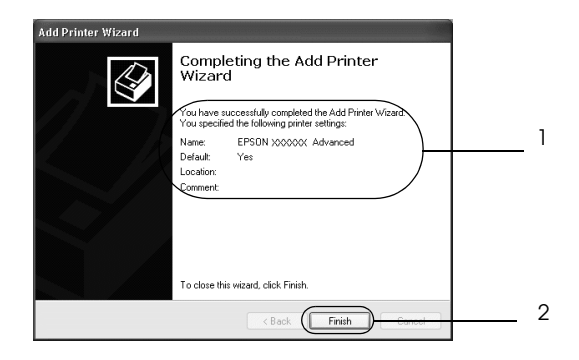

#### *Med Windows NT 4.0*

Følg disse trinnene for å konfigurere Windows NT 4.0-klienter.

Du kan installere skriverdriveren for den delte skriveren hvis du har rettigheter som priviligert bruker eller mer omfattende, selv om du ikke er administrator.

- 1. Klikk Start, og velg Settings (Innstillinger) og deretter Printers (Skrivere).
- 2. Dobbeltklikk ikonet Add Printer (Legg til skriver).
- 3. Velg Network printer server (Skriverserver for nettverk), og velg deretter Next (Neste).

4. Klikk ikonet for datamaskinen eller serveren som er koblet til den delte skriveren, og navnet på den delte skriveren. Klikk deretter OK.

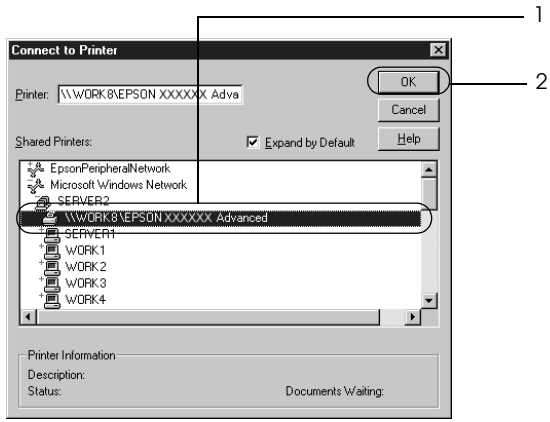

### *Obs!*

- ❏ *Du kan også skrive inn "*\\(navnet på datamaskinen som er koblet til den delte skriveren lokalt)\(navnet på den delte skriveren)*" i nettverksbanen eller kønavnet.*
- ❏ *Navnet på den delte skriveren kan være endret av datamaskinen eller serveren som er koblet til den delte skriveren. Hvis du vil sjekke navnet på den delte skriveren, kan du spørre nettverksansvarlig.*
- ❏ *Hvis skriverdriveren er forhåndsinstallert i klienten, må du velge den nye skriverdriveren eller gjeldende skriverdriver. Når du blir bedt om å velge skriverdriver, velger du skriverdriver i samsvar med meldingen.*
- ❏ *Hvis tilleggsdriveren for Windows NT 4.0 er installert på Windows XP-, 2000- eller Server 2003-utskriftsserveren, går du til neste trinn.*
- ❏ *Hvis tilleggsdriveren for Windows NT 4.0 ikke er installert på Windows XP-, 2000- eller Server 2003-utskriftsserveren, eller operativsystemet på utskriftsserveren er Windows Me, 98 eller 95, kan du se ["Installere skriverdriveren fra CD-ROMen." på](#page-151-0)  [side 152.](#page-151-0)*
- 5. Velg om du vil bruke skriveren som standardskriver eller ikke, og klikk deretter Next (Neste).
- 6. Klikk Finish (Fullfør).

## <span id="page-151-0"></span>*Installere skriverdriveren fra CD-ROMen*

Denne delen gir en beskrivelse av hvordan du installerer skriverdriveren i klientene når du konfigurerer nettverksystemet som følger:

- ❏ Tilleggsdriverne er ikke installert i Windows XP-, 2000-, NT 4,0- eller Server 2003-utskriftsservere.
- ❏ Utskriftsserverens operativsystem er Windows Me, 98 eller 95, og klientens operativsystem er Windows XP, 2000 eller NT 4.0.

Skjermbildene på de påfølgende sidene kan variere avhengig av versjon av Windows-operativsystem.

#### *Obs!*

- ❏ *Når du installerer i Windows XP-, 2000- eller NT 4.0-klienter, må du ha tilgang til Windows XP, 2000 eller NT 4.0 som administrator.*
- ❏ *Hvis tilleggsdriverne er installert eller server- og klientdatamaskinene bruker samme operativsystem, trenger du ikke installere skriverdriverne fra CD-ROMen.*
- 1. Når du får tilgang til den delte skriveren, kan det vises en melding. Klikk OK, og følg deretter instruksjonene på skjermen for å installere skriverdriveren fra CD-ROMen.
- 2. Sett inn CD-ROMen, skriv inn riktig stasjon og mappenavn der skriverdriveren for klientene er plassert, og klikk deretter OK.

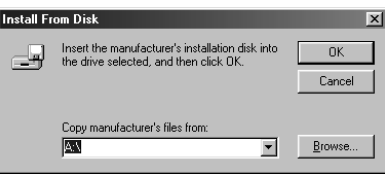

Når du installerer drivere i Windows XP, 2000 eller Server 2003, kan "Digital Signature is not found" (Finner ikke digital signatur) vises. Klikk Yes (Ja) (for Windows 2000) eller Continue Anyway (Fortsett likevel) (for Windows XP og Server 2003), og fortsett installeringen.

Mappenavnet varierer avhengig av operativsystemet som brukes.

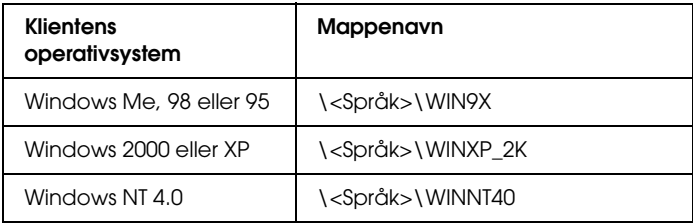

3. Velg navnet på skriveren og klikk deretter OK. Følg deretter anvisningene på skjermen.

## *For Macintosh*

## *Dele skriveren*

Denne delen beskriver hvordan du deler skriveren på et AppleTalk-nettverk.

Datamaskinene i nettverket kan dele en skriver som er direkte koblet til en av dem. Datamaskinen som er direkte koblet til skriveren, er skriverserveren, og de andre datamaskinene er klienter som må ha tillatelse til å dele skriveren med skriverserveren. Klientene deler skriveren via skriverserveren.

#### *Merknad for brukere av Mac OS X:*

*Denne funksjonen er bare tilgjengelig for Mac OS X 10.2 eller nyere. Hvis du vil dele skriveren i et nettverk, bruker du innstillingen Printer Sharing (Skriverdeling), som er en standardfunksjon i Mac OS X 10.2 eller nyere.*

## *Konfigurere skriveren som en delt skriver*

Følg disse trinnene for å dele en skriver som er koblet direkte til din datamaskin, med andre datamaskiner på et AppleTalknettverk:

#### *Obs!*

*Denne funksjonen er ikke tilgjengelig med Mac OS X. Du kan imidlertid dele skriveren ved å installere et grensesnittkort med en FireWire-port i sporet for grensesnittkort av type B.*

- 1. Slå på skriveren.
- 2. Velg Chooser (Velger) i Apple-menyen, og klikk ikonet AL-C3000 Advanced (Avansert). Velg deretter USB-port i boksen "Select a printer port" (Velg skriverport) til høyre. Klikk så Setup (Oppsett). Dialogboksen Printer Setup (Skriveroppsett) vises.

#### *Obs!*

*Kontroller at* On *(På) er valgt under Background Printing (Bakgrunnsutskrift).*

3. Under Printer Sharing Set up (Oppsett av skriverdeling) klikker du Printer Sharing Setup (Oppsett av skriverdeling).

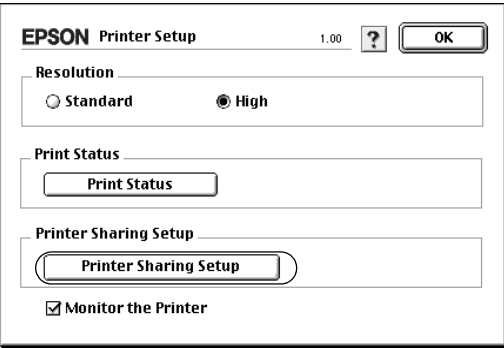

4. Dialogboksen Printer Sharing (Skriverdeling) vises. Merk av for Share this Printer (Del denne skriveren), og skriv inn navn og passord etter behov.

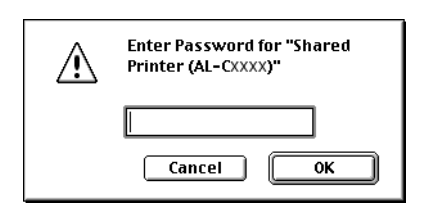

- 5. Klikk OK for å godta innstillingene.
- 6. Lukk velgeren.

## *Få tilgang til den delte skriveren*

Følg disse trinnene for å få tilgang til skriveren fra en annen datamaskin på nettverket:

#### *Obs!*

*Denne funksjonen er ikke tilgjengelig for Mac OS X.*

- 1. Slå på skriveren.
- 2. På hver datamaskin du vil ha tilgang til skriveren fra, velger du Chooser (Velger) fra Apple-menyen. Klikk deretter ikonet for AL-C3000Advanced (AT) og velg navnet på den delte skriveren i boksen "Select a printer port" til høyre. Du kan bare velge mellom skrivere som er koblet til gjeldende AppleTalk-sone.

#### *Obs!*

*Kontroller at* On *(På) er valgt under Background Printing (Bakgrunnsutskrift).*

3. Klikk Setup (Oppsett), angi passordet for skriveren og klikk OK. Dialogboksen Printer Setup (Skriveroppsett) vises. Under Printer Sharing Set up (Oppsett av skriverdeling) klikker du Shared Printer Information (Opplysninger om delt skriver).

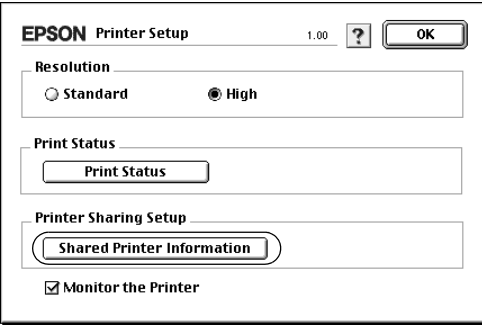

4. Følgende meldingstype vises hvis klienten har skrifter som er utilgjengelig på skriverserveren:

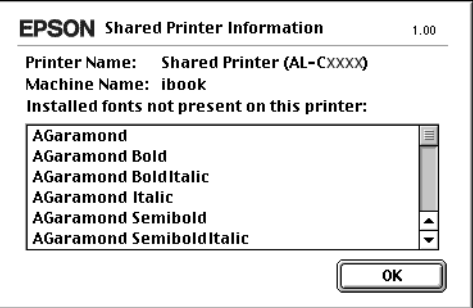

- 5. Klikk OK for å lukke meldingen.
- 6. Lukk velgeren.

## *For Mac OS X*

Bruk innstillingen Printer Sharing (Skriverdeling), som er en standardfunksjon i Mac OS X 10.2 eller nyere. Denne funksjonen er ikke tilgjengelig for Mac OS X 10.1.

Se dokumentasjonen for operativsystemet hvis du vil ha mer informasjon.

# *Kapittel 6 Funksjoner i kontrollpanelet*

## *Bruke menyene i kontrollpanelet*

Du kan bruke kontrollpanelet på skriveren til å få adgang til en rekke menyer som gir mulighet til å sjekke status for forbruksvarer, skrive ut statusark og endre innstillinger i skriveren. Denne delen beskriver hvordan du bruker menyene i kontrollpanelet og når det passer å gjøre innstillinger via kontrollpanelet.

## *Bruke kontrollpanelet til å angi innstillinger*

Generelt kan innstillingene angis via skriverdriveren uten at det er nødvendig å bruke kontrollpanelet. Faktisk vil innstillinger angitt fra skriverdriveren overstyre innstillinger som er angitt i kontrollpanelet, så menyene i kontrollpanelet bør bare brukes til å angi innstillinger som ikke er tilgjengelige fra programvaren eller skriverdriveren, inkludert følgende:

- ❏ Angi en kanal og konfigurere grensesnittet
- ❏ Velge størrelsen på minnebufferen som brukes til å motta data

## *Slik får du adgang til menyene i kontrollpanelet*

En fullstendig beskrivelse av elementene og innstillingene i kontrollpanelmenyene finnes under ["Menyer i kontrollpanelet"](#page-162-0)  [på side 163](#page-162-0).

#### **Få tilgang til menyene i kontrollpanelet**

Når Ready-lampen (Klar) på skriveren lyser, kan du trykke en av knappene i kontrollpanelet som er vist nedenfor, for å få adgang til menyene i kontrollpanelet.

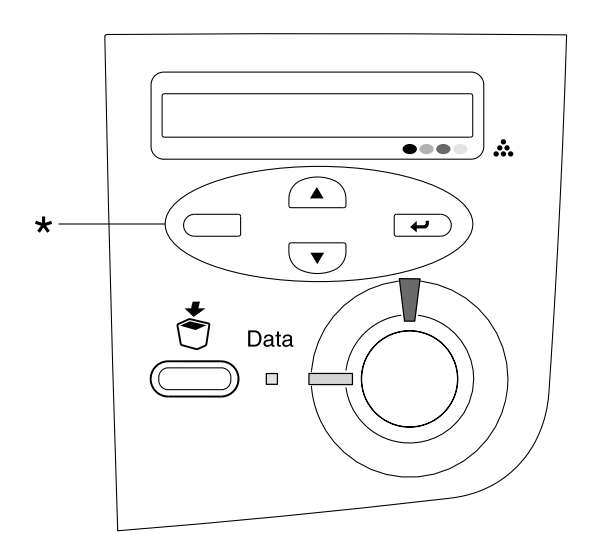

\* Trykk en knapp for å få adgang til menyene.

#### **Bruke knappene i kontrollpanelet**

Når du har brukt menyene, fungerer kontrollpanelknappene som vist nedenfor.

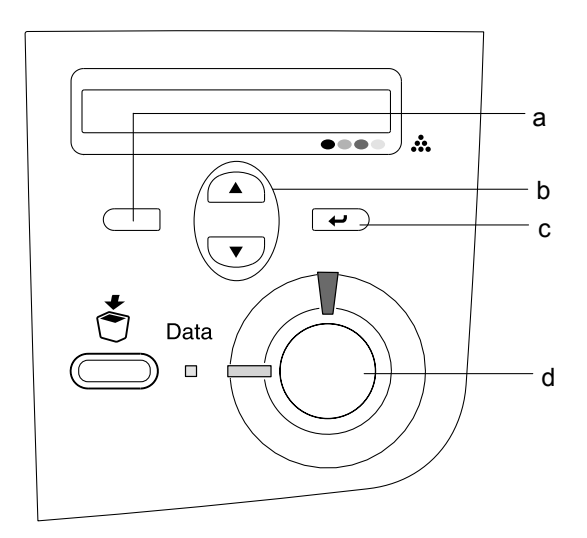

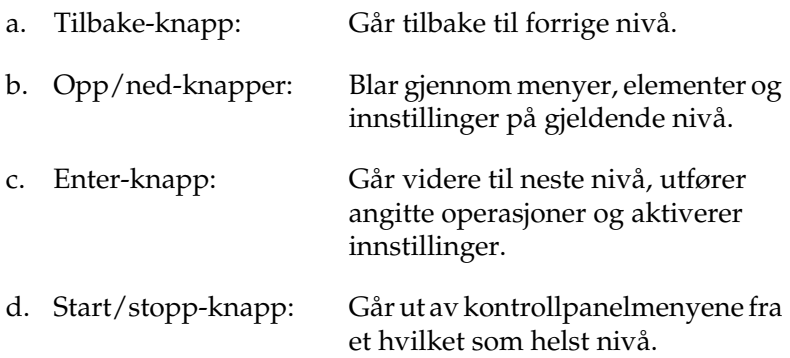

#### **Slik bruker du menyene**

- 1. Kontroller at Ready-lampen (Klar) er på, og trykk en av knappene ovenfor for å få tilgang til menyene.
- 2. Bruk opp-knappen  $\bigcirc$  og ned-knappen  $\neg$  til å bla gjennom menyene.
- 3. Trykk Enter-knappen  $\equiv$  for å se på innholdet i en meny. Avhengig av menyen kan LCD-panelet vise et element og gjeldende innstilling skilt av en stjerne (YYYY\*ZZZZ), eller bare et element (YYYY).
- 4. Bruk opp-knappen  $\bigcirc$  og ned-knappen  $\bigcirc$  til å bla gjennom elementene, eller trykk tilbake-knappen  $\Box$  for å gå tilbake til forrige nivå.
- 5. Trykk Enter-knappen  $\equiv$  for å utføre operasjonen som er knyttet til et element, for eksempel skrive ut et statusark eller tilbakestille skriveren, eller vise innstillingene som er tilgjengelige for et element, for eksempel papirstørrelser.

Bruk opp-knappen  $\bigcirc$  og ned-knappen  $\bigcirc$  til å bla gjennom tilgjengelige innstillinger, eller trykk Enter-knappen  $\overline{\bullet}$  for å velge en innstilling og gå tilbake til forrige nivå. Trykk tilbake-knappen  $\Box$  hvis du vil gå tilbake til forrige nivå uten å endre innstillingen.

#### *Obs!*

*Du må slå skriveren av og på igjen for å aktivere enkelte innstillinger. Se ["Menyer i kontrollpanelet" på side 163](#page-162-0) hvis du vil vite mer.*

6. Trykk start/stopp-knappen  $\bigcirc$  hvis du vil gå ut av menyene i kontrollpanelet.

## <span id="page-162-0"></span>*Menyer i kontrollpanelet*

## *Information (Informasjon)*

Fra denne menyen kan du sjekke tonernivå og gjenværende brukstid for forbruksvarer. Du kan også skrive ut status- og eksempelark som viser gjeldende innstillinger for skriveren og en kort oversikt over tilgjengelige funksjoner.

Trykk ned-knappen  $\overline{\bullet}$  eller opp-knappen  $\widehat{\bullet}$  for å velge et element. Trykk Enter-knappen  $\rightarrow$  for å skrive ut et ark.

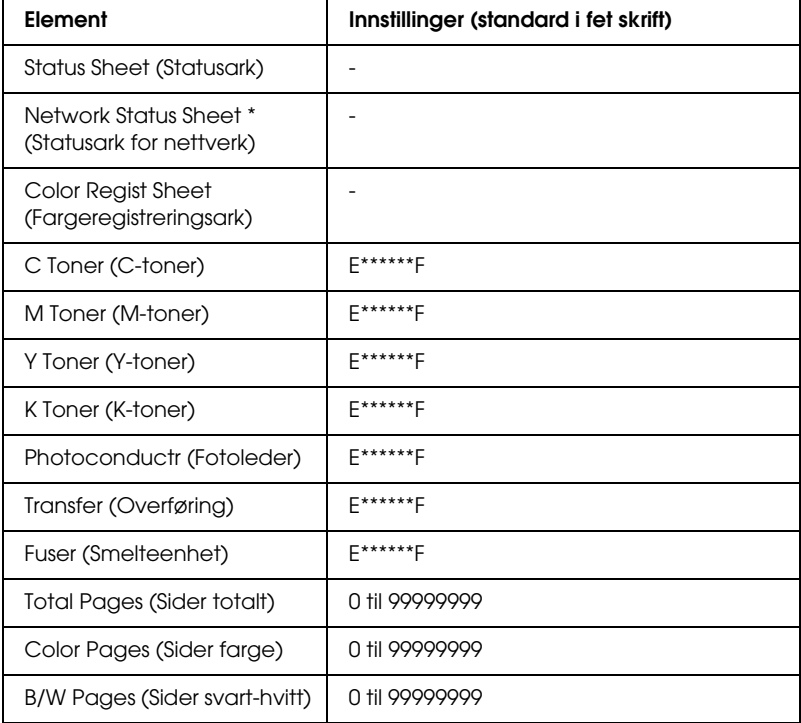

\* Dette elementet vises bare når innstillingen Network I/F (Nettverksgrensesnitt) i menyen Network (Nettverk) er på.

*Status Sheet (Statusark)*

Skriver ut et ark som viser gjeldende skriverinnstillinger og installert tilleggsutstyr. Disse arkene kan være nyttige for å bekrefte om tilleggsutstyret har blitt korrekt installert.

#### *Network Status Sheet (Statusark for nettverk)*

Skriver ut et ark som viser gjeldende driftsstatus for nettverket.

#### *Color Regist Sheet (Fargeregistreringsark)*

Skriver ut et ark for å sjekke og justere registreringsposisjonen for hver farge (gul, cyan og magenta). Hvis du legger merke til at fargene er feiljusterte, bruker du dette arket til å foreta justeringer slik det er beskrevet i ["Setup \(Oppsett\)" på side 167](#page-166-0).

#### *C Toner (C-toner) / M Toner (M-toner) / Y Toner (Y-toner) / K Toner (K-toner) / Photoconductr (Fotoleder) / Transfer (Overføring) / Fuser (Smelteenhet)*

Viser mengden toner som er igjen i tonerpatronene og gjenværende brukstid for fotolederenheten, overføringsenheten og smelteenheten, som vist nedenfor:

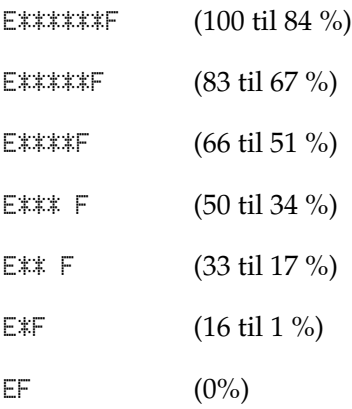

*Total Pages (Sider totalt)*

Viser totalt antall sider skriveren har skrevet ut.

*Color Pages (Sider farge)*

Viser totalt antall sider skriveren har skrevet ut i farger.

*B/W Pages (Sider svart-hvitt)*

Viser totalt antall sider skriveren har skrevet ut i svart-hvitt.

## *Tray (Skuff)*

Denne menyen gir deg mulighet til å angi størrelse og type for papiret som er lagt i flerfunksjonsskuffen. Via denne menyen kan du også sjekke størrelsen på papiret som er lagt i papirkassettene. Papirtypeinnstillingene i denne menyen kan også velges fra skriverdriveren. Innstillingene du gjør fra skriverdriveren overstyrer disse innstillingene, så du bør bruke skriverdriveren så sant det er mulig.

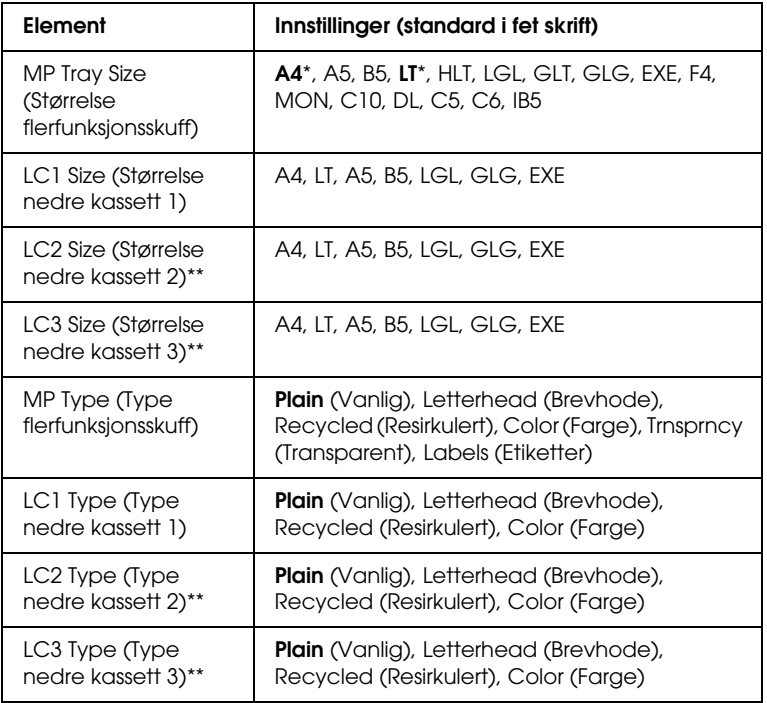

\* Standardinnstilling varierer etter hvilket land skriveren er kjøpt i.

\*\* Tilgjengelig bare når den valgfrie papirkassettenheten er installert.

### *MP Tray Size (Størrelse flerfunksjonsskuff)*

Velg papirstørrelse fra denne menyen.

#### *LC1 Size (Størrelse nedre kassett 1) / LC2 Size (Størrelse nedre kassett 2) / LC3 Size (Størrelse nedre kassett 3)*

Viser størrelsen på papiret som er lagt i standardkassetten og de valgfrie papirkassettene.

*MP Type (Type flerfunksjonsskuff)*

Gir mulighet til å angi papirtype for flerfunksjonsskuffen.

*LC1 Type (Type nedre kassett 1) / LC2 Type (Type nedre kassett 2) / LC3 Type (Type nedre kassett 3)*

Gir mulighet til å angi papirtype for standardkassetten og de valgfrie papirkassettene.

## <span id="page-166-0"></span>*Setup (Oppsett)*

Denne menyen gir mulighet til å angi forskjellige grunnleggende innstillinger for papirkilder, matemodus og feilhåndtering. Du kan også bruke denne menyen til å velge språk for strengene som vises i LCD-panelet.

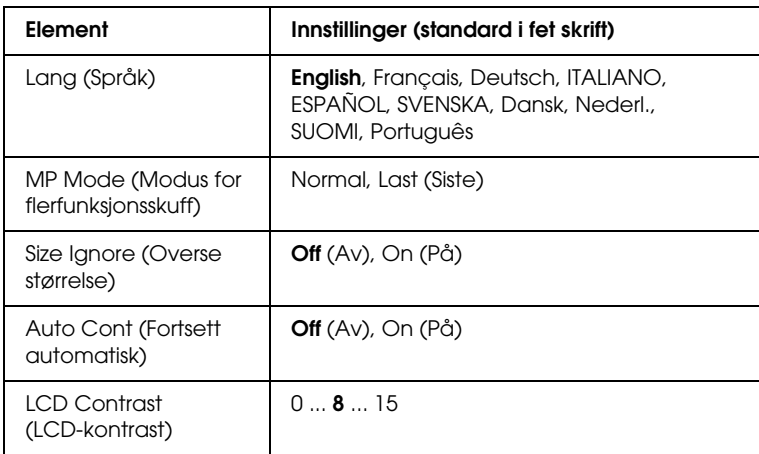

### *Lang (Språk)*

Angir språket som brukes i LCD-panelet og på utskriften av statusark.

#### *MP Mode (Modus for flerfunksjonsskuff)*

Denne innstillingen avgjør om flerfunksjonsskuffen har høyest eller lavest prioritet når Auto er angitt som Paper Source (Papirkilde) i skriverdriveren. Når Normal er valgt som MP Mode (Modus for flerfunksjonsskuff), har flerfunksjonsskuffen høyeste prioritet som papirkilde. Hvis du velger Last (Sist), har flerfunksjonsskuffen lavest prioritet.

#### *Size Ignore (Overse størrelse)*

Hvis du vil se bort fra papirstørrelse-feil, velger du On (På). Når du slår på dette alternativet, fortsetter skriveren utskriften selv om trykkbildet er større enn det utskrivbare området for den angitte papirstørrelsen. Dette kan føre til flekker på grunn av toner som ikke blir ordentlig overført til papiret. Når dette alternativet er slått av, stopper skriveren utskriften når det oppstår papirstørrelse-feil.

#### *Auto Cont (Fortsett automatisk)*

Når du slår på denne innstillingen, fortsetter skriveren automatisk utskriften etter en viss tid når en av disse feilene inntreffer: Paper Set (Papirsett), Print Overrun (Utskriftsoverflyt) eller Mem Overflow (Minneoverflyt). Når dette alternativet er av, må du trykke start/stopp-knappen  $\circ$  for å fortsette utskriften.

#### *LCD Contrast (LCD-kontrast)*

Justerer kontrasten i LCD-panelet. Bruk opp-knappen  $\cap$  og ned-knappen  $\overline{\mathbf{v}}$  til å stille inn kontrasten mellom 0 (laveste kontrast) og 15 (høyeste kontrast.)

## *Color Regist (Fargeregistrering)*

Denne menyen gir mulighet til å angi innstillinger for fargeregistrering.

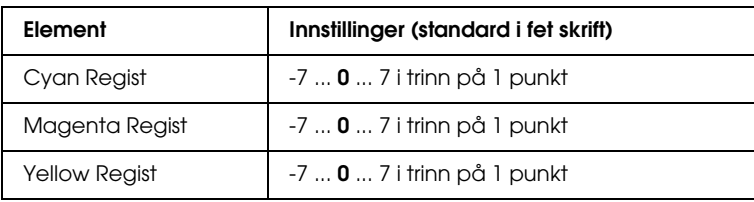

### *Cyan Regist*

Justerer registreringsposisjonen for fargen cyan i forhold til svart.

Hvis du vil justere registreringen, velger du Color Regist Sheet (Fargeregistreringsark) i menyen Information (Informasjon) i kontrollpanelet for å skrive ut et fargeregistreringsark. Bruk deretter innstillingen Cyan Regist for å velge nummeret som svarer til linjesegmentene for cyan og svart som er nærmest å være på linje. Se ["Kontrollere fargeregistrering" på side 220](#page-219-0) hvis du vil ha mer informasjon.

#### *Magenta Regist*

Justerer registreringsposisjonen for fargen magenta i forhold til svart.

Hvis du vil justere registreringen, velger du Color Regist Sheet (Fargeregistreringsark) i menyen Information (Informasjon) i kontrollpanelet for å skrive ut et fargeregistreringsark. Bruk deretter innstillingen Magenta Regist for å velge nummeret som svarer til linjesegmentene for magenta og svart som er nærmest å være på linje. Se ["Kontrollere fargeregistrering" på side 220](#page-219-0) hvis du vil ha mer informasjon.

#### *Yellow Regist*

Justerer registreringsposisjonen for fargen gul i forhold til svart.

Hvis du vil justere registreringen, velger du Color Regist Sheet (Fargeregistreringsark) i menyen Information (Informasjon) i kontrollpanelet for å skrive ut et fargeregistreringsark. Bruk deretter innstillingen Yellow Regist for å velge nummeret som svarer til linjesegmentene for gul og svart som er nærmest å være på linje. Se ["Kontrollere fargeregistrering" på side 220](#page-219-0) hvis du vil ha mer informasjon.

## *Reset (Tilbakestill)*

Denne menyen gir deg mulighet til å avbryte utskrifter og tilbakestille skriverinnstillinger.

### *Clear Warning (Fjern advarsel)*

Fjerner advarselsmeldinger som viser feiltilstander bortsett fra slike som har med utskifting av forbruksvarer eller deler som må skiftes.

#### *Clear All Warnings (Fjern alle advarsler)*

Fjerner alle advarselsmeldinger som vises i LCD-panelet.

#### *Reset (Tilbakestill)*

Stopper utskrift og fjerner gjeldende jobb som er mottatt fra det aktive grensesnittet. Det kan være behov for å tilbakestille skriveren når det oppstår problemer med selve utskriftsjobben og skriveren ikke klarer å skrive ut korrekt.

### *Reset All (Tilbakestill alt)*

Stopper utskriften, tømmer skriverminnet og setter skriverinnstillingene tilbake til standardverdiene. Utskriftsjobbene som er mottatt fra alle grensesnitt blir slettet.

#### *Obs!*

*Når en Reset All (Tilbakestill alt) blir utført, blir alle utskriftsjobber, mottatt på alle grensesnitt, fjernet. Pass på at du ikke avbryter jobber som andre har sendt.*

#### *SelecType Init*

Setter innstillingene i kontrollpanelmenyene tilbake til standardverdiene. Innstillingene Yellow Regist, Magenta Regist og Cyan Regist blir ikke tilbakestilt.

## *USB*

Disse innstillingene styrer kommunikasjonen mellom skriveren og datamaskinen når USB-grensesnittet er i bruk.

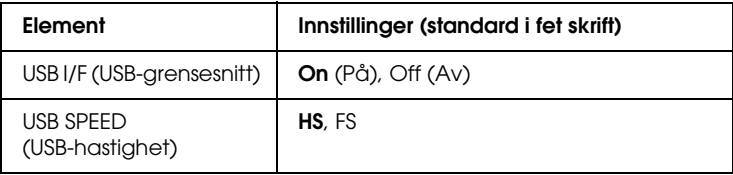

### *USB I/F (USB-grensesnitt)*

Gir deg mulighet til å aktivere eller deaktivere USB-grensesnittet.

```
USB SPEED (USB-hastighet)
```
Gir mulighet for å angi bruksmodus for USB-grensesnittet. Det er anbefalt å velge HS. Velg FS hvis HS ikke virker med din datamaskin.

## *Network (Nettverk)*

Se i nettverkshåndboken om de enkelte innstillingene.

# *Kapittel 7 Installere tilleggsutstyr*

## *500-arks / 1000-arks papirkassettenhet*

Tabellen nedenfor viser hvilke papirtyper og papirstørrelser du kan bruke med den valgfrie papirkassettenheten.

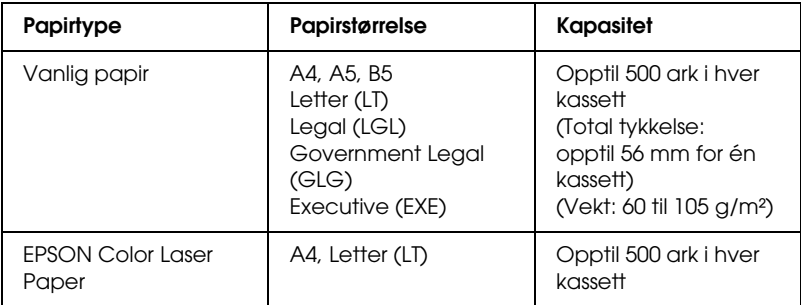

#### *Obs!*

*Legg i papiret med utskriftssiden opp.*

#### *Forholdsregler ved håndtering*

Ta alltid hensyn til disse forholdsreglene for håndtering før du installerer tilleggsutstyr.

- ❏ Den valgfrie papirkassettenheten veier omtrent 11,7 kg og papirkassettenheten for 1000 ark veier omtrent 19,0 kg, så to eller flere personer bør bære den.
- ❏ Når du installerer dette tilleggsutstyret i skriveren, må du passe på at de to hjulene foran på enheten er låst.

❏ Skriveren veier omtrent 36,0 kg. Én person bør aldri forsøke å løfte eller bære den alene. To personer bør bære skriveren, og løfte den etter de punktene som er vist nedenfor.

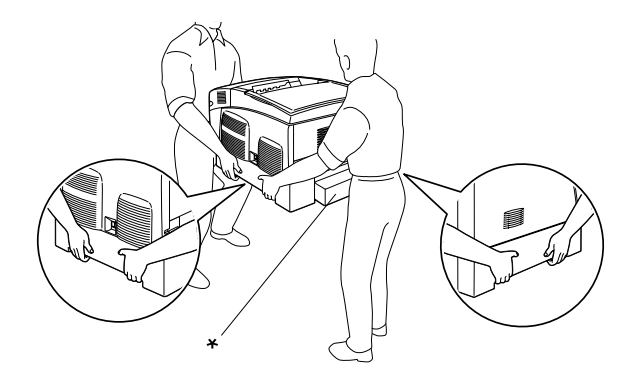

\* Skriveren må ikke løftes etter disse områdene.

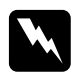

w*Advarsel: Hvis du løfter skriveren på feil måte, kan du komme til å slippe den, noe som kan føre til skader.*

## *Installere den valgfrie papirkassettenheten*

Følg disse trinnene for å installere den valgfrie papirkassettenheten:

1. Slå av skriveren og plugg ut strømkabelen og grensesnittkabelen.

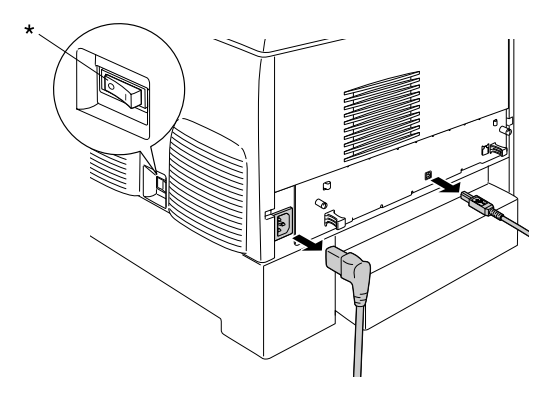

\* AV

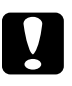

c*Forsiktig: Kontroller at strømkabelen er koblet fra skriveren for å unngå elektrisk støt.* 

2. Ta den valgfrie papirkassettenheten forsiktig ut av esken og plasser den på gulvet.

#### *Obs!*

- ❏ *Pass på at du har de fire skruene som ble levert med den valgfrie papirkassettenheten.*
- ❏ *Fjern beskyttelsesmaterialet fra enheten.*
- ❏ *Ta vare på beskyttelsesmaterialet i tilfelle du vil frakte papirkassettenheten i fremtiden.*

3. Fjern beskyttelsesmaterialet inne i kassettskuffene.

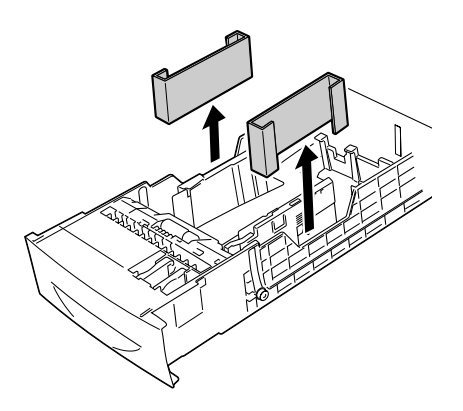

4. Brukere av 1000-arks papirkassettenhet må låse de to hjulene på forsiden av enheten.

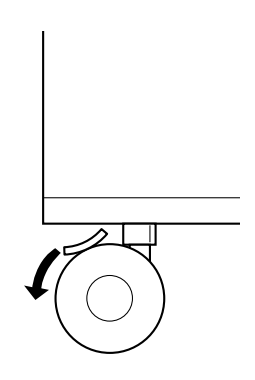

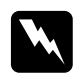

w*Advarsel: Pass på å låse begge hjulene før du installerer enheten i skriveren. Ellers kan enheten bevege på seg og føre til en ulykke.*

5. Ta forsiktig tak i skriveren i punktene slik det vises nedenfor. Skriveren løftes så forsiktig, av to eller flere personer.

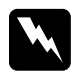

w*Advarsel: To personer bør løfte skriveren etter de korrekte punktene som er vist nedenfor.*

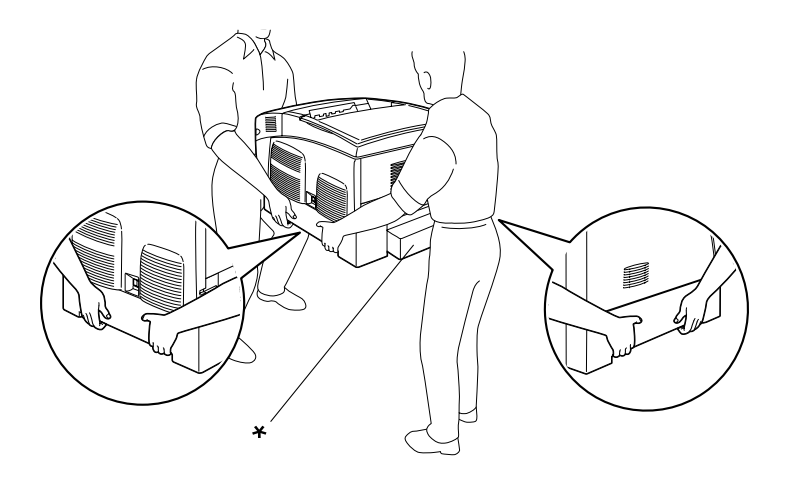

\* Skriveren må ikke løftes etter disse områdene.

6. Still hjørnene på skriveren og enheten kant i kant, og senk deretter skriveren forsiktig ned på enheten slik at de fem tappene øverst på enheten passer inn i hullene på undersiden av skriveren.

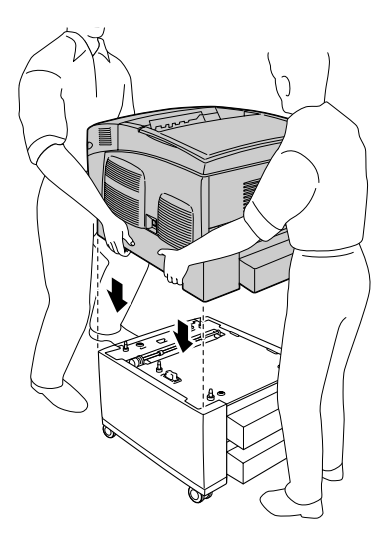

7. Fjern standard nedre kassett fra skriveren.

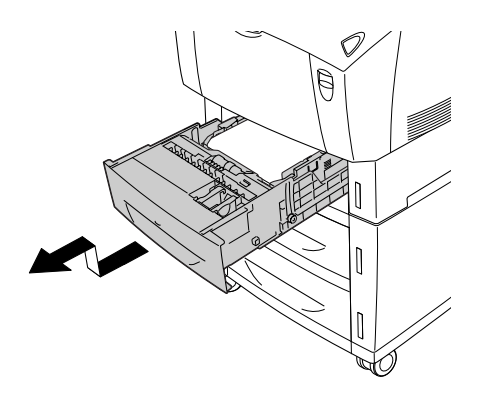

8. Fest forsiden av den valgfrie papirkassettenheten til skriveren med to av skruene som fulgte med.

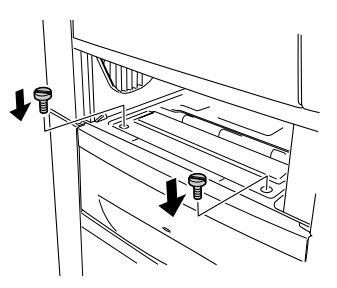

9. Fjern dekselet bak på standard nedre kassett, og fest baksiden av enheten til skriveren med de to gjenværende skruene. Sett så på dekselet på nytt.

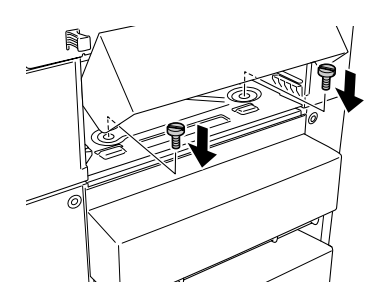

- 10. Sett standard nedre kassett inn i skriveren på nytt.
- 11. Koble til alle grensesnittkabler og strømkabelen på nytt.
- 12. Plugg strømkabelen på skriveren inn i et strømuttak.
- 13. Slå på skriveren.

Skriv ut et statusark for å kontrollere at tilleggsutstyret er korrekt installert. Se ["Skrive ut et statusark' på side 240.](#page-239-0)

#### *Obs!*

*Hvis du bruker Windows, og EPSON Status Monitor 3 ikke er installert, må du gjøre innstillingene manuelt i skriverdriveren. Klikk knappen*  Update the Printer Option Information Manually *(Oppdater informasjon om skriveralternativ manuelt) på menyen Optional Settings (Valgfrie innstillinger), og klikk så* Settings *(Innstillinger). Velg deretter* 500 Sheet/1000-Sheet Paper Cassette Unit *(500-arks / 1000-arks papirkassettenhet) fra listen Optional Paper Sources (Valgfrie papirkilder) i dialogboksen Optional Settings (Valgfrie innstillinger), og klikk så* OK*.*

## *Fjerne den valgfrie papirkassettenheten*

Følg disse trinnene for å fjerne den valgfrie papirkassettenheten:

- 1. Slå av skriveren og plugg ut strømkabelen.
- 2. Fjern alle grensesnittkablene fra grensesnittkontaktene.
- 3. Brukere av 1000-arks papirkassettenhet må låse de to hjulene på undersiden av enheten.

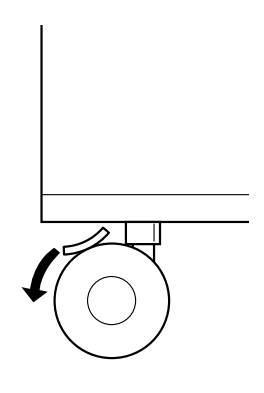

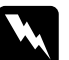

w*Advarsel: Pass på å låse begge hjulene før du fjerner enheten fra skriveren. Ellers kan enheten bevege på seg og føre til en ulykke.*

4. Fjern standard nedre kassett fra skriveren.

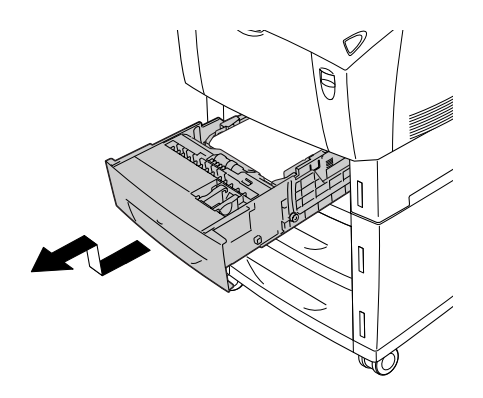

5. Fjern de to skruene som fester forsiden av enheten til skriveren.

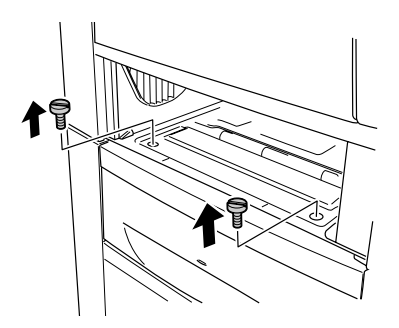

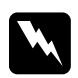

w*Advarsel: Hvis andre skruer og deksler blir fjernet, blir områder med høy spenning avdekket.*
6. Fjern dekselet bak på standard nedre kassett, og fjern de to skruene som fester enheten bak. Sett så på dekselet på nytt.

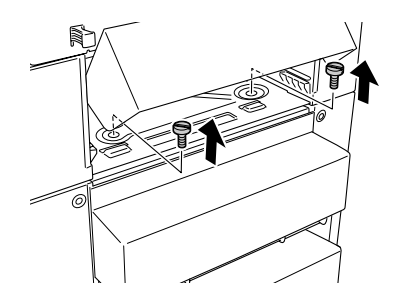

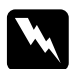

w*Advarsel: Hvis andre skruer og deksler blir fjernet, blir områder med høy spenning avdekket.*

7. Sett inn standard nedre kassett i skriveren.

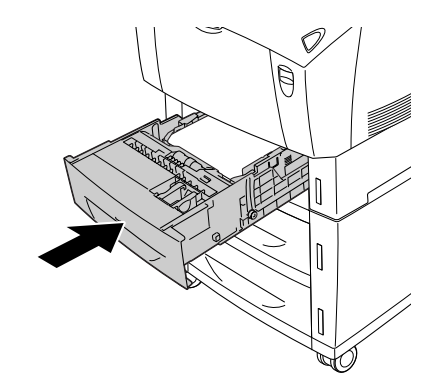

8. To eller flere personer løfter forsiktig skriveren til hullene under skriveren er løst fra de fem tappene på toppen av enheten, og plasserer den på et flatt og stødig underlag.

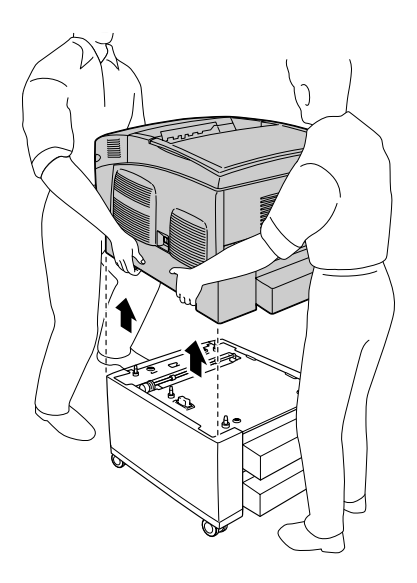

- 9. Pakk den valgfrie papirkassettenheten inn igjen i den originale esken.
- 10. Koble til alle grensesnittkabler og strømkabelen på nytt.
- 11. Plugg strømkabelen på skriveren inn i et strømuttak.
- 12. Slå på skriveren.

# *Minnemodul*

Ved å installere en DIMM (Dual In-line Memory Module), kan du øke skriverminnet opptil 576 MB. Du vil kanskje legge til ekstra minne hvis du har problemer med å skrive ut komplisert grafikk. Denne skriveren har to minnespor. Du kan installere to ekstra DIMM-er for å utvide skriverminnet.

*Obs! Minnet kan maksimalt utvides til 576 MB.*

Følg disse trinnene for å installere ekstra minnemodul:

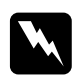

w*Advarsel: Vær forsiktig når du arbeider inne i datamaskinen, siden noen komponenter er skarpe og kan forårsake skade.*

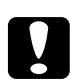

c*Forsiktig: Før du installerer en minnemodul, må du passe på å lade ut eventuell statisk elektrisitet ved å ta på jordet metall. Ellers kan du komme til å skade komponenter som er følsomme for statisk elektrisitet.*

1. Slå av skriveren og plugg ut strømkabelen og grensesnittkabelen.

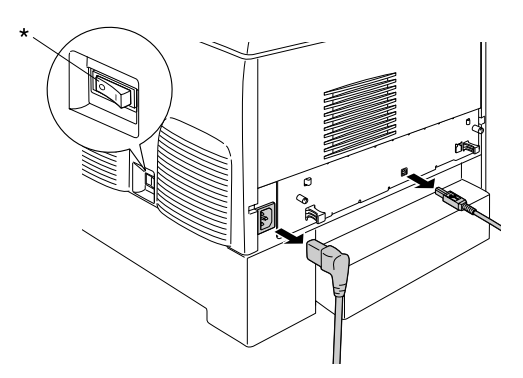

\* AV

2. Løsne de to skruene på baksiden av skriveren.

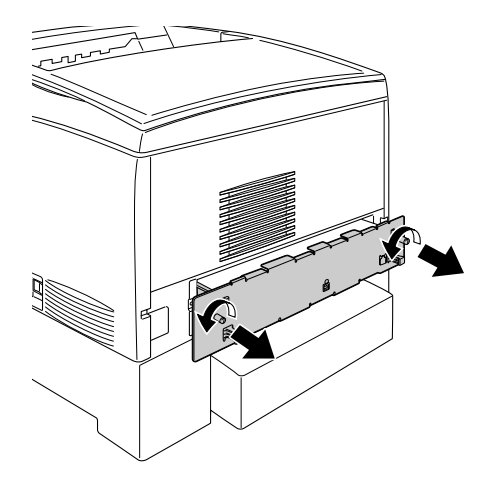

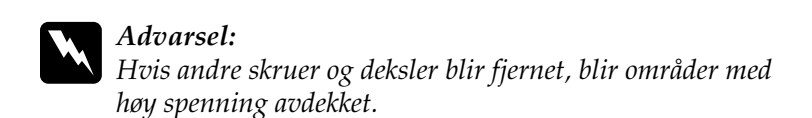

3. Trekk ut kretskortskuffen.

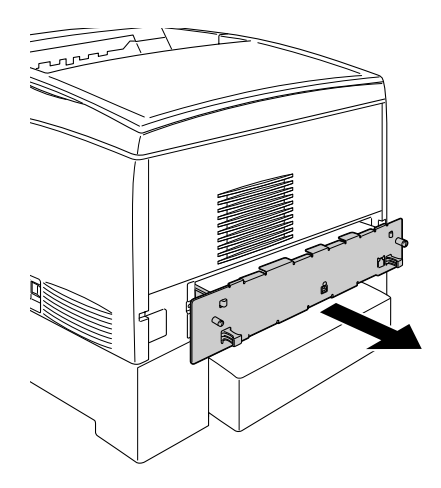

4. Finn minnesporet. Plasseringen vises nedenfor.

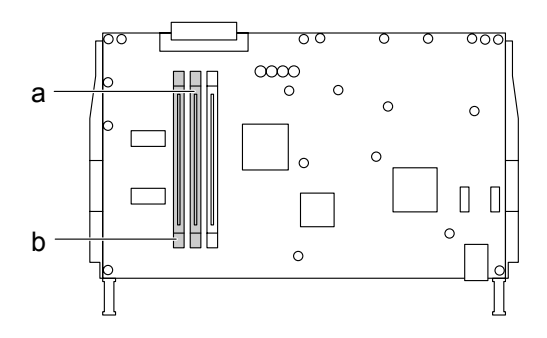

a. Minnespor S0 b. Minnespor S1

5. Hold minnemodulen over minnesporet og sett den inn i sporet, helt til klemmene kommer opp og holder minnemodulen fast. Ikke bruk for mye makt.

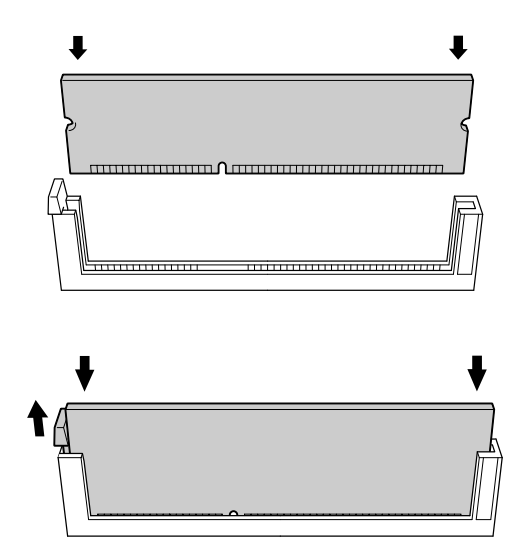

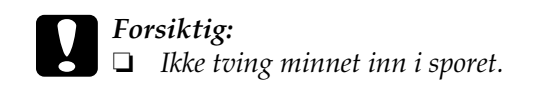

- ❏ *Pass på at du setter inn minnet riktig vei.*
- ❏ *Ikke fjern moduler fra kretskortet. Ellers vil ikke skriveren fungere.*
- 6. Skyv kretskortskuffen inn i skriveren.

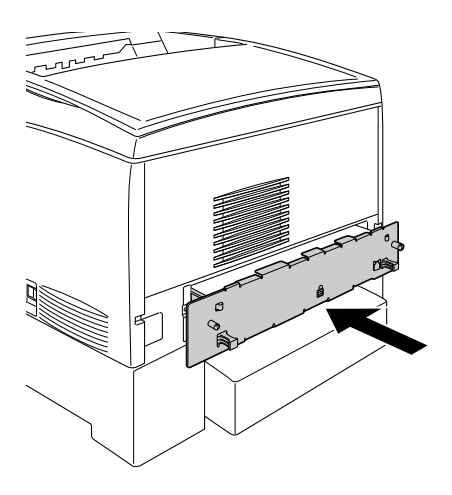

7. Fest kretskortskuffen med de to skruene.

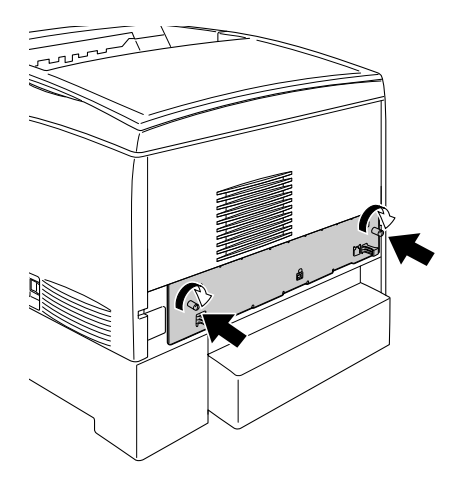

- 8. Koble til alle grensesnittkabler og strømkabelen på nytt.
- 9. Plugg strømkabelen på skriveren inn i et strømuttak.
- 10. Slå på skriveren.

Kontroller at minnemodulen er riktig installert ved å skrive ut et statusark. Se ["Skrive ut et statusark' på side 240](#page-239-0) hvis du vil vite mer. Hvis den totale mengden minne som angis ikke har med størrelsen på tilleggsminnemodulen, må du prøve å installere modulen på nytt. Kontroller at modulen sitter slik den skal i minnesporet på kretskortet.

### *Merknad for brukere av Windows:*

*Hvis du bruker Windows, og EPSON Status Monitor 3 ikke er installert, må du gjøre innstillingene manuelt i skriverdriveren. Klikk knappen*  Update the Printer Option Information Manually *(Oppdater informasjon om skriveralternativ manuelt) på menyen Optional Settings (Valgfrie innstillinger), og klikk så* Settings *(Innstillinger). Velg deretter antall byte for minnet du installerte, fra rullegardinlisten Installed Memory (Installert minne) i dialogboksen Optional Settings (Valgfrie innstillinger), og klikk så* OK*.*

### *Merknad for brukere av Macintosh:*

*Når du har koblet til eller fjernet tilleggsutstyr for skriveren, må du slette skriveren ved hjelp av* Chooser *(Velger - for Mac OS 9),* Print Setup Utility *(Installasjon av skriververktøy - for Mac OS X 10.3), eller* Print Center *(Utskriftssenter - for Mac OS X 10.2 eller eldre), og så registrere skriveren på nytt.*

# *Fjerne en minnemodul*

Følg disse trinnene for å fjerne en minnemodul:

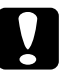

c*Forsiktig: Før du fjerner en minnemodul, må du passe på å lade ut eventuell statisk elektrisitet ved å ta på jordet metall. Ellers kan du komme til å skade komponenter som er følsomme for statisk elektrisitet.*

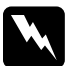

w*Advarsel: Vær forsiktig når du arbeider inne i datamaskinen, siden noen komponenter er skarpe og kan forårsake skade.*

1. Slå av skriveren og plugg ut strømkabelen.

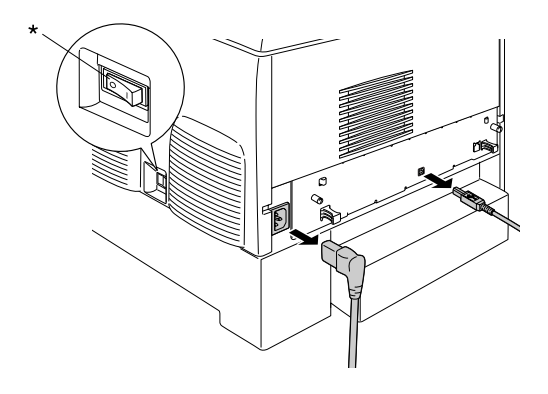

\* AV

- 2. Fjern alle grensesnittkablene fra grensesnittkontaktene.
- 3. Løsne de to skruene på baksiden av skriveren.

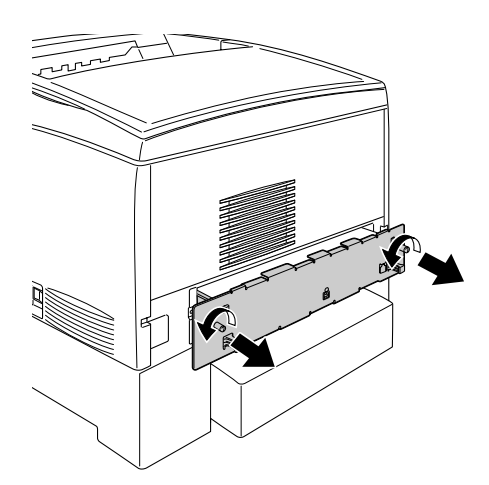

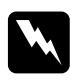

w*Advarsel: Hvis andre skruer og deksler blir fjernet, blir områder med høy spenning avdekket.* 

4. Trekk ut kretskortskuffen.

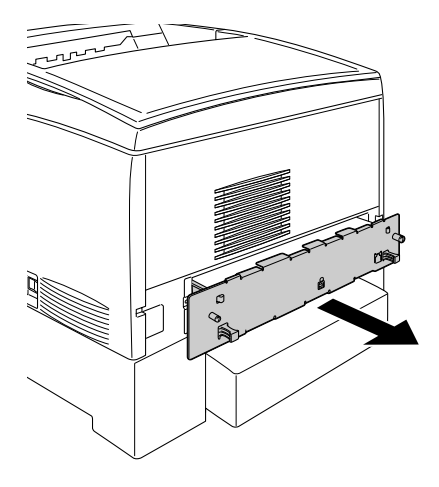

5. Finn minnesporet. Plasseringen vises nedenfor.

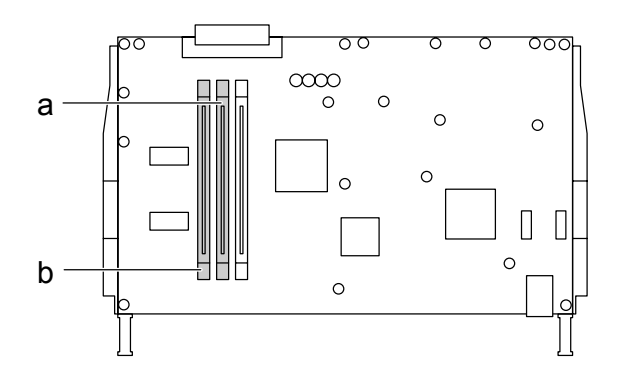

a. Minnespor S0 b. Minnespor S1

6. Ta tak i begge sider av minnemodulen og trekk modulen ut.

c*Forsiktig: Ikke fjern andre moduler fra kretskortet. Ellers vil ikke skriveren fungere.*

- 7. Oppbevar minnemodulen i en antistatisk pakke av samme type som den den ble levert i.
- 8. Skyv kretskortskuffen inn i skriveren.
- 9. Fest kretskortskuffen med de to skruene.

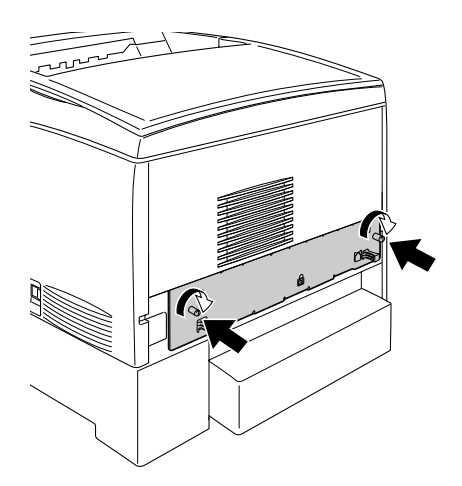

- 10. Koble til alle grensesnittkabler og strømkabelen på nytt.
- 11. Plugg strømkabelen på skriveren inn i et strømuttak.
- 12. Slå på skriveren.

# *Kapittel 8 Vedlikehold og transport*

## *Utskiftingsmeldinger*

Når du ser følgende meldinger i LCD-panelet eller i vinduet i EPSON Status Monitor 3, må du skifte ut de aktuelle forbruksvarene. Du kan fortsette å skrive ut en kort stund etter at meldingen vises, men EPSON anbefaler rask utskifting for å opprettholde utskriftskvaliteten og utvide skriverens levetid.

### *Obs!*

*Ikke skift ut tonerpatronen når meldingen* XXXX Toner Low *(XXXX lite toner igjen) vises. Toner som er igjen i tonerpatronen kan lekke ut hvis du tar ut tonerpatronen for å skifte den. Skift ut tonerpatronen når meldingen* Replace Toner xxxx *(Skift ut xxxx toner) vises.*

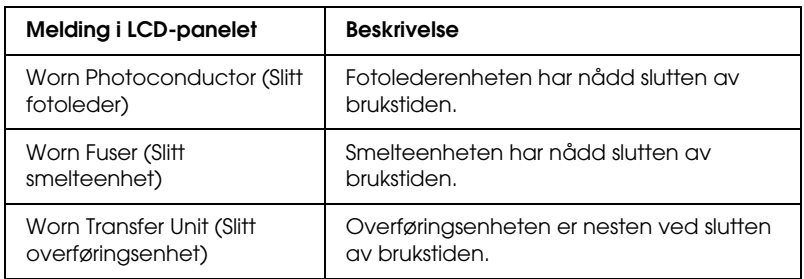

### *Obs!*

*Du fjerner advarselen ved å velge* Clear All Warning *(Fjern alle advarsler) i menyen Reset (Tilbakestill) i kontrollpanelet.*

Hvis brukstiden for en forbruksvare utløper, vil skriveren stoppe utskriften og vise meldingene nedenfor i LCD-panelet eller i vinduet i EPSON Status Monitor 3. Når dette skjer, kan ikke skriveren fortsette utskriften før du skifter ut forbruksvarene som er oppbrukt.

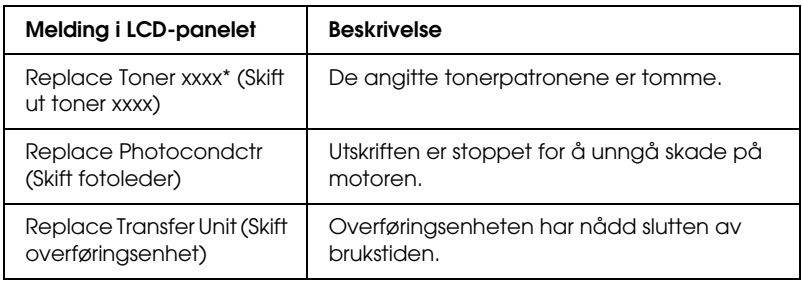

\* Bokstavene C, M, Y og K vises her for å angi fargen på toneren som må skiftes ut. For eksempel betyr meldingen Y Toner Low (Lite Y-toner igjen) at mengden gjenværende toner i den gule tonerpatronen er liten.

### *Obs!*

*Meldinger vises for én forbruksvare om gangen. Når du har skiftet ut en forbruksvare, må du kontrollere LCD-panelet for å se om det er utskiftingsmeldinger for andre forbruksvarer.*

## *Tonerpatron*

## *Forholdsregler ved håndtering*

Ta alltid følgende forholdsregler for håndtering når du skal skifte ut tonerpatroner:

❏ Du anbefales å installere ekte tonerpatroner. Bruk av uekte tonerpatroner kan påvirke utskriftskvaliteten. EPSON kan ikke holdes ansvarlig for skader eller problemer som oppstår ved bruk av forbruksvarer som ikke er produsert eller godkjent av EPSON.

- ❏ Når du håndterer tonerpatroner, må du alltid plassere dem på rene og jevne flater.
- ❏ Ikke installer brukte tonerpatroner i skriveren.
- ❏ Hvis du flytter en tonerpatron fra et kaldt til et varmt sted, må du vente minst én time før du installerer patronen. Dette er for å hindre kondensskader.

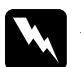

# *Advarsel:*<br>□ *Ikke ta*

- ❏ *Ikke ta på toneren. Ikke få toner i øynene. Hvis du får toner på huden eller klærne, må du umiddelbart vaske det av med såpe og vann.*
- ❏ *Oppbevar tonerpatroner utilgjengelig for barn.*
- ❏ *Brukte tonerpatroner må ikke utsettes for ild. Patronene kan eksplodere og forårsake skader. Komponentene må kastes i samsvar med lokale bestemmelser.*
- ❏ *Hvis det blir sølt toner, må du bruke kost og feiebrett eller fuktig klut med såpe og vann til å gjøre rent. De små partiklene kan forårsake brann eller eksplosjoner hvis de kommer i kontakt med gnister, og av den grunn må du ikke bruke støvsuger.*

## *Skifte ut en tonerpatron*

Følg disse trinnene for å skifte ut en tonerpatron.

1. Kontroller fargen på tonerpatronen som må skiftes ut ved å sjekke LCD-panelet eller EPSON Status Monitor 3.

2. Fjern toppdekselet.

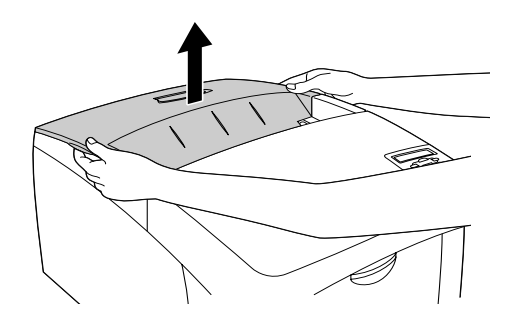

3. Vri knottene på tonerpatronen til ulåst posisjon.

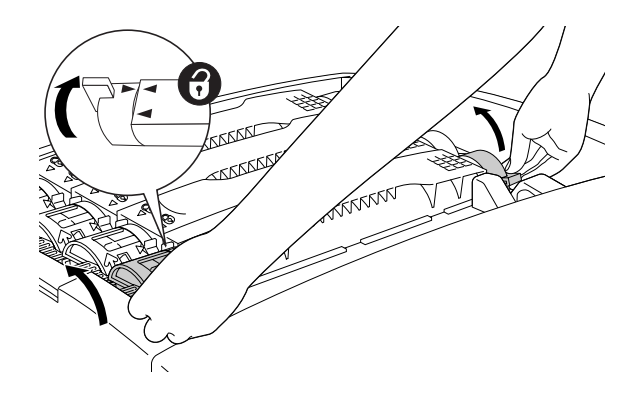

*Obs! Hold på knottene med begge hender.*

4. Løft tonerpatronen ut av sporet.

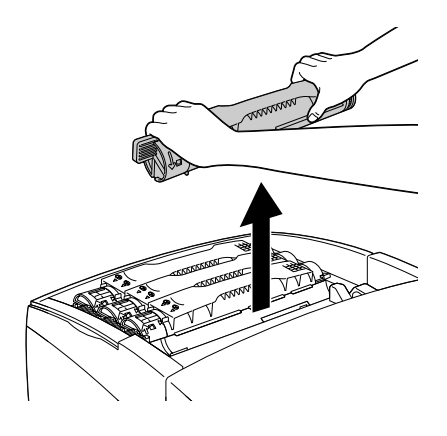

### *Obs!*

- ❏ *Litt av toneren kan ligge igjen i bunnen av patronen. Pass på at du ikke søler ut noe av denne toneren eller får den på huden eller klærne.*
- ❏ *Plasser den brukte patronen på en flat overflate med toneråpningen vendt opp slik at du ikke søler ut toneren.*
- ❏ *Kast den brukte tonerpatronen ved å plassere den i den tilhørende avfallsposen.*

5. Ta den nye tonerpatronen ut av emballasjen, og rist den forsiktig fra side til side og forover og bakover for å fordele toneren jevnt.

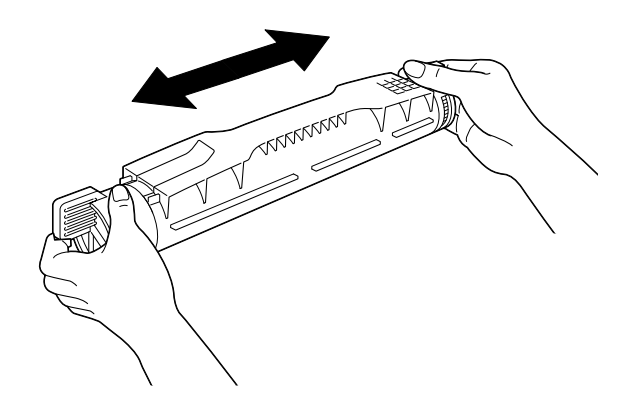

*Obs! Ikke fjern beskyttelsesteipen ennå.*

6. Hold tonerpatronen som vist nedenfor og senk den inn i sporet.

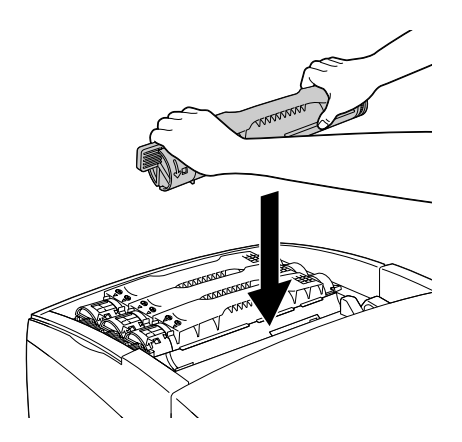

7. Vri knottene på tonerpatronen til låst posisjon.

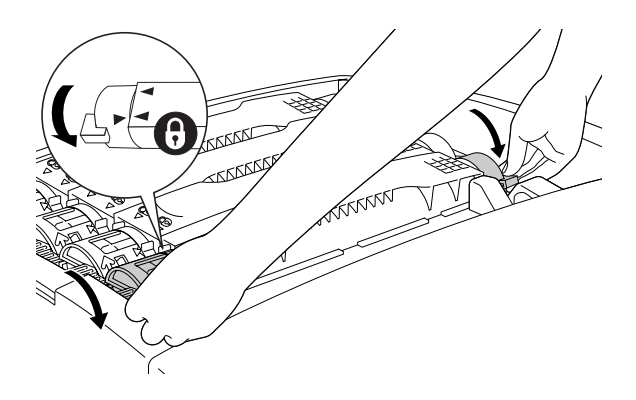

### *Obs!*

*Hold på knottene med begge hender og vri dem til du hører et klikk.*

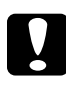

c*Forsiktig: Pass på å vri knottene helt til låst posisjon. Hvis ikke, kan det oppstå problemer med toneren, eller lekkasje.*

8. Ta av beskyttelsesteipen ved å trekke rett opp fra tonerpatronen.

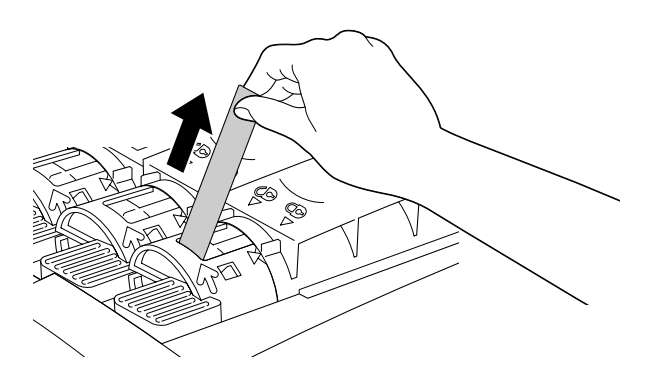

9. Legg på plass toppdekselet.

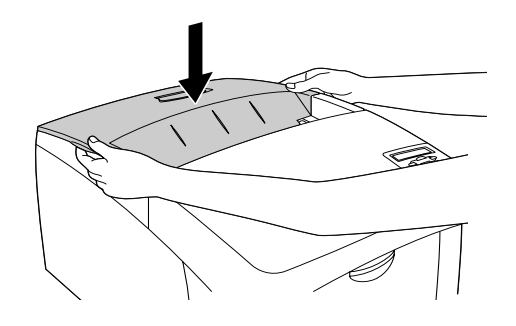

# <span id="page-198-0"></span>*Fotolederenhet*

Ha en ny fotolederenhet klar for utskifting når du får en melding om at den må skiftes ut.

## *Forholdsregler ved håndtering*

Ta følgende forholdsregler for håndtering når du skal skifte ut fotolederenheten:

- ❏ Fotolederenheten veier 4,5 kg. Pass på at du holder godt fast i håndtaket når du bærer den.
- ❏ Når du skal skifte ut fotolederenheten, må du unngå å utsette den for lys lenger enn nødvendig.
- ❏ Pass på at overflaten på trommelen ikke blir skrapet opp. Du må også unngå å ta på trommelen, siden olje fra huden kan føre til permanent skade på overflaten og ha innvirkning på utskriftskvaliteten.
- ❏ For å oppnå best mulig utskriftskvalitet må du ikke oppbevare fotolederenheten på steder der den kan bli utsatt for direkte sollys, støv, saltholdig luft eller korrosjonsfremmende gasser, for eksempel ammoniakk. Unngå steder som er utsatt for ekstreme eller hurtige endringer i temperatur og fuktighet.
- ❏ Pass på at fotolederenheten ikke står på skrå.

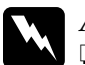

# *Advarsel:*<br>□ *Den br*

- ❏ *Den brukte fotolederenheten må ikke utsettes for ild. Enheten kan eksplodere og forårsake skader. Komponenten må kastes i samsvar med lokale bestemmelser.*
- ❏ *Oppbevar fotolederenheten utilgjengelig for barn.*

### *Skifte ut fotolederenheten*

Følg disse trinnene for å skifte ut fotolederenheten:

- 1. Slå av skriveren.
- 2. Trykk på låsen på deksel A og åpne dekselet.

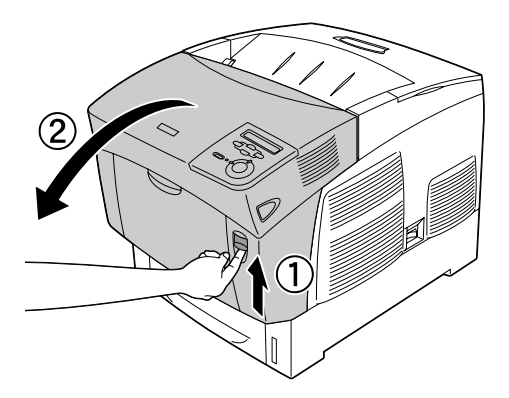

3. Løft opp deksel D.

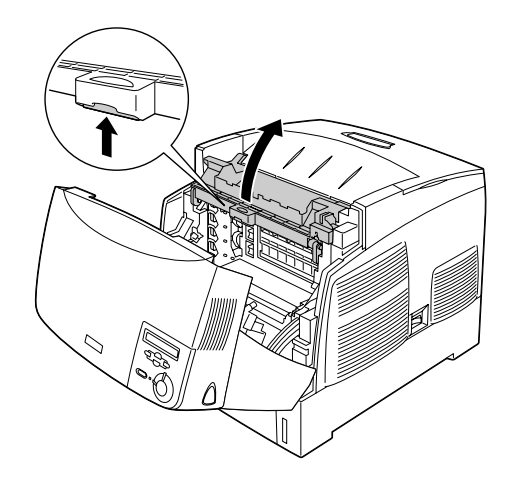

4. Hold fotolederenheten i håndtaket og løft den sakte rett ut av skriveren.

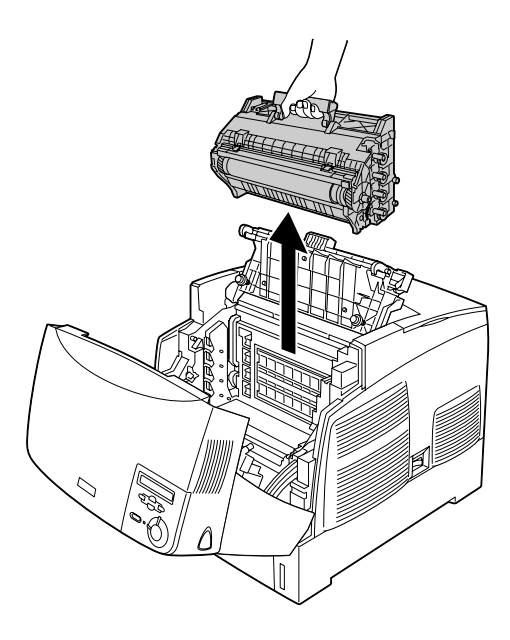

5. Ta den nye fotolederenheten og riv av den øverste delen av posen langs den prikkede linjen for å finne håndtaket. Deretter tar du tak i håndtaket, fjerner styrofoam-innsatsen og åpner posen ved å rive langs den prikkede linjen.

### *Obs!*

*Du må alltid holde patronen som vist på illustrasjonen.*

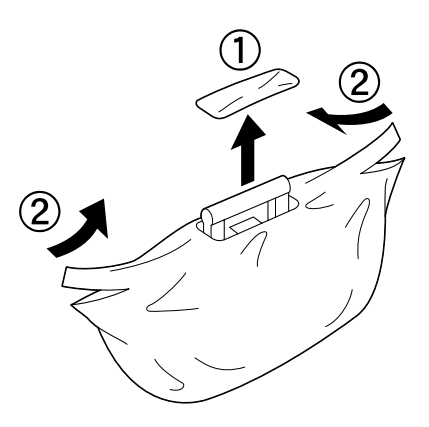

6. Fjern beskyttelsesmaterialet.

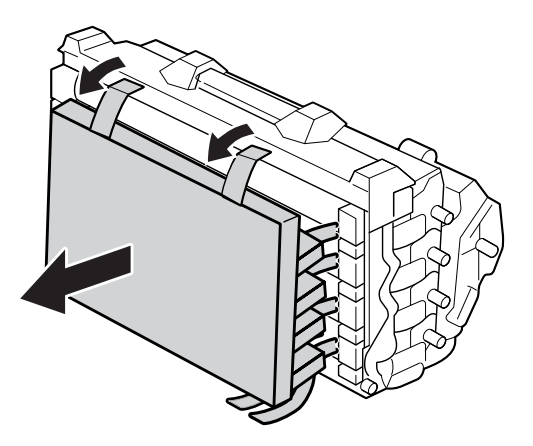

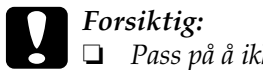

❏ *Pass på å ikke berøre eller skrape opp overflaten på trommelen.*

- ❏ *Unngå å ta på trommelen, siden olje fra huden kan føre til permanent skade på overflaten og ha innvirkning på utskriftskvaliteten.*
- 7. Fjern beskyttelsesteipen.

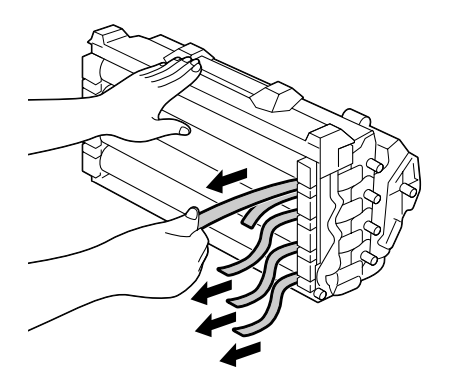

8. Med et godt tak rundt håndtaket senker du fotolederenheten inn i skriveren. Pass på at hakene på begge sidene av enheten glir inn i sporene.

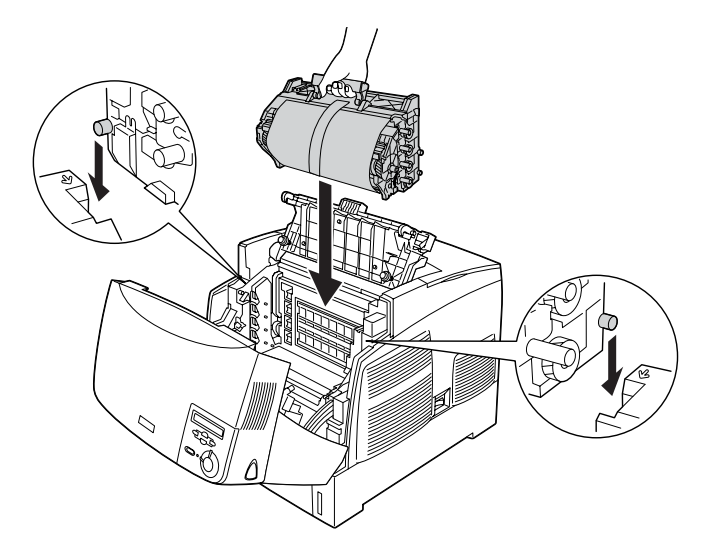

9. Fjern beskyttelsarket.

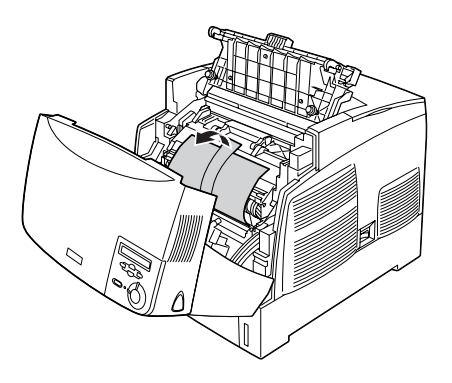

10. Lukk deksel D og A.

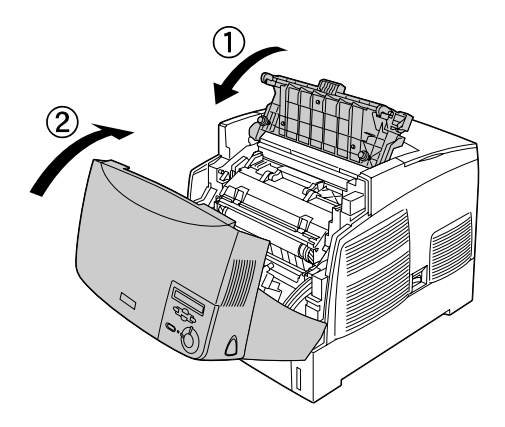

# *Smelteenhet*

Ha en ny smelteenhet klar for utskifting når du får en melding om at den må skiftes ut.

## *Forholdsregler ved håndtering*

Ta følgende forholdsregler for håndtering når du skal skifte ut smelteenheten:

Ikke ta på overflaten på smelteenheten. Dette kan føre til dårligere utskriftskvalitet.

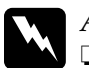

 $Advarself:$ 

- ❏ *Smelteenheten kan være veldig varm hvis skriveren har vært i bruk. Slå av skriveren og vent i 30 minutter til temperaturen har sunket, før du skifter ut smelteenheten.*
- ❏ *Den brukte smelteenheten må ikke utsettes for ild. Enheten kan eksplodere og forårsake skader. Komponenten må kastes i samsvar med lokale bestemmelser.*
- ❏ *Oppbevar smelteenheten utilgjengelig for barn.*

## *Skifte ut smelteenheten*

Følg disse trinnene for å skifte ut smelteenheten:

- 1. Slå av skriveren og vent i 30 minutter til temperaturen har sunket.
- 2. Trykk på låsen på deksel B og åpne dekselet.

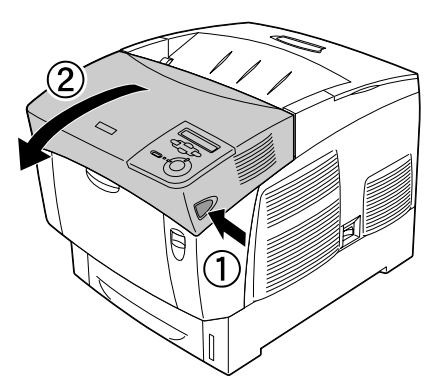

3. Skyv ned hendelen og løft opp deksel D.

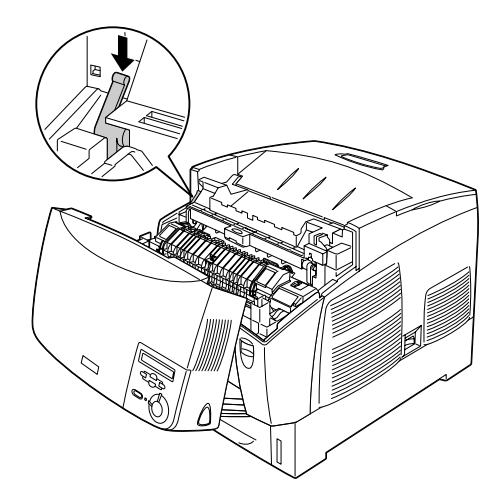

4. Lås opp låsene på begge sider av smelteenheten.

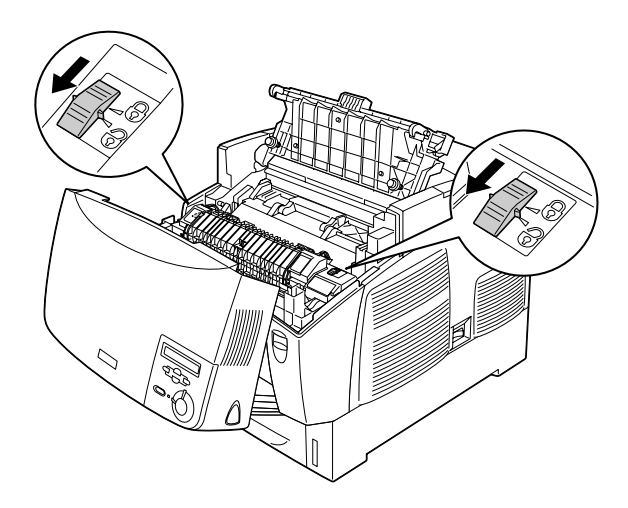

5. Løft smelteenheten ut av skriveren som vist nedenfor.

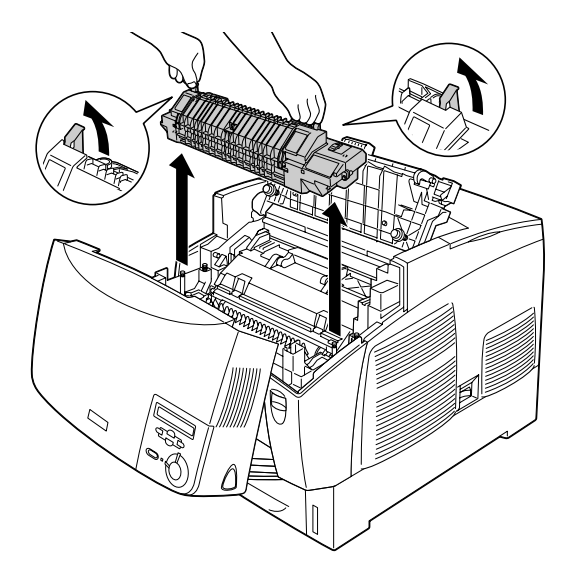

6. Ta den nye smelteenheten ut av emballasjen.

7. Hold den nye smelteenheten i håndtakene og senk den inn i skriveren. Pass på at føringshakene skyves inn i hullene på undersiden av enheten.

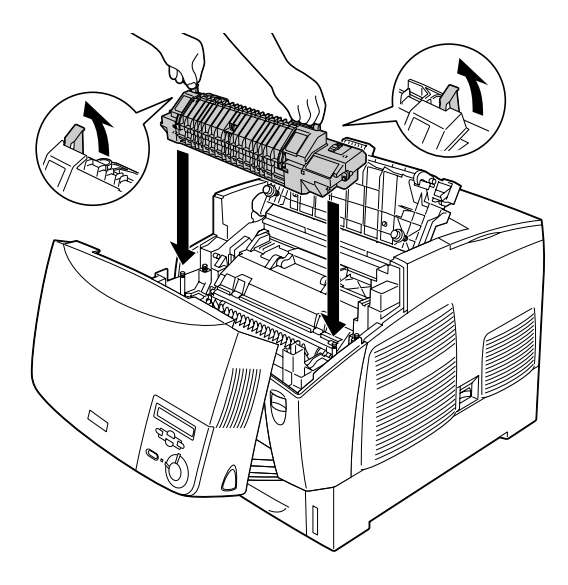

8. Lås smelteenheten.

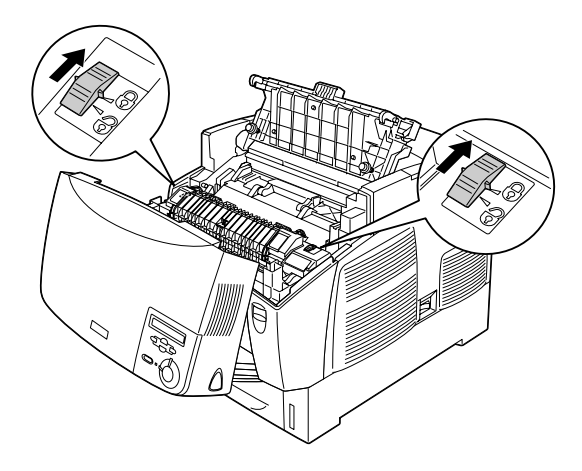

*Obs! Pass på at låsene er i låst posisjon.*

9. Lukk deksel D og B.

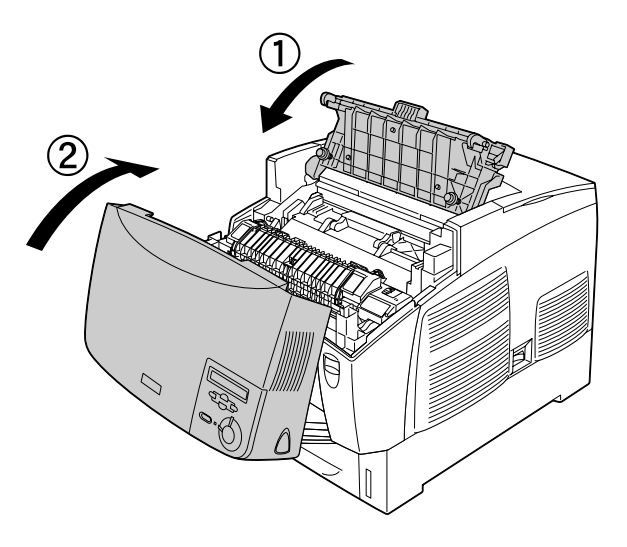

# *Overføringsenhet*

Ha en ny overføringsenhet klar for utskifting når du får en melding om at den må skiftes ut.

## *Forholdsregler ved håndtering*

Ta følgende forholdsregler for håndtering når du skal skifte ut overføringsenheten:

Ikke ta på overflaten på overføringsenheten. Dette kan føre til dårligere utskriftskvalitet.

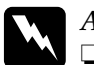

Advarsel:<br>□ Den hr

❏ *Den brukte overføringsenheten må ikke utsettes for ild. Enheten kan eksplodere og forårsake skader. Komponenten må kastes i samsvar med lokale bestemmelser.*

❏ *Oppbevar smelteenheten utilgjengelig for barn.*

## *Skifte ut overføringsenheten*

Følg disse trinnene for å skifte ut overføringsenheten:

1. Trykk på låsen på deksel A og åpne deksel A.

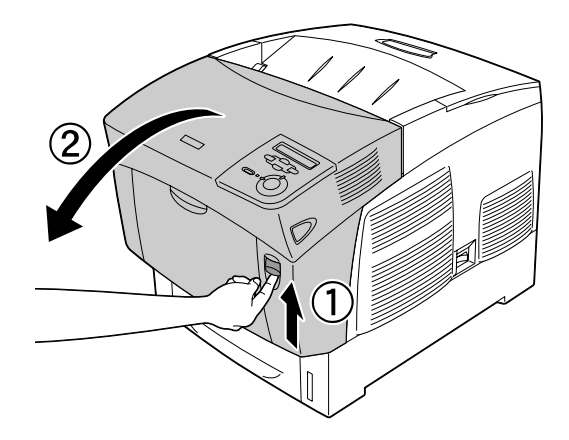

2. Ta tak i de to oransje hakene og skyv enheten forover og ned. Deretter løfter du enheten ut av skriveren.

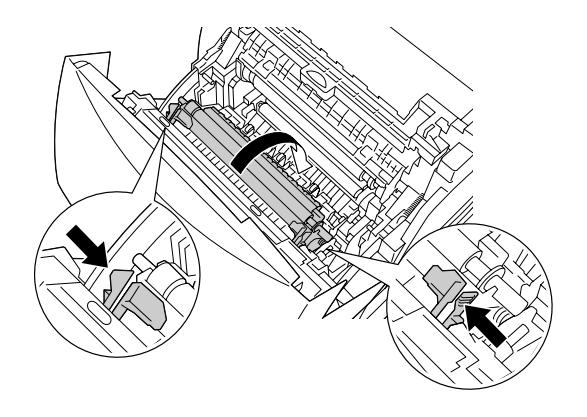

3. Skyv overføringsenheten ut av skriveren.

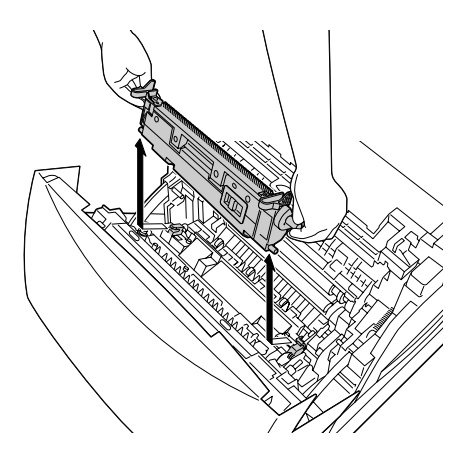

4. Ta den nye overføringsenheten ut av emballasjen.

5. Hold den nye overføringsenheten i de oransje hakene og senk den ned i skriveren mens du passer på at den går inn i skinnene. Skyv overføringsenheten inn og opp til den klikker på plass.

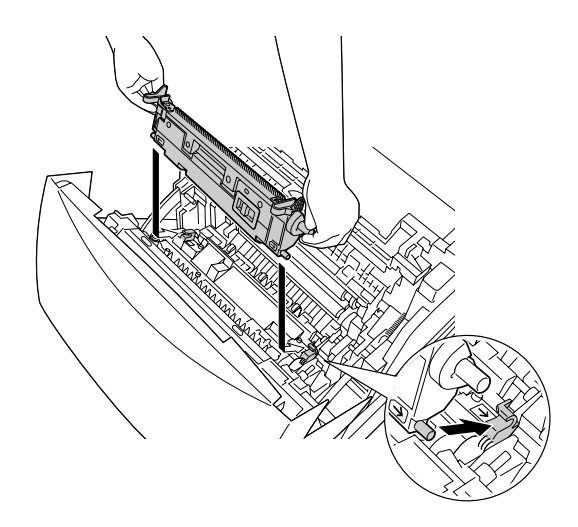

6. Lukk deksel A.

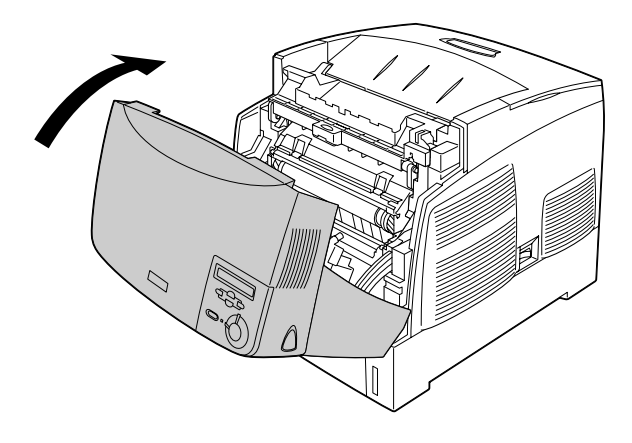

# *Rengjøre skriveren*

Skriveren trenger bare minimalt renhold. Hvis utsiden av skriveren er skitten eller støvete, slår du av skriveren og tørker av den med en myk, ren klut som er fuktet med et mildt vaskemiddel.

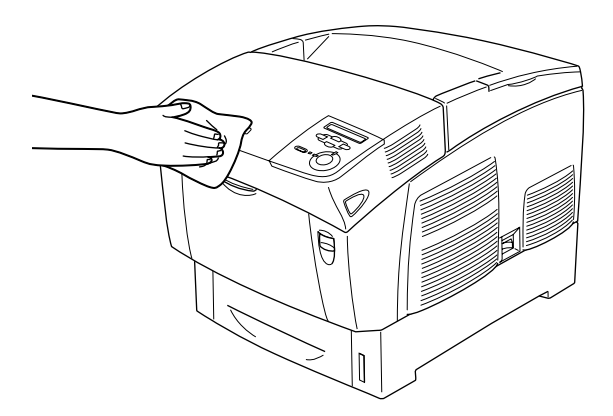

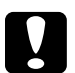

c*Forsiktig: Bruk aldri alkohol eller løsemidler til å rengjøre skriverdekselet. Disse kjemikaliene kan skade både komponentene og kabinettet. Pass på at det ikke kommer vann inn i skrivermekanismen eller mekaniske komponenter.*

## *Transportere skriveren*

### *For lange avstander*

Hvis du har behov for å transportere skriveren over store avstander, bør du pakke den omhyggelig ned i originalemballasjen.

Følg disse trinnene hvis du skal pakke ned skriveren:

- 1. Slå av skriveren.
- 2. Ta ut strømledningen fra vegguttaket.
- 3. Fjern fotolederenheten. Hvis du vil ha informasjon om hvordan du fjerner fotolederenheten, kan du se ["Fotolederenhet" på side 199](#page-198-0). Pakk den deretter inn i originalemballasjen med beskyttelsesmaterialet den ble levert med.
- 4. Ta av alt installert tilleggsutstyr. Hvis du vil ha informasjon om å fjerne tilleggsutstyr, kan du se delen under "Installere tilleggsutstyr".
- 5. Fest beskyttelsesmaterialet på skriveren og pakk skriveren ned igjen i originalesken.

Når du har pakket ut og installert skriveren på det nye stedet, må du kontrollere fargeregistreringen og justere fargesamsvar om nødvendig. Se ["Kontrollere fargeregistrering" på side 220](#page-219-0) hvis du vil vite mer.

## *For korte avstander*

Ta alltid hensyn til disse forholdsreglene når du skal håndtere skriveren for å flytte den over kortere avstander:

❏ Hvis du skal flytte bare skriveren, bør to personer løfte og bære skriveren sammen.

Hvis du flytter skriveren sammen med den valgfrie papirkassettenheten, kan du flytte den ved hjelp av hjulene på enheten. Se ["Flytte skriveren med en valgfri papirkassettenhet](#page-216-0)  [installert" på side 217](#page-216-0).

### *Flytte skriveren*

Følg disse trinnene når du skal flytte skriveren over kortere avstander:

- 1. Slå av skriveren og ta ut følgende:
	- ❏ Strømledning
	- ❏ Grensesnittkabel
	- ❏ Papir
	- ❏ Fotolederenhet
- 2. Pass på å løfte skriveren etter de korrekte punktene som er vist nedenfor.

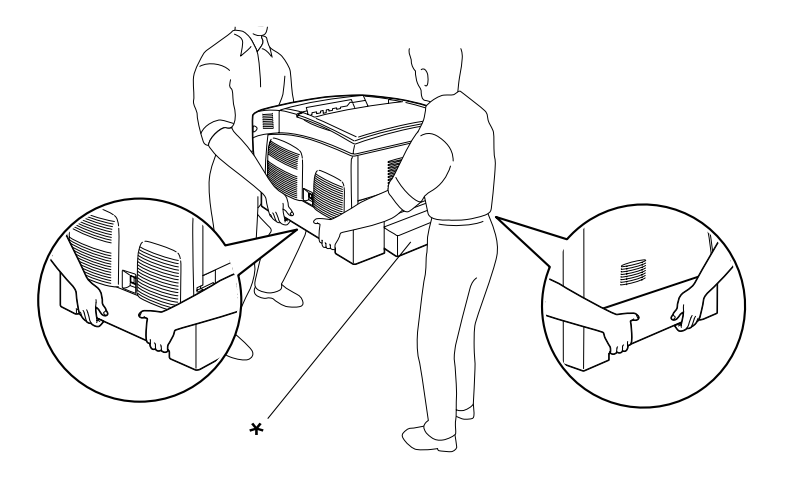

\* Skriveren må ikke løftes etter disse områdene.

3. Når skriveren blir flyttet, må den alltid holdes vannrett.
*Flytte skriveren med en valgfri papirkassettenhet installert*

Følg disse trinnene for å flytte skriveren med en valgfri papirkassettenhet:

#### **For brukere av 1000-arks papirkassettenhet**

- 1. Slå av skriveren og ta ut følgende:
	- ❏ Strømledning
	- ❏ Grensesnittkabel
	- ❏ Papir
	- ❏ Fotolederenhet
- 2. Lås opp de to hjulene på undersiden av enheten.

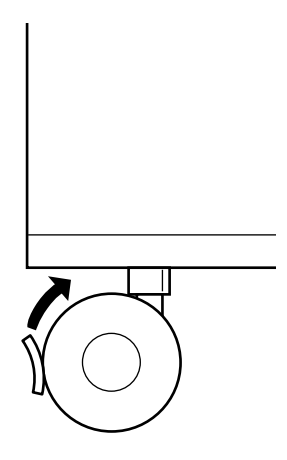

- 3. Rull skriveren til det nye stedet den skal plasseres.
- 4. Lås hjulene når du har flyttet skriveren.

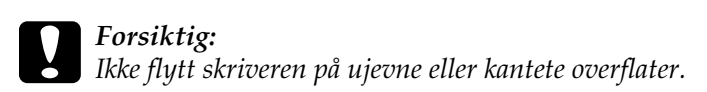

#### **For brukere av 500-arks papirkassettenhet**

- 1. Slå av skriveren og ta ut følgende:
	- ❏ Strømledning
	- ❏ Grensesnittkabel
	- ❏ Papir
	- ❏ Fotolederenhet
- 2. Pass på at du løfter skriveren etter bunnen av papirkassettenheten.
- 3. Når skriveren blir flyttet, må den alltid holdes vannrett.

#### *Finne et sted for skriveren*

Når du skal flytte skriveren, må du alltid velge et sted for den der det er nok plass til å bruke den og til å utføre vedlikehold. Bruk illustrasjonene nedenfor som veiledning for hvor mye plass som trengs rundt skriveren for at den skal være praktisk å bruke. Målene som er angitt i illustrasjonen er i centimeter.

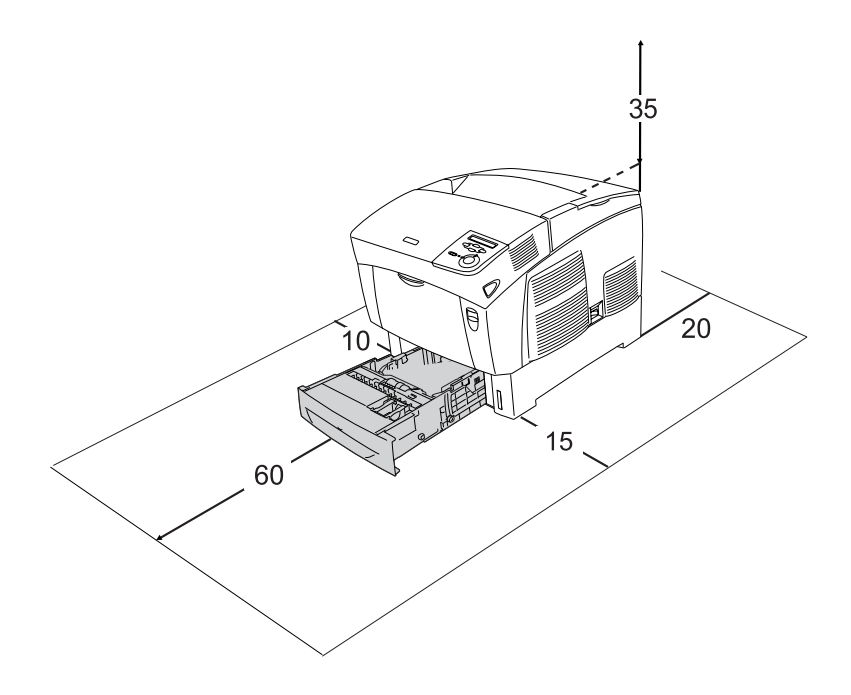

Hvis du vil installere og bruke noe av tilleggsutstyret som er nevnt nedenfor, trenger du den angitte mengden plass i tillegg.

En 500-arks papirkassettenhet gir et tillegg på 17,2 mm under skriveren.

En 1000-arks papirkassettenhet gir et tillegg på 33,6 cm under skriveren.

I tillegg til plasshensyn, må du alltid ta hensyn til følgende når du skal finne et sted å plassere skriveren:

- ❏ Plasser skriveren slik at det er enkelt å plugge ut strømkabelen.
- ❏ Hold hele datamaskinsystemet borte fra potensielle kilder for forstyrrelser, for eksempel høyttalere og baseenheter for trådløse telefoner.
- ❏ Unngå å bruke strømuttak som styres med veggbrytere eller tidsinnstillingsenheter. Utilsiktede forstyrrelser i strømtilførselen kan føre til at verdifull informasjon i minnet til datamaskinen eller skriveren blir slettet.

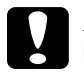

- c*Forsiktig:* ❏ *La det være tilstrekkelig plass rundt skriveren til at ventilasjonen blir god.*
	- ❏ *Unngå steder der skriveren blir utsatt for direkte sollys, sterk varme, fuktighet eller støv.*
	- ❏ *Unngå å bruke strømuttak der det er plugget inn annet utstyr.*
	- ❏ *Bruk et jordet strømuttak som svarer til strømpluggen til skriveren. Adapterplugger må ikke brukes.*
	- ❏ *Bruk bare strømuttak som har spesifikasjoner som svarer til strømbehovet for skriveren.*

## <span id="page-219-0"></span>*Kontrollere fargeregistrering*

Hvis du transporterte skriveren over en lengre distanse, må du kontrollere fargeregistreringen for mulige feiljusteringer.

Følg disse trinnene hvis du vil sjekke fargeregistreringen.

- 1. Slå på skriveren.
- 2. Legg papir i flerfunksjonsskuffen.
- 3. Kontroller at LCD-panelet viser Ready (Klar) eller Sleep (Pausemodus), og trykk så to ganger på Enter-knappen  $\Box$ .
- 4. Trykk ned-knappen  $\bigtriangledown$  flere ganger for å få frem Color Regist Sheet (Fargeregistreringsark).
- 5. Trykk Enter-knappen  $\rightarrow$ . Skriveren skriver ut et fargeregistreringsark.
- 6. Sjekk justeringen av linjene ved nullposisjonen for hver farge. Hvis fargesegmentet på linjen er i samsvar med de svarte segmentene på hver side slik at de danner en rett linje, trenger du ikke å justere registreringen for den fargen. Hvis linjesegmentene ikke er på linje, må du justere registreringen slik det er forklart nedenfor.

#### **Color Registration Sheet**

If the colour segment at line "< 0" is not perfectly aligned, find the value of the correctly aligned line and enter this value in the control panel, as described in the printer's documentation

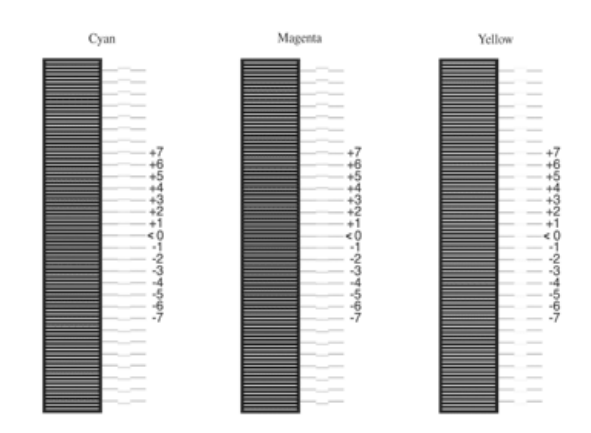

#### *Justere fargeregistreringssamsvar*

- 1. Kontroller at LCD-panelet viser Ready (Klar) eller Sleep (Dvale), og trykk så Enter-knappen  $\equiv$  for å få tilgang til menyene i kontrollpanelet.
- 2. Trykk ned-knappen  $\overline{\mathbf{v}}$  flere ganger til Color Resist Menu (Fargeregistrering-meny) vises i LCD-panelet, og trykk så Enter-knappen  $\Box$ .
- 3. Trykk opp-knappen **A** flere ganger til det XXXXResistalternativet for fargen (Cyan, Magenta og Yellow (Gul)) du trenger å justere, kommer frem i LCD-panelet. Trykk deretter Enter-knappen  $\Box$ . Hvis du for eksempel skal justere cyan-registreringen, blar du opp til CyanRegist og trykker Enter-knappen  $\Box$ .

4. På fargeregistreringsarket finner du linjesegmentene som er nærmest å være på linje, og bruker så opp-knappen  $\bigcirc$  eller ned-knappen  $\overline{\mathbf{v}}$  til å vise nummeret som svarer til mønsteret. Trykk Enter-knappen  $\rightarrow$  for å fullføre justeringen. I eksempelet nedenfor settes Magenta til +3 for å avslutte justeringen av fargeregistreringen.

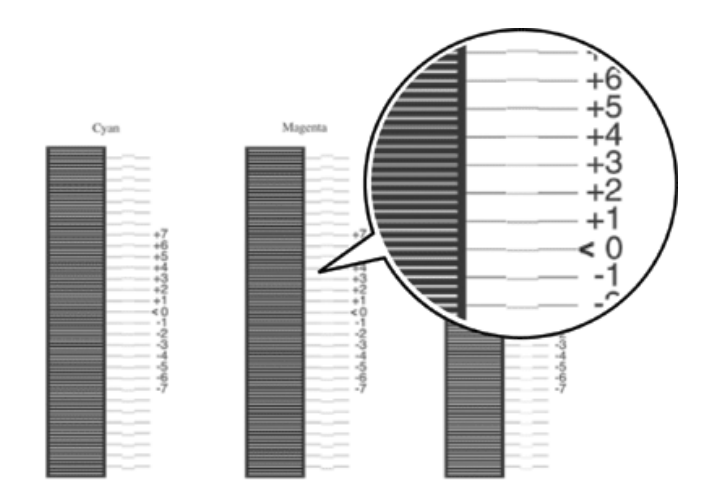

#### *Obs!*

*Justeringen trer i kraft når du skriver ut fargeregistreringsarket eller starter skriveren på nytt. Når du har angitt innstillingene, må du passe på å bekrefte justeringen av linjene i nullposisjonen for hver farge ved å skrive ut fargeregistreringsarket.* 

# *Fjerne fastkjørt papir*

Hvis papir blir sittende fast i skriveren, vises varselmeldinger på LCD-panelet på skriveren og på EPSON Status Monitor 3.

#### *Forholdsregler for fjerning av fastkjørt papir*

Pass på å legge merke til følgende punkter når du fjerner fastkjørt papir:

- ❏ Ikke fjern fastkjørt papir med kraft. Revet papir kan være vanskelig å fjerne, og kan forårsake andre papirstopp. Dra forsiktig i det for å unngå at det revner.
- ❏ Prøv å fjerne det fastkjørte papiret med begge hender for å unngå å rive det i stykker.
- ❏ Hvis det fastkjørte papiret rives i stykker og blir igjen i skriveren, eller hvis papiret sitter fast på et sted som ikke er nevnt i dette kapittelet, må du kontakte forhandleren.
- ❏ Pass på at papirtypen som er lagt i, er den samme som innstillingen som er angitt for Paper Type (Papirtype) i skriverdriveren.

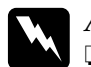

 $Advarsel:$ 

- ❏ *Pass på at du ikke berører smelteenheten, som er merket med*  CAUTION Hot Surface Avoid Contact *(FORSIKTIG: Varm overflate, unngå berøring), eller områdene omkring. Hvis skriveren har vært i bruk, kan smelteenheten og områdene rundt være veldig varme.*
- ❏ *Stikk ikke hånden dypt inn i smelteenheten, siden noen komponenter er skarpe og kan forårsake skade.*

## *Jam AB (Papirstopp AB) (deksler A og B)*

Når papir har kjørt seg fast rundt smelteenheten, viser LCD-panelet feilmeldingen Jam AB (Papirstopp AB).

Følg disse trinnene for å fjerne det fastkjørte papiret:

1. Trykk på låsen på deksel A og åpne dekselet.

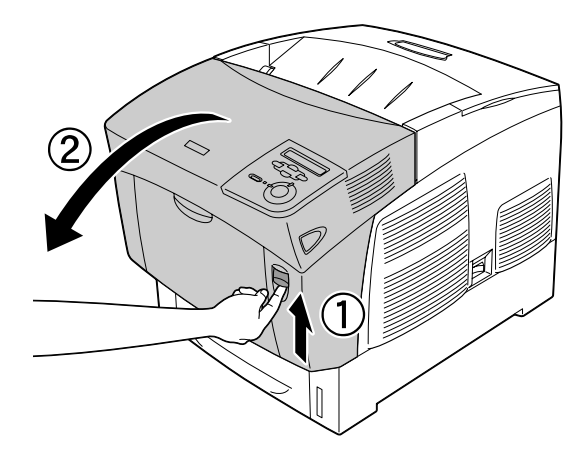

2. Snu de indre, grønne hendlene på smelteenheten utover, og fjern forsiktig eventuelt fastkjørt papir med begge hendene.

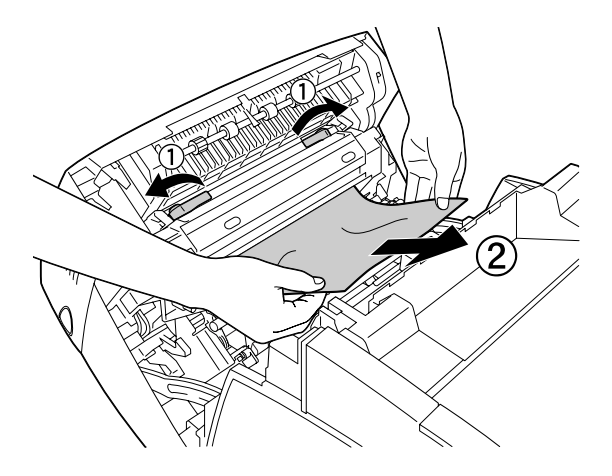

*Obs! Hvis papiret rives i stykker, må du passe på å fjerne alle bitene.*

- 3. Lukk deksel A.
- 4. Trykk på låsen på deksel B og åpne dekselet.

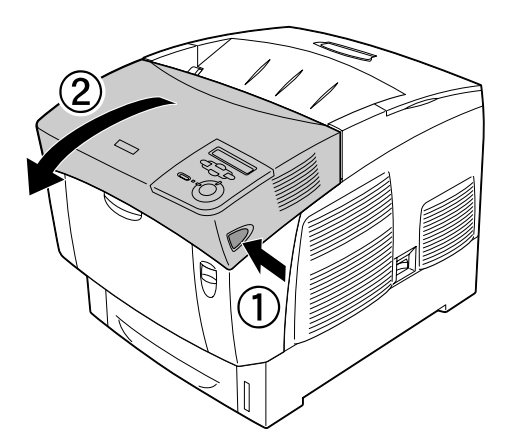

5. Løft de ytre, grønne knottene for å åpne papirbanen, og fjern så det fastkjørte papiret.

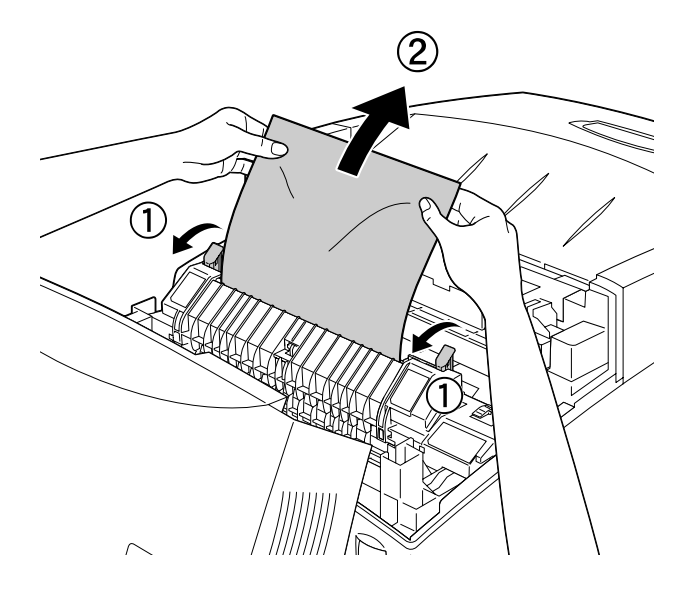

6. Lukk deksel B.

Når det fastkjørte papiret er helt fjernet og dekslene er lukket, fortsetter utskriften fra den fastkjørte siden.

## *Jam A (Papirstopp A) (deksel A)*

Følg disse trinnene for å fjerne fastkjørt papir fra deksel A:

1. Trykk på låsen på deksel A og åpne dekselet.

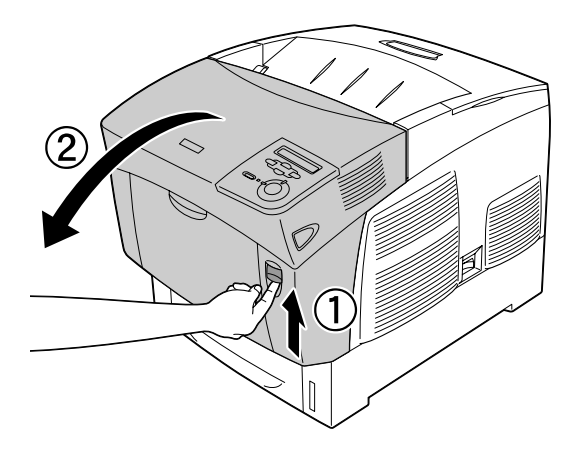

2. Fjern fastkjørt papir forsiktig med begge hender.

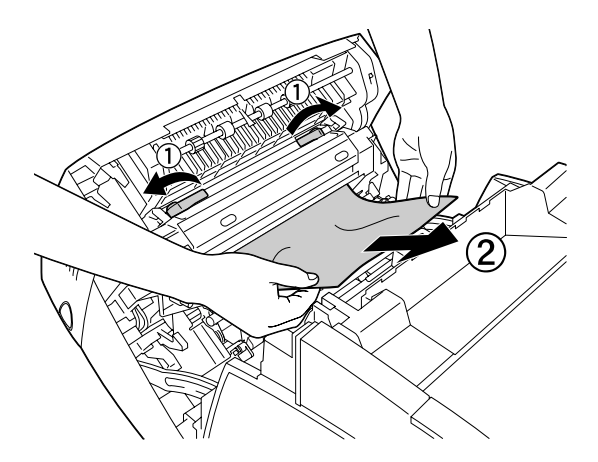

3. Åpne deksel D.

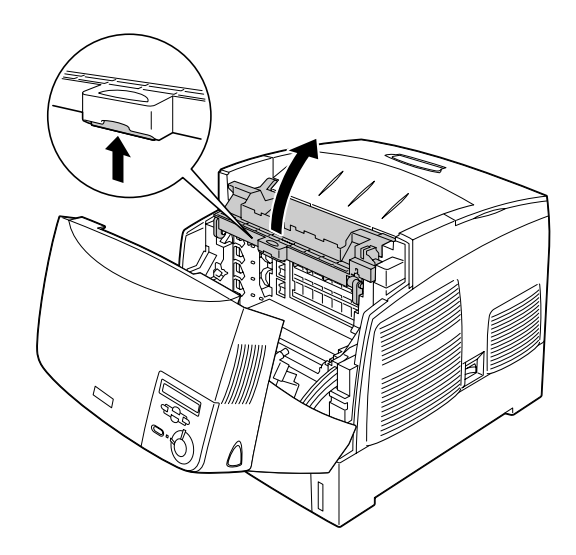

4. Ta et fast tak i håndtaket på fotolederenheten og fjern enheten fra skriveren.

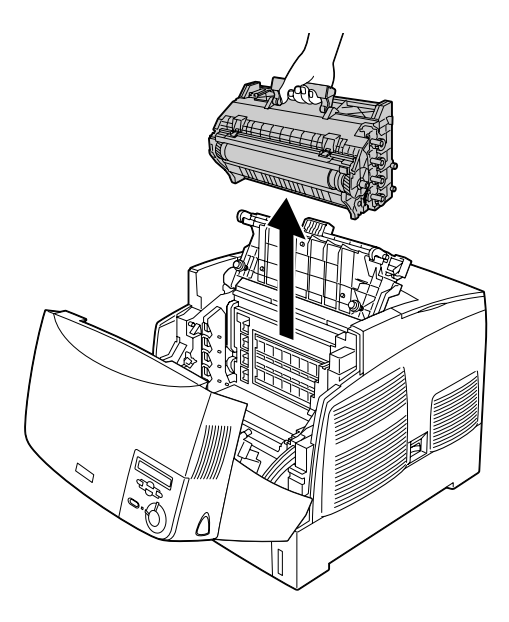

c*Forsiktig: Pass på at overflaten på trommelen ikke blir skrapet opp. Du må også unngå å ta på trommelen, siden olje fra huden kan føre til permanent skade på overflaten og ha innvirkning på utskriftskvaliteten.*

5. Fjern eventuelt fastkjørt papir.

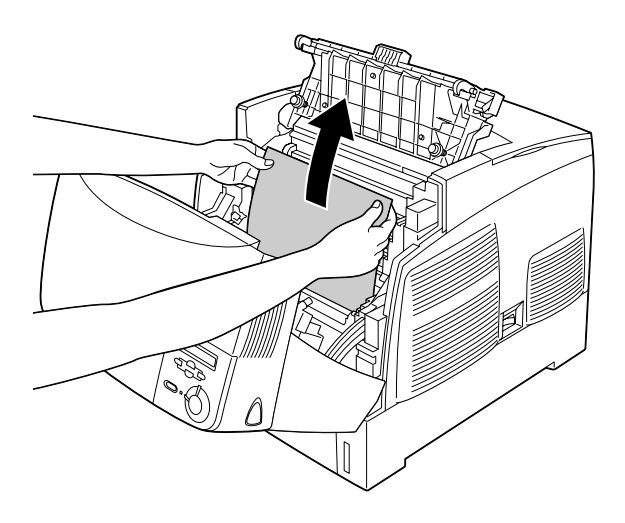

6. Sett fotolederenheten på plass igjen. Pass på at hakene på begge sidene av enheten glir inn i sporene.

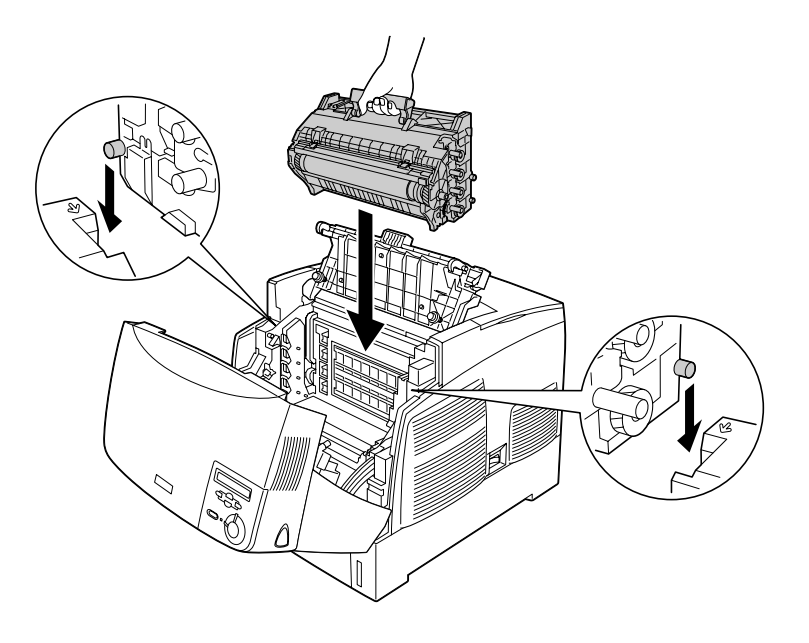

7. Lukk deksel D og A.

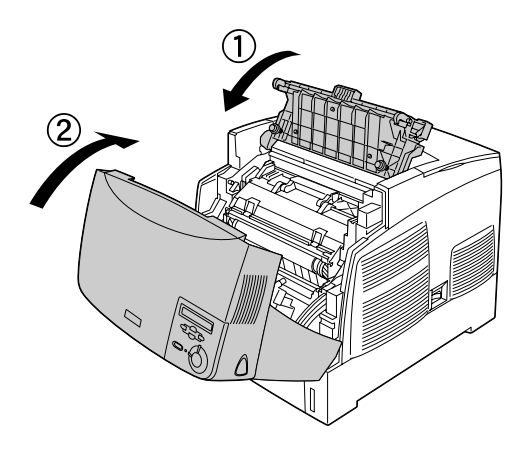

Når det fastkjørte papiret er helt fjernet og dekslene er lukket, fortsetter utskriften fra den fastkjørte siden.

## <span id="page-231-0"></span>*Jam AC (Papirstopp AC) (deksel A og papirkassetter)*

Når papir har kjørt seg fast der papiret mates inn i skriveren, eller i papirkassettene, viser LCD-panelet feilmeldingen Jam AC (Papirstopp AC).

Følg disse trinnene for å fjerne det fastkjørte papiret:

1. Fjern papirkassetten fra skriveren og kast krøllet papir.

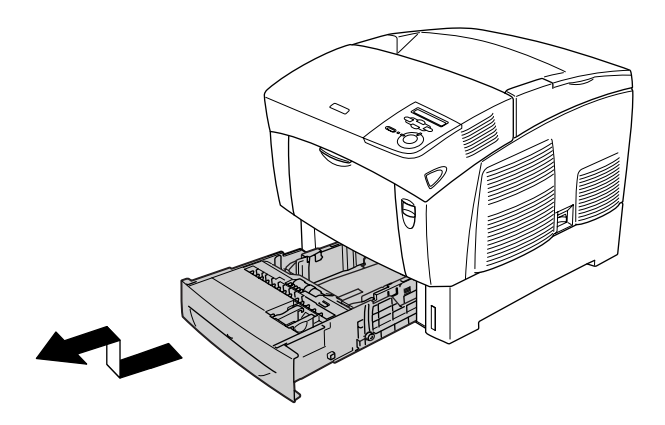

#### *Obs!*

*Illustrasjonen viser standard nedre kassett. Hvis den valgfrie papirkassettenheten er installert, sjekker du papirkassettene for denne enheten på samme måte.*

2. Fjern forsiktig eventuelt papir som er matet halvveis inn i skriveren.

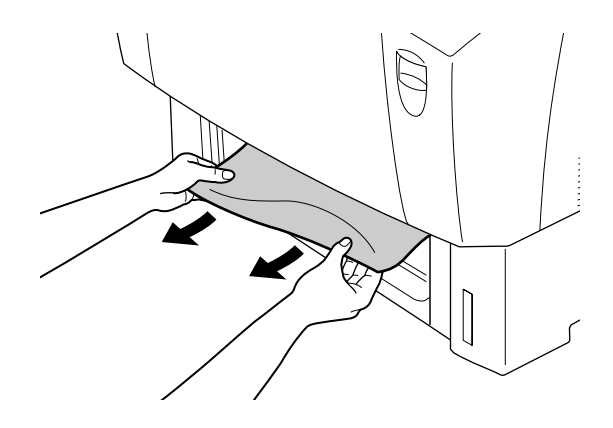

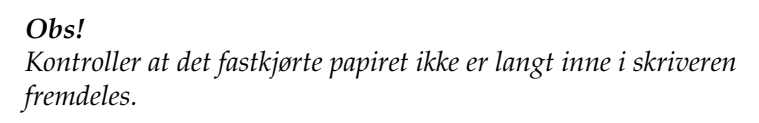

3. Fjern papirbunken fra kassetten, slå den mot en flat overflate slik at kantene ligger jevnt, og sett den deretter inn i papirkassetten på nytt. Pass på at papirbunken er jevn og at toppen av bunken er under metallklipsen og maksimummerket for papir.

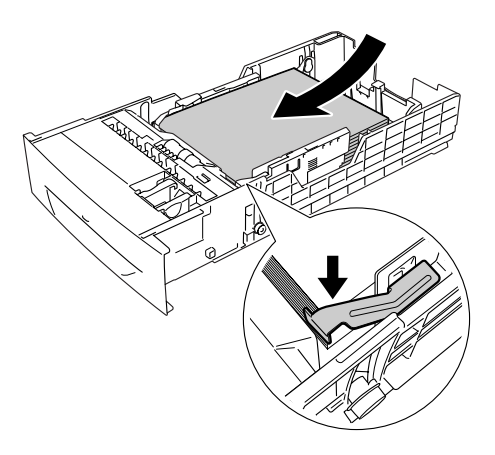

4. Sett papirkassetten inn i skriveren på nytt.

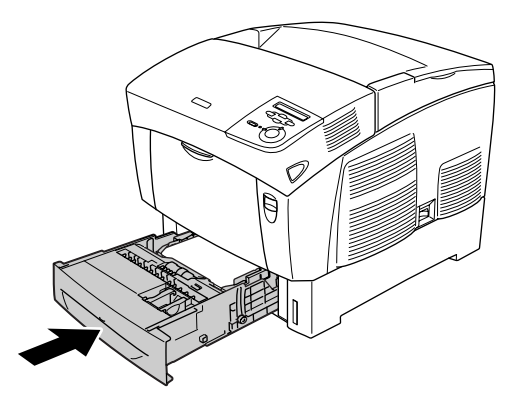

5. Trykk på låsen på deksel A og åpne dekselet.

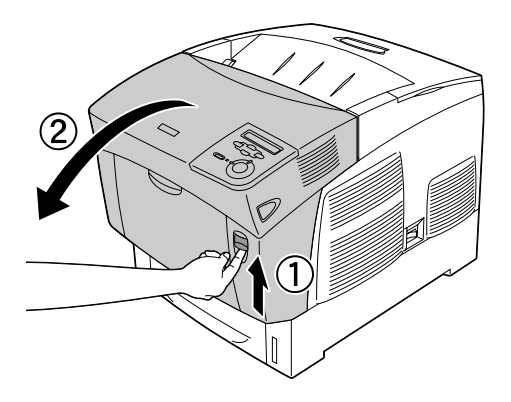

6. Fjern fastkjørt papir forsiktig med begge hender. Vær forsiktig så du ikke river i stykker det fastkjørte papiret.

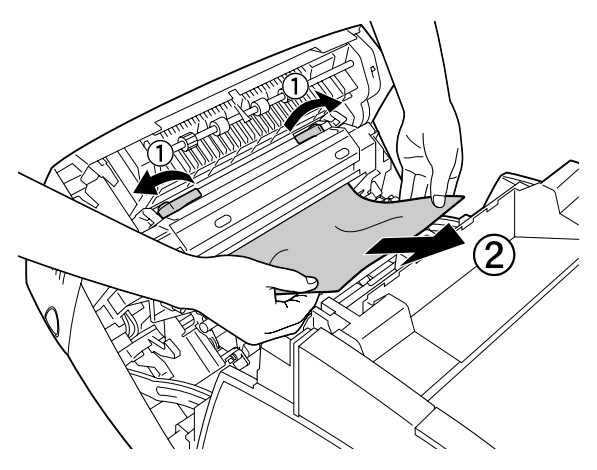

#### *Obs!*

- ❏ *Prøv å fjerne det fastkjørte papiret med begge hender for å unngå å rive det i stykker.*
- ❏ *Hvis papiret rives i stykker, må du passe på å fjerne alle bitene.*
- ❏ *Hvis det oppstår papirstopp gjentatte ganger i papirkassettene (Jam AC (Papirstopp AC) eller Jam ABC (Papirstopp ABC)), kan det fremdeles være fastkjørt eller krøllet papir inne i papirkassettene. Fjern papirkassettene, fjern deretter den svarte enheten som er plassert på den øverste delen på innsiden av kassettsporet, og kontroller om det er noe fastkjørt papir der.*

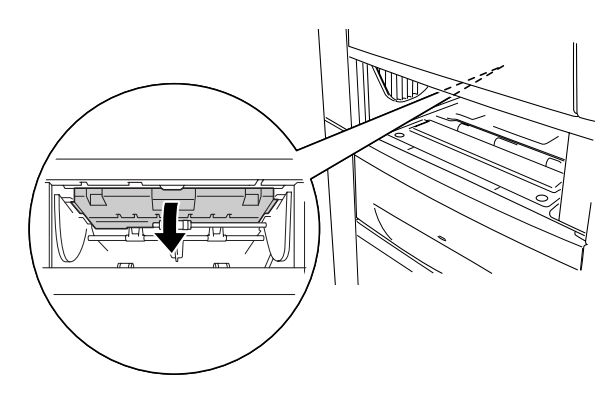

Når det fastkjørte papiret er helt fjernet og deksel A er lukket, fortsetter utskriften fra den fastkjørte siden.

# <span id="page-235-0"></span>*Jam B (Papirstopp B) (deksel B)*

Når papir har kjørt seg fast i dupleksenheten, viser LCD-panelet feilmeldingen Jam B (Papirstopp B).

Følg disse trinnene for å fjerne det fastkjørte papiret:

1. Trykk på låsen på deksel B og åpne dekselet.

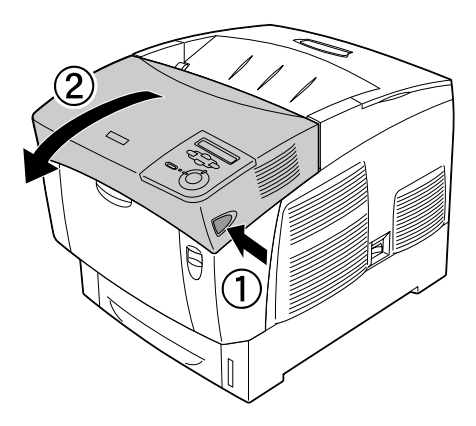

2. Fjern forsiktig fastkjørt eller krøllet papir.

#### *Obs!*

- ❏ *Pass på at du fjerner det fastkjørte papiret ved å dra det oppover.*
- ❏ *Hvis papiret rives i stykker, må du passe på å fjerne alle bitene.*

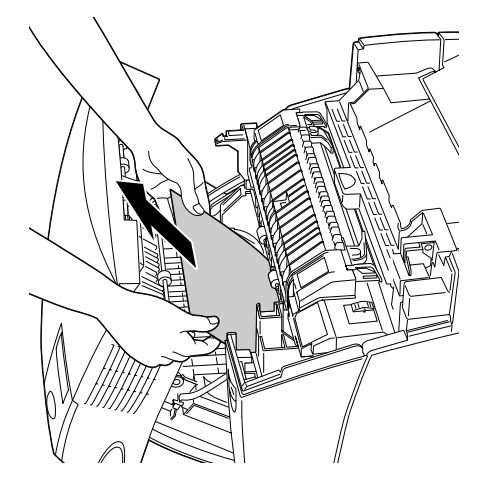

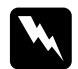

w*Advarsel: Ikke rør smelteenheten, som er merket med* CAUTION HIGH TEMPERATURE *(FORSIKTIG: HØY TEMPERATUR), eller områdene omkring den. Hvis skriveren har vært i bruk, kan smelteenheten og områdene rundt være veldig varme.*

3. Lukk deksel B.

Når det fastkjørte papiret er helt fjernet og deksel B er lukket, fortsetter utskriften fra den fastkjørte siden.

## *Jam ABC (Papirstopp ABC) (deksel A, papirkassetter og deksel B)*

Når papir har kjørt seg fast der papiret mates inn i skriveren, i papirkassettene eller dupleksenheten, viser LCD-panelet feilmeldingen Jam ABC (Papirstopp ABC).

Når du skal fjerne det fastkjørte papiret, fjerner du først papiret som har kjørt seg fast der papir mates inn i skriveren, slik det beskrives i ["Jam AC \(Papirstopp AC\) \(deksel A og](#page-231-0)  [papirkassetter\)" på side 232.](#page-231-0) Deretter fjerner du det fastkjørte papiret i dupleksenheten, slik det beskrives i ["Jam B](#page-235-0)  [\(Papirstopp B\) \(deksel B\)" på side 236](#page-235-0).

#### *Obs!*

*Hvis det oppstår papirstopp gjentatte ganger i papirkassettene (Jam AC (Papirstopp AC) eller Jam ABC (Papirstopp ABC)), kan det fremdeles være fastkjørt eller krøllet papir inne i papirkassettene. Fjern papirkassettene, fjern deretter den svarte enheten som er plassert på den øverste delen på innsiden av kassettsporet, og kontroller om det er noe fastkjørt papir der.* 

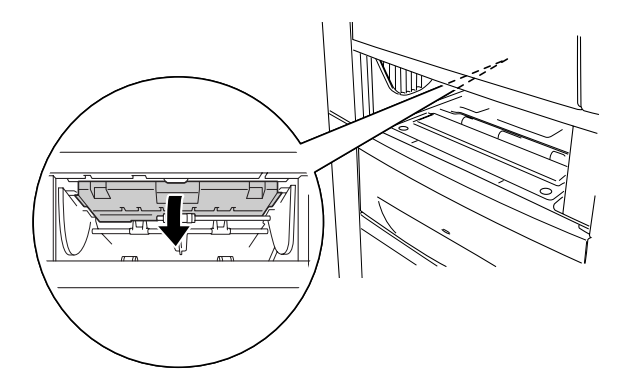

## *Papirstopp i flerfunksjonsskuffen*

Når LCD-panelet viser feilmeldingen Check Transparency (Kontroller transparent), kan det være at papir har kjørt seg fast i flerfunksjonsskuffen.

Fjern papiret fra flerfunksjonsskuffen og fjern eventuelt fastkjørt papir. Åpne og lukk deksel A for å fjerne meldingen i LCD-panelet, og legg deretter i papiret på nytt. Skriveren fortsetter å skrive ut fra den fastkjørte siden.

#### *Obs!*

- ❏ *Når du bruker transparenter, legger du dem i flerfunksjonsskuffen og angir innstillingen Paper Type (Papirtype) som* Transparency *(Transparent) i skriverdriveren.*
- ❏ *Når innstillingen Paper Type (Papirtype) i skriverdriveren er angitt som* Transparency *(Transparent), må du ikke legge i andre typer papir enn transparenter.*

# <span id="page-239-0"></span>*Skrive ut et statusark*

Skriv ut et statusark via skriverens kontrollpanel for å kontrollere gjeldende status for skriveren og at tilleggsutstyret er korrekt installert.

- 1. Slå på skriveren. LCD-panelet viser Ready (Klar).
- 2. Trykk tre ganger på Enter-knappen  $\Box$ . Skriveren skriver ut et statusark.

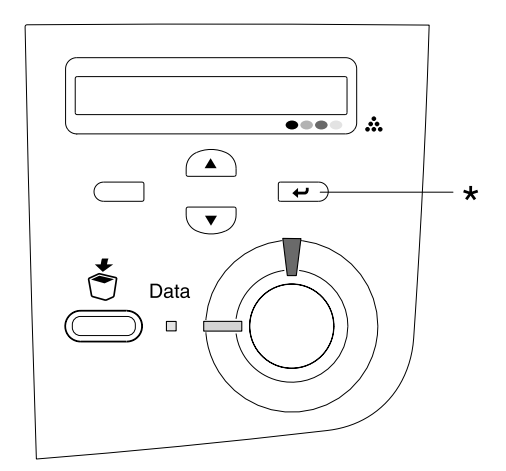

\* Enter-knapp

3. Kontroller at informasjonen om det installerte tilleggsutstyret er korrekt. Hvis tilleggsutstyret er riktig installert, vises det under Hardware Configurations (Utstyrskonfigurasjoner). Hvis tilleggsutstyret ikke vises på listen, prøver du å installere det på nytt.

#### *Obs!*

- ❏ *Hvis statusarket ikke viser det installerte tilleggsutstyret, kontrollerer du at de er koblet ordentlig til skriveren.*
- ❏ *Hvis skriveren ikke skriver ut et korrekt statusark, må du ta kontakt med forhandleren.*
- ❏ *Med Windows-skriverdriveren kan du oppdatere informasjonen om det installerte tilleggsutstyret manuelt. Klikk knappen* Update the Printer Option Information Manually *(Oppdater informasjon om skriveralternativ manuelt) og klikk* Settings *(Innstillinger) i menyen Optional Settings (Valgfrie innstillinger). Dialogboksen Optional Settings (Valgfrie innstillinger) vises. Gjør innstillinger for hvert installert tilleggsutstyr og klikk* OK*.*

# *Driftsproblemer*

### *Ready-lampen (Klar) slås ikke på*

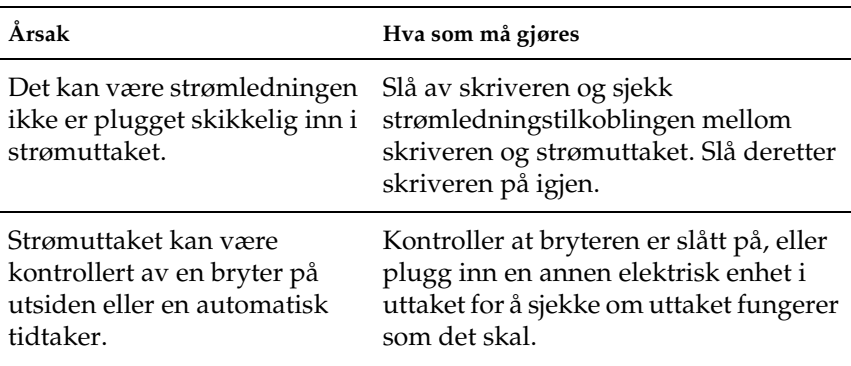

## *Skriveren skriver ikke (Ready-lampen (Klar) lyser ikke)*

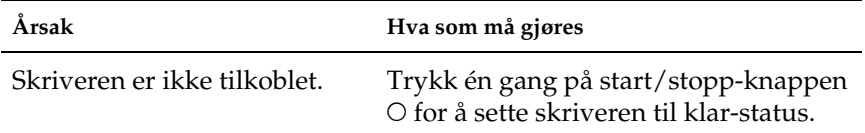

#### *Ready-lampen (Klar) er på, men ingenting skrives ut*

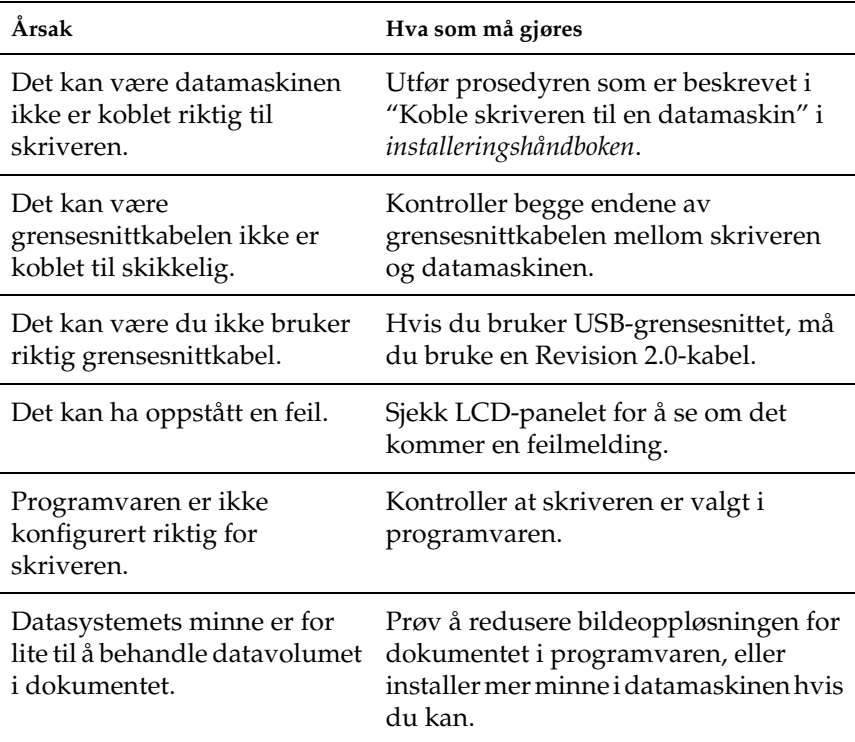

## *Dette tilleggsproduktet er ikke tilgjengelig.*

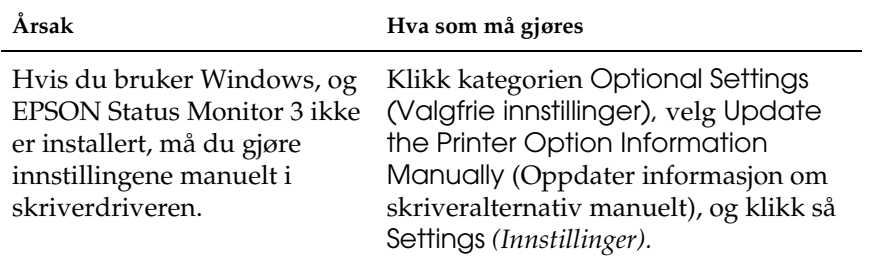

# *Problemer med deling*

#### *Nettverksskrivere kan ikke overvåkes i et Windows 95-miljø*

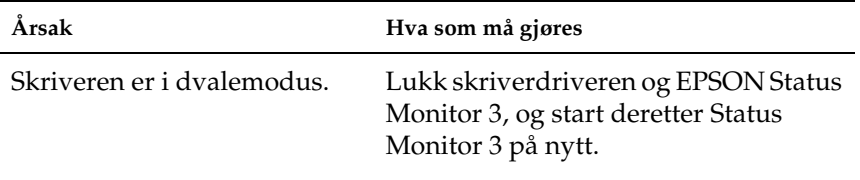

# *Utskriftsproblemer*

#### *Utskriften er uforståelig*

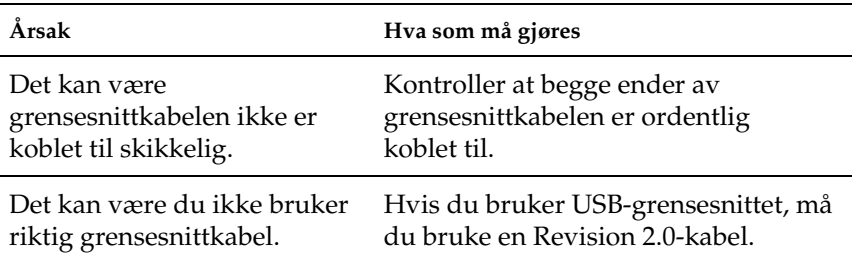

#### *Obs!*

*Hvis et statusark ikke skrives ut skikkelig, kan skriveren være skadet. Kontakt forhandleren eller kvalifisert servicepersonell.*

#### *Feiljusterte farger*

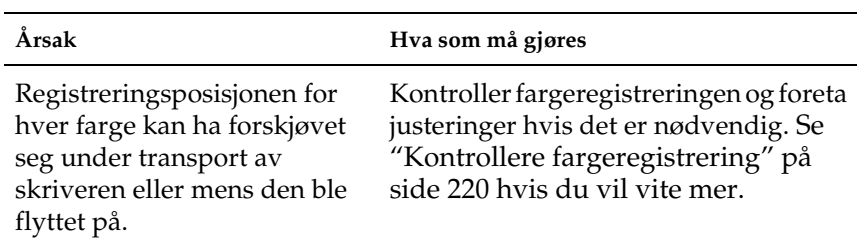

## *Papirretningen på utskriften er ikke korrekt*

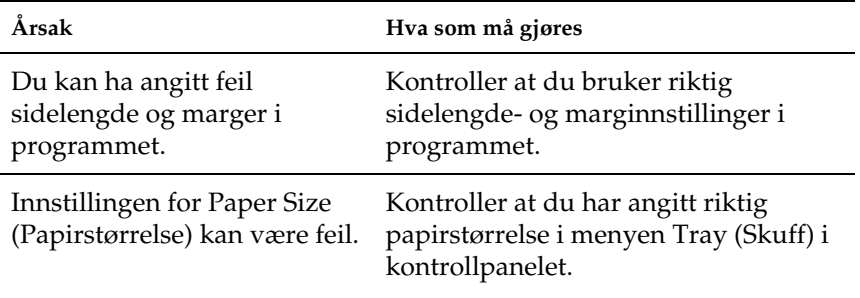

#### *Grafikk skrives ikke ut skikkelig*

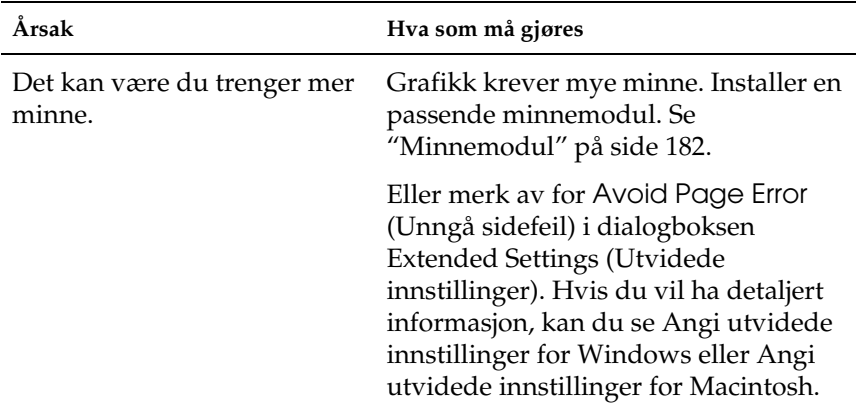

# *Fargeutskriftsproblemer*

#### *Kan ikke skrive ut i farger*

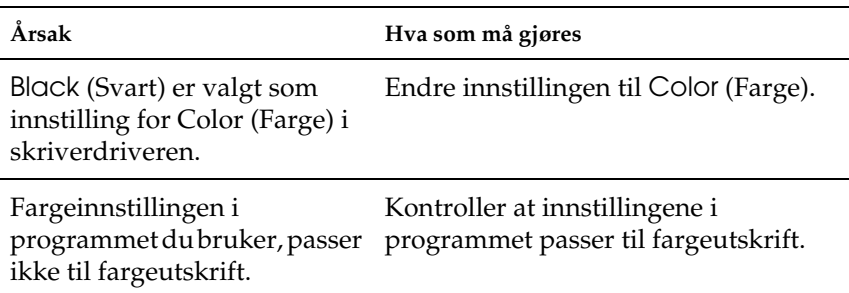

#### *Fargen på utskriften er forskjellig når den skrives ut med forskjellige skrivere*

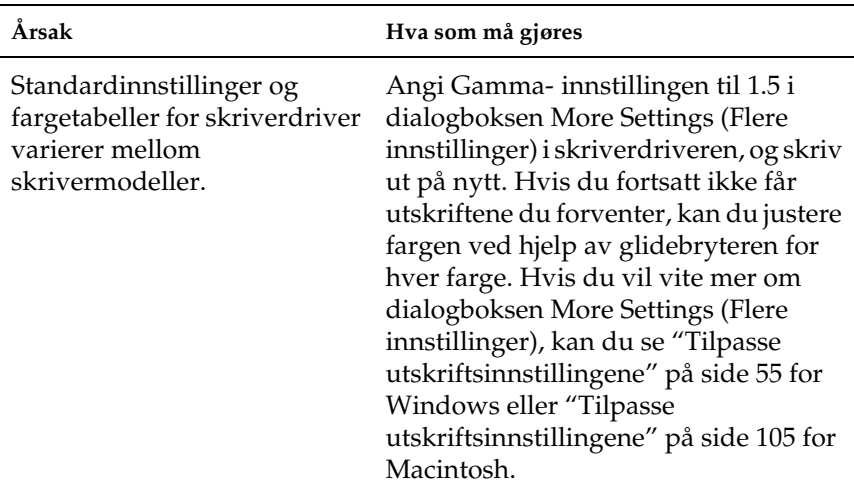

## *Fargen ser annerledes ut enn den gjør på datamaskinskjermen*

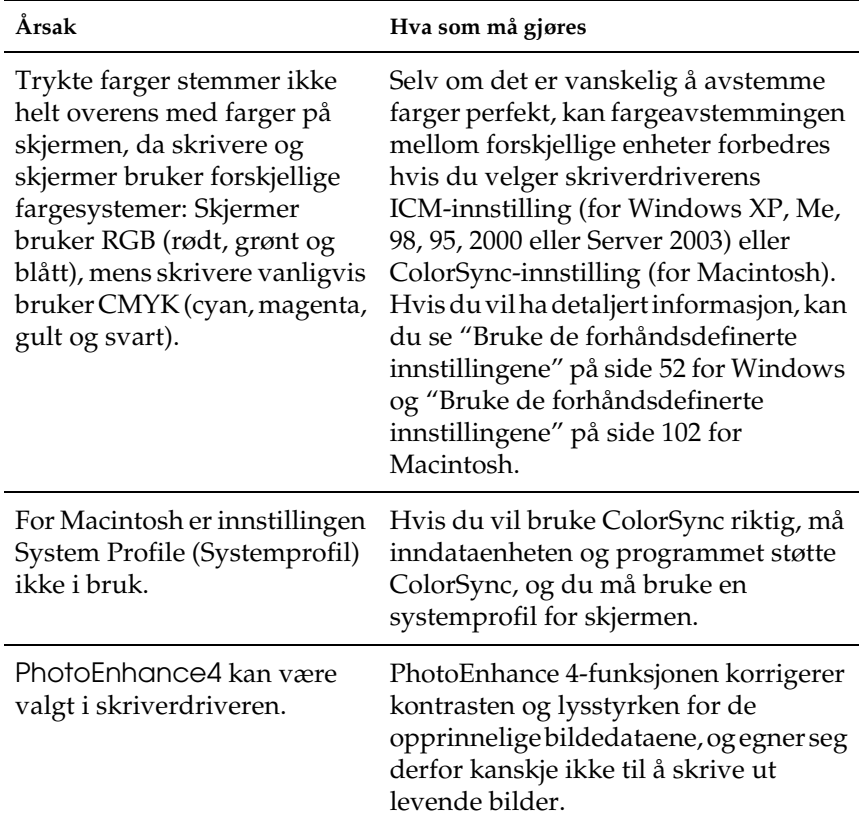

# *Problemer med utskriftskvaliteten*

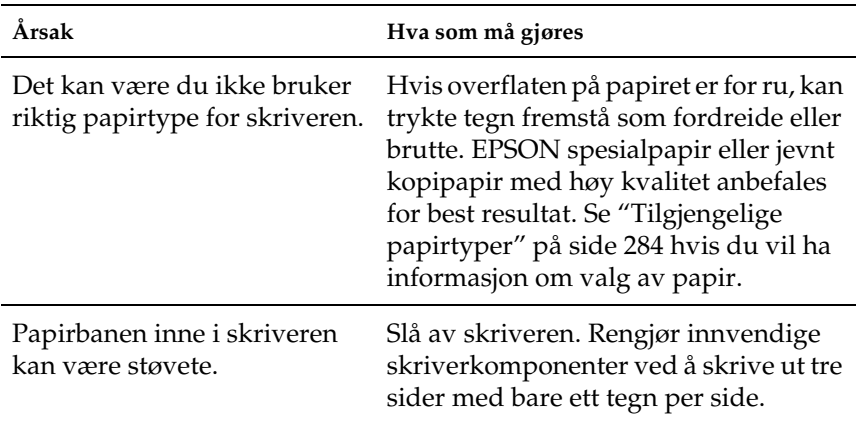

#### *Bakgrunnen er mørk eller skitten*

#### *Hvite flekker vises på utskriften*

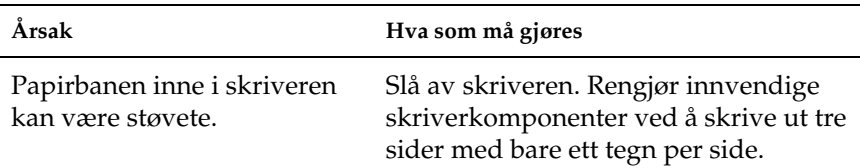

## *Utskriftskvaliteten eller tonen er ujevn*

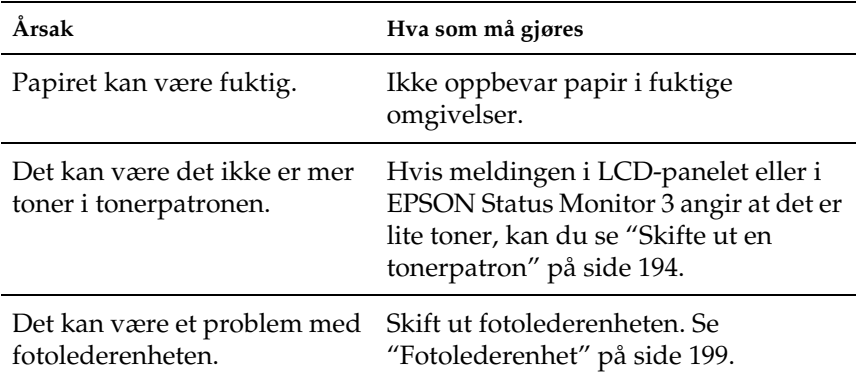

## *Halvtonebilder skrives ut ujevnt*

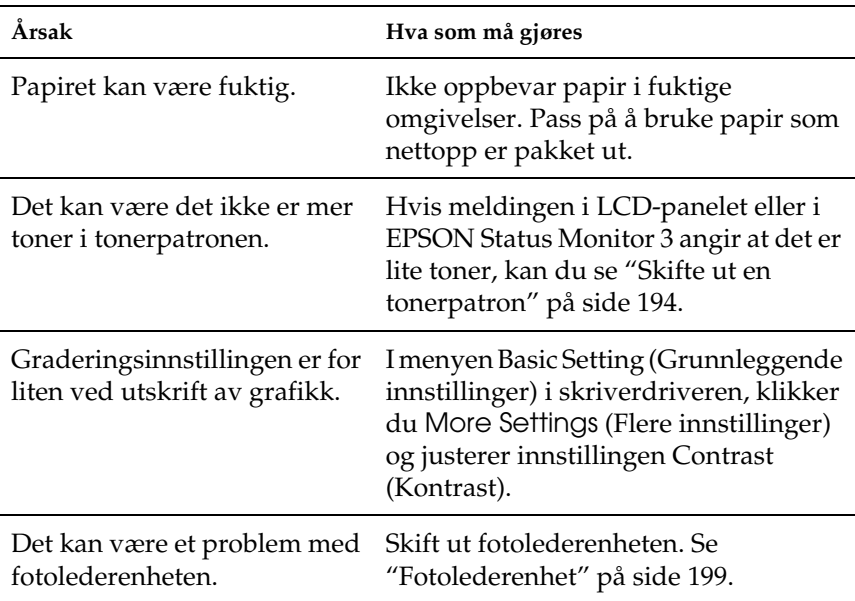

## *Toneren gnis utover*

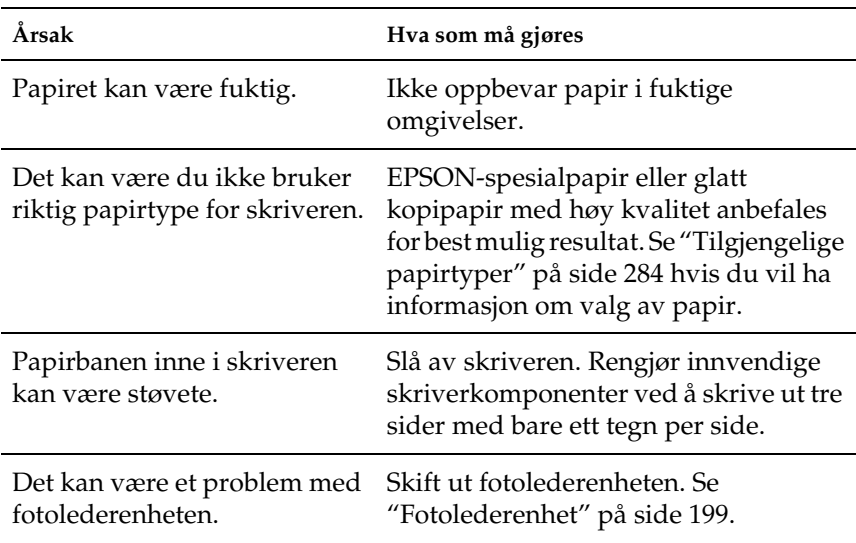

# *Områder mangler i det trykte bildet*

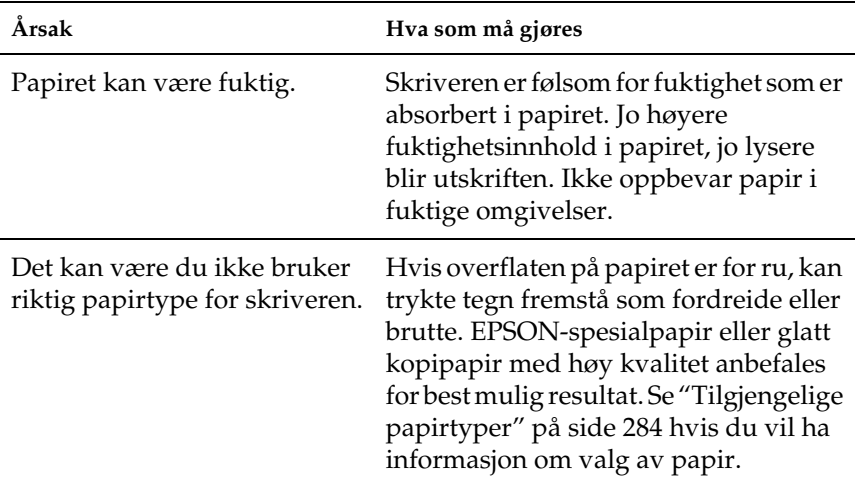

## *Det skrives ut helt blanke sider*

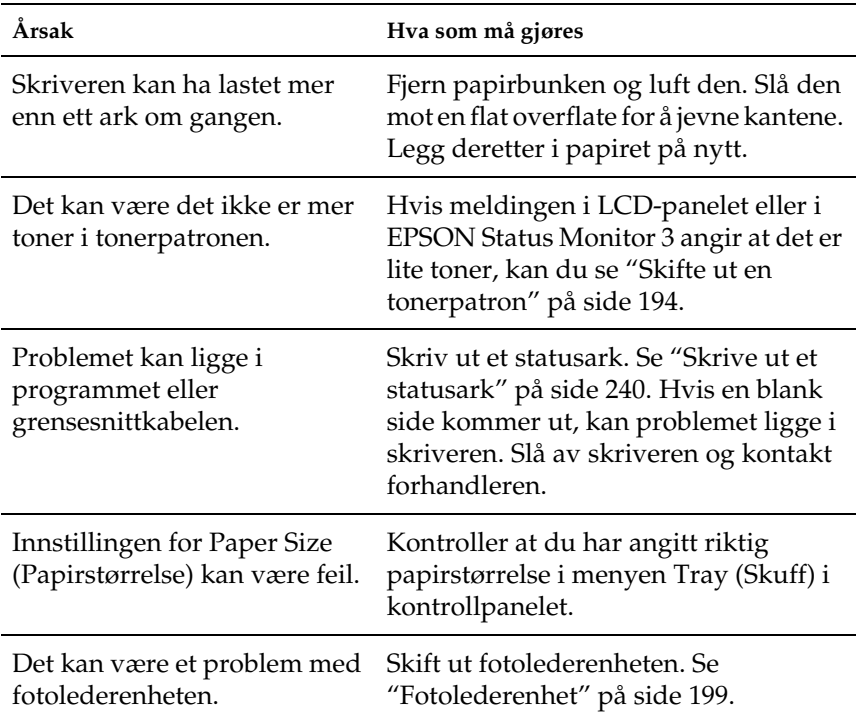

## *Det trykte bildet er lyst eller svakt*

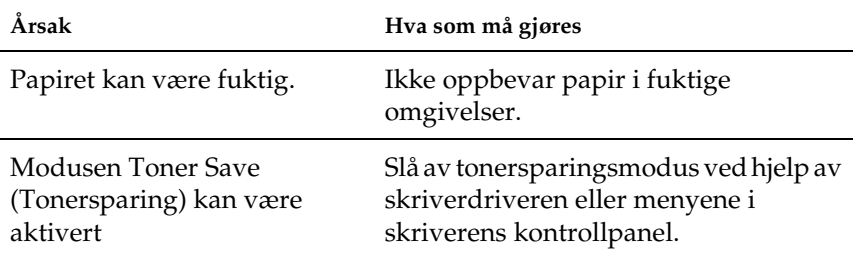

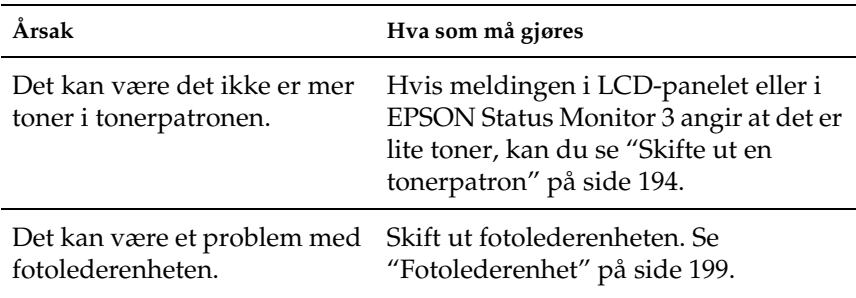

## *Siden av papiret uten utskrift er skitten*

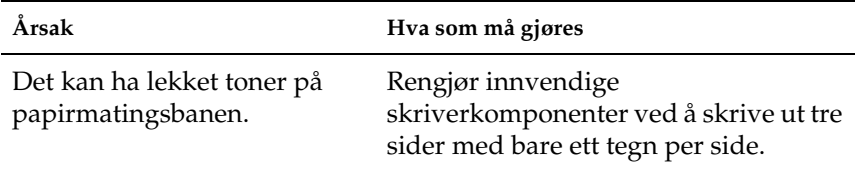

# *Minneproblemer*

### *Utskriftskvalitet redusert*

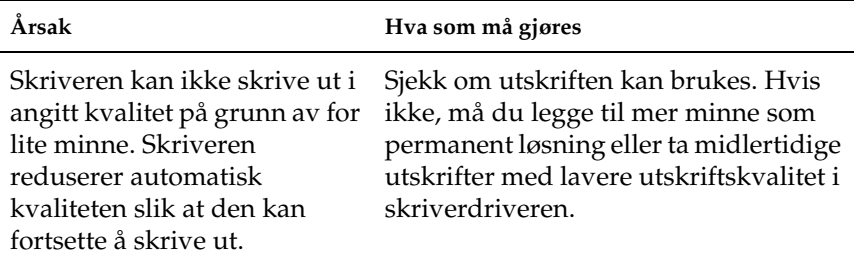
# *Ikke nok minne for gjeldende oppgave*

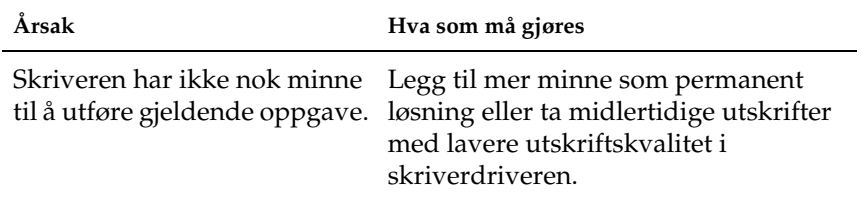

# *Ikke nok minne til å skrive ut alle kopiene*

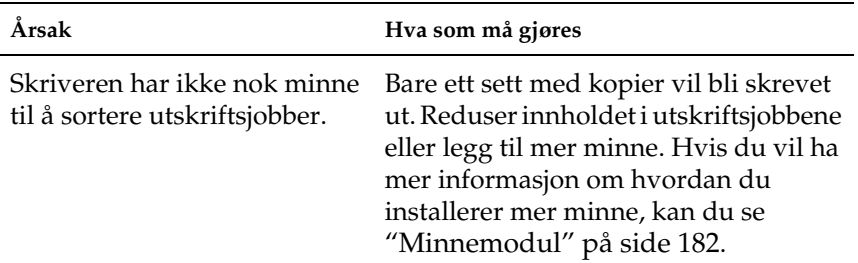

# *Papirhåndteringsproblemer*

# *Papiret mates ikke skikkelig*

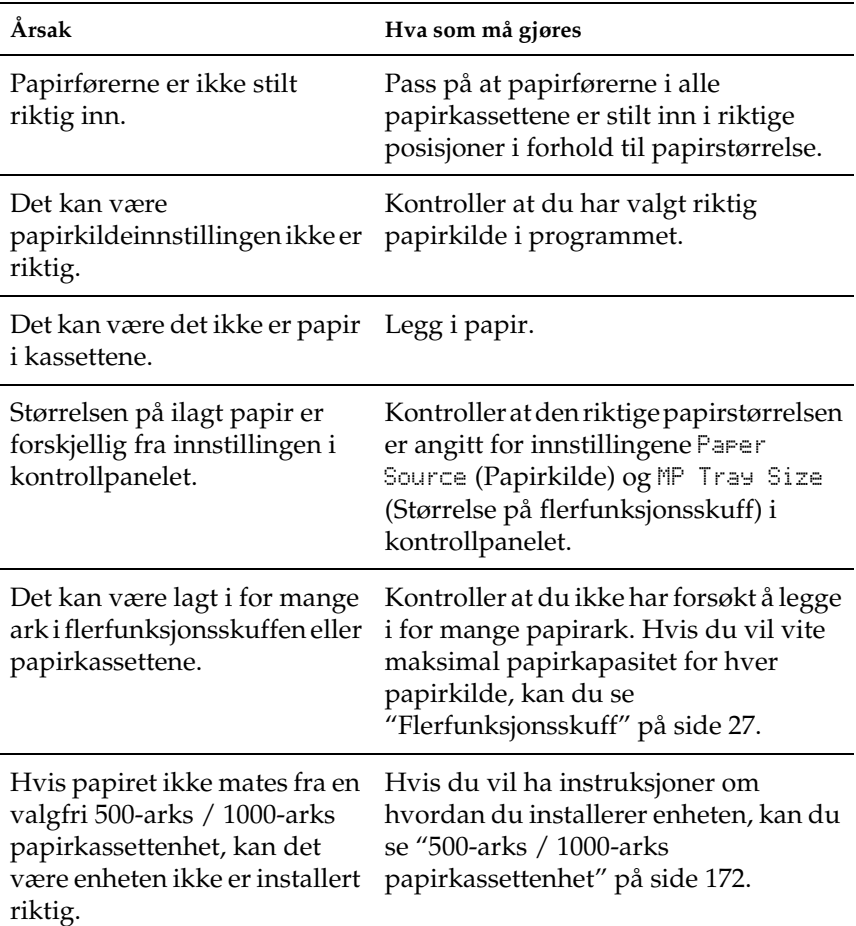

# *Problemer ved bruk av tilleggsutstyr*

Skriv ut et statusark for å kontrollere at tilleggsutstyret er korrekt installert. Se ["Skrive ut et statusark" på side 240](#page-239-0) hvis du vil ha mer informasjon.

## *Det mates ikke papir fra den valgfrie papirkassetten*

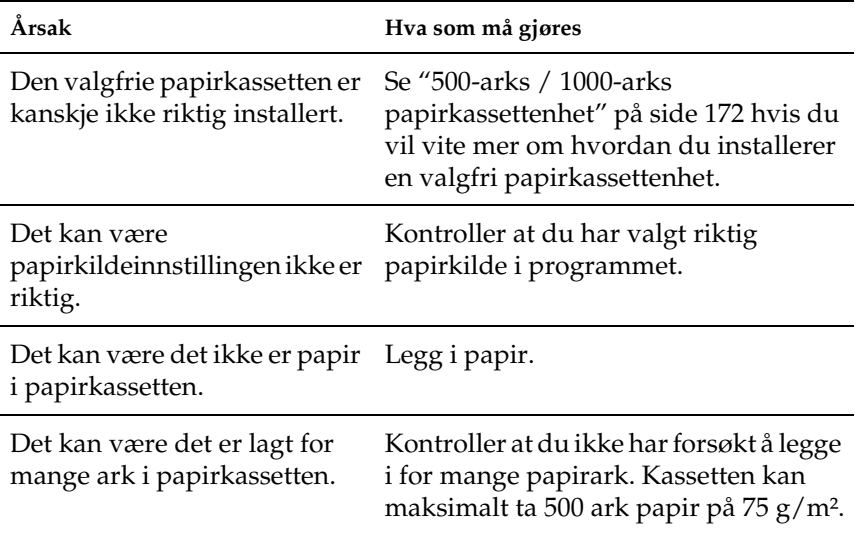

# *Papirstopp ved mating under bruk av den valgfrie papirkassetten*

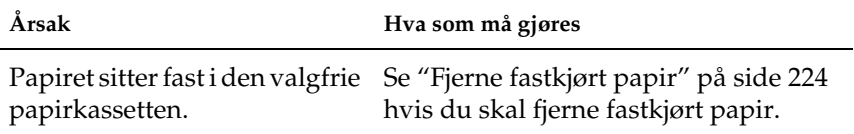

# *Installert tilleggsutstyr kan ikke brukes*

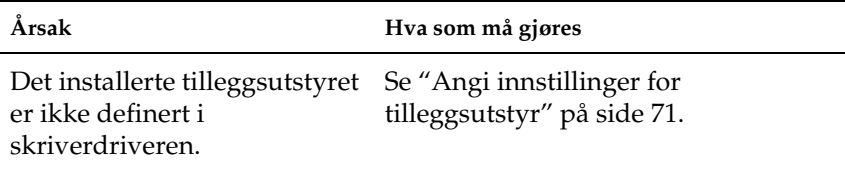

# *Rette problemer i forbindelse med USB*

Hvis du har vanskeligheter med å bruke skriveren med en USB-tilkobling, kan du se om dette problemet er angitt nedenfor, og gjøre det som eventuelt anbefales her.

#### *Obs!*

- ❏ *Datamaskinen må støtte USB 2.0 for å kunne bruke det som grensesnitt.*
- ❏ *Siden USB 2.0 er fullstendig kompatibel med USB 1.1, kan USB 1.1 brukes som grensesnitt.*
- ❏ *USB 2.0 brukes for operativsystemene Windows XP, 2000 og Server 2003. Hvis operativsystemet er Windows Me eller 98, bruker du USB 1.1-grensesnitt.*

## *USB-tilkoblinger*

USB-kablene eller -tilkoblingene kan av og til være årsaken til USB-problemer. Prøv en av eller begge disse løsningene:

Best resultat får du hvis du kobler skriveren direkte til USB-porten på datamaskinen. Hvis du må bruke mer enn én USB-hub, anbefaler vi at du kobler skriveren til den som er på øverste nivå.

# *Windows-operativsystem*

Datamaskinen må være en modell som ble levert med forhåndsinstallert Windows Me, 98, XP, 2000 eller Server 2003, en modell som hadde forhåndsinstallert Windows 98 og siden er oppgradert til Windows Me eller en modell som var forhåndsinstallert med Windows Me, 98, 2000 eller Server 2003 og oppgradert til Windows XP. Det kan være det ikke lar seg gjøre å installere eller kjøre USB-skriverdriveren på datamaskiner som ikke oppfyller disse spesifikasjonene, eller som ikke er utstyrt med innebygd USB-port.

Kontakt forhandleren hvis du vil ha informasjon om datamaskinen.

## *Installasjon av skriverprogramvare*

Feilaktig eller ufullstendig installering av programvaren kan medføre USB-problemer. Merk deg følgende, og utfør de anbefalte kontrollene for å sikre korrekt installering.

#### *Kontrollere installeringen av skriverprogramvaren for Windows XP, 2000 og Server 2003*

Hvis du bruker Windows XP, 2000 eller Server 2003, må du følge trinnene i installeringshåndboken som ble levert med skriveren, når du skal installere skriverprogramvaren. Ellers kan universaldriveren til Microsoft bli installert i stedet. Følg trinnene nedenfor hvis du vil kontrollere om universaldriveren er blitt installert.

- 1. Åpne mappen Printers (Skrivere) og høyreklikk ikonet for datamaskinen din.
- 2. Velg Printing Preferences (Utskriftsinnstillinger) i hurtigmenyen som kommer frem, og høyreklikk deretter hvor som helst i driveren.

Hvis alternativet About (Om) finnes i hurtigmenyen som vises, velger du det. Hvis det kommer frem en meldingsboks med ordene "Unidrv Printer Driver" (Unidrv-skriverdriver), må du installere skriverprogramvaren på nytt, slik det er beskrevet i installeringshåndboken. Hvis About (Om) ikke vises, har skriverprogramvaren blitt riktig installert.

#### *Obs!*

*Hvis dialogboksen Digital Signature Not Found (Finner ikke digital signatur) (Windows 2000) eller Software Installation (Programvareinstallasjon) (Windows XP eller Server 2003) vises under installeringen, klikker du* Yes *(Ja) (Windows 2000) eller* Continue Anyway *(Fortsett likevel) (Windows XP eller Server 2003). Hvis du klikker* No *(Nei) (Windows 2000) eller* STOP Installation *(STOPP installasjonen) (Windows XP eller Server 2003), må du installere skriverprogramvaren på nytt.*

### *Kontrollere skriverprogramvaren for Windows Me og 98*

Hvis du avbrøt plug-and-play-installeringen av driveren i Windows Me eller 98 før prosedyren var fullført, kan USB-enhetsdriveren for skriveren eller skriverprogramvaren være feilaktig installert. Følg forklaringene nedenfor hvis du vil forsikre deg om at driveren og skriverprogramvaren er riktig installert.

#### *Obs!*

*Skjermbildene som vises i denne delen, er tatt fra Windows 98. Skjermbildene i Windows Me kan se litt annerledes ut.*

1. Klikk Start, velg Settings (Innstillinger) og velg deretter Printers (Skrivere). Kontroller at ikonet for skriveren din vises i vinduet Printers (Skrivere).

Velg ikonet for skriveren, og velg deretter Properties (Egenskaper) i menyen File (Fil).

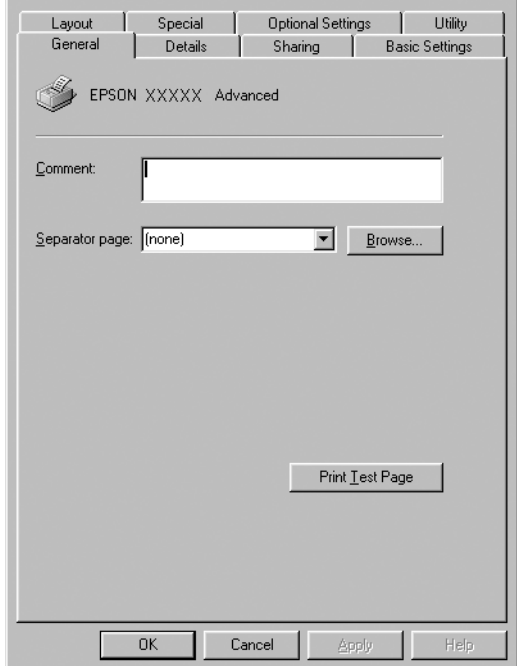

2. Velg kategorien Details (Detaljer).

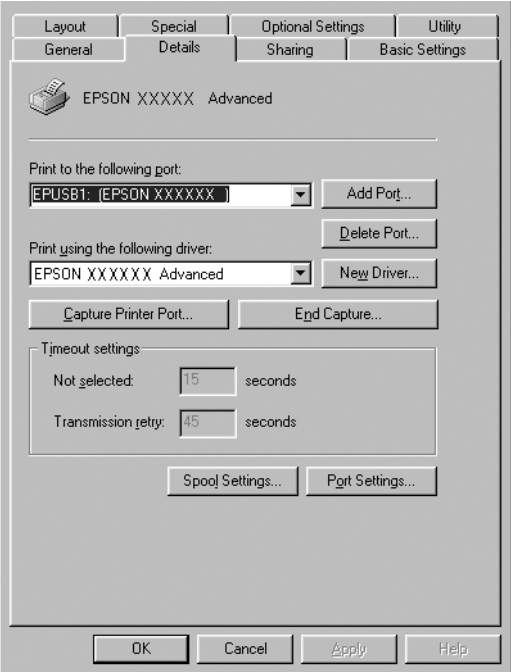

Hvis EPUSBX: (EPSON AcuLaser C3000) vises i "Print to the following port" (Skriv ut til følgende port), er USBenhetsdriveren for skriver og skriverprogramvaren riktig installert. Hvis den riktige porten ikke vises, går du videre til neste trinn.

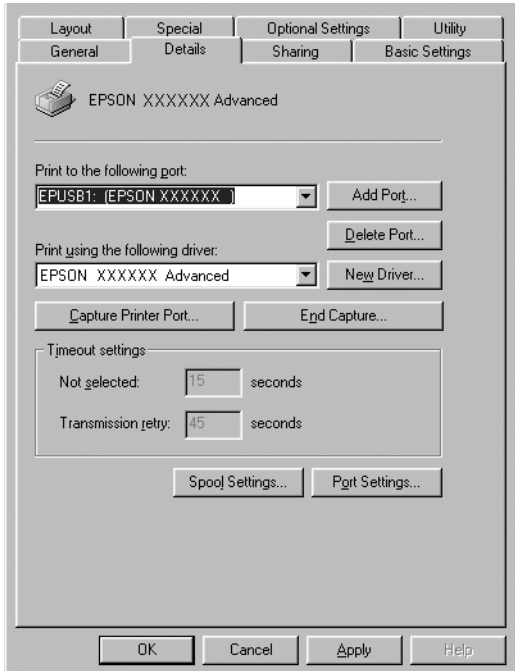

- 3. Høyreklikk ikonet My Computer (Min datamaskin) på skrivebordet, og klikk Properties (Egenskaper).
- 4. Velg kategorien Device Manager (Enhetsbehandling).

Hvis driverne er riktig installert, vil EPSON USB Printer Devices (EPSON USB Skriverenheter) vises i menyen Device Manager (Enhetsbehandling).

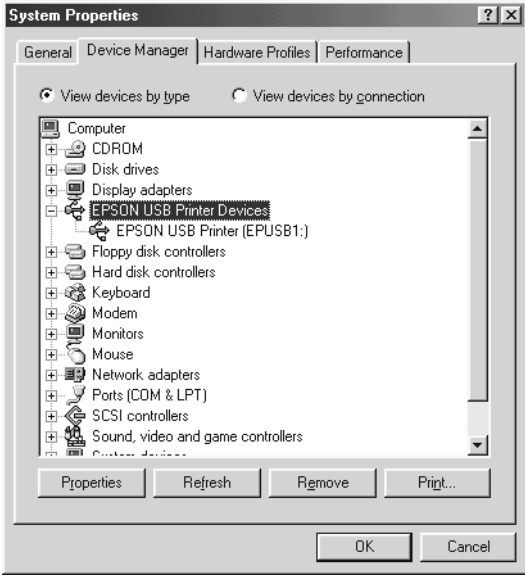

Hvis EPSON USB Printer Devices (EPSON USB Skriverenheter) ikke vises i menyen for enhetsbehandling, klikker du plusstegnet (+) ved siden av Other devices (Andre enheter) for å vise de installerte enhetene.

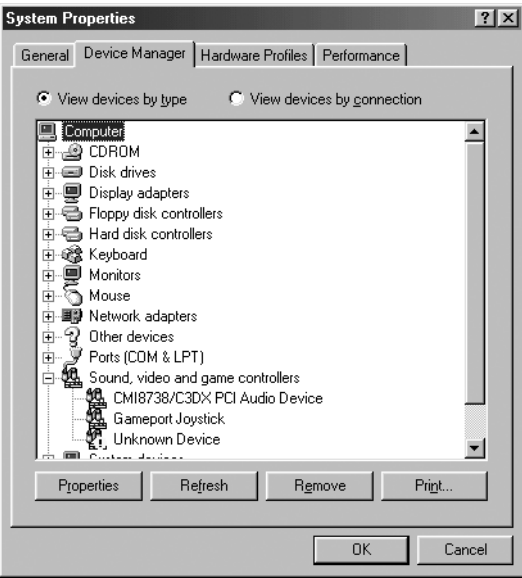

Hvis USB Printer (USB-skriver) eller EPSON AcuLaser C3000 vises under Other devices (Andre enheter), er ikke skriverprogramvaren riktig installert. Gå videre fra trinn 5.

Hvis verken USB Printer (USB-skriver) eller EPSON AcuLaser C3000 vises under Other devices (Andre enheter), klikker du Refresh (Oppdater), eller trekker USB-kabelen ut av skriveren og setter den deretter inn igjen. Når du har kontrollert at disse elementene vises, går du videre fra trinn 5. 5. Under Other devices (Andre enheter) velger du USB Printer (USB-skriver) eller EPSON AcuLaser C3000og velger Remove (Fjern). Klikk deretter OK.

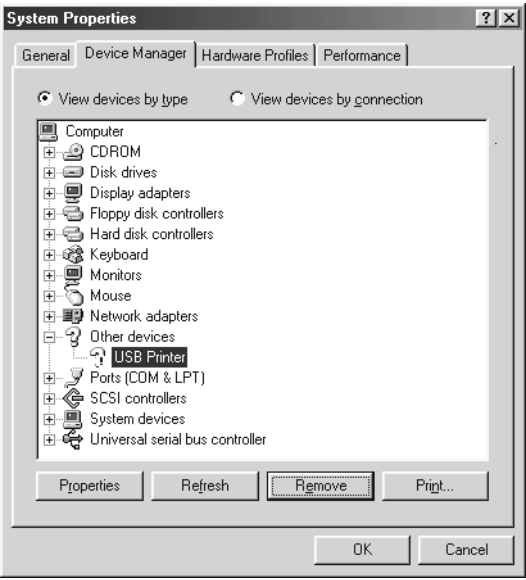

Når følgende dialogboks vises, velger du OK, og deretter velger du OK for å lukke dialogboksen System Properties (Systemegenskaper).

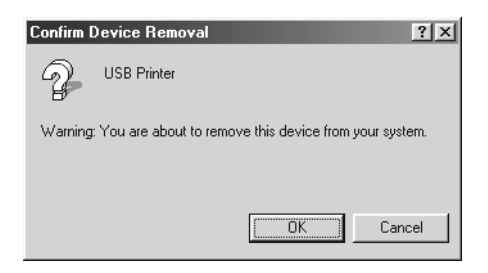

6. Avinstaller skriverprogramvaren slik det beskrives i ["Avinstallere skriverprogramvaren" på side 93](#page-92-0). Deretter slår du av skriveren, starter datamaskinen på nytt, og installerer skriverprogramvaren på nytt slik det er forklart i installeringshåndboken.

# *Status- og feilmeldinger*

Denne delen inneholder en liste over feilmeldinger som vises i LCD-panelet, med en kort beskrivelse av hver melding og forslag til å løse problemet. Merk at ikke alle meldinger som vises i LCD-panelet, angir et problem. Når merket  $\div$  vises til venstre på advarselmeldingen, forekommer det flere advarsler. Hvis du vil sjekke alle advarslene som forekommer, trykker du ned-knappen  $\overline{\mathbf{y}}$  for å vise Status-menyen, og deretter velger du Enter-knappen  $\Box$ .

#### *Calibrating Printer (Kalibrerer skriver)*

Skriveren kalibreres automatisk når et av dekslene blir åpnet og når det ikke er noe fastkjørt papir inni. Dette er ikke en feilmelding, og den vil forsvinne av seg selv etter noen få minutter. Mens skriveren viser denne meldingen, må du ikke åpne dekslene eller slå av skriveren.

#### *Cancel All Print Job (Avbryter alle utskriftsjobber)*

Skriveren avbryter alle utskriftsjobber i skriverminnet, inkludert jobber skriveren holder på å ta imot eller skrive ut. Denne meldingen vises når knappen Cancel Job (Avbryt jobb)  $\dot{\bar{\sigma}}$  har vært trykket inn i mer enn to sekunder.

#### *Cancel Print Job (Avbryt utskriftsjobb)*

Skriveren avbryter gjeldende utskriftsjobb. Denne meldingen vises når knappen Cancel Job (Avbryt jobb)  $\dot{\tilde{S}}$  har blitt trykket inn og sluppet i løpet av to sekunder.

*Can't Print (Kan ikke skrive ut)*

Utskriftsdataene slettes fordi de ikke er riktige.

Pass på at du har angitt den riktige papirstørrelsen og at en skriverdriver for EPSON AL-C3000 brukes.

## *Can't Print Duplex (Kan ikke skrive ut dupleks)*

Skriveren har fått problemer under dupleksutskrift. Kontroller at du bruker riktig papirtype og -størrelse for dupleksenheten. Problemet kan også komme av gale innstillinger for papirkilden du bruker. Hvis du trykker start/stopp-knappen O, vil resten av utskriftsjobben bli skrevet ut på bare én side av papiret. Trykk knappen Cancel Job (Avbryt jobb)  $\stackrel{*}{\circ}$  hvis du vil avbryte utskriftsjobben.

## *Check Transparency (Kontroller transparent)*

Du har lagt i andre medier enn transparenter når innstillingen Paper Type (Papirtype) i skriverdriveren er Transparency (Transparent), eller du har lagt i transparenter når innstillingen for papir ikke er angitt som Transparency (Transparent). Papir sitter fast i flerfunksjonsskuffen.

Ta ut papiret fra flerfunksjonsskuffen og fjern det fastkjørte papiret fra flerfunksjonsskuffen. Åpne og lukk deksel A for å fjerne meldingen i LCD-panelet, og legg deretter i papiret på nytt. Skriveren fortsetter å skrive ut fra den fastkjørte siden.

## *Check Paper Size (Sjekk papirstørrelse)*

Innstillingen for papirstørrelse er forskjellig fra papiret som er lagt i skriveren. Sjekk om papir i riktig størrelse er lagt i angitt papirkilde.

Du fjerner meldingen ved å velge Clear Warning (Fjern advarsel) fra menyen Reset (Tilbakestill) i kontrollpanelet. Se ["Slik får du](#page-159-0)  [adgang til menyene i kontrollpanelet" på side 160](#page-159-0) hvis du vil vite mer.

## *Check Paper Type (Kontroller papirtype)*

Mediet som er lagt i skriveren, samsvarer ikke med innstillingen for papirtype i skriverdriveren. Du kan bare bruke medier som svarer til innstillingen for papirstørrelse, ved utskrift.

Du fjerner meldingen ved å velge Clear Warning (Fjern advarsel) fra menyen Reset (Tilbakestill) i kontrollpanelet. Se ["Slik får du](#page-159-0)  [adgang til menyene i kontrollpanelet" på side 160](#page-159-0) hvis du vil vite mer.

#### *Clean Sensor (Rengjør sensor)*

Åpne deksel A og fjern overføringsenheten midlertidig. Tørk av det gjennomsiktige plastvinduet på baksiden av overføringsenheten med en myk klut, og installer deretter enheten på nytt. Lukk deksel A for å rette denne feilen.

Hvis feilen fremdeles forekommer, erstatter du overføringsenheten med en ny enhet.

### *Collate Disabled (Sortering deaktivert)*

Utskrift med angivelse av antall eksemplarer er ikke lenger mulig på grunn av mangel på minne (RAM). Hvis denne feilen inntreffer, må du skrive ut ett eksemplar om gangen.

Du fjerner meldingen ved å velge Clear Warning (Fjern advarsel) fra menyen Reset (Tilbakestill) i kontrollpanelet. Hvis du vil vite mer om hvordan du får tilgang til menyene i kontrollpanelet, kan du se ["Slik får du adgang til menyene i kontrollpanelet" på](#page-159-0)  [side 160](#page-159-0).

## *Color Unmatched (Ikke samsvar i farge)*

Fargene på datamaskinen svarer ikke til fargene som skrives ut av skriveren. Versjonen av driveren som er installert og modellen av fargerasteret for skriveren er ikke kompatible. Installer den siste versjonen av skriverdriveren og fastvaren for skriveren. Kontakt forhandleren eller servicerepresentanten hvis du vil ha mer informasjon.

## *Duplex Mem Overflow (Overflyt i dupleksminne)*

Det er ikke nok minne for dupleksutskrift. Skriveren skriver ut bare forsiden og mater ut arket. Følg instruksjonene nedenfor for å rette denne feilen.

Hvis Off (Av) er valgt som innstilling for Auto Cont (Fortsett automatisk) i menyen Setup (Oppsett) i kontrollpanelet, trykker du start/stopp-knappen  $\circ$  for å skrive ut på baksiden av neste ark, eller så trykker du knappen Cancel Job (Avbryt jobb)  $\check{\sigma}$  for å avslutte utskriftsjobben.

Hvis On (På) er valgt for Auto Cont (Fortsett automatisk) i menyen Setup (Oppsett) i kontrollpanelet, fortsetter utskriften automatisk etter en viss tid.

### *Face-Down Full (Skuff for forside ned full)*

Utdataskuffen er full av utskrifter og skriveren har stoppet utskriften. Fjern utskriftene fra utskuffen og trykk start/stopp-knappen O for å fortsette utskriften. Utdataskuffen kan romme opptil 250 ark.

## *Form Feed (Sideskift)*

Skriveren løser ut arket på grunn av forespørsel fra bruker. Meldingen vises når du trykker start/stopp-knappen  $\circ$  én gang for å koble fra skriveren, og deretter holder nede start/stopp-knappen  $\circ$  i mer enn to sekunder for ikke å motta sideskiftkommandoen.

#### *Image Optimum (Bildeoptimum)*

Det er ikke nok minne til å skrive ut siden med angitt utskriftskvalitet. Skriveren reduserer automatisk utskriftskvaliteten slik at den kan fortsette utskriften. Hvis kvaliteten på utskriften ikke er tilfredsstillende, må du prøve å gjøre siden enklere ved å begrense antall grafikkelementer eller redusere antall og størrelser på skrifter.

Du fjerner meldingen ved å velge Clear Warning (Fjern advarsel) fra menyen Reset (Tilbakestill) i kontrollpanelet. Se ["Slik får du](#page-159-0)  [adgang til menyene i kontrollpanelet" på side 160](#page-159-0) hvis du vil vite mer.

Det kan være du må øke mengden minne i skriveren for å kunne skrive ut dokumentet med ønsket utskriftskvalitet. Hvis du vil ha mer informasjon om hvordan du legger til minne, kan du se ["Minnemodul" på side 182](#page-181-0).

#### *Install Fuser (Installer smelteenhet)*

Det er ikke installert noen smelteenhet, eller smelteenheten er ikke installert riktig. Slå av skriveren og installer smelteenheten hvis den ikke er installert.

Hvis en smelteenhet allerede er installert, slår du av skriveren og installerer enheten på nytt etter at den er nedkjølt (30 minutter). Deretter åpner du deksel B og D. Fjern smelteenheten og installer den på nytt. Lukk deksel D og B. Feilen rettes automatisk opp hvis smelteenheten er riktig installert.

Hvis feilen ikke er rettet opp, er smelteenheten ødelagt. Erstatt den med en ny smelteenhet.

#### *Install LC1 (Installer nedre kassett 1)*

Papirskuffen for standard papirkassett er ikke installert, eller er feil installert. Installer papirkassetten riktig for å rette opp denne feilen.

### *Install LC2 (Installer nedre kassett 2)*

Papirskuffen for den valgfrie papirkassetten er ikke installert, eller er feil installert. Installer papirskuffen riktig for å rette opp denne feilen.

## *Install Photoconductor (Installer fotoleder)*

Det er ikke installert noen fotolederenhet, eller fotolederenheten er ikke installert riktig. Slå av skriveren og installer fotolederenheten hvis den ikke er installert.

Hvis en fotolederenhet allerede er installert, kontrollerer du at deksel D er lukket. Ellers slår du av skriveren, åpner deksel A og deretter deksel D. Fjern fotolederenheten og installerer den deretter på nytt. Lukk deksel D og A. Feilen rettes automatisk opp hvis fotolederenheten er riktig installert.

### *Install TransferUnit (Installer overføringsenhet)*

Det er ikke installert noen overføringsenhet, eller overføringsenheten er ikke installert riktig. Slå av skriveren og installer overføringsenheten hvis den ikke er installert.

Hvis overføringsenheten allerede er installert, slår du av skriveren, åpner deksel A og fjerner overføringsenheten. Deretter installerer du enheten på nytt og lukker deksel A. Feilen rettes automatisk opp hvis overføringsenheten er riktig installert.

### *Install xxxx TnrCart (Installer xxxx tonerpatron)*

De angitte tonerpatronene er ikke installert i skriveren, eller beskyttelsesteipen har ikke blitt fjernet fra en tonerpatron. (Bokstavene C, M, Y eller K vises i stedet for XXXX og angir henholdsvis fargene Cyan, Magenta, Yellow (gul) og Black (svart).)

Installer de angitte patronene. Se ["Tonerpatron" på side 193](#page-192-0). Hvis beskyttelsesteipen ikke har blitt fjernet fra en tonerpatron, vrir du knottene på tonerpatronen til ulåst posisjon og går deretter tilbake til låst posisjon. Fjern beskyttelsesteipen fra tonerpatronen. Hvis dette ikke retter opp feilen, slår du skriveren av og på igjen.

## *Invalid Data (Ugyldige data)*

Den neste jobben blir skrevet ut når du sletter en køfil eller data i køen på maskinen. Denne filene inntreffer også når det er feil i mottatte data.

Trykk start/stopp-knappen for å fortsette utskriften. Skriveren begynner å skrive ut igjen fra neste side. Du kan fjerne denne feilen ved å slette dataene som er igjen i skriveren ved å trykke knappen Cancel Job (Avbryt jobb) etter å ha slettet køfilen i driveren.

#### *Obs!*

❏ *Når denne feilen opptrer, slettes jobbdataene som forårsaket feilen.*

❏ *Vi anbefaler å avbryte samtlige utskriftsjobber ved å trykke knappen Cancel Job (Avbryt jobb) i mer enn 2 sekunder. Hvis du bare avbryter jobben som forårsaket feilen, kan dette føre til problemer for neste utskriftsjobb.*

#### *Invalid N/W Module (Ugyldig nettverksmodul)*

Det finnes ikke noe nettverksprogram, eller nettverksprogrammet kan ikke brukes med AcuLaser C3000. Oppdater programmet.

### *Jam XXX (Papirstopp XXX)*

Stedet der det oppstod papirstopp vises ved xxx. xxx angir hvor feilen oppstod.

Hvis det oppstår papirstopp på to eller flere steder samtidig, blir det vist posisjoner for alle stedene.

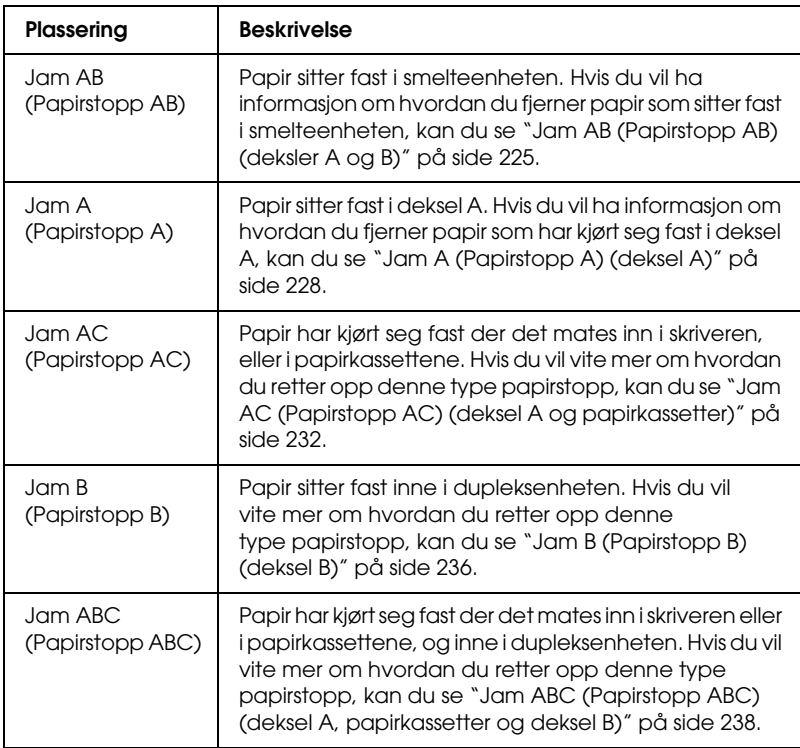

### *Manual Feed xxx (Manuell mating xxx)*

Manuell matingsmodus er angitt for gjeldende utskriftsjobb. Kontroller at papirstørrelsen som er angitt av xxx er lagt i, og trykk start/stopp-knappen O.

Se ["Mate papir manuelt" på side 31](#page-30-0) hvis du vil ha informasjon om manuell mating.

### *Mem Overflow (Overflyt i minne)*

Skriveren har ikke nok minne til å utføre gjeldende oppgave. Trykk start/stopp-knappen O i kontrollpanelet for å fortsette utskriften. Eller trykk knappen Cancel Job (Avbryt jobb)  $\dot{\sigma}$  hvis du vil avbryte utskriftsjobben.

### *Menus Locked (Menyer låst)*

Denne meldingen vises hvis du prøver å endre innstillingene for skriveren via kontrollpanelet når knappene er låst. Du kan låse dem opp igjen ved hjelp av EPSON-verktøyene WinAssist eller WebAssist. Se i *nettverkshåndboken* hvis du vil ha mer informasjon.

#### *NonGenuine Toner xxxx (Uekte xxxx toner)*

Den installerte toneren er ikke en ekte EPSON-tonerpatron. Bruk av uekte tonerpatroner kan påvirke utskriftskvaliteten. EPSON kan ikke holdes ansvarlig for skader eller problemer som oppstår ved bruk av forbruksvarer som ikke er produsert eller godkjent av EPSON. Du anbefales å installere ekte tonerpatroner. Trykk start/stopp-knappen O i kontrollpanelet for å fortsette utskriften.

#### *Offline (Ikke tilkoblet)*

Skriveren er ikke klar til å skrive ut. Trykk start/stoppknappen O. I denne modusen vises gjenværende mengde i tonerpatronen i sju nivåer for hver farge.

#### *Optional RAM Error (Feil i tilleggsminne)*

Tilleggsminnemodulen kan være ødelagt eller av feil type. Skift den ut med en ny modul.

#### *Paper Out XXXXX YYYY (Ikke mer papir XXXXX YYYY)*

Det er ikke mer papir i angitt papirkilde (XXXXX). Legg papir i størrelsen (YYYY) i papirkilden.

### *Paper Set XXXXX YYYY (Papirinnstillinger XXXXX YYYY)*

Papiret som er lagt i den angitte papirkilden (XXXXX), svarer ikke til nødvendig papirstørrelse (YYYY). Skift ut papiret med papir i riktig størrelse, og trykk start/stopp-knappen  $\circ$  for å fortsette utskriften. Eller trykk knappen Cancel Job (Avbryt jobb)  $\dot{\bar{\sigma}}$  hvis du vil avbryte utskriftsjobben.

Hvis du trykker start/stopp-knappen  $\circ$  uten å skifte ut papiret, vil skriveren skrive ut på papiret fra kilden selv om det ikke er i riktig størrelse.

## *Printer Open (Skriver åpen)*

Deksel A, deksel B, deksel D, eller en kombinasjon av disse, er åpne. Lukk alle dekslene for å rette denne feilen.

## *Print Overrun (Utskriftsoverflyt)*

Tiden som er nødvendig for å behandle utskriftsdataene, ble for stor for hastigheten i utskriftsmekanismen fordi gjeldende side er for komplisert. Trykk start/stopp-knappen  $\circ$  for å fortsette utskriften. Eller trykk knappen Cancel Job (Avbryt jobb)  $\stackrel{\star}{\circ}$  hvis du vil avbryte utskriftsjobben. Hvis meldingen vises igjen, må du velge On (På) som innstilling for Page Protect (Sidebeskyttelse) i menyen Setup (Oppsett) i kontrollpanelet.

Hvis du stadig får denne meldingen når du skal skrive ut en bestemt side, må du prøve å gjøre siden enklere ved å begrense antall grafikkelementer eller redusere antall og størrelser på skrifter.

Du kan også sette inn mer minne slik det er beskrevet i ["Minnemodul" på side 182.](#page-181-0)

### *RAM Check (Minnesjekk)*

Skriveren er klar til å motta data og skrive ut. I denne modusen vises gjenværende mengde i tonerpatronen i sju nivåer for hver farge.

#### *Ready (Klar)*

Skriveren er klar til å motta data og skrive ut. I denne modusen vises gjenværende mengde i tonerpatronen i sju nivåer for hver farge.

### *Replace Photoconductor (Skift ut fotoleder)*

Fotolederen har nådd slutten av brukstiden. Slå av skriveren, og erstatt fotolederenheten med en ny enhet. Se ["Fotolederenhet" på](#page-198-0)  [side 199](#page-198-0) hvis du vil vite mer.

Feilen blir automatisk avklart etter at du har skiftet ut enheten og lukket alle skriverdeksler. Telleren for fotolederbrukstid blir automatisk tilbakestilt.

#### *Replace Toner xxxx (Skift ut xxxx toner)*

De angitte tonerpatronene er tom for toner og må skiftes ut. (Bokstavene C, M, Y eller K vises i stedet for XXXX og angir henholdsvis fargene Cyan, Magenta, Yellow (gul) og Black (svart).)

Se ["Tonerpatron" på side 193](#page-192-0) hvis du vil vite mer.

### *Replace TransferUnit (Skift overføringsenhet)*

Overføringsenheten har nådd slutten av brukstiden. Slå av skriveren, og erstatt overføringsenheten med en ny enhet. Se ["Overføringsenhet" på side 210](#page-209-0) hvis du vil vite mer.

Feilen blir automatisk avklart etter at du har skiftet ut enheten og lukket alle skriverdeksler. Telleren for overføringsenhet-brukstid blir automatisk tilbakestilt.

#### *Reset (Tilbakestill)*

Gjeldende grensesnitt for skriveren er tilbakestilt og bufferen er tømt. Andre grensesnitt er likevel fortsatt aktive og beholder innstillinger og data.

#### *Reset All (Tilbakestill alt)*

Alle skriverinnstillinger har blitt tilbakestilt til standardkonfigurasjon eller til siste lagrede innstillinger.

### *Reset to Save (Tilbakestill for å lagre)*

En innstilling i en kontrollpanelmeny ble endret mens skriveren holdt på å skrive ut. Trykk start/stopp-knappen O for å fjerne meldingen. Innstillingen vil tre i kraft etter at utskriften er ferdig.

*ROM Check (Sjekker ROM)*

Skriveren sjekker ROMen.

#### *Self Test (Selvtest)*

Skriveren utfører en rask intern sjekk.

## *Service Req xyyyy (Service påkrevd xyyyy)*

Det er oppdaget en feil i kontroller eller utskriftsmekanisme. Slå av skriveren. Vent minst fem sekunder og slå den på igjen. Hvis feilmeldingen fortsatt vises, må du skrive ned feilnummeret som vises i LCD-panelet (xyyyy), slå av skriveren, plugge ut strømledningen og kontakte kvalifisert servicepersonell.

### *Sleep (Dvale)*

Skriveren er i dvalemodus. I denne modusen vises gjenværende mengde i tonerpatronen i sju nivåer for hver farge.

### *TonerCart Error xxxx (Tonerpatronfeil xxxx)*

En lese-/skrivefeil er oppstått for de angitte tonerpatronene (Bokstavene C, M, Y eller K vises i stedet for XXXX og angir henholdsvis fargene Cyan, Magenta, Yellow (gul) og Black (svart).) Skift ut tonerpatronene. Hvis dette ikke retter opp feilen, slår du av skriveren.

Installer de angitte patronene. Se ["Tonerpatron" på side 193.](#page-192-0)

### *Unable Clear Error (Klarer ikke å rette feil)*

Skriveren kan ikke fjerne en feilmelding fordi feilen fortsatt er til stede. Prøv å løse problemet en gang til.

## *Worn Fuser (Slitt smelteenhet)*

Denne meldingen indikerer at smelteenheten har nådd slutten av brukstiden. Det er ikke sikkert det er mulig å skrive ut etter at denne meldingen er vist. Slå av skriveren og installer enheten på nytt etter at den er nedkjølt (30 minutter). Skift deretter ut smelteenheten med en ny enhet. Se ["Smelteenhet" på side 205](#page-204-0)  hvis du vil vite mer.

Feilen blir automatisk avklart etter at du har skiftet ut enheten og lukket alle skriverdeksler.

### *Worn Photoconductor (Slitt fotoleder)*

Denne meldingen indikerer at fotolederenheten har nådd slutten av brukstiden. Det er ikke sikkert det er mulig å skrive ut etter at denne meldingen er vist. Slå av skriveren, og erstatt fotolederenheten med en ny enhet. Se ["Fotolederenhet" på](#page-198-0)  [side 199](#page-198-0) hvis du vil vite mer. Feilen rettes automatisk opp etter at du har skiftet ut enheten og lukket skriverdekslene.

#### *Worn TransferUnit (Slitt overføringsenhet)*

Denne meldingen indikerer at overføringsenheten nærmer seg slutten av brukstiden. Du kan fortsette å skrive ut til feilmeldingen Replace TransferUnit (Skift overføringsenhet) vises, men det anbefales å skifte overføringsenhet tidlig for å beholde høy utskriftskvalitet.

Hvis du vil fjerne feilmeldingen og fortsette utskriften, velger du Clear All Warnings (Fjern alle advarsler) fra menyen Reset (Tilbakestill) i kontrollpanelet. Hvis du vil vite mer om hvordan du får tilgang til menyene i kontrollpanelet, kan du se ["Slik får](#page-159-0)  [du adgang til menyene i kontrollpanelet" på side 160](#page-159-0).

## *Write Error ROM P (Skrivefeil ROM P)*

Skriveren klarer ikke å skrive data til ROM-modulen på riktig måte. Du kan ikke fjerne ROM P fordi ROM P er den modulen som inneholder programvaren. Kontakt kundestøtte.

## *Writing ROM P (Skriver ROM P)*

Skriveren skriver data til ROM-modulen i ROM-spor P.

### *Wrong Photoconductor (Feil fotoleder)*

En fotolederenhet som ikke passer, er installert. Du kan bare installere fotolederenheten oppført i ["Forbruksvarer" på side 21.](#page-20-0)

Se ["Fotolederenhet" på side 199](#page-198-0) hvis du vil vite mer om hvordan du skifter ut fotolederenheten.

#### *Wrong Toner xxxx (Feil xxxx toner)*

En tonerpatron som ikke passer, er installert. Du kan bare installere tonerpatronen oppført i ["Forbruksvarer" på side 21](#page-20-0). Se ["Tonerpatron" på side 193](#page-192-0) hvis du vil vite mer om hvordan du skifter ut fotolederenheten. (Bokstavene C, M, Y eller K vises i stedet for XXXX og angir henholdsvis fargene Cyan, Magenta, Yellow (gul) og Black (svart).)

## *XXXX Toner Low (Lite XXXX toner igjen)*

De angitte tonerpatronene har mindre enn 10 % toner igjen. (Bokstavene C, M, Y eller K vises i stedet for XXXX og angir henholdsvis fargene Cyan, Magenta, Yellow (gul) og Black (svart).)

Du kan fortsette å skrive ut til feilmeldingen Replace Toner xxxx (Skift ut xxxx toner) vises. Det anbefales å vente med å skifte toner til denne meldingen vises, fordi det kan bli sølt toner under skiftingen av patron hvis det er toner igjen i patronen. Når utskriftene blir svake, kan du se ["Tonerpatron" på side 193](#page-192-0) for nærmere anvisninger.

#### *Obs!*

*Ikke skift ut tonerpatronen når meldingen* XXXX Toner Low *(Lite XXXX toner igjen) vises. Toner som er igjen i tonerpatronen kan lekke ut hvis du tar ut tonerpatronen for å skifte den. Skift ut tonerpatronen når meldingen* Replace Toner xxxx *(Skift ut xxxx toner) vises.*

Du retter opp denne feilen ved å velge Clear All Warning (Fjern alle advarsel) fra menyen Reset (Tilbakestill) i kontrollpanelet. Hvis du vil vite mer om hvordan du får tilgang til menyene i kontrollpanelet, kan du se ["Slik får du adgang til menyene i](#page-159-0)  [kontrollpanelet" på side 160](#page-159-0).

# *Avbryte utskrift*

Du kan avbryte utskriftene fra datamaskinen ved hjelp av skriverdriveren

Hvis du vil avbryte en utskriftsjobb før den blir sendt fra datamaskinen, kan du se ["Avbryte utskrift" på side 92](#page-91-0) for Windows eller ["Avbryte utskrift" på side 130](#page-129-0) for Macintosh.

# *Bruke knappen Cancel Job (Avbryt jobb)*

Knappen Cancel Job (Avbryt jobb)  $\dot{\sigma}$  på datamaskinen er den raskeste og enkleste måten å avbryte utskrift på. Jobben du holder på å skrive ut, avbrytes når du trykker denne knappen. Hvis du trykker knappen Cancel Job (Avbryt jobb)  $\stackrel{\ast}{\circ}$  i mer enn to sekunder, blir alle jobber slettet fra skriverminnet, inkludert jobber som skriveren er i ferd med å motta eller skrive ut.

## *Bruke menyen Reset (Tilbakestill)*

Hvis du velger Reset (Tilbakestill) fra menyen Reset (Tilbakestill) i kontrollpanelet, blir jobben som blir mottatt fra gjeldende grensesnitt fjernet, samtidig som eventuelle feil som kan ha oppstått i grensesnittet, blir avklart.

Følg disse trinnene:

- 1. Trykk Enter-knappen  $\Box$  for å få adgang til menyene i kontrollpanelet.
- 2. Trykk ned-knappen  $\blacktriangledown$  flere ganger til Reset Menu (Tilbakestill-meny) vises i LCD-panelet, og trykk så Enter-knappen  $\Box$ .
- 3. Trykk ned-knappen  $\blacktriangledown$  flere ganger til Reset (Tilbakestill) vises.
- 4. Trykk Enter-knappen  $\epsilon$ . Utskriften blir avbrutt, og skriveren er klar til å motta en ny utskriftsjobb.

# *Kontakte kundestøtte*

Hvis Epson-produktet ikke fungerer ordentlig, og du ikke kan løse problemet ved hjelp av feilsøkingsinformasjonen i produktdokumentasjonen, må du kontakte kundestøtte for å få hjelp. Hvis kundestøtte for ditt område ikke står oppført nedenfor, kan du kontakte forhandleren der du kjøpte produktet.

Kundestøtte kan hjelpe deg mye raskere hvis du oppgir følgende informasjon:

- ❏ Serienummeret for produktet (Etiketten med serienummeret er vanligvis plassert bak på produktet.)
- ❏ Produktmodellen
- ❏ Programvareversjon for produktet (Klikk About (Om), Version Info (Versjonsinformasjon) eller lignende i produktprogrammet.)
- ❏ Merke og modell på datamaskinen du bruker
- ❏ Navnet på og versjonen av operativsystemet på datamaskinen
- ❏ Navnene på og versjonene av programmene du vanligvis bruker sammen med produktet

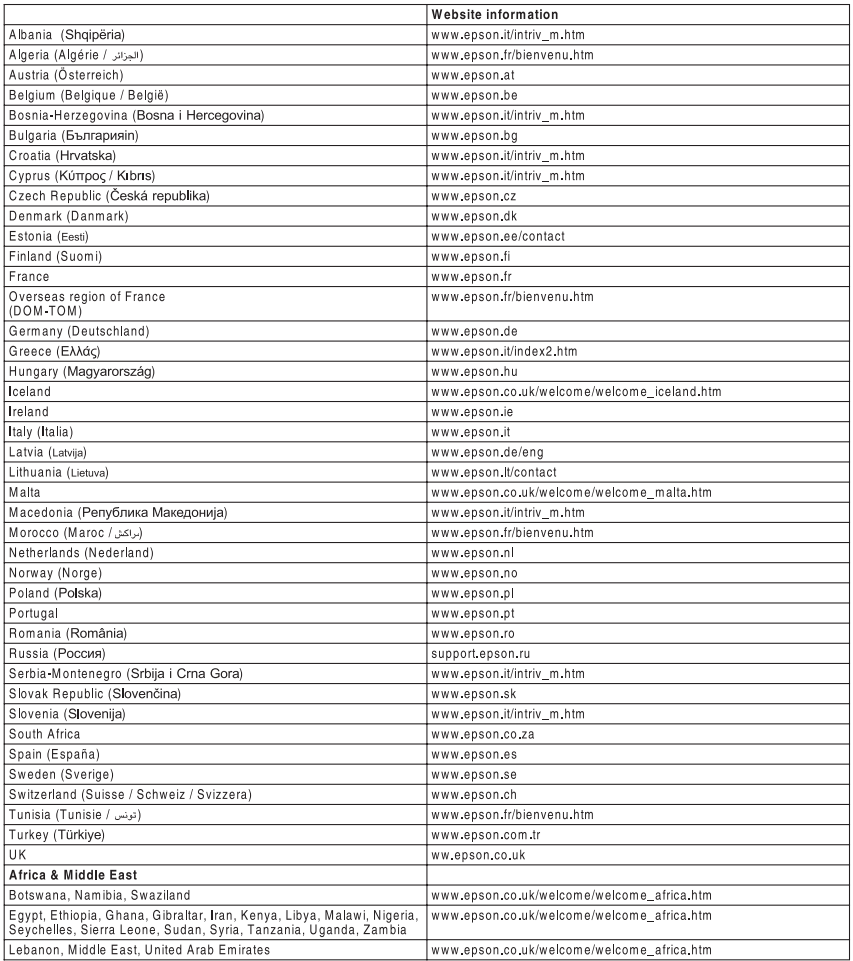

# *Tillegg A Tekniske spesifikasjoner*

# *Papir*

Siden kvaliteten til et bestemt papirmerke eller en papirtype når som helst kan endres av produsenten, kan ikke EPSON garantere for kvaliteten til noen av papirtypene. Du bør alltid teste ut prøver av en papirtype før du kjøper store mengder eller skriver ut store jobber.

# *Tilgjengelige papirtyper*

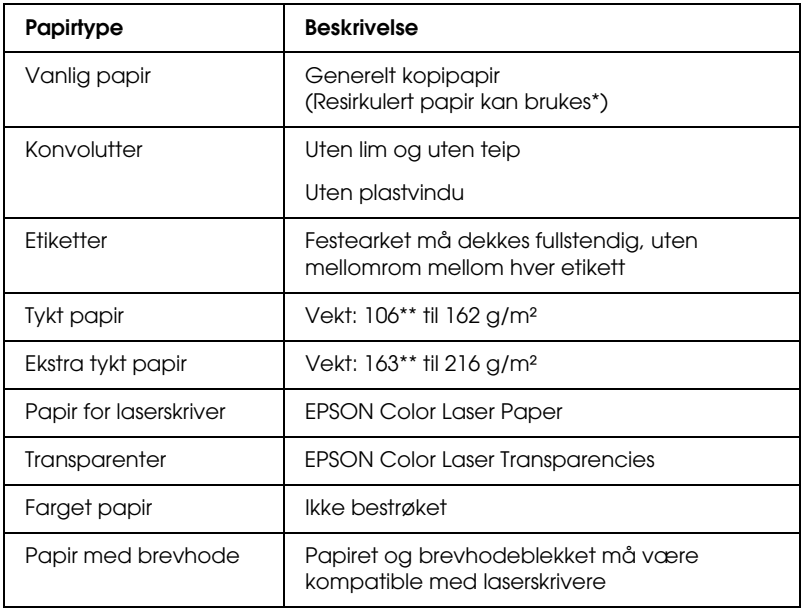

\* Resirkulert papir kan bare brukes under vanlige temperatur- og fuktighetsforhold. Papir av dårlig kvalitet kan føre til at utskriftskvaliteten blir dårligere, eller forårsake papirstopp og andre problemer.

\*\* Generelt sett veier tykt og ekstra tykt papir mellom 106 g/m² og 220 g/m². I denne håndboken blir det imidlertid beskrevet med en vekt på 106 til 216 g/m².

## *Papir som ikke kan brukes*

Følgende papir kan ikke brukes i denne skriveren. Det kan føre til skade på skriveren, papirstopp og dårlig utskriftskvalitet.

❏ Medier som er beregnet på andre fargelaserskrivere, svart-hvitt-laserskrivere, fargekopimaskiner, svart-hvitt-kopimaskiner eller blekkskrivere

- ❏ Papir som allerede er behandlet av andre fargelaserskrivere, svart-hvitt-laserskrivere, fargekopimaskiner, svart-hvitt-kopimaskiner, blekkskrivere eller varmeoverføringsskrivere
- ❏ Blåpapir, selvkopierende papir (karbonfritt), varmefølsomt papir, trykkfølsomt papir, syrebehandlet papir eller papir som bruker blekk som er følsomt for høye temperaturer  $(ca. 210 °C)$
- ❏ Etiketter som har lett for å løsne eller etiketter som ikke dekker festearket fullstendig
- ❏ Bestrøket papir eller spesielt overflatefarget papir
- ❏ Papir med innbindingshull eller perforeringer
- ❏ Papir med lim, stifter, binders eller teip på
- ❏ Papir som trekker til seg statisk elektrisitet
- ❏ Fuktig eller vått papir
- ❏ Papir med ujevn tykkelse
- ❏ Svært tykt eller tynt papir
- ❏ Papir som er for glatt eller for grovt
- ❏ Papir som er forskjellig på forsiden og baksiden
- ❏ Papir som er brettet, krøllet, bølgete eller revet
- ❏ Papir med uregelmessig form, eller papir der hjørnene ikke er rettvinklet

# *Spesifikasjoner*

## *Vanlig papir*

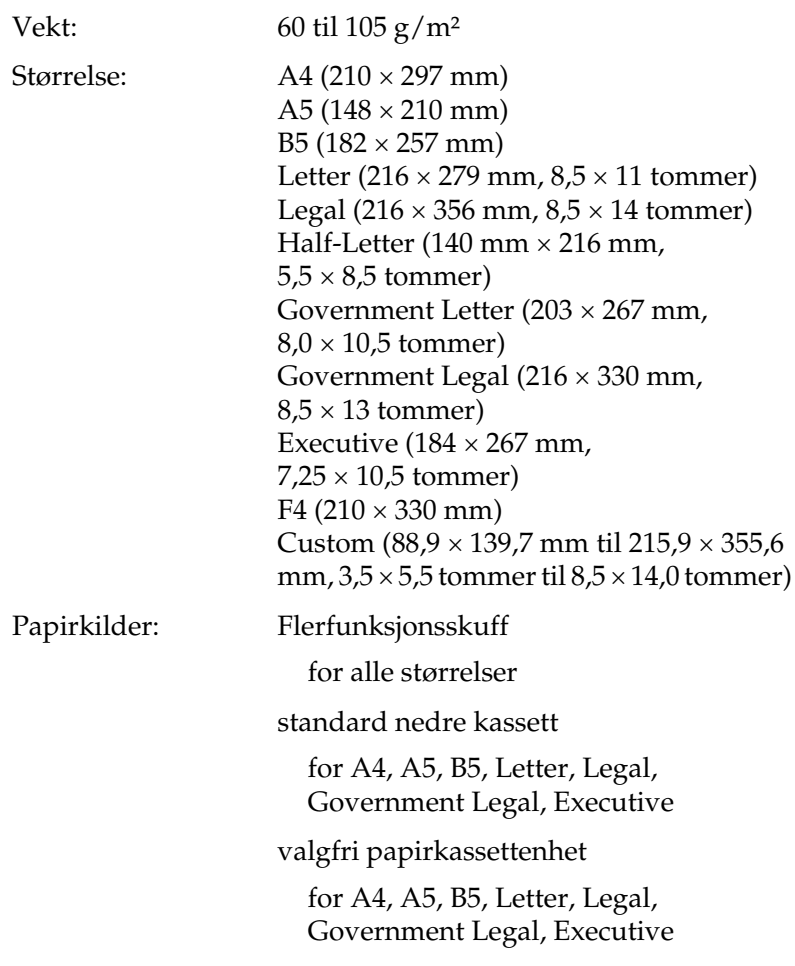

## *Konvolutter*

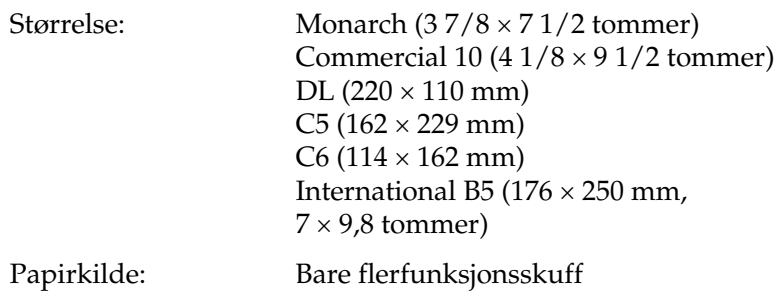

### *Etiketter*

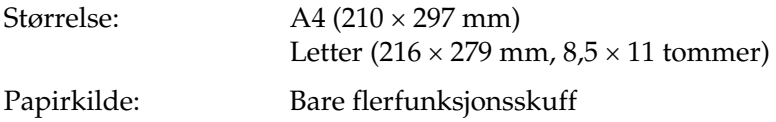

## *Tykt papir*

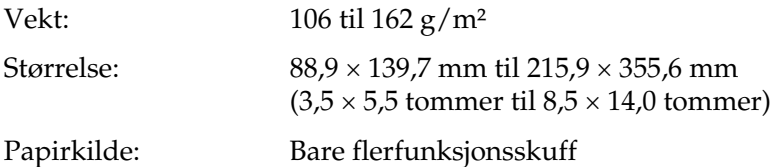

### *Ekstra tykt papir*

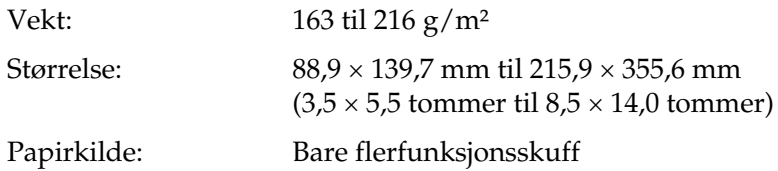

#### *EPSON Color Laser Paper*

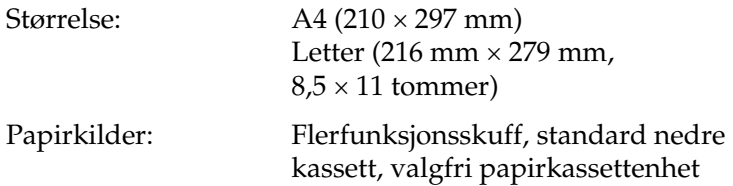

#### *EPSON Color Laser Transparencies*

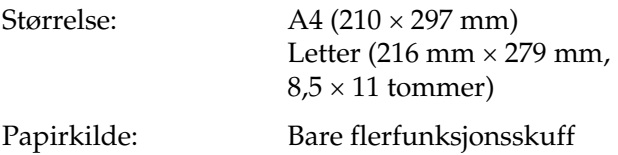

# *Utskrivbart område*

Minimum 5 mm marg på alle sider
# *Skriver*

# *Generelt*

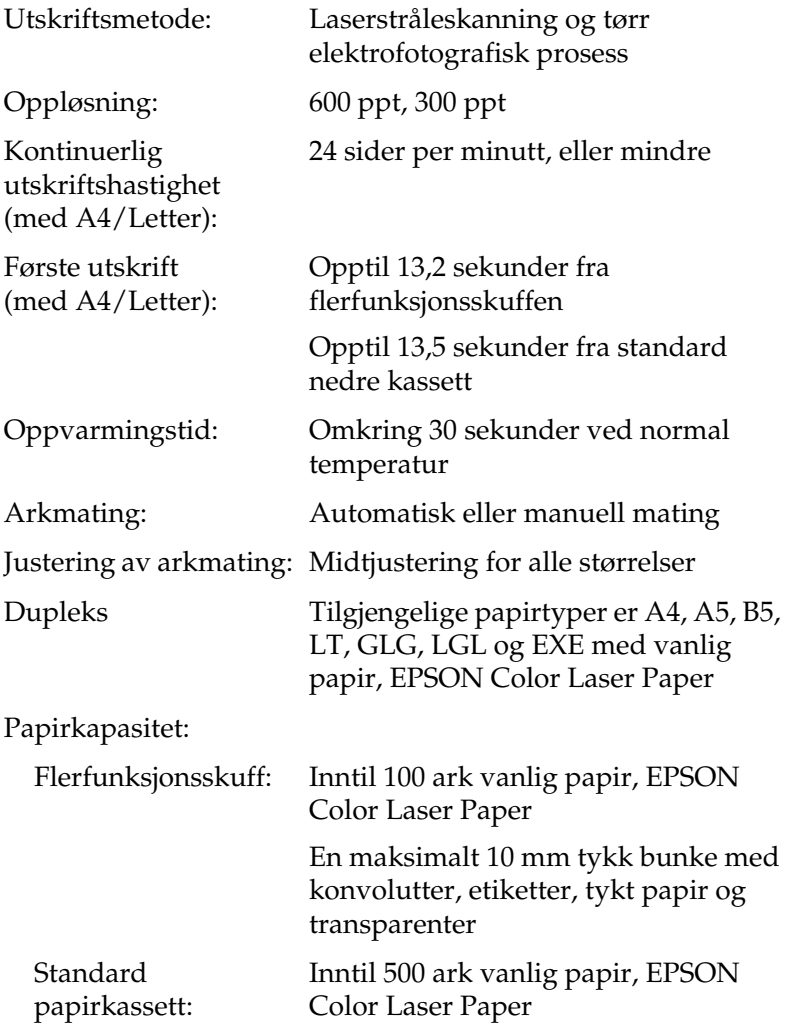

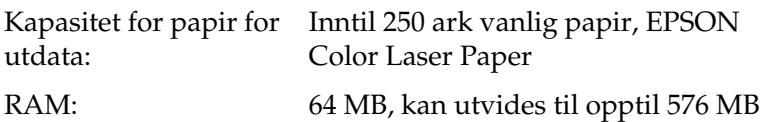

# *Miljø*

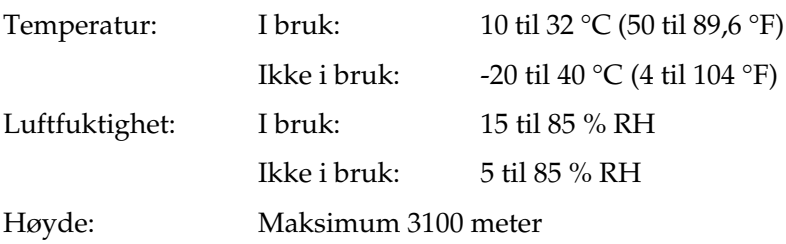

# *Mekanisk*

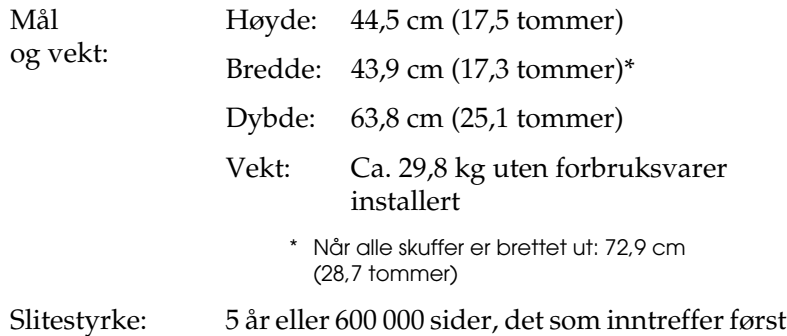

# *Elektrisk*

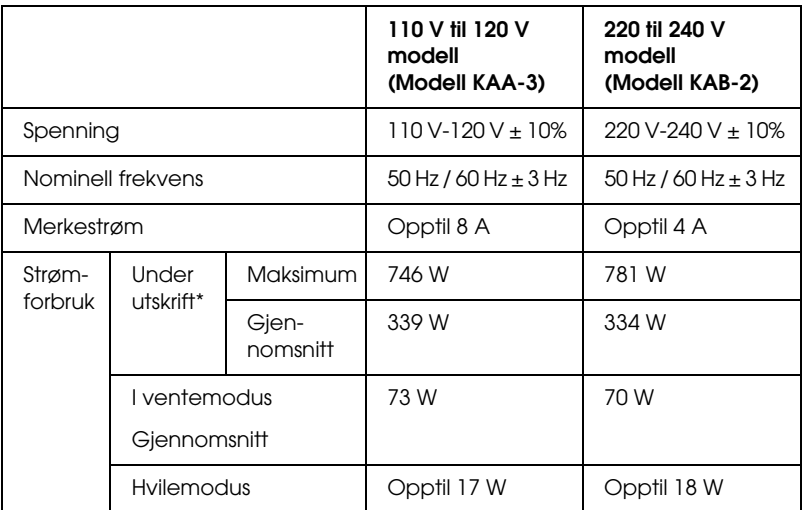

\* Inkludert valgfri kassettenhet

# *Standarder og godkjenninger*

Amerikansk modell:

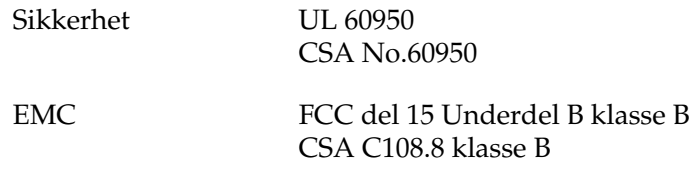

Europeisk modell:

Lavspenningsdirektiv 73/23/EØF EMC-direktiv 89/336/EEC EN 60950 EN 55022 klasse B EN 55024 EN 61000-3-2 EN 61000-3-3

Australsk modell:

EMC AS/NZS CISPR22 klasse B

## *Lasersikkerhet*

Denne skriveren er sertifisert som et laserprodukt i klasse 1 under USAs Department of Health and Human Services (DHHS) Radiation Performance Standard i henhold til Radiation Control for Health and Safety Act of 1968. Dette betyr at skriveren ikke produserer farlig laserstråling.

Ettersom strålingen laseren sender ut, er helt innelukket i beskyttende konsoller og eksterne deksler, kan ikke laserstrålen slippe ut av maskinen under bruk.

## *CDRH-forskrifter*

CDRH i USAs Food and Drug Administration implementerte forskrifter for laserprodukter 2. august 1976. Overholdelse av forskriftene er obligatorisk for produkter som selges i USA. Etiketten som vises nedenfor indikerer samsvar med forskriftene fra CDRH, og må festes til laserprodukter som selges i USA.

> This laser product conforms to the applicable requirement of 21 CFR Chapter I, subchapter J.

SEIKO EPSON CORP. Hirooka Office 80 Hirooka, Shiojiri-shi, Nagano-ken, Japan

# *Grensesnitt*

## *USB-grensesnitt*

USB 2.0 høyhastighetsmodus

## *Obs!*

- ❏ *Bare datamaskiner som er utstyrt med en USB-kontakt og som kjører Mac OS 9.x og X eller Windows Me, 98, XP, 2000 eller Server 2003, støtter USB-grensesnittet.*
- ❏ *Datamaskinen må støtte USB 2.0 for å kunne bruke det som grensesnitt.*
- ❏ *Siden USB 2.0 er fullstendig kompatibel med USB 1.1, kan USB 1.1 brukes som grensesnitt.*
- ❏ *USB 2.0 brukes for operativsystemene Windows XP, 2000 og Server 2003. Hvis operativsystemet er Windows Me eller 98, bruker du USB 1.1-grensesnitt.*

# *Ethernet-grensesnitt*

Du kan bruke en rett, skjermet tvunnet parkabel etter IEEE 802.3 100BASE-TX/10 BASE-T-standard med RJ45-kontakt.

*Obs!*

❏ *Købasert utskrift under NetWare støttes ikke.*

❏ *Avhengig av skrivermodellen kan det være at Ethernet-grensesnitt ikke er tilgjengelig.*

# *Tilleggsutstyr og forbruksvarer*

# *500-arks / 1000-arks papirkassettenhet*

<span id="page-293-0"></span>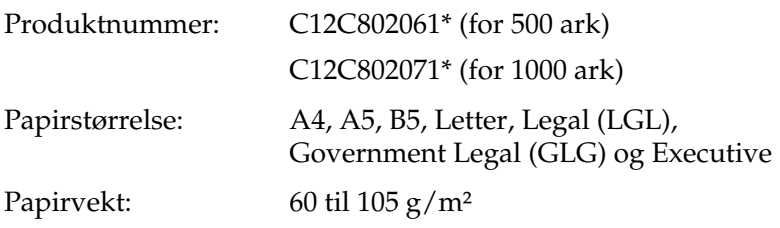

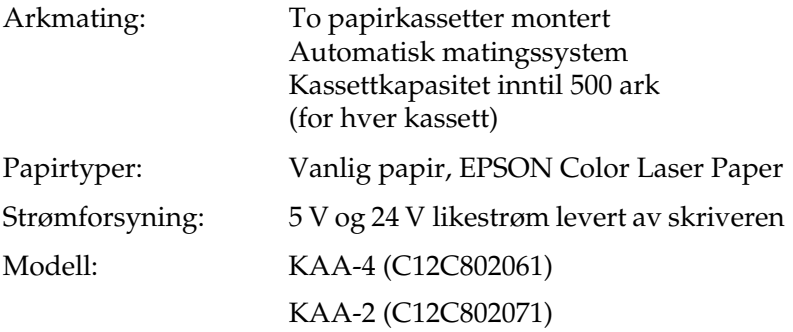

Mål og vekt: For 500-arks papirkassettenhet

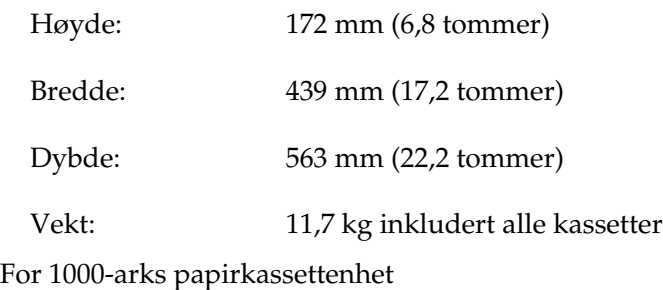

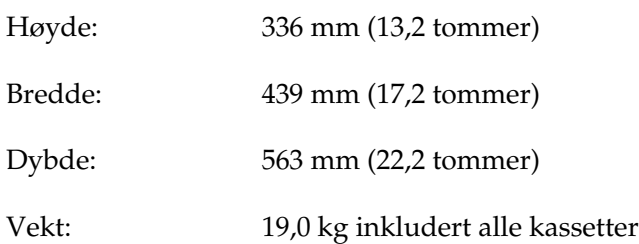

\* Dette produktet følger CE-merkekrav i overensstemmelse med EC-direktiv 89/336/EØF.

# *Minnemoduler*

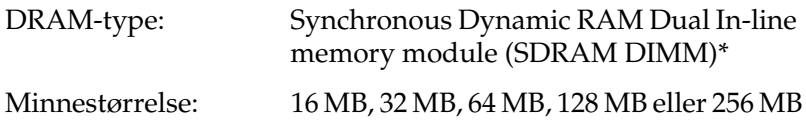

\* Bare DIMMer som er produsert spesifikt for EPSON-produkter er kompatible.

# *Tonerpatroner*

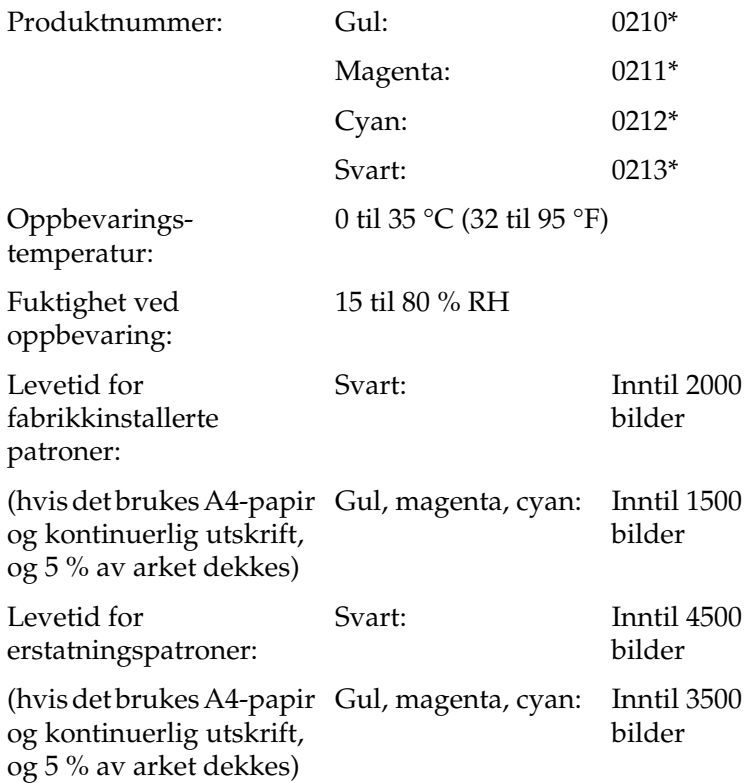

\* Dette produktet følger CE-merkekrav i overensstemmelse med EC-direktiv 89/336/EØF.

Det faktiske antallet sider du kan skrive ut med tonerpatroner, varierer avhengig av hvilken type utskrift som anvendes.

# *Fotolederenhet*

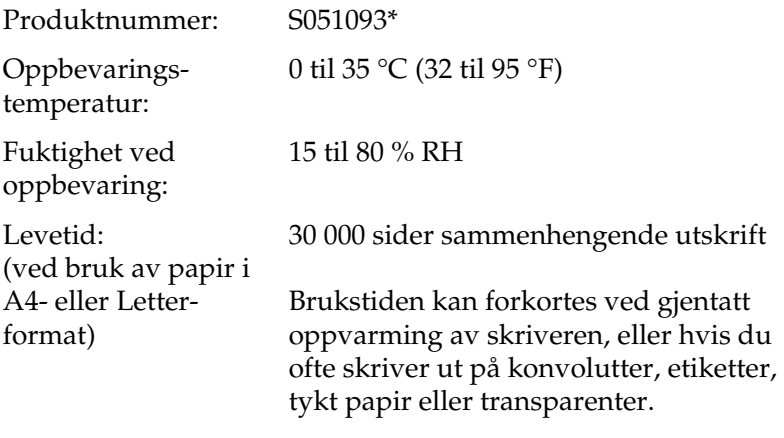

\* Dette produktet følger CE-merkekrav i overensstemmelse med EC-direktiv 89/336/EØF.

Det faktiske antallet sider du kan skrive ut med en fotolederenhet, varierer avhengig av hvilken type utskrift som anvendes.

# *Overføringsenhet*

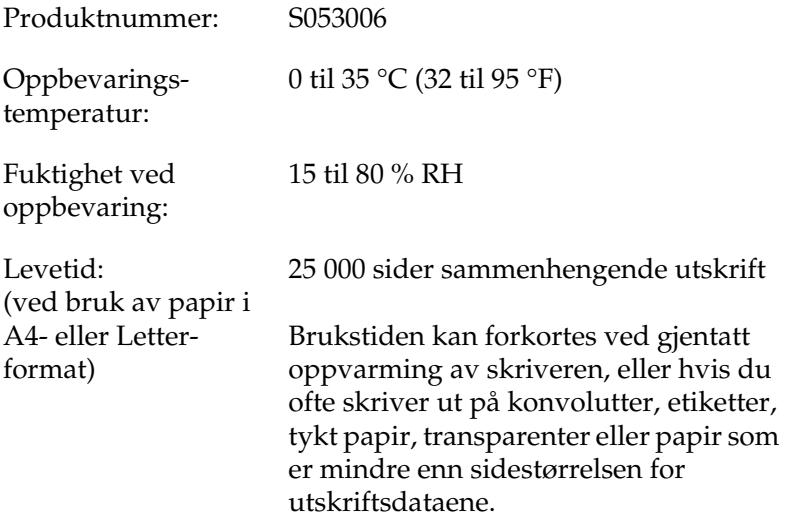

Det faktiske antallet sider du kan skrive ut før du skifter ut overføringsenheten, varierer avhengig av hvilken type utskrift som anvendes.

# *Smelteenhet 120/220*

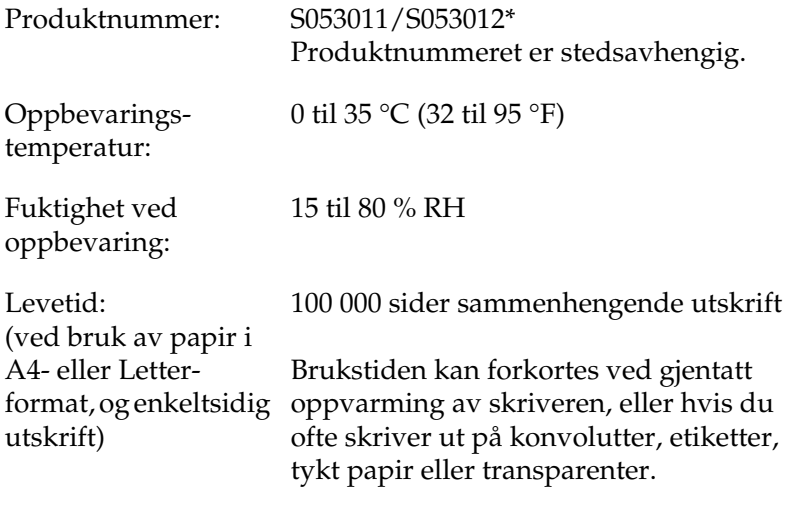

\* Dette produktet følger CE-merkekrav i overensstemmelse med EC-direktiv 89/336/EØF.

Det faktiske antallet sider du kan skrive ut før du skifter ut smelteenheten, varierer avhengig av hvilken type utskrift som anvendes.

# *Tillegg B Arbeide med skrifter*

# *EPSON BarCode-skrifter (bare for Windows)*

<span id="page-299-0"></span>Med EPSON BarCode-skrifter kan du enkelt lage og skrive ut mange typer strekkoder.

Vanligvis er det å lage strekkoder en arbeidskrevende oppgave som krever at du angir forskjellige kommandokoder, for eksempel for å angi startstrek, stoppstrek og OCR-B, i tillegg til selve strekkodetegnene. EPSON BarCode-skrifter er imidlertid utformet slik at kodene legges til automatisk, noe som gjør at du enkelt kan skrive ut strekkoder som er i overensstemmelse med en rekke strekkodestandarder.

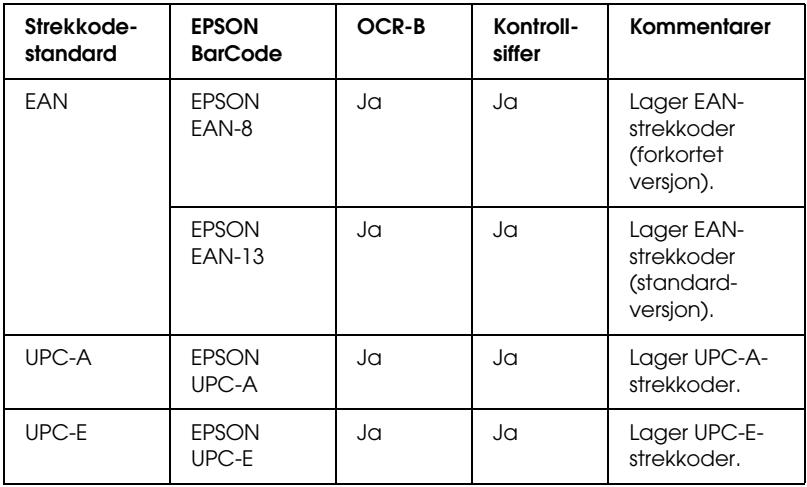

EPSON BarCode-skrifter støtter følgende typer strekkoder:

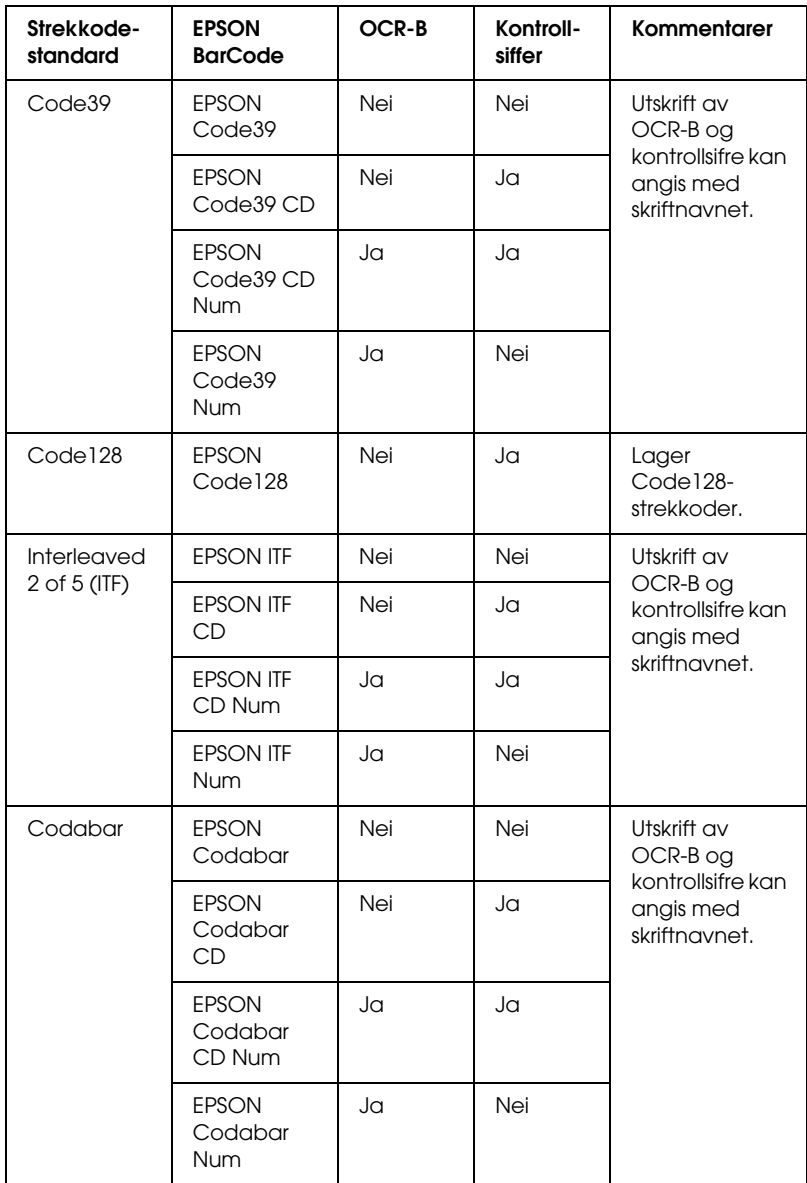

# *Systemkrav*

<span id="page-301-1"></span>Hvis du vil bruke EPSON BarCode-skrifter, må datamaskinsystemet oppfylle følgende krav:

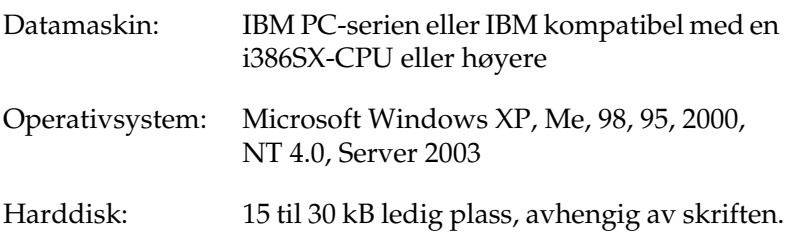

*Obs!*

*EPSON BarCode-skrifter kan bare brukes med EPSON-skriverdrivere.*

# *Installere EPSON BarCode-skrifter*

<span id="page-301-0"></span>Følg disse trinnene når du skal installere EPSON BarCodeskrifter. Fremgangsmåten som er beskrevet her er for installering i Windows 98. Fremgangsmåten for andre Windowsoperativsystemer er nesten den samme.

- 1. Kontroller at skriveren er slått av og at Windows er i gang på datamaskinen.
- 2. Sett inn CD-ROMen med skriverprogramvare i CD-ROMstasjonen.

*Obs!*

- ❏ *Hvis det kommer frem et vindu for språkvalg, velger du land.*
- ❏ *Hvis skjermbildet med installeringsprogrammet for EPSON ikke vises automatisk, dobbeltklikker du ikonet My Computer (Min datamaskin), høyreklikker CD-ROM-ikonet og klikker OPEN (Åpne) i menyen som vises. Dobbeltklikk så Epsetup.exe.*
- 3. Klikk Continue (Fortsett). Når skjermbildet med lisensavtalen for programvaren vises, leser du avtalen og klikker deretter Agree (Godtatt).
- 4. I dialogboksen som vises, klikker du Local (Lokal).

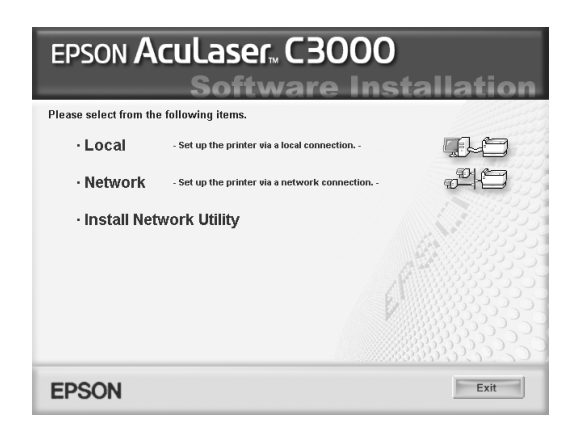

- 5. Klikk Custom (Egendefinert).
- 6. Merk av for EPSON BarCode Font (EPSON BarCode-skrift) og klikk Install (Installer). Følg deretter anvisningene på skjermen.
- 7. Når installeringen er fullført, klikker du OK.

EPSON BarCode-skrifter er nå installert på datamaskinen.

# *Skrive ut med EPSON BarCode-skrifter*

<span id="page-302-0"></span>Følg disse trinnene hvis du vil lage og skrive ut strekkoder ved hjelp av EPSON BarCode-skrifter. Programmet som brukes i disse instruksjonene er Microsoft WordPad. Den faktiske fremgangsmåten kan være litt forskjellig når du skriver ut fra andre programmer.

1. Åpne et dokument i programmet og angi hvilke tegn du ønsker å konvertere til en strekkode.

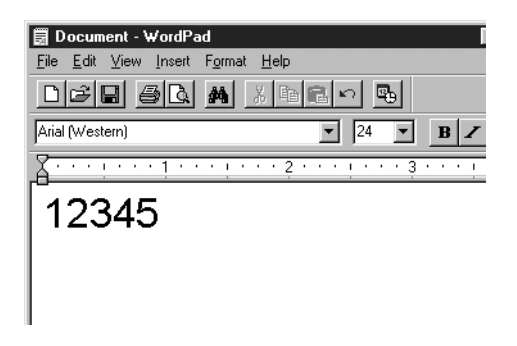

2. Velg tegnene og deretter Font (Skrift) fra menyen Format.

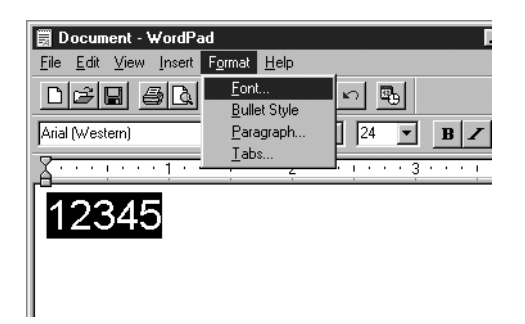

3. Velg ønsket EPSON BarCode-skrift for strekkoder, angi deretter skriftstørrelsen og klikk OK.

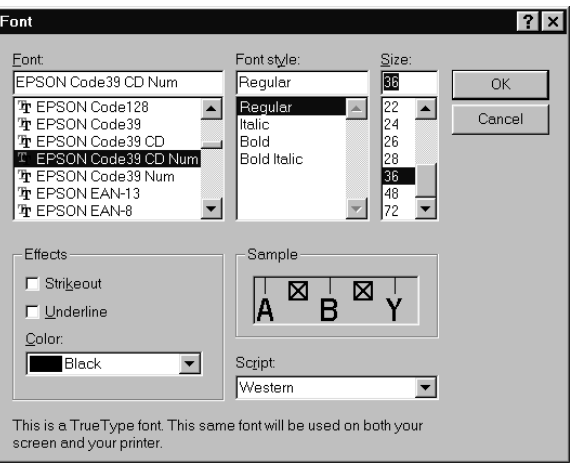

## *Obs!*

*I Windows XP, 2000, NT 4.0 og Server 2003 kan du ikke bruke skriftstørrelser som er større enn 96 punkter når du skriver ut strekkoder.*

4. Tegnene du valgte vises som strekkodetegn som ligner på dem som er vist nedenfor.

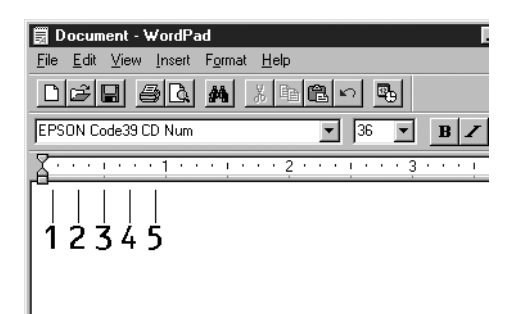

5. Velg Print (Skriv ut) fra menyen File (Fil), velg EPSON-skriveren og klikk deretter Properties (Egenskaper). Angi følgende skriverdriverinnstillinger. AcuLaser C3000 er en vertsbasert fargeskriver. Se Vertsbasert fargeskriverdriver i tabellen nedenfor.

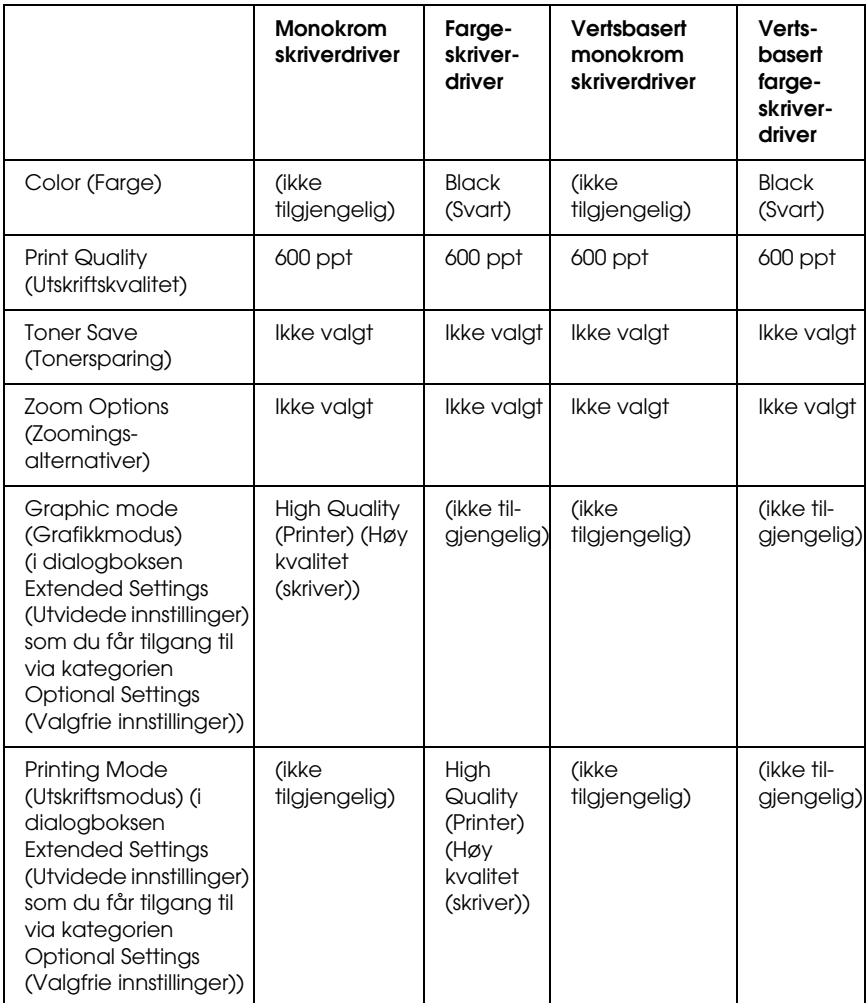

6. Klikk OK for å skrive ut strekkoden.

### *Obs!*

*Hvis det er en feil i strengen med strekkodetegn, for eksempel ukorrekt data, vil strekkoden skrives ut slik den vises på skjermen, men den vil ikke kunne leses av en strekkodeleser.*

## *Merknader om angivelse og formatering av strekkoder*

<span id="page-306-0"></span>Merk følgende når du angir og formaterer strekkodetegn:

- ❏ Ikke bruk skyggelegging eller spesiell tegnformatering, for eksempel fet, kursiv eller understreket.
- ❏ Strekkoder kan bare skrives ut i svart-hvitt.
- ❏ Når du roterer tegn, må du bare angi rotasjonsvinkler på 90°, 180° og 270°.
- ❏ Slå av alle automatiske innstillinger for mellomrom mellom tegn og ord i programmet.
- ❏ Ikke bruk funksjoner i programmet som forstørrer eller reduserer størrelsen på tegnene i bare loddrett eller vannrett retning.
- ❏ Slå av programmets autokorrekturfunksjoner for staving, grammatikk, mellomrom osv.
- ❏ Hvis du på en enkel måte vil skille strekkoder fra annen tekst i dokumentet, kan du angi at programmet skal vise tekstsymboler, for eksempel avsnittsmerker, tabulatorstopp osv.
- ❏ Ettersom spesielle tegn, for eksempel tegn for startstrek og stoppstrek, legges til når en EPSON BarCode-skrift velges, kan det hende at den resulterende strekkoden har flere tegn enn det som opprinnelig ble angitt.

❏ Hvis du vil ha best mulige resultater, må du bare bruke skriftstørrelsene som anbefales i ["Spesifikasjoner for](#page-307-0)  [BarCode-skrift" på side 308](#page-307-0) for den EPSON BarCode-skriften du bruker. Strekkoder i andre størrelser kan kanskje ikke leses med alle strekkodelesere.

### *Obs!*

*Avhengig av utskriftstettheten eller papirfargen eller -kvaliteten, kan det hende at strekkodene ikke kan leses med alle strekkodelesere. Skriv ut en prøve og kontroller at strekkoden kan leses før du skriver ut store mengder.*

# <span id="page-307-0"></span>*Spesifikasjoner for BarCode-skrift*

<span id="page-307-1"></span>I denne delen finner du informasjon om spesifikasjoner for tegnangivelse for hver EPSON BarCode-skrift.

## *EPSON EAN-8*

- ❏ EAN-8 er en åttesifret, forkortet versjon av EANstrekkodestandarden.
- ❏ Siden kontrollsifferet legges til automatisk, kan du bare angi 7 tegn.

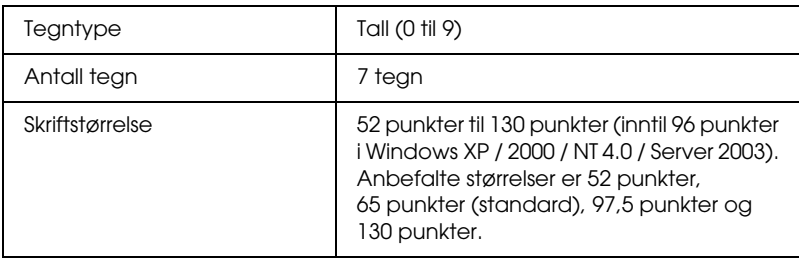

- ❏ Venstre/høyre marg
- ❏ Venstre/høyre start/stopp-strek
- ❏ Midtstrek
- ❏ Kontrollsiffer
- ❏ OCR-B

### **Utskriftsprøve**

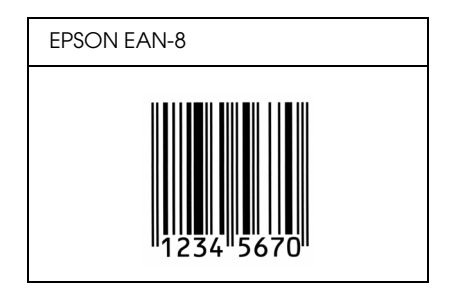

## *EPSON EAN-13*

- ❏ EAN-13 er standard EAN-strekkode for 13 sifre.
- ❏ Siden kontrollsifferet legges til automatisk, kan du bare angi 12 tegn.

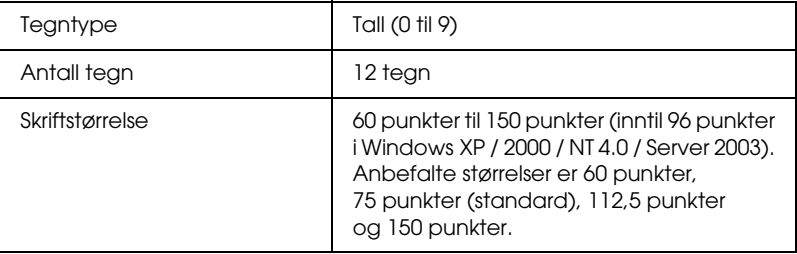

- ❏ Venstre/høyre marg
- ❏ Venstre/høyre start/stopp-strek
- ❏ Midtstrek
- ❏ Kontrollsiffer
- ❏ OCR-B

### **Utskriftsprøve**

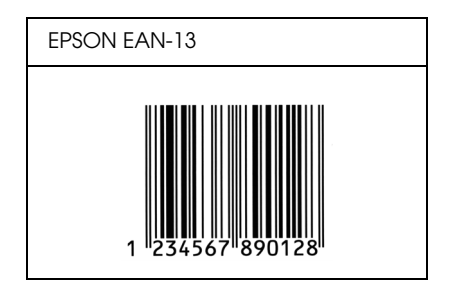

## *EPSON UPC-A*

- ❏ UPC-A er standardstrekkoden, angitt av American Universal Product Code (UPC Symbol Specification Manual).
- ❏ Bare vanlige UPC-koder støttes. Tilleggskoder støttes ikke.

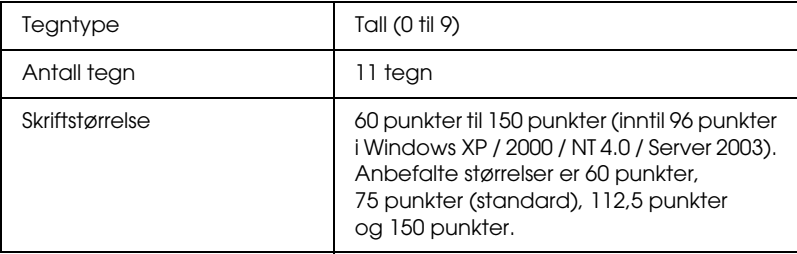

- ❏ Venstre/høyre marg
- ❏ Venstre/høyre start/stopp-strek
- ❏ Midtstrek
- ❏ Kontrollsiffer
- ❏ OCR-B

### **Utskriftsprøve**

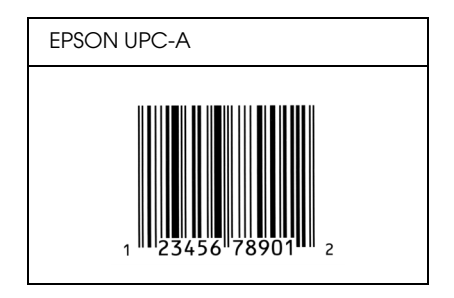

## *EPSON UPC-E*

❏ UPC-E er UPC-A-strekkoden som sletter ekstra nuller, angitt av American Universal Product Code (UPC Symbol Specification Manual).

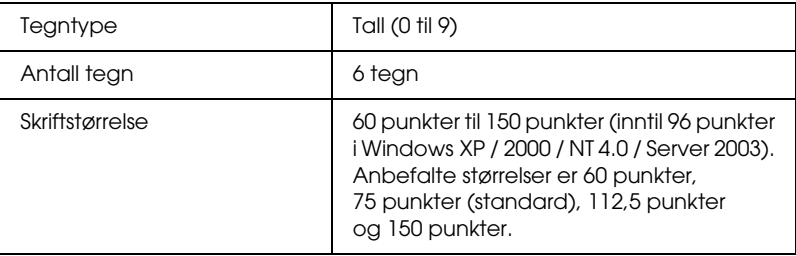

- ❏ Venstre/høyre marg
- ❏ Venstre/høyre start/stopp-strek
- ❏ Kontrollsiffer
- ❏ OCR-B
- ❏ Tallet "0"

### **Utskriftsprøve**

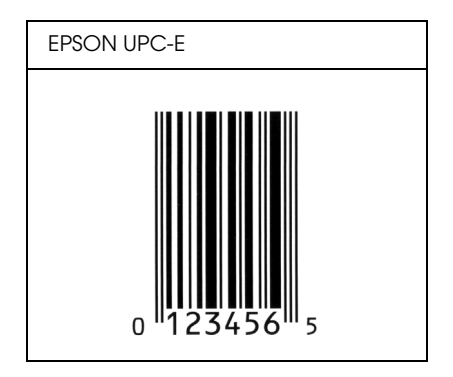

## *EPSON Code39*

- ❏ Fire Code39-skrifter er tilgjengelige. Dette gjør at du kan aktivere og deaktivere den automatiske innsettingen av kontrollsifre og OCR-B.
- ❏ Høyden på strekkoden justeres automatisk til 15 % eller mer av strekkodens totale lengde, i samsvar med Code39 standarden. Derfor er det viktig å beholde minst ett mellomrom mellom strekkoden og teksten rundt for å hindre overlapping.
- ❏ Mellomrom i Code39-strekkodene bør angis som understrekingstegnet "\_".
- ❏ Når du skriver ut to eller flere strekkoder på én linje, må du skille strekkodene med et tabulatorstopp eller velge en skrift som ikke er strekkodeskrift og sette inn mellomrommet. Hvis et mellomrom settes inn mens en Code39-skrift er valgt, vil ikke strekkoden bli riktig.

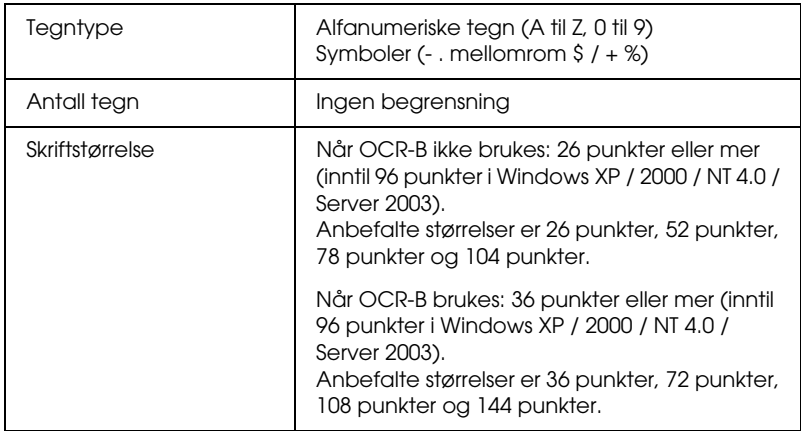

- ❏ Venstre/høyre dødsone
- ❏ Kontrollsiffer
- ❏ Start/stopp-tegn

## **Utskriftsprøve**

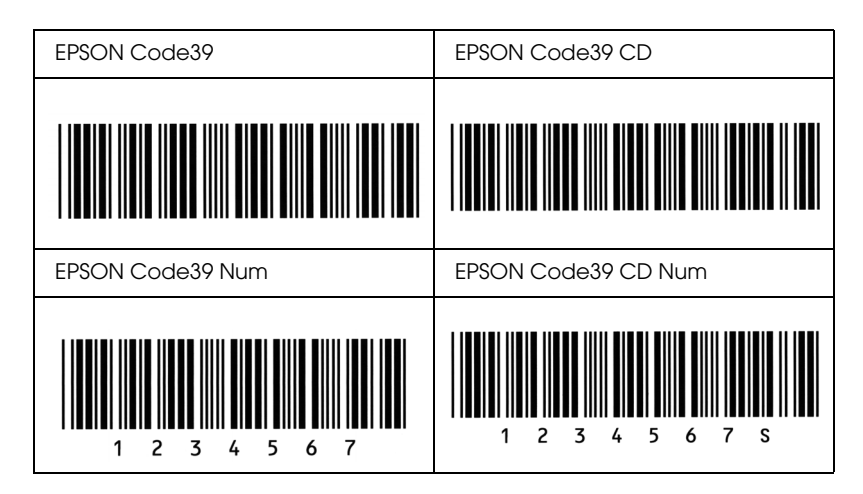

## *EPSON Code128*

- ❏ Code128-skrifter støtter kodesettene A, B og C. Når kodesettet for en rekke med tegn endres midt i rekken, settes det automatisk inn en konverteringskode.
- ❏ Høyden på strekkoden justeres automatisk til 15 % eller mer av strekkodens totale lengde, i samsvar med Code128 standarden. Derfor er det viktig å beholde minst ett mellomrom mellom strekkoden og teksten rundt for å hindre overlapping.
- ❏ Enkelte programmer sletter automatisk mellomrommene på slutten av linjene eller forandrer flere mellomrom til tabulatorstopp. Strekkoder som inneholder mellomrom vil kanskje ikke bli skrevet riktig ut fra programmer som automatisk sletter mellomrom fra slutten på linjene eller som forandrer flere mellomrom til tabulatorstopp.

❏ Når du skriver ut to eller flere strekkoder på én linje, må du skille strekkodene med et tabulatorstopp eller velge en skrift som ikke er strekkodeskrift og sette inn mellomrommet. Hvis et mellomrom settes inn mens Code 128 er valgt, vil strekkoden ikke blir korrekt.

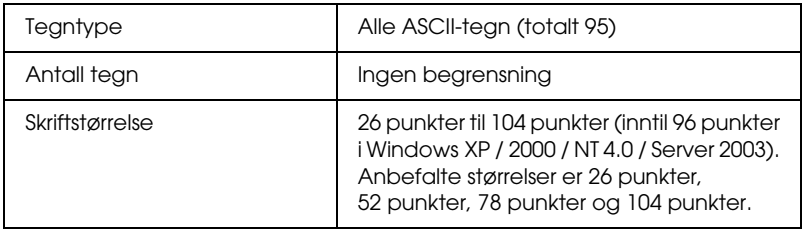

Følgende koder settes inn automatisk og trenger ikke angis manuelt:

- ❏ Venstre/høyre dødsone
- ❏ Start/stopp-tegn
- ❏ Kontrollsiffer
- ❏ Tegn for endring av kodesett

## **Utskriftsprøve**

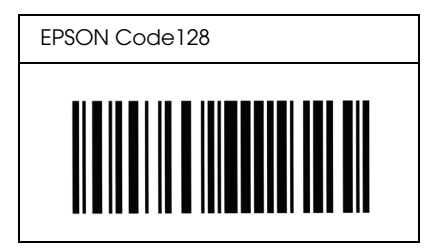

## *EPSON ITF*

- ❏ EPSON ITF-skriftene er i overensstemmelse med standarden USS Interleaved 2-of-5 (amerikansk).
- ❏ Fire EPSON ITF-skrifter er tilgjengelige. Dette gjør at du kan aktivere og deaktivere den automatiske innsettingen av kontrollsifre og OCR-B.
- ❏ Høyden på strekkoden justeres automatisk til 15 % eller mer av strekkodens totale lengde, i samsvar med Interleaved 2-of-5-standarden. Derfor er det viktig å beholde minst ett mellomrom mellom strekkoden og teksten rundt for å hindre overlapping.
- ❏ Interleaved 2 of 5 behandler to tegn som ett sett. Når antall tegn er et oddetall, legger EPSON ITF-skrifter automatisk til en null på begynnelsen av tegnstrengen.

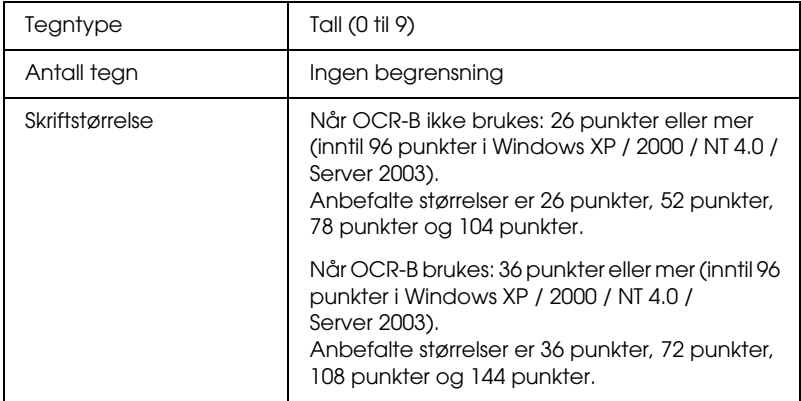

Følgende koder settes inn automatisk og trenger ikke angis manuelt:

- ❏ Venstre/høyre dødsone
- ❏ Start/stopp-tegn

## ❏ Kontrollsiffer

❏ Tallet "0" (legges til på begynnelsen av tegnstrenger etter behov)

### **Utskriftsprøve**

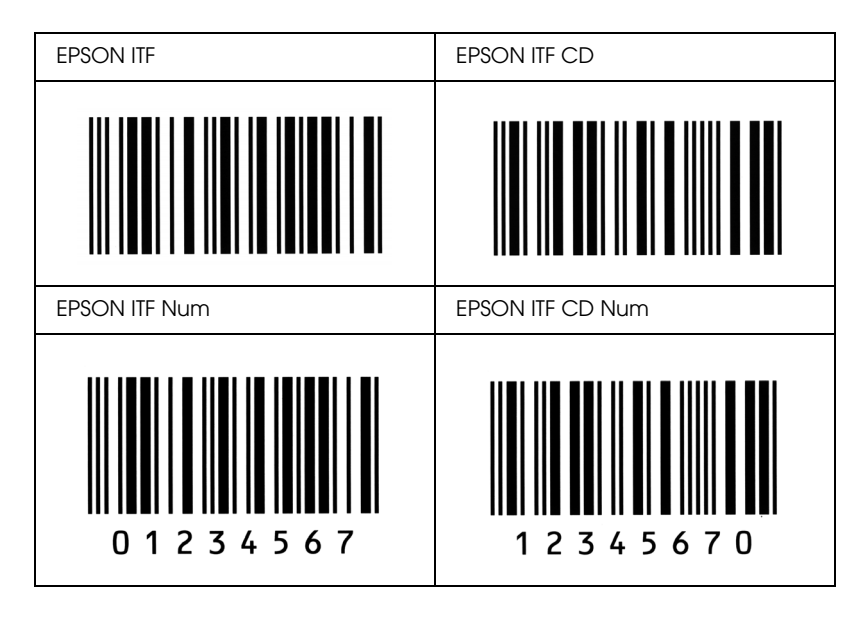

## *EPSON Codabar*

- ❏ Fire Codabar-skrifter er tilgjengelige. Dette gjør at du kan aktivere og deaktivere den automatiske innsettingen av kontrollsifre og OCR-B.
- ❏ Høyden på strekkoden justeres automatisk til 15 % eller mer av strekkodens totale lengde, i samsvar med Codabarstandarden. Derfor er det viktig å beholde minst ett mellomrom mellom strekkoden og teksten rundt for å hindre overlapping.
- ❏ Når et start- eller stopptegn settes inn, setter Codabar-skrifter automatisk inn det komplementære tegnet.
- ❏ Hvis et start- eller stopptegn ikke settes inn, settes disse tegnene automatisk inn som bokstaven *"A*.*"*

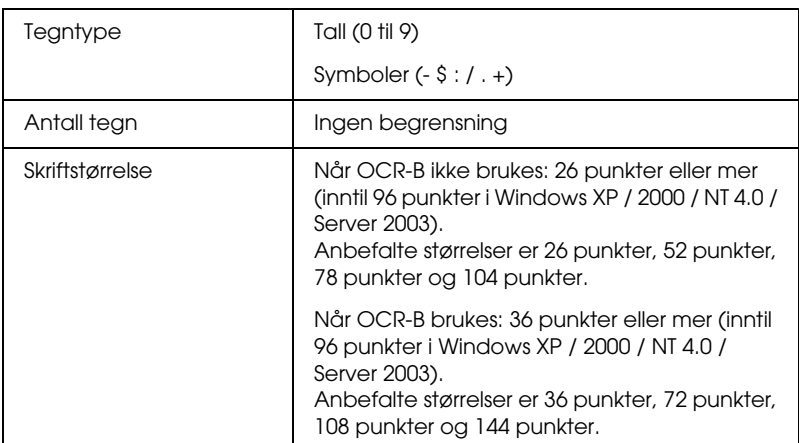

- ❏ Venstre/høyre dødsone
- ❏ Start/stopp-tegn (når det ikke er satt inn)
- ❏ Kontrollsiffer

## **Utskriftsprøve**

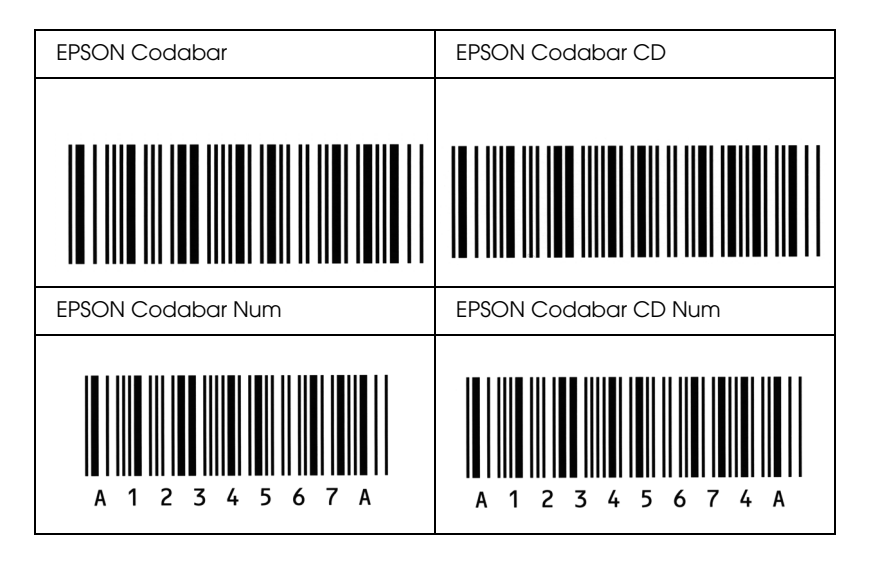

# *Ordliste*

#### *buffer*

Se *[minne](#page-320-0)*.

### *ColorSync*

Macintosh-programvare som er utviklet for å gi deg fargeutdata etter prinsippet om at du får det du ser (WYSIWYG – what you see is what you get). Denne programvaren skriver ut fargene slik de vises på skjermen.

### *dpi (dots per inch – punkter per tomme)*

Antallet punkter per tomme er et mål på oppløsningen skriveren bruker. Større antall punkter betyr større oppløsning.

### *driver*

Se *[skriverdriver](#page-321-0)*.

### *FF (Form Feed)*

En kontrollkode for sideskift.

### *fotolederenhet*

En komponent i skriveren som inneholder en lysfølsom skrivertrommel.

### *grensesnitt*

Forbindelsen mellom skriveren og datamaskinen. Et parallellgrensesnitt overfører data med ett tegn eller én kode om gangen, mens et serielt grensesnitt overfører data én bit om gangen.

### *halvtone*

Et gråtonebilde som er satt sammen av små punkter. Punktene kan være tett sammen for å gi svart, eller med større avstand for å lage grå eller hvite områder i bildet. Bilder i aviser er vanlige eksempler på halvtoner.

### *initialisering*

Det å tilbakestille skriveren til standardinnstillingene (fast sett med innstillinger).

### *konturskrift*

En skrift der konturene er beskrevet matematisk, slik at den kan bli fremstilt (tegnet eller skrevet ut) jevnt i alle størrelser.

### *laste ned*

Overføre informasjon mellom datamaskinen og skriveren.

### *liggende*

Utskrift der skriveretningen er sidelengs på siden. Denne sideretningen gir deg en side som er bredere enn den er høy, og er for eksempel nyttig for regneark.

### <span id="page-320-0"></span>*minne*

Den delen av skriverens elektroniske system som brukes til å lagre informasjon. Noe informasjon er fast og brukes til å styre hvordan skriveren fungerer. Informasjon som sendes til skriveren fra datamaskinen, lagres midlertidig i minnet. Se også *[RAM](#page-320-1)*.

### *oppløsning*

Et mål på finkornethet og skarphet i bilder som blir fremstilt av skriveren eller skjermen. Skriveroppløsning blir målt i punkter per tomme. Skjermoppløsning blir målt i piksler.

### *papirretning*

Henviser til retningen tegnene på siden blir skrevet ut. Retningen er enten stående, slik at lengden på siden er større enn bredden, eller liggende, slik at bredden er større enn lengden.

### *proporsjonal skrift*

En skrift der tegnene blir tildelt varierende mengde plass vannrett, avhengig av bredden på tegnet. Dermed tar en stor *M* mer plass vannrett enn bokstaven *l*.

### *punktstørrelse*

Høyden på en bestemt skrift, målt fra toppen av det høyeste tegnet til bunnen av det laveste tegnet. Punkt er en typografisk måleenhet som er lik 1/72 av en tomme.

### <span id="page-320-1"></span>*RAM*

Forkortelse for Random Access Memory. Den delen av skriverminnet som brukes som buffer og til å lagre brukerdefinerte tegn. Alle data som lagres i RAM, går tapt når du slår av skriveren.

### *RITech*

Forkortelse for Resolution Improvement Technology – oppløsningsforbedringsteknologi. En funksjon som jevner ut ujevne kanter på streker eller former som blir skrevet ut.

### *s/min (sider per minutt)*

Antall sider som kan skrives ut i løpet av ett minutt.

### *skrift*

Et sett med tegn og symboler som har en felles typografisk utforming og stil.

### *skrift med fast tegnbredde*

En skrift der tegnene blir tildelt samme mengde plass vannrett uavhengig av bredden på tegnet. Dermed får stor *M* like mye plass som bokstaven *l*.

### *skriftfamilie*

Samlingen av alle størrelser og stiler av en skrift.

#### <span id="page-321-0"></span>*skriverdriver*

Programvare som sender instruksjoner til skriveren for å fortelle den hva den skal gjøre. Skriverdriveren tar for eksempel imot utskriftsdata fra tekstbehandlingsprogrammet og sender instruksjoner til skriveren om hvordan disse dataene skal skrives ut.

### *stående*

Utskrift der retningen er stående på siden (i motsetning til liggende, der utskriften er innrettet sidelengs på siden). Dette er standardretningen for utskrift av brev og dokumenter.

### *standard*

En verdi eller innstilling som trer i kraft når skriveren slås på, tilbakestilles eller initialiseres.

### *statusark*

En rapport som viser skriverinnstillingene og annen informasjon om skriveren.

### *tegnavstand*

Et mål på antall tegn per tomme (cpi) for skrifter med fast tegnbredde.

### *tegnsett*

En samling av bokstaver, tall og symboler som brukes i et bestemt språk.

### *tilbakestille*

Friske opp minnet i skriveren og slette gjeldende skriverjobber.

### *toner*

Det fargede pulveret i fremkallingspatronene som brukes til å skrive ut bilder på papiret.

# *Stikkord*

## *Tall*

500-arks / 1000-arks papirkassettenhet [spesifikasjoner, 294](#page-293-0) 500-arks / 1000-arks valgfri papirkassettenhet [installere, 174](#page-173-0) [om, 174](#page-173-0)

## *A*

[Arkivere spesialinnstillinger \(Macintosh\), 106](#page-105-0) [Automatisk utskriftskvalitet-innstillinger \(Macintosh\), 100](#page-99-0) [Automatisk utskriftskvalitet-innstillinger \(Windows\), 50](#page-49-0) [Avbryte utskrift \(Macintosh\), 130](#page-129-0) [Avbryte utskrift \(Windows\), 92](#page-91-0) [Avinstallere \(Macintosh\), 131](#page-130-0) [Avinstallere \(Windows\), 93,](#page-92-0) [96](#page-95-0)

## *D*

[Dobbeltsidig utskrift \(Macintosh\), 117](#page-116-0) [Dobbeltsidig utskrift \(Windows\), 66](#page-65-0) [Driftsproblemer, 241](#page-240-0) [Dupleksutskrift \(Macintosh\), 117](#page-116-0) [Dupleksutskrift \(Windows\), 66](#page-65-0)

## *E*

Ekstra tykt papir [spesifikasjoner, 288](#page-287-0) [Endre størrelse på side \(Macintosh\), 107](#page-106-0) [Endre størrelse på side \(Windows\), 59](#page-58-0) [Endre størrelse på side automatisk \(Windows\), 58](#page-57-0) EPSON BarCode-skrifter [angi, 307](#page-306-0) [formatere, 307](#page-306-0) [installere, 302](#page-301-0) [om, 300](#page-299-0) [skrive ut, 303](#page-302-0) [spesifikasjoner, 308](#page-307-1) [systemkrav, 302](#page-301-1)

EPSON Color Laser Paper [spesifikasjoner, 288](#page-287-1) EPSON Color Laser Transparencies [spesifikasjoner, 288](#page-287-2) EPSON Status Monitor 3 [installere \(Windows\), 72](#page-71-0) [Jobbhåndtering \(Windows\), 83](#page-82-0) [Jobbhåndtering/forbindelser \(Windows\), 84](#page-83-0) [Jobbhåndtering/slik bruker du \(Windows\), 86](#page-85-0) [Jobbhåndtering/stille inn varsling \(Windows\), 87](#page-86-0) [kontrollinnstillinger \(Macintosh\), 125](#page-124-0) [kontrollinnstillinger \(Windows\), 80](#page-79-0) [om \(Macintosh\), 122](#page-121-0) [om \(Windows\), 71](#page-70-0) [overvåke \(Windows\), 89](#page-88-0) [skriverstatus \(Macintosh\), 123](#page-122-0) [skriverstatus \(Windows\), 76](#page-75-0) [stoppe overvåking \(Windows\), 89](#page-88-1) [tilgang \(Macintosh\), 122](#page-121-1) [tilgang \(Windows\), 75](#page-74-0) [Vinduet Status Alert \(Statusvarsling\) \(Macintosh\), 126](#page-125-0) [Vinduet Status Alert \(Statusvarsling\) \(Windows\), 83](#page-82-1) Etiketter [spesifikasjoner, 287](#page-286-0)

## *F*

Feilsøking [feilmeldinger, 265](#page-264-0) [Meldinger i LCD-panelet, 265](#page-264-1) [papirhåndteringsproblemer, 254](#page-253-0) [problemer med deling, 243](#page-242-0) [problemer med utskriftskvaliteten, 248](#page-247-0) Fjerne [minnemoduler, 188](#page-187-0) Forbruksvarer [bestill på nettet, 78](#page-77-0) [fotolederenhet, 199](#page-198-0) [overføringsenhet, 210](#page-209-0) [smelteenhet, 205](#page-204-0) [utskiftingsmeldinger, 192](#page-191-0) [Forhåndsefinerte utskriftsinnstillinger \(Macintosh\), 102](#page-101-0) [Forhåndsefinerte utskriftsinnstillinger \(Windows\), 52](#page-51-0)
Forholdsregler [strøm på/av, 15](#page-14-0) [under bruk, 11](#page-10-0) Fotolederenhet [forholdsregler ved håndtering, 199](#page-198-0) [skifte ut, 200](#page-199-0) [spesifikasjoner, 297](#page-296-0)

#### *H*

Håndbøker [Administratorhåndbok, 2](#page-1-0) [Hurtigreferanse, 2](#page-1-1) [Installeringshåndbok, 2](#page-1-2) [Referansehåndbok, 2](#page-1-3)

## *I*

Innstillinger i skriverdriveren [arkivere \(Macintosh\), 106](#page-105-0) [automatisk endre størrelse på utskrifter \(Windows\), 58](#page-57-0) [bruke vannmerke \(Macintosh\), 111](#page-110-0) [bruke vannmerke \(Windows\), 62](#page-61-0) [dupleksutskrift \(Macintosh\), 117](#page-116-0) [dupleksutskrift \(Windows\), 66](#page-65-0) [endre størrelse på utskrifter \(Macintosh\), 107](#page-106-0) [endre størrelse på utskrifter \(Windows\), 59](#page-58-0) [innstillinger for tilleggsutstyr \(Windows\), 71](#page-70-0) [lage et nytt vannmerke \(Macintosh\), 112](#page-111-0) [lage et nytt vannmerke \(Windows\), 64](#page-63-0) [lagre \(Windows\), 56](#page-55-0) [tilpasse \(Macintosh\), 105](#page-104-0) [tilpasse \(Windows\), 55](#page-54-0) [USB-tilkobling \(Macintosh\), 129](#page-128-0) [USB-tilkobling \(Windows\), 90](#page-89-0) [utskriftsinnstillinger \(Macintosh\), 102](#page-101-0) [utskriftsinnstillinger \(Windows\), 52](#page-51-0) [utskriftskvalitet \(Macintosh\), 100](#page-99-0) [utskriftskvalitet \(Windows\), 50](#page-49-0) [utskriftsoppsett \(Macintosh\), 109](#page-108-0) [utskriftsoppsett \(Windows\), 60](#page-59-0) [utvidede innstillinger \(Macintosh\), 119](#page-118-0) [utvidede innstillinger \(Windows\), 68](#page-67-0)

Installere [550-arks universell papirkassettenhet, 174](#page-173-0) [minnemoduler, 182](#page-181-0)

# *J*

[Jobbhåndtering \(Windows\), 83](#page-82-0) [slik bruker du, 86](#page-85-0) [stille inn varsling, 87](#page-86-0) [tilkoblinger, 84](#page-83-0)

### *K*

Klienter [med Macintosh, 156](#page-155-0) [med Windows Me, 98 eller 95, 144](#page-143-0) [med Windows NT 4.0, 150](#page-149-0) [med Windows XP eller 2000, 146](#page-145-0) [Kontakte EPSON, 281](#page-280-0) [Kontroll \(Macintosh\), 125](#page-124-0) [Kontroll \(Windows\), 80](#page-79-0) Kontrollpanel, innstillinger [når de brukes, 159](#page-158-0) Kontrollpanelet [innstillinger, 159](#page-158-0) Konvolutter [bruken av, 42](#page-41-0) [legge i, 43](#page-42-0) [spesifikasjoner, 287](#page-286-0) [Kundestøtte, 281](#page-280-0)

#### *L*

Labels (Etiketter) [bruken av, 44](#page-43-0) [driverinnstillinger, 45](#page-44-0) [Lagre egendefinerte innstillinger \(Windows\), 56](#page-55-0) Legge i papir [konvolutter, 43](#page-42-0) [papir med egendefinert størrelse, 47](#page-46-0) [transparenter, 41](#page-40-0)

## *M*

[Manuelle innstillinger for tilleggsutstyr \(Windows\), 71](#page-70-0) Minnemoduler fierne, 188 [installere, 182](#page-181-0) [spesifikasjoner, 296](#page-295-0)

## *O*

Overføringsenhet [forholdsregler ved håndtering, 210](#page-209-0) [skifte ut, 211](#page-210-0) [spesifikasjoner, 298](#page-297-0) [Overvåking \(Windows\), 89](#page-88-0)

#### *P*

Papir [ikke tillatt, 284](#page-283-0) [legge papir i den valgfrie papirkassettenheten, 34](#page-33-0) [spesifikasjoner, 286](#page-285-0) [støttede medietyper, 284](#page-283-1) [utskrivbart område, 288](#page-287-0) Papirkilder [500-arks / 1000-arks valgfri papirkassettenhet, 28](#page-27-0) [Flerfunksjonsskuff, 27](#page-26-0) [for EPSON Color Laser Paper, 40](#page-39-0) [for EPSON Color Laser Transparencies, 40](#page-39-1) [Standard nedre papirkassett, 28](#page-27-1) [velge, 29](#page-28-0) Papirstopp [deksel A \(Jam A \(Papirstopp A\)\), 228](#page-227-0) [deksel A, papirkassetter og deksel B \(JAM ABC \(Papirstopp ABC\)\), 238](#page-237-0) [deksel A og papirkassetter \(Jam AC \(Papirstopp AC\)\), 232](#page-231-0) [deksel B \(Jam B \(Papirstopp B\)\), 236](#page-235-0) [deksler A og B \(Jam AB \(Papirstopp AB\)\), 225](#page-224-0) [Flerfunksjonsskuff, 239](#page-238-0) [forhåndsregler for fjerning av fastkjørt papir, 224](#page-223-0)

## *S*

Sikkerhet [forholdsregler, 11](#page-10-0) **Skrifter** [EPSON BarCode-skrifter, 300](#page-299-0) Skriver [dele, 133](#page-132-0) [dele \(Macintosh\), 154](#page-153-0) [forbruksvarer, 21](#page-20-0) [plassere, 219](#page-218-0) [rengjøre, 214](#page-213-0) [tilbakestille, 280](#page-279-0) [tilgjengelige tilleggsprodukter, 21](#page-20-1) **Skriverdriver** [avinstallere \(Windows\), 93](#page-92-0) [om \(Macintosh\), 99](#page-98-0) [om \(Windows\), 48](#page-47-0) [slik avinstallerer du \(Macintosh\), 131](#page-130-0) [tilgang \(Macintosh\), 99](#page-98-1) [tilgang \(Windows\), 48](#page-47-1) Skriverinnstillinger [mate papir manuelt, 31](#page-30-0) [Skriverstatus \(Macintosh\), 123](#page-122-0) [Skriverstatus \(Windows\), 76](#page-75-0) Smelteenhet [forholdsregler ved håndtering, 205](#page-204-0) [skifte ut, 206](#page-205-0) [spesifikasjoner, 299](#page-298-0) [Status alert \(Statusvarsling\) \(Macintosh\), 126](#page-125-0) [Status alert \(Statusvarsling\) \(Windows\), 83](#page-82-1) Statusark [skrive ut, 240](#page-239-0) [Stoppe overvåking \(Windows\), 89](#page-88-1)

## *T*

[Teknisk støtte, 281](#page-280-0) [Tilbakestille skriveren, 280](#page-279-0) Tilleggsdriver [bruke, 136](#page-135-0) Tilleggsutstyr [500-arks / 1000-arks valgfri papirkassettenhet, 174](#page-173-0) [minnemoduler, 182](#page-181-0) [Tilpasse utskriftsinnstillinger \(Macintosh\), 105](#page-104-0)

[Tilpasse utskriftsinnstillinger \(Windows\), 55](#page-54-0) Tonerpatroner [forholdsregler ved håndtering, 193](#page-192-0) [skifte ut, 194](#page-193-0) [spesifikasjoner, 297](#page-296-1) Transparenter [bruken av, 40](#page-39-1) [driverinnstillinger, 40,](#page-39-1) [46](#page-45-0) [legge i, 41](#page-40-0) Transportere skriveren [over korte avstander, 215](#page-214-0) [over lange avstander, 214](#page-213-1) Tykt papir [driverinnstillinger, 46](#page-45-1) [spesifikasjoner, 287](#page-286-1)

## *U*

[USB \(Macintosh\), 129](#page-128-0) [USB \(Windows\), 90,](#page-89-0) [96](#page-95-0) USB-enhetsdriver [avinstallere \(Windows\), 96](#page-95-0) [Utskriftskvalitet-innstillinger \(Macintosh\), 100](#page-99-0) [Utskriftskvalitet-innstillinger \(Windows\), 50](#page-49-0) [Utskriftsoppsett \(Macintosh\), 109](#page-108-0) [Utskriftsoppsett \(Windows\), 60](#page-59-0) [Utskuff, 39](#page-38-0) [Utvidede innstillinger \(Macintosh\), 119](#page-118-0) [Utvidede innstillinger \(Windows\), 68](#page-67-0)

### *V*

Vannmerke (Macintosh) [slik bruker du, 111](#page-110-0) [slik lager du, 112](#page-111-0) Vannmerke (Windows) [slik bruker du, 62](#page-61-0) [slik lager du, 64](#page-63-0)